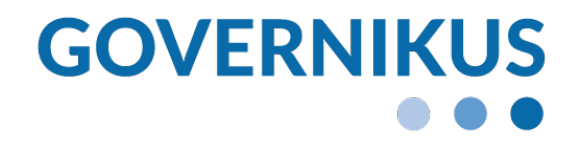

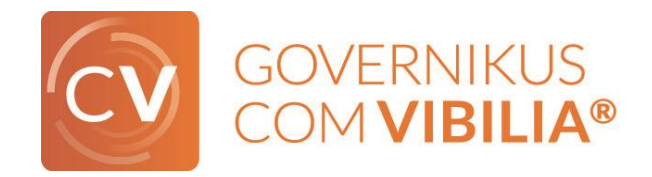

Anwendungshandbuch Governikus COM Vibilia

Governikus COM Vibilia, Release 10.10.0 2023 Governikus GmbH & Co. KG

# Dokumentenversion: 10.10.0\_1

# Inhaltsverzeichnis

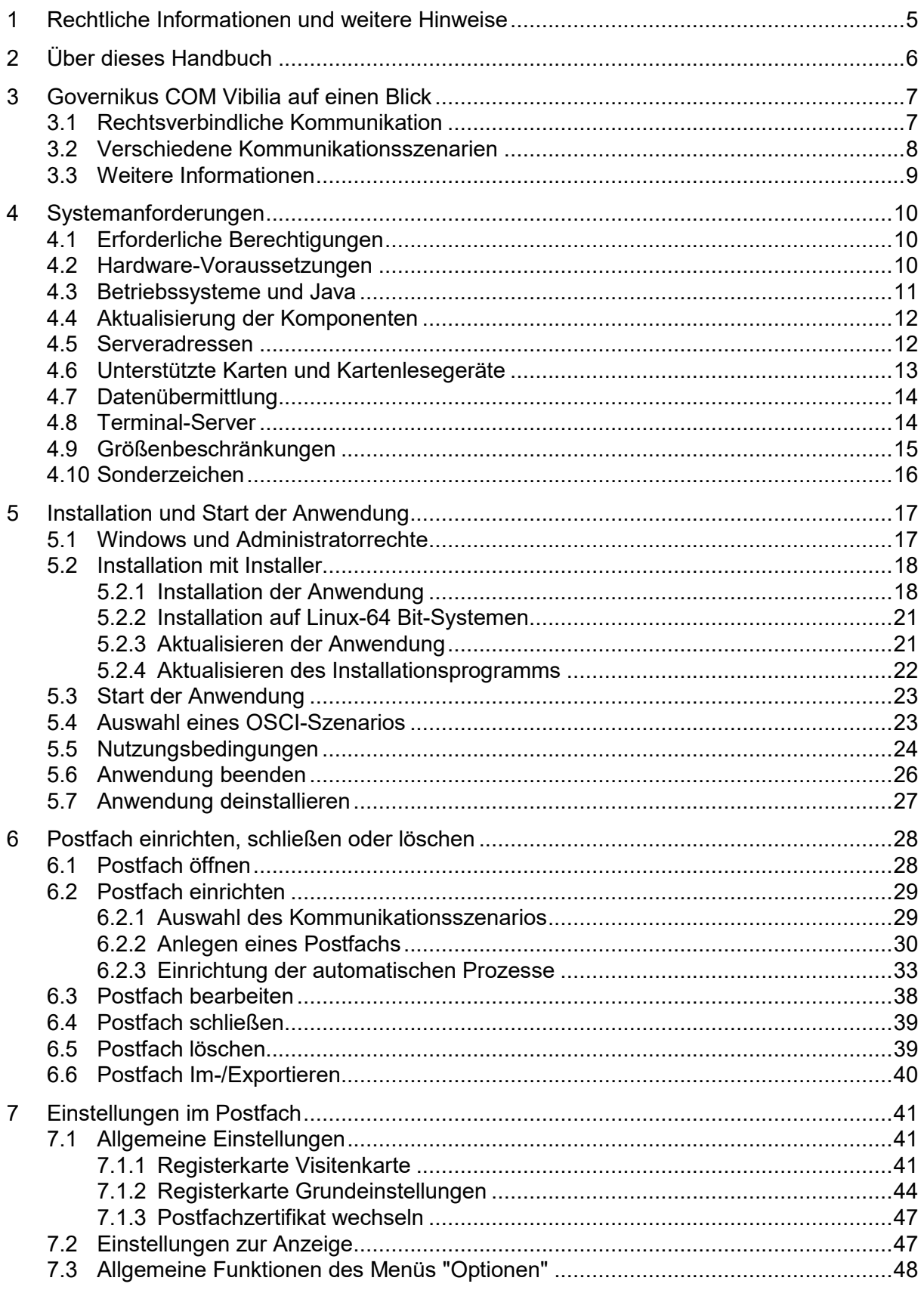

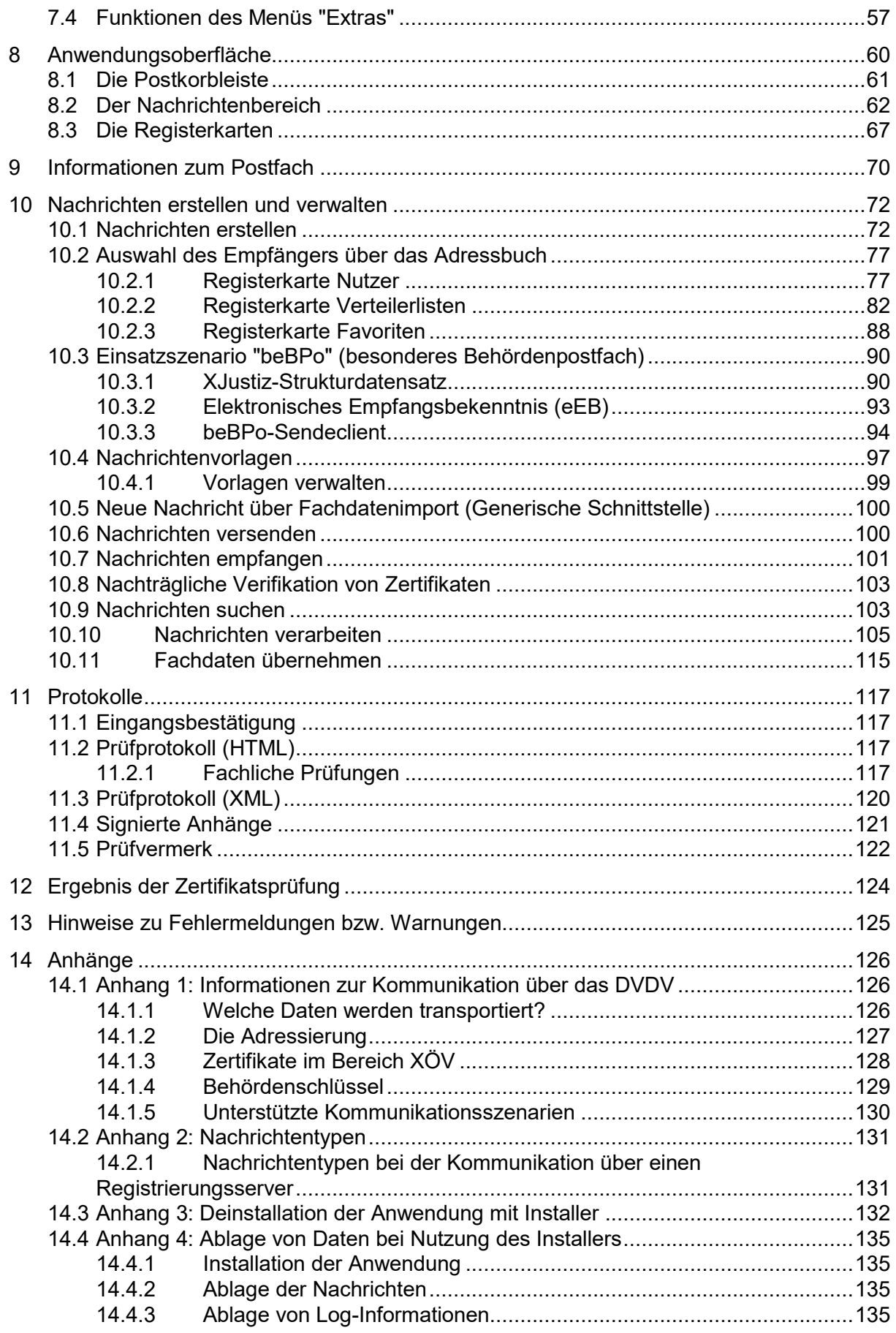

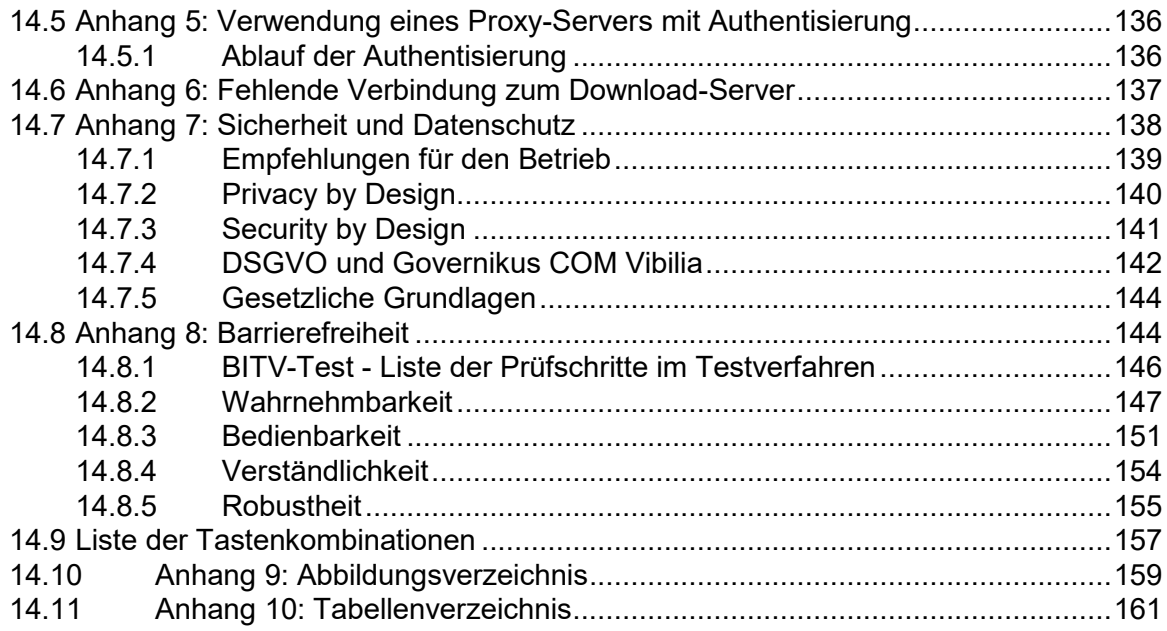

# <span id="page-4-0"></span>**1 Rechtliche Informationen und weitere Hinweise**

Obwohl diese Produktdokumentation nach bestem Wissen und mit größter Sorgfalt erstellt wurde, können Fehler und Ungenauigkeiten nicht vollständig ausgeschlossen werden. Eine juristische Verantwortung oder Haftung für eventuell verbliebene fehlerhafte Angaben und deren Folgen wird nicht übernommen. Die in dieser Produktdokumentation enthaltenen Angaben spiegeln den aktuellen Entwicklungsstand wider und können ohne Ankündigung geändert werden. Künftige Auflagen können zusätzliche Informationen enthalten. Technische und typografische Fehler werden in künftigen Auflagen korrigiert.

Diese Produktinformation sowie sämtliche urheberrechtsfähigen Materialien, die mit dem Produkt vertrieben werden, sind urheberrechtlich geschützt. Alle Rechte sind der Governikus GmbH & Co. KG (Governikus KG) vorbehalten. Alle urheberrechtsfähigen Materialien dürfen ohne vorherige Einwilligung der Governikus KG weder ganz noch teilweise kopiert oder auf sonstige Art und Weise reproduziert werden. Für rechtmäßige Nutzer des Produkts gilt diese Einwilligung im Rahmen der vertraglichen Vereinbarungen als erteilt. Jegliche Kopien dieser Produktinformation, bzw. von Teilen daraus, müssen den gleichen Hinweis auf das Urheberrecht enthalten wie das Original.

Governikus und Governikus COM Vibilia sind eingetragene Marken der Governikus KG. Andere in diesem Produkt aufgeführte Produkt- und/ oder Firmennamen sind möglicherweise Marken weiterer Eigentümer, deren Rechte ebenfalls zu wahren sind.

# <span id="page-5-0"></span>**2 Über dieses Handbuch**

Die Software Governikus Communicator wird seit dem Jahr 2020 unter dem neuen Namen Governikus COM Vibilia bereitgestellt. Dieses Anwendungshandbuch beschreibt Installation und Anwendung des Produkts Governikus COM Vibilia.

- **Kurzbeschreibung**: Eine Kurzbeschreibung finden Sie in Kapitel [3.](#page-6-0)
- **Systemanforderungen**: Die Systemanforderungen finden Sie in Kapitel [4.](#page-9-0)
- **Installation und Start**: Die Installation und den Start von Governikus COM Vibilia finden Sie in Kapitel [5.](#page-16-0)
- **Postfach**: Die Kapitel [6,](#page-27-0) [7,](#page-40-0) [8](#page-59-0) und [9](#page-69-0) erklären das Governikus COM Vibilia Postfach, Einrichtung, Einstellungen und zum Postfach bereitgestellte Informationen.
- **Nachrichten**: In Kapitel [10](#page-71-0) wird der Umgang mit Nachrichten erklärt: Erstellung, Versand, Empfang und Verwaltung.
- **Protokolle**: Kapitel [11](#page-116-0) erklärt die verschiedenen Protokolle, die bei der Nutzung von Governikus COM Vibilia erstellt werden, und wie diese zu interpretieren sind.

Wir wünschen Ihnen viel Erfolg bei der Nutzung von Governikus COM Vibilia.

# <span id="page-6-0"></span>**3 Governikus COM Vibilia auf einen Blick**

Governikus COM Vibilia ist ein komfortables Programm für das sichere Senden und Empfangen von OSCI-Nachrichten. Governikus COM Vibilia bietet Dienstleistern und deren Kunden die Möglichkeit, verschlüsselte, signierte und rechtsverbindliche Nachrichten über das Internet zu senden.

- **Verschlüsselung**: Die starke Ende-zu-Ende-Verschlüsselung sorgt für die Vertraulichkeit.
- **Signatur**: Mit einer positiv verifizierten Signatur wird der Ersteller der Signatur (Autor/Absender) identifiziert (Authentizität) und es wird bestätigt, dass die signierte Nachricht unverändert ist (Integrität). Es können elektronische Signaturen mit unterschiedlichen Niveaus eingesetzt werden.
- **Rechtsverbindlichkeit**: Für jede gesendete Nachricht wird ein Sendebericht (Laufzettel) erstellt. Der Laufzettel realisiert die Nichtabstreitbarkeit und Zurechenbarkeit, da er auf dem Governikus Server signiert wird, so dass Manipulationsversuche erkannt werden können. Im Laufzettel werden der Erstellungszeitpunkt, der Zustellungszeitpunkt und der Zeitpunkt für den erfolgreichen Empfang der Nachricht beim Empfänger protokolliert. Laufzettel werden in einer Datenbank über die Speicherzeit der Nachricht hinaus aufbewahrt.

Governikus COM Vibilia bietet die Möglichkeit, über die Verzeichnisdienste Registrierungsserver, DVDV oder SAFE zu kommunizieren. Außerdem ist der Datenaustausch mit einer festen Liste von Empfängern (feste Adressliste) möglich.

# <span id="page-6-1"></span>**3.1 Rechtsverbindliche Kommunikation**

Rechtsverbindliche Kommunikation mit Governikus COM Vibilia:

### **Datenübermittlung**

OSCI (Online Services Computer Interface) ist der Standard für die sichere Datenübermittlung in Deutschland. Governikus COM Vibilia überträgt die Daten in Form von OSCI-Nachrichten. Authentizität, Integrität, Nichtabstreitbarkeit und Vertraulichkeit in der Kommunikation können mit OSCI-Nachrichten gewährleistet werden. Durch Protokollierungs- und Quittungsmechanismen wird das "Elektronische Einschreiben mit Rückschein" realisiert. Den hohen Anforderungen des Datenschutzes wird Rechnung getragen, indem alle Nachrichten "Ende-zu-Ende" verschlüsselt werden.

### **Zertifikatsverwaltung**

Zum Verschlüsseln von OSCI-Nachrichten benutzt Governikus COM Vibilia Schlüssel, deren Zertifikate gleichzeitig zur Adressierung der Nachrichten verwendet werden. Damit Sie als Empfänger adressiert werden können und als Sender Adressen auswählen können, gibt es diese Möglichkeiten:

• **Verzeichnisdienst**: Sie sind über einen Verzeichnisdienst angemeldet (Registrierungsserver, SAFE oder DVDV). Bei der Registrierung werden die Daten Ihrer Visitenkarte verschlüsselt an den Verzeichnisdienst übertragen. Damit werden Sie in einem zentralen Adressbuch (Verzeichnisdienst) registriert und können als Empfänger von Nachrichten ausgewählt werden. Den registrierten Teilnehmern wird für die Auswahl eines Empfängers ein Adressbuch mit anderen registrierten Teilnehmern angezeigt. Die Anzeige kann aufgrund entsprechender Sichtbarkeitsbestimmungen beschränkt sein.

oder

• **Adressliste**: Sie sind in einer festen Adressliste registriert.

#### **Zugang**

Governikus COM Vibilia ist eine Java-Applikation, die über ein Installationsprogramm von einem Web Server per HTTPS auf den Computer des Nutzers geladen wird.

#### **Kommunikationsablauf**

Nachrichten werden zwischen Kunden (z. B. Bürgern) und Dienstleistern (z. B. Behörden, Gerichten) ausgetauscht. Kunden und Dienstleister können sowohl Absender als auch Empfänger von Nachrichten sein. Die zu einer Nachricht gehörenden Daten werden nach ihrer Erfassung oder Übernahme innerhalb von Governikus COM Vibilia

- angezeigt,
- vom Absender gegebenenfalls elektronisch signiert und dann
- von Governikus COM Vibilia im OSCI-Format an einen Intermediär (OSCI-Manager) gesendet.

#### **Der OSCI-Manager**

- prüft die automatisch erstellte Transportsignatur und die Zertifikate,
- erstellt darüber einen Laufzettel und
- hält die Nachricht im Postfach des Empfängers zum Abruf bereit.

Der Empfänger kann die OSCI-Nachricht mit Governikus COM Vibilia oder einem anderen OSCI-Client abholen.

## <span id="page-7-0"></span>**3.2 Verschiedene Kommunikationsszenarien**

Governikus COM Vibilia ist für verschiedene Kommunikationsszenarien vorbereitet.

### **Unterstützte Verzeichnisdienste**

Mit Governikus COM Vibilia können verschiedene Kommunikationsszenarien abgebildet werden, die über verschiedene Verzeichnisdienste ("Adressbücher") bedient werden:

- Registrierungsserver,
- SAFE-Verzeichnisdienst,
- DVDV-Verzeichnisdienst,
- feste Empfängerauswahl (konfigurierte Adressliste)

#### **Schnittstellen**

Über Übergabeschnittstellen können Governikus COM Vibilia von Fachanwendungen elektronische Daten mit all ihren Bestandteilen zur Verfügung gestellt werden.

Die Übergabeschnittstellen unterscheiden sich dabei je nach Kommunikationsszenario:

- 1. Generische Fachdatenübergabe an Registrierungsserver, SAFE, DVDV und bei Nutzung einer festen Adressliste.
- 2. Fachdatenübergabe von XÖV-Nachrichten an das DVDV.

Die Übergabeschnittstellen werden im gesonderten Dokument "Governikus COM Vibilia - Übergabeschnittstellen für Fachanwendungen" beschrieben.

#### **OSCI-Szenarien**

Mit Governikus COM Vibilia können verschiedene Kommunikationsszenarien abgebildet werden. Während der Installation, vor dem Start der Anwendung, wird einmalig die Eingabe einer Konfigurations-ID erwartet, um ein Postfach für ein bestimmtes Szenario einzurichten. Die notwendige Konfigurations-ID wird Ihnen von Ihrem Diensteanbieter vorgegeben. Folgende typische OSCI-Szenarien sind möglich:

- Austausch von OSCI-Nachrichten zwischen Bürgern und Behörden über einen Registrierungsserver.
- Versand von XÖV-Daten (Fachdatenübergabe) ohne Eintrag des Senders im DVDV ("DVDV-Sendeclient").
- Versand und Empfang von XMeld, XAusländer, XPersonenstand, Basismodul sowie XGewerbenachrichten (Fachdatenübergabe) über das DVDV (Szenario "DVDV Clientje Land"). Weitere Informationen zur Kommunikation über das DVDV finden Sie im Anhang.
- Versand und Empfang von OSCI-Nachrichten aus einem besonderen Behördenpostfach ("beBPo") in Kommunikation mit der Justiz (Szenario " Governikus COM Vibilia beBPo").

### <span id="page-8-0"></span>**3.3 Weitere Informationen**

Weitere Informationen zu Governikus COM Vibilia finden Sie hier:

- **Informationen zum Produkt**: Produktbeschreibungen, Referenzberichte und Betriebshandbücher für Betreiber von Verzeichnisdiensten für Governikus COM Vibilia können Sie über den Hersteller beziehen. [http://www.governikus.de.](http://www.governikus.de/)
- **Informationen zum Hersteller**: Informationen über die Governikus GmbH & Co. KG erhalten Sie unter [http://www.governikus.de.](http://www.governikus.de/)
- **Informationen zu OSCI**: Informationen zu OSCI stellt die Koordinierungsstelle für IT-Standards (KoSIT), ehemals OSCI-Leitstelle des KoopA ADV unter [http://www.osci.de](http://www.osci.de/) bereit.

# <span id="page-9-0"></span>**4 Systemanforderungen**

Die folgenden Kapitel beschreiben die Hard- und Software-Voraussetzungen für Installation und Betrieb von Governikus COM Vibilia.

# <span id="page-9-1"></span>**4.1 Erforderliche Berechtigungen**

Für die Installation und die Benutzung von Governikus COM Vibilia werden unterschiedliche Zugriffsrechte auf dem Rechner benötigt.

- **Installation**: Zur ersten Installation von Governikus COM Vibilia benötigen Sie lokale Administrationsrechte für Ihren Arbeitsplatzcomputer.
- **Spätere Updates**: Für später erforderliche Updates der Anwendung werden nur die Rechte eines Standardbenutzers bzw. einer Standardbenutzerin benötigt. Sprechen Sie für die Erstinstallation gegebenenfalls Ihre Systemadministration an.

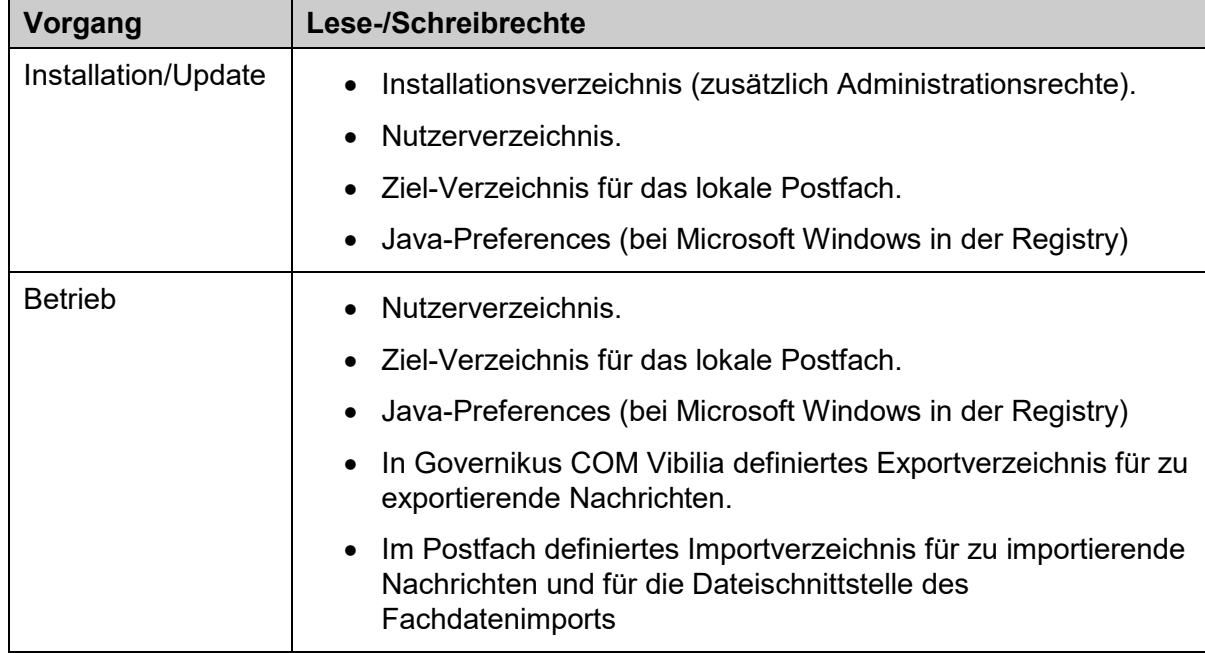

Die erforderlichen Rechte werden hier zusammengefasst dargestellt.

Tabelle 1: Zugriffsrechte für Installation und Betrieb von Governikus COM Vibilia

# <span id="page-9-2"></span>**4.2 Hardware-Voraussetzungen**

Für die Nutzung von Governikus COM Vibilia gelten folgende Anforderungen

- **Arbeitsplatzrechner**:
	- mindestens 4 GB RAM Arbeitsspeicher.
	- mindestens 2 GB Speicherplatz für die Anwendung
- **Internetverbindung**: Einen hinreichend schnellen Internetanschluss, da beim Start von Governikus COM Vibilia und der Übermittlung von umfangreicheren Nachrichten größere Datenmengen übertragen werden können.
- **Bildschirmauflösung**: Für eine optimale Darstellung der Oberfläche wird empfohlen, eine Displaygröße von mindestens 15 Zoll mit einer Bildschirmauflösung von 1920x1080 zu verwenden.
- **Weitere Hardware**: Ggf. sind eine Signaturkarte und ein Chipkartenlesegerät bereitzustellen.

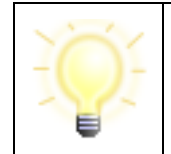

**Hinweis**: Die Anwendung öffnet sich auf dem primären Bildschirm und verwendet auch dessen Einstellungen, sollten mehrere Bildschirme genutzt werden.

# <span id="page-10-0"></span>**4.3 Betriebssysteme und Java**

### **Unterstützte Betriebssysteme**

Zurzeit werden folgende Betriebssysteme unterstützt:

- **Windows**: Windows 10 und 11
- **Linux Distributionen**: Ubuntu 20.04

### **Java Laufzeitumgebung**

**Installer-Variante**: Die zum Zeitpunkt der Auslieferung aktuelle Java-Version (OpenJDK) wird im Installer-Paket mitgeliefert und installiert. Dieses Java wird dann ausschließlich durch Governikus COM Vibilia verwendet.

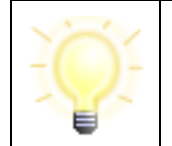

**Hinweis**: Die MSI Installation mit JVM 64-Bit kann auf 32-Bit Systemen nicht ausgeführt werden. Es werden ausschließlich 64-Bit Umgebungen unterstützt.

**ZIP-Archiv**: Es wird kein Java Runtime Environment (JRE) bzw. JDK im ZIP-Archiv mitgeliefert, um die Größe des ZIP-Archivs nicht unnötig zu vergrößern. Installieren Sie ein aktuelles 64 Bit-JRE.

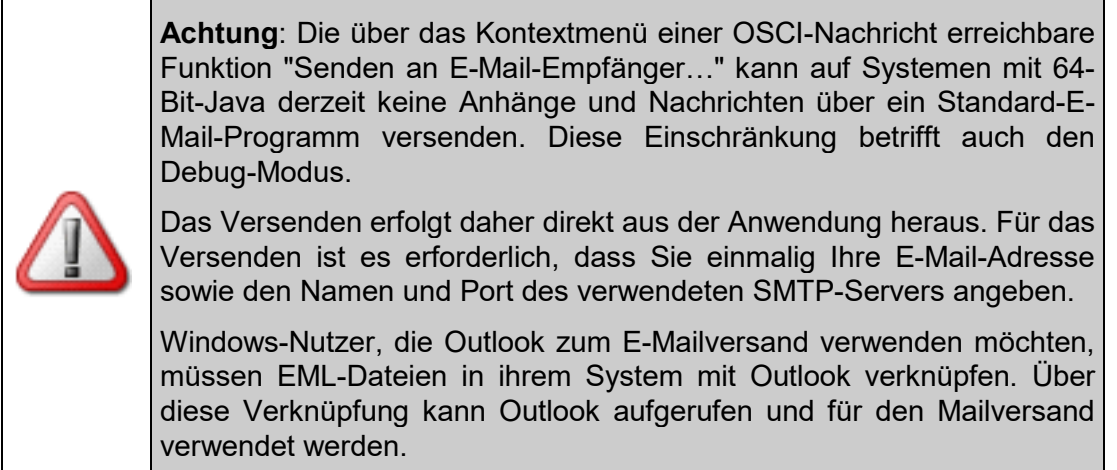

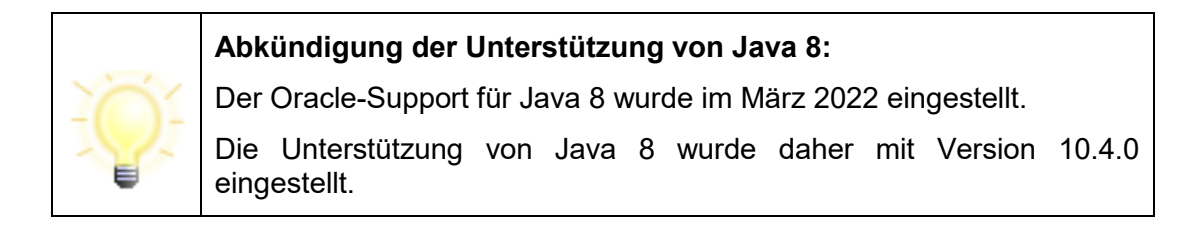

# <span id="page-11-0"></span>**4.4 Aktualisierung der Komponenten**

Der Installer überprüft, ob alle notwendigen Komponenten der Anwendung vorhanden sind und in der richtigen Version vorliegen. Liegt eine neue Version der Anwendung vor, übernimmt der Installer die Aktualisierung der notwendigen Anwendungsressourcen. Die Anwendung wird standardmäßig im lokalen Programmverzeichnis abgelegt.

#### **Beispiel für das lokale Programmverzeichnis**

```
C:\Program Files (x86)\Governikus KG\COM Vibilia
```
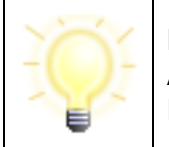

**Hinweis**: Der Installationsordner ist der Ort, an dem die Anwendung gespeichert wird, **nicht** der Speicherort der **Postfächer.** 

Nach der Installation und dem Start der Anwendung werden im lokalen Temp-Ordner des Nutzer-Verzeichnisses Log-Informationen zum Installer und zur Anwendung abgelegt.

#### **Ablageort Beispiel**:

```
C:\Users\<Ihr-Benutzername>\AppData\Local\Temp\Governikus KG\COM Vibilia
```
#### **Log-Dateien**

Sollten bei der Nutzung der Anwendung Fehler auftreten, können Log-Dateien für die Fehlersuche herangezogen werden. Zudem kann ein Debug-Modus eingestellt werden, der weitere Informationen erstellt.

- **xxx.err.log** = Enthält alle Informationen zu Vorgängen, die der Installer ausführt (Versionsnummer des Installers, Informationen zu Systemeinstellungen, Prüfen auf neue Versionen etc.).
- **xxx.out.log** = Enthält alle Informationen zur Anwendung (Version der Anwendung, enthaltene Anwendungsdateien, ausgeführte Funktionen etc.). Die enthaltenen Informationen sind vergleichbar mit denen der JWS-Konsole.

## <span id="page-11-1"></span>**4.5 Serveradressen**

Bei der Nutzung von COM Vibilia kommen verschiedene Serverkomponenten zum Einsatz. Für eine reibungslose Nutzung der Software müssen diese Server erreichbar sein:

### **Downloadserver der Governikus KG**:

<https://appl.governikus-asp.de/update/vibilia/installer/>

#### **Verzeichnisdienst SAFE (Justizszenarien)**:

SAFE: [http://safe.safe-justiz.de](http://safe.safe-justiz.de/)

VAS (Attribute Service): http://vas.bnotk.de

Bitte stellen Sie zudem sicher, dass der verwendete **OSCI- Manager** sowie der **Validierungsserver** erreichbar ist. Die jeweiligen URLs erhalten Sie von Ihrem Diensteanbieter.

# <span id="page-12-0"></span>**4.6 Unterstützte Karten und Kartenlesegeräte**

Bei Verwendung einer Signaturkarte benötigen Sie ein Chipkarten-Lesegerät, das an den PC angeschlossen wird. Mit dieser Anwendung können Sie die meisten, von deutschen Zertifizierungsdiensteanbietern herausgegebenen, qualifizierten Signaturkarten und fast alle für eine qualifizierte elektronische Signatur zugelassenen Chipkartenlesegeräte verwenden. Technisch bedingt kann es in seltenen Fällen allerdings zu Ausnahmen kommen, die nicht im Verantwortungsbereich dieser Anwendung liegen. Prüfen Sie daher, ob Ihr Chipkartenlesegerät mit Ihrer Signaturkarte in Kombination mit Ihrem Betriebssystem unterstützt wird.

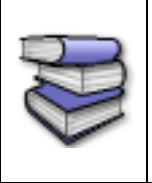

**Bezugsquellen**: Eine Liste der aktuell von Governikus COM Vibilia unterstützten Signaturkarten, Chipkartenlesegeräte in Abhängigkeit von Ihrem Betriebssystem finden Sie im Dokument

"Governikus COM Vibilia Unterstuetzte Kombinationen Leser Karten Betriebs systeme.pdf".

# <span id="page-13-0"></span>**4.7 Datenübermittlung**

#### **Datenübermittlung mit Governikus COM Vibilia über ein Netzwerk**

Die folgenden Hinweise sind an Administratoren gerichtet, die die Kommunikation über Netzwerke sicherstellen. Die Kommunikation von Governikus COM Vibilia findet über HTTP statt. Dabei werden die HTTP-Methoden GET, HEAD und POST verwendet. Die TCP-Ports hängen von der Konfiguration des Servers ab. In der Regel sind dies die Paare 80/443 und 8080/8443. Authentisierende Proxys mit den Authentisierungsschemata Basic (bitte beachten Sie, dass Name und Passwort im Klartext übertragen werden) und NTLM (version1, version2) werden unterstützt.

Falls ein Proxy oder eine Firewall auf Anwendungsebene filtert, muss der Download von JAR-Dateien erlaubt sein. Die folgenden MIME-Typen dürfen nicht gefiltert werden:

- multipart/related für OSCI
- application/x-jar für das Herunterladen der JAR-Dateien.
- $\bullet$  binary/x-java-serialized für die Kommunikation mit dem Verzeichnisdienst

Der Transport der OSCI-Nachrichten verwendet die HTTP-Methode POST. Wird ein Proxy verwendet, muss bei diesem die maximale Größe von POST-Requests auf das Zweifache der Maximalgröße für Dateianhänge angepasst werden. Die Standardkonfiguration der meisten Proxys ist so eingestellt, dass Dateien nur mit einer geringen Größe (z. B. 1 MB) versendet werden können.

Gegebenenfalls müssen auch die Timeout-Werte des Proxys erhöht werden. Diese Werte müssen entsprechend erhöht werden, damit größere Nachrichten versendet werden können.

### <span id="page-13-1"></span>**4.8 Terminal-Server**

#### **Unterstützung von Karten und Lesegeräten in Terminal-Servern**

Heutige Terminalserver-Software spielt über virtuelle USB-Schnittstellen dem Treiber eines Chipkartenlesegerätes vor, dass sich diese am lokalen Rechner befindet, obwohl sie sich tatsächlich an einer anderen Arbeitsstation des Nutzers befindet.

Dies funktioniert häufig sehr gut, bedeutet aber auch, dass für die Funktionsfähigkeit die Hersteller der Chipkartenlesegeräte (Treiber) und die Hersteller der Terminalserver-Software verantwortlich sind. Es liegt in der Regel nicht in der Verantwortung dieser Anwendung, wenn Kombinationen nicht funktionieren. Auch kann die Funktionsfähigkeit nicht durch Änderungen dieser Anwendung herbeigeführt werden.

#### **Hinweis**:

Informationen zu den von der Governikus KG getesteten Kombinationen aus Terminalserver, Kartenlesegerät und Betriebssystem sowie Hinweise zur Installation finden Sie im Dokument: "Governikus COM Vibilia Unterstuetzte Kombinationen Terminalserve r.pdf".

#### **Lauffähigkeit der Anwendung in Terminal-Servern**

Die Anwendung wurde ursprünglich nicht für den Einsatz in Terminalserverumgebungen konzipiert. Die Nutzung von Governikus COM Vibilia auf einem Terminalserver kann aber durch bestimmte Einstellungen, die durch den Administrator der Anwendung vorgenommen werden müssen, unterstützt werden. Dies betrifft insbesondere den Download der Anwendung auf ein bestimmtes Netzlaufwerk, um eine Nutzung durch mehrere Anwender:innen zu ermöglichen. Informationen zu den Einstellungen finden Sie im Dokument "ReadMe für die Nutzung von Governikus COM Vibilia auf einem Terminalserver".

# <span id="page-14-0"></span>**4.9 Größenbeschränkungen**

#### **Größenbeschränkungen des Governikus COM Vibilia Postfachs**

Bei einer Anzahl von 1000 Nachrichten pro Postfach (Posteingang und Ausgang, Gesendete Nachrichten) und einer maximalen Größe von 2 GB pro Postfach funktioniert Governikus COM Vibilia mit einer erwartungskonformen Schnelligkeit. Darüberhinausgehend ist mit Performance-Einbußen zu rechnen. Governikus COM Vibilia unterliegt für die Übermittlung von großen Nachrichten folgenden Beschränkungen:

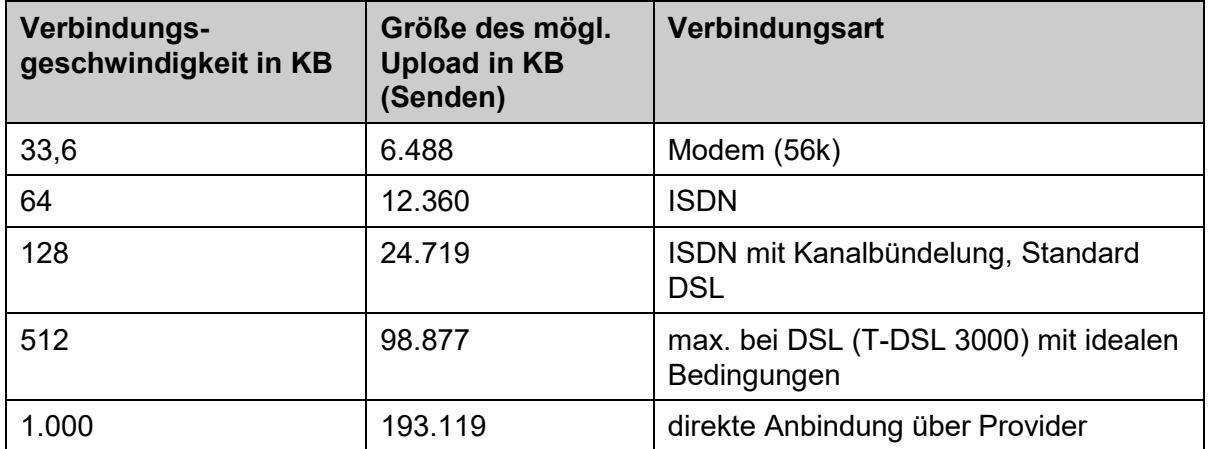

Tabelle 2: Größenbeschränkungen des Governikus COM Vibilia Postfachs

#### **Übermittlungsbeschränkungen**

Grundsätzlich ist Governikus COM Vibilia für die Übermittlung von großen Nachrichten ausgelegt. Da in Anwendungsszenarien aber häufig Einschränkungen durch teilnehmende Systeme (wie Datenbanken, Virenscanner, Fachanwendungen) bestehen, wird die Übermittlung hinsichtlich der Nachrichtengröße derzeit noch in der Anwendung beschränkt.

Die Beschränkung für Anhänge in Governikus COM Vibilia ist abhängig vom Einsatzszenario. Als Empfänger sollten Sie möglichst in der Lage sein, Nachrichten in der vorgesehenen Größe zu empfangen. Beachten Sie diese Größenbeschränkung auch beim Versenden von **Nachrichten** 

# <span id="page-15-0"></span>**4.10Sonderzeichen**

#### **Verwendung von Sonderzeichen in den Anhängen**

Governikus COM Vibilia prüft beim Zusammenbauen einer OSCI-Nachricht, dass in den Anhangsnamen nur Zeichen enthalten sind, die beim Empfangen einer Nachricht verarbeitet werden können. Leerzeichen in Dateinamen sind nicht zulässig.

Folgende sichtbare Zeichen werden zugelassen:

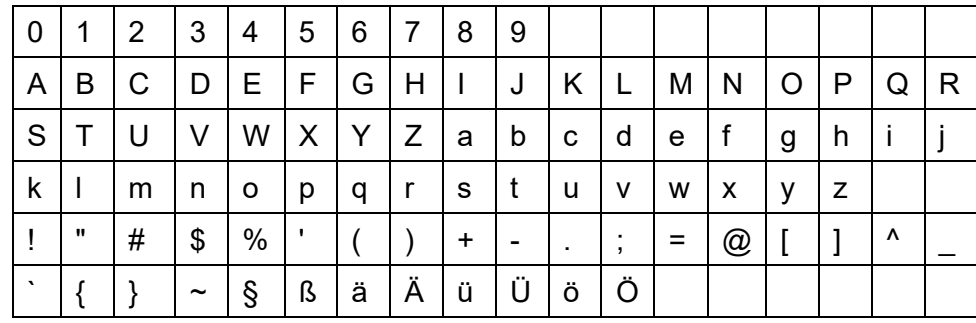

Enthält ein Dateiname ein nicht zugelassenes Zeichen, kann diese Datei einer Nachricht nicht hinzugefügt werden.

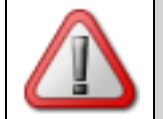

**Achtung**: Beachten Sie, dass für das EGVP-System abweichende Zeichen gelten, die Sie im folgenden Abschnitt finden.

#### **Länge von Dateinamen und Verwendung von Sonderzeichen in den Anhängen im EGVP-System**

Bei der Kommunikation mit der Justiz im EGVP-System sind nur Dateianhänge zu Nachrichten erlaubt, die eine bestimmte Länge nicht überschreiten und nur bestimmte Zeichen beinhalten:

- Die Länge von Dateinamen wird auf max. 90 Zeichen (inkl. Dateiendung) beschränkt. Die Dateinamen dürfen nicht abgeschnitten oder in sonstiger Weise verändert werden.
- In Dateinamen dürfen nur alle Buchstaben des deutschen Alphabetes sowie die Umlaute ä, ö, ü und ß genutzt werden. Zudem dürfen alle Ziffern und die Zeichen Unterstrich und Minus genutzt werden. Punkte sind nur als Trenner zwischen Dateiname und Dateinamenserweiterung zulässig. Nur bei konkatenierten Dateinamensendungen, z.B. bei abgesetzten Signaturdateien, dürfen Punkte auch im Dateinamen genutzt werden (z.B. Dokument1.pdf.pkcs7).

# <span id="page-16-0"></span>**5 Installation und Start der Anwendung**

Dieses Kapitel beschreibt die Schritte zur Installation und erstmaligen Inbetriebnahme. Governikus COM Vibilia wird in zwei Varianten zur Verfügung gestellt:

- **Installer**: Der Installer (msi-Datei, nur Windows) wird inklusive eines "Java OpenJDK" (JDK) als **Online-Installation** für **Windows** bereitgestellt. Die Ressourcen der Anwendung werden nicht mit installiert. Diese werden bei jedem Start geprüft und ggf. vom Governikus-Download-Server heruntergeladen. Dieses Vorgehen garantiert, dass alle Nutzer die aktuelle Version von Governikus COM Vibilia verwenden.
- **ZIP-Archiv**: Governikus COM Vibilia wird alternativ zur Installer-Variante sowohl für den Betrieb unter **Linux** als auch unter **Windows** als ZIP-Archiv bereitgestellt. Die Bereitstellung beinhaltet u.a. die JAR-Dateien für das Herunterladen/Aktualisieren der Anwendung (**Online-Variante**). Es wird kein Java (JRE bzw. JDK) im ZIP-Archiv mitgeliefert, um die Größe des ZIP-Archivs nicht unnötig zu vergrößern und eine Bereitstellung unabhängig vom Betriebssystem zu ermöglichen. Der Diensteanbieter kann bei Bedarf die JRE bzw. JDK dem ZIP-Archiv hinzufügen und den Anwendern bereitstellen. Alternativ kann ein auf dem PC vorhandenes Java verwendet werden.

## <span id="page-16-1"></span>**5.1 Windows und Administratorrechte**

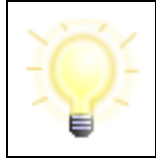

**Hinweis**: Unter Microsoft Windows erscheint eventuell der Hinweis, dass Sie nicht über Administratorrechte verfügen. Dieser Hinweis kann auch erscheinen, wenn Sie als Administrator angemeldet sind. Lesen Sie in diesem Fall dieses Kapitel.

In diesem Fall müssen Sie die Benutzungsberechtigung anpassen. Gehen Sie dazu wie folgt vor:

- 1. Gehen Sie auf "Start". Geben Sie In der Suchleiste uac ein. Es erscheint "Einstellungen der Benutzerkontensteuerung ändern".
- 2. Drücken Sie die Eingabetaste. Es erscheinen die "Einstellungen für Benutzerkontensteuerung".
- 3. Notieren Sie sich die Stellung des Schiebereglers, um diese Einstellung später wieder herstellen zu können. Ziehen Sie den Regler jetzt komplett nach unten auf "Nie benachrichtigen". Nun erscheint kein Warnhinweis mehr, wenn Änderungen am System vorgenommen werden.
- 4. Bestätigen Sie mit OK.

Wenn Sie diese Einstellungen geändert haben, starten Sie den PC neu, damit die Änderungen übernommen werden. Beachten Sie, dass diese Änderung für alle Anwender:innen gilt, die sich auf dem Rechner anmelden können. Anschließend starten Sie erneut die Anwendung. Nach der Installation können die Einstellungen wieder auf die vorherige Sicherheitsstufe zurückgesetzt werden.

#### **Alternatives Vorgehen:**

Es besteht außerdem die Möglichkeit, die Anwendung einmalig mit Administrationsrechten auszuführen, nachdem die Anwendung heruntergeladen wurde. Gehen Sie dazu wie folgt vor:

- 1. Erstellen Sie eine Desktopverknüpfung. Klicken Sie dafür zunächst auf "Start -> Ausführen" und geben Sie hier in das Feld javaws -viewer ein. Bestätigen Sie Ihre Eingabe mit "OK".
- 2. Es öffnet sich der Java Cache Viewer. Klicken Sie nun mit der rechten Maustaste auf die Anwendung und wählen Sie im Kontextmenü "Verknüpfung installieren".
- 3. Beenden Sie den Java Cache Viewer. Die Verknüpfung befindet sich auf Ihrem Desktop.

Klicken Sie nun mit der rechten Maustaste auf die Verknüpfung und wählen Sie "als Administrator ausführen" aus. Die Anwendung wird geöffnet.

# <span id="page-17-0"></span>**5.2 Installation mit Installer**

Zur Installation und Aktualisierung der Anwendung müssen folgende Schritte durchlaufen werden:

- 3. Installation der Anwendung
- 4. Starten (und ggf. Aktualisieren) der Anwendung

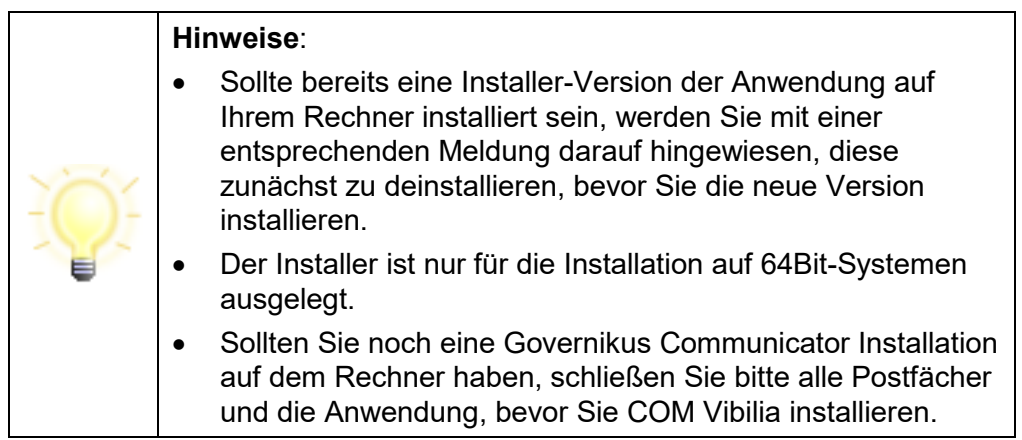

### <span id="page-17-1"></span>**5.2.1 Installation der Anwendung**

Die Installation wird nur einmal durchgeführt und muss nicht bei jeder Aktualisierung des Programms neu durchlaufen werden. Folgende Schritte sind bei der Installation durchzuführen:

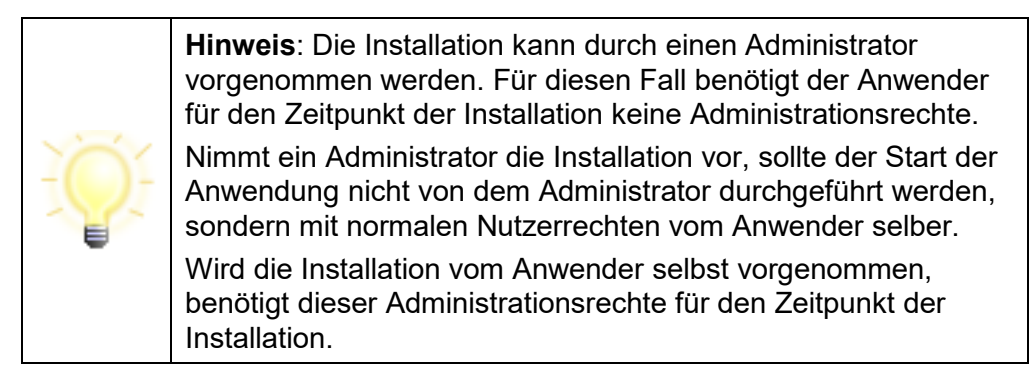

5. Speichern Sie die MSI-Datei auf dem Rechner und führen Sie das Programm aus. Das Installationsprogramm startet, folgen Sie den Anweisungen.

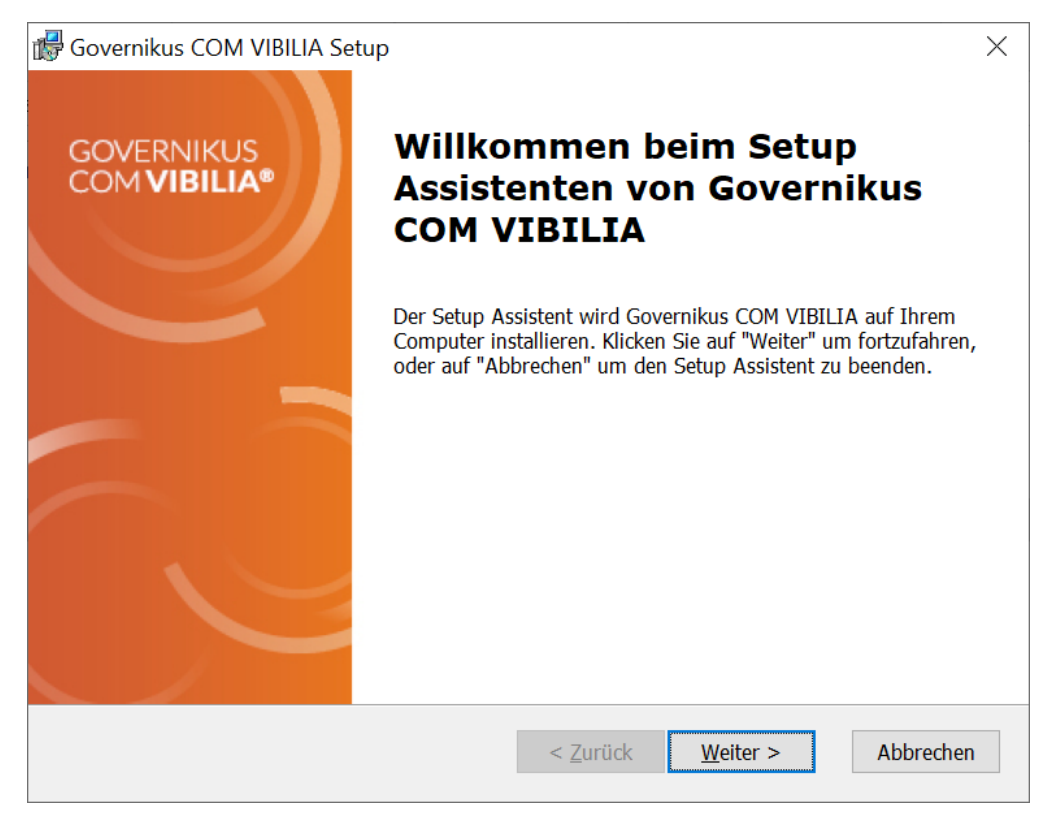

Abbildung 1: Willkommensseite des Installers

6. Für den Installationsort des Programms ist als Standard das lokale Programmverzeichnis vorgegeben. Sie können den Installationsort ändern.

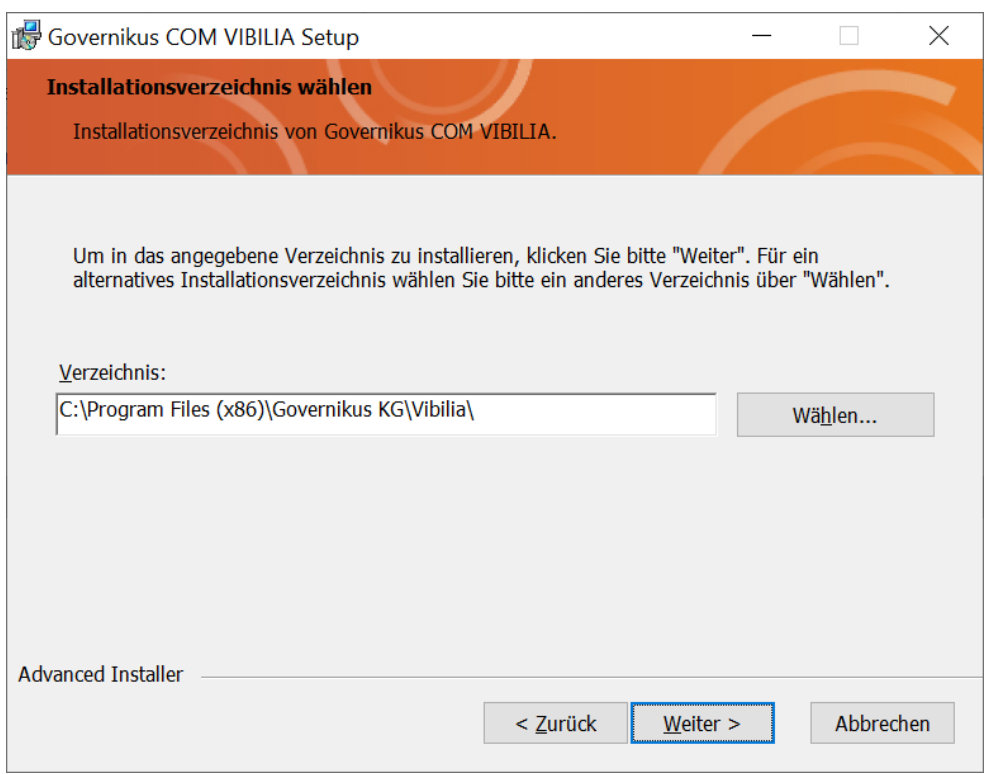

Abbildung 2: Ändern des Installationspfades

| Hinweise:                                                                                                    |
|----------------------------------------------------------------------------------------------------|
| Die Anwender benötigen Vollzugriff (Schreib-/Leserechte)<br>für das Verzeichnis, in dem das Programm installiert<br>werden soll.<br>Der Installationsordner ist der Ort, an dem das Programm<br>gespeichert wird, nicht der Speicherort der Postfächer. |

- 7. Im nächsten Dialogfenster muss die Installation über den "Installieren"-Button angestoßen werden. Während der Installation wird Ihnen der Fortschritt angezeigt.
- 8. Ist die Installation komplett, haben Sie die Möglichkeit, die Anwendung direkt aufzurufen. Setzen Sie dazu den Haken vor dem Eintrag "Anwendung ausführen" und beenden Sie dann den Installationsvorgang über den Button "Fertigstellen".

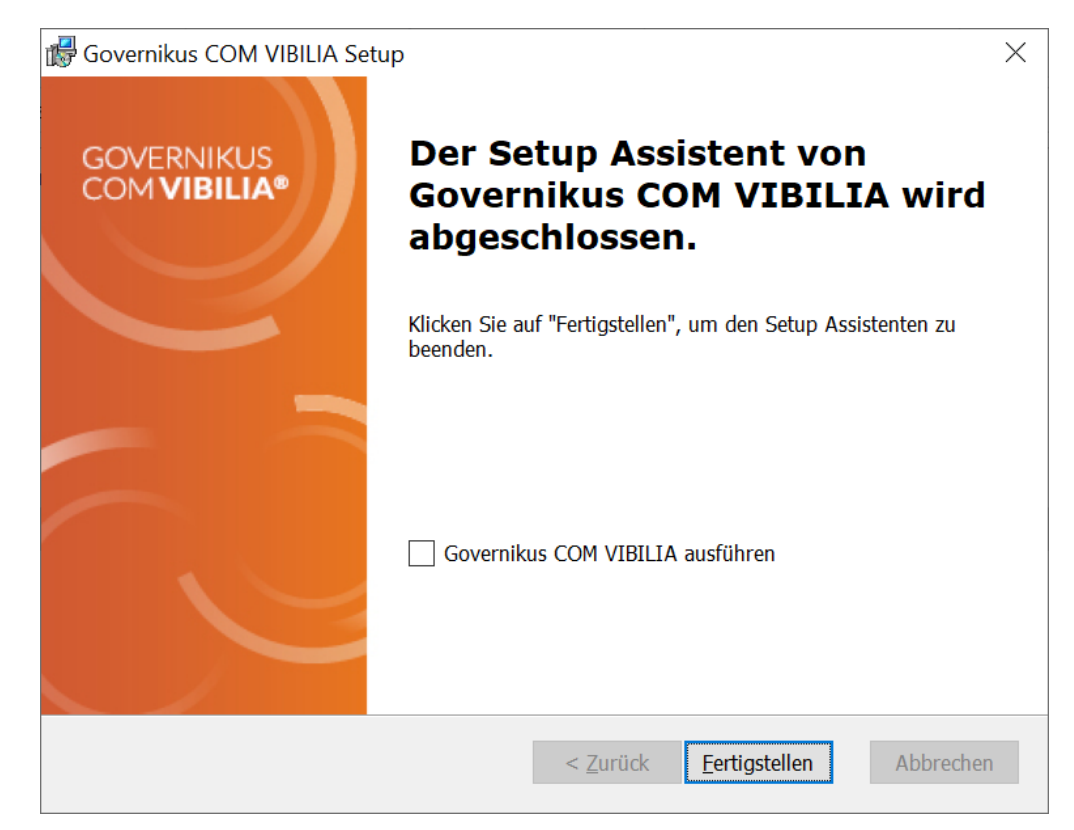

Abbildung 3: Setup beenden und Anwendung direkt starten

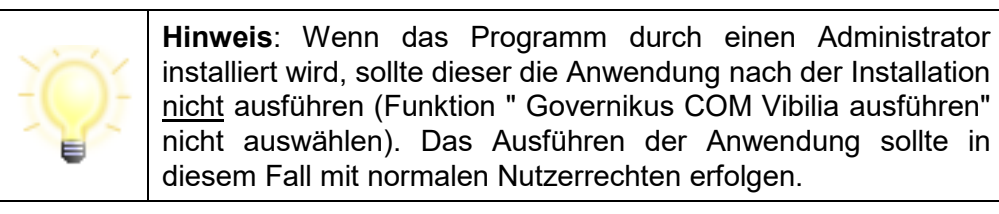

Nach Abschluss der Installation wird im Startmenü ein Eintrag angezeigt, über den die Anwendung gestartet werden kann.

### <span id="page-20-0"></span>**5.2.2 Installation auf Linux-64 Bit-Systemen**

Für die Installation auf Linux-Systemen (Suse) mit 64Bit müssen vor der Ausführung der Installation die beiden folgenden Dateien auf dem System installiert werden:

- libXi6-32bit und
- libXtst6-32bit

Führen Sie hierzu als Administrator folgende Befehle aus:

- zypper install libXi6-32bit
- zypper install libXtst6-32bit

### <span id="page-20-1"></span>**5.2.3 Aktualisieren der Anwendung**

Beim ersten Start müssen alle notwendigen Anwendungs-Ressourcen vom Download-Server heruntergeladen werden. Die Anwendung kann also nicht gestartet werden, solange keine Internetverbindung besteht und alle Ressourcen geladen und verifiziert sind. Bei weiteren

Starts wird lediglich geprüft, ob eine aktuellere Version vorliegt und diese ggf. heruntergeladen. Die Aktualisierung der Anwendung erfolgt automatisch beim Start im Hintergrund, ohne Zutun des Nutzers.

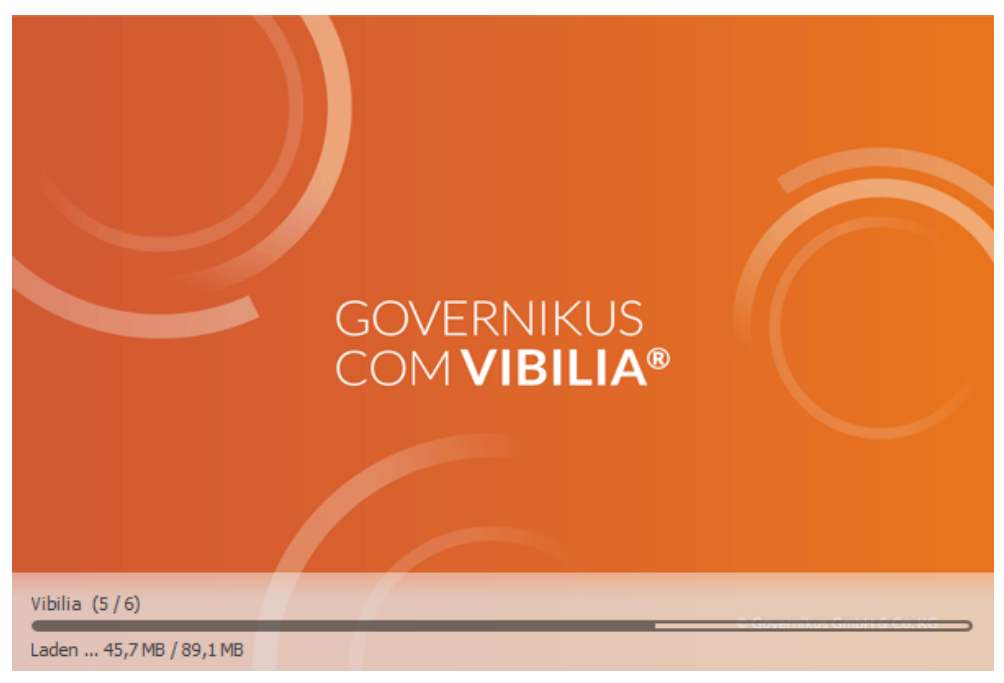

Abbildung 4: Prüfen und Laden der Programm-Ressourcen (Beispiel)

Bei jedem weiteren Start der Anwendung wird geprüft, ob die bereits geladenen Ressourcen der Anwendung vollständig und aktuell sind.

### <span id="page-21-0"></span>**5.2.4 Aktualisieren des Installationsprogramms**

Neben der Aktualisierung der Anwendung kann es nötig sein, dass das Installationsprogramm aktualisiert werden muss. Ist dies der Fall, wird der Nutzer vor dem Start der Anwendung auf das Vorliegen einer neuen Version des Installationsprogramms hingewiesen (Beispiel).

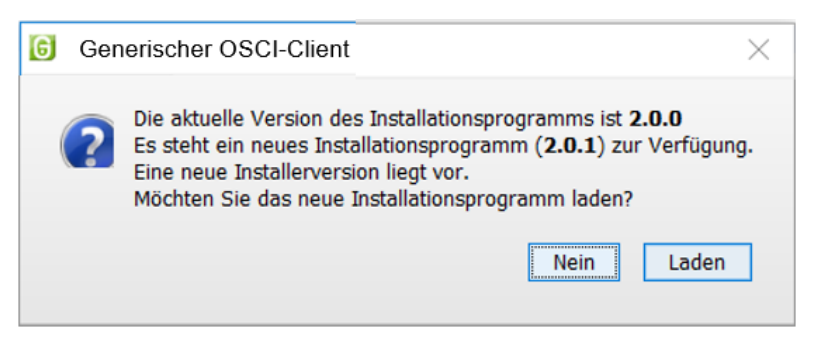

Abbildung 5: Aktualisieren des Installers (Beispiel)

Wenn Sie das Installationsprogramm aktualisiert wollen, Klicken Sie auf "Laden". Sie werden auf eine Internetseite geleitet, auf der die neue Version des Installationsprogramms zum Download bereitliegt. Laden Sie das Programm herunter und führen Sie die Datei aus.

**Tipp:** So stellen Sie fest, welche Version des Installationsprogramms installiert ist (Windows 10): Öffnen Sie die Programmverwaltung über "Systemsteuerung" -> "Apps & Features". Suchen Sie in der Liste den Eintrag von Governikus COM Vibilia. Unterhalb des Produktnamens steht die aktuelle Versionsnummer des Installationsprogramms.

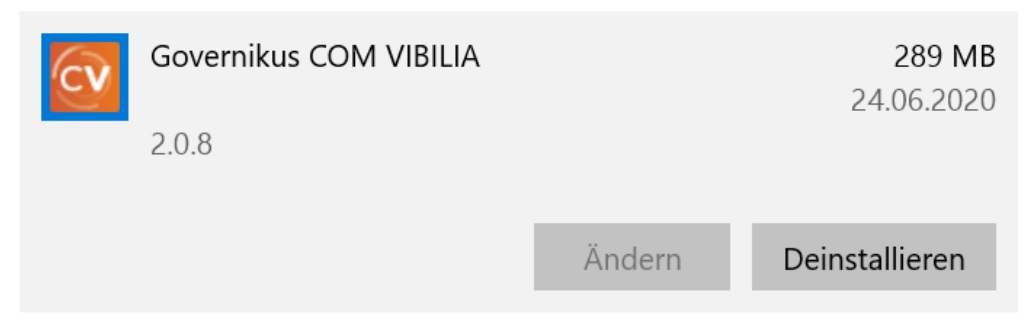

Abbildung 6: Anzeige Version Installationsprogramm (Beispiel)

# <span id="page-22-0"></span>**5.3 Start der Anwendung**

Nach dem Aufruf von Governikus COM Vibilia wird das Startbild angezeigt.

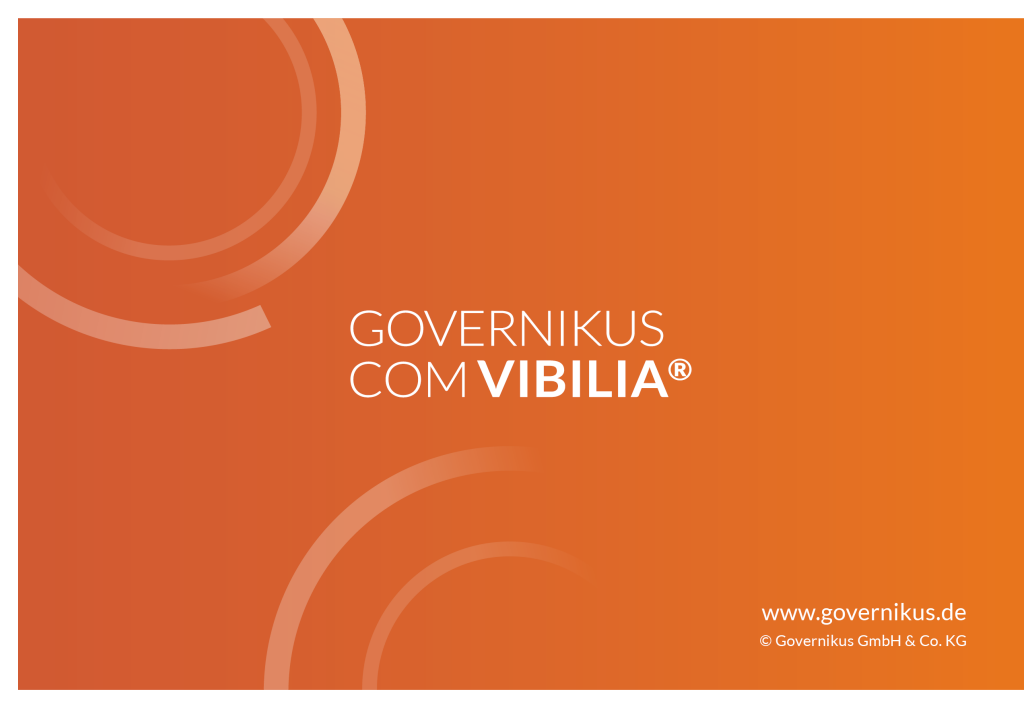

Abbildung 7: Governikus COM Vibilia Startbild

## <span id="page-22-1"></span>**5.4 Auswahl eines OSCI-Szenarios**

### **Auswahl eines OSCI-Szenarios bei Nutzung des Installers**

Beim Start der Anwendung wird Ihnen immer das Fenster mit der Auswahlliste "OSCI-Szenario" angezeigt. Ausnahme: Sie nutzen nur ein OSCI-Szenario und Ihr Diensteanbieter hat Ihre Installation auf dem PC individuell angepasst.

Initial ist die Drop-down-Liste "OSCI-Szenario" leer. Geben Sie unter "OSCI-Szenario hinzufügen" eine Konfigurations-ID ein. Die Konfigurations-ID stellt sicher, dass beim Starten der Anwendung die richtigen Einstellungen zu dem OSCI-Szenario vorgenommen werden, für dass Sie ein Postfach einrichten und nutzen möchten. Die Konfigurations-ID wird Ihnen von Ihrem Diensteanbieter vorgegeben.

Klicken Sie nach der Eingabe der Konfigurations-ID auf "Hinzufügen". Dieser Button ist ausgegraut, solange keine gültige Konfigurations-ID eingegeben wurde. Nachdem die Konfigurations-ID hinzugefügt wurde, ist das mit dieser ID verbundene OSCI-Szenario aus der Drop-down-Liste "OSCI-Szenario" auswählbar. Klicken Sie auf "Auswählen". Sie gelangen in den Postfachdialog der Anwendung, siehe Kapitel [6.](#page-27-0)

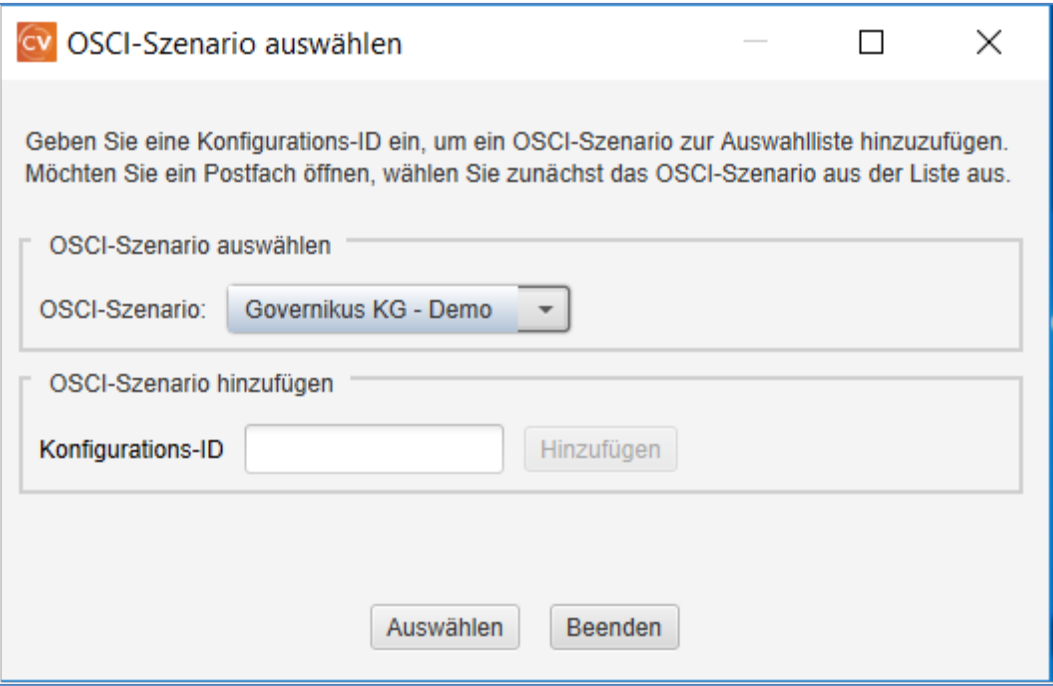

Abbildung 8: Auswahl des OSCI-Szenarios

Möchten Sie ein Postfach öffnen, welches im Rahmen eines anderen OSCI-Szenarios eingerichtet wurde, müssen Sie die Anwendung zunächst beenden und neu starten. Der Dialog wird Ihnen erneut angezeigt und Sie können ein anderes OSCI-Szenario auswählen, für das ein Postfach eingerichtet oder geöffnet werden soll.

## <span id="page-23-0"></span>**5.5 Nutzungsbedingungen**

Beim ersten Aufruf der Anwendung erscheint ein Fenster mit zwei Funktionen: Zum einen informiert es Sie über die geltenden Nutzungsbedingungen der Anwendung, zum anderen dient es dazu, Ihren zukünftigen Speicherort des Nachrichtenordners für die auf OSCI basierende Kommunikation dauerhaft festzulegen.

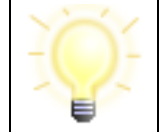

**Hinweis**: Sie müssen zuerst mit dem "Annehmen"-Button den Nutzungsbedingungen zustimmen, bevor Sie einen Nachrichtenordner auswählen können.

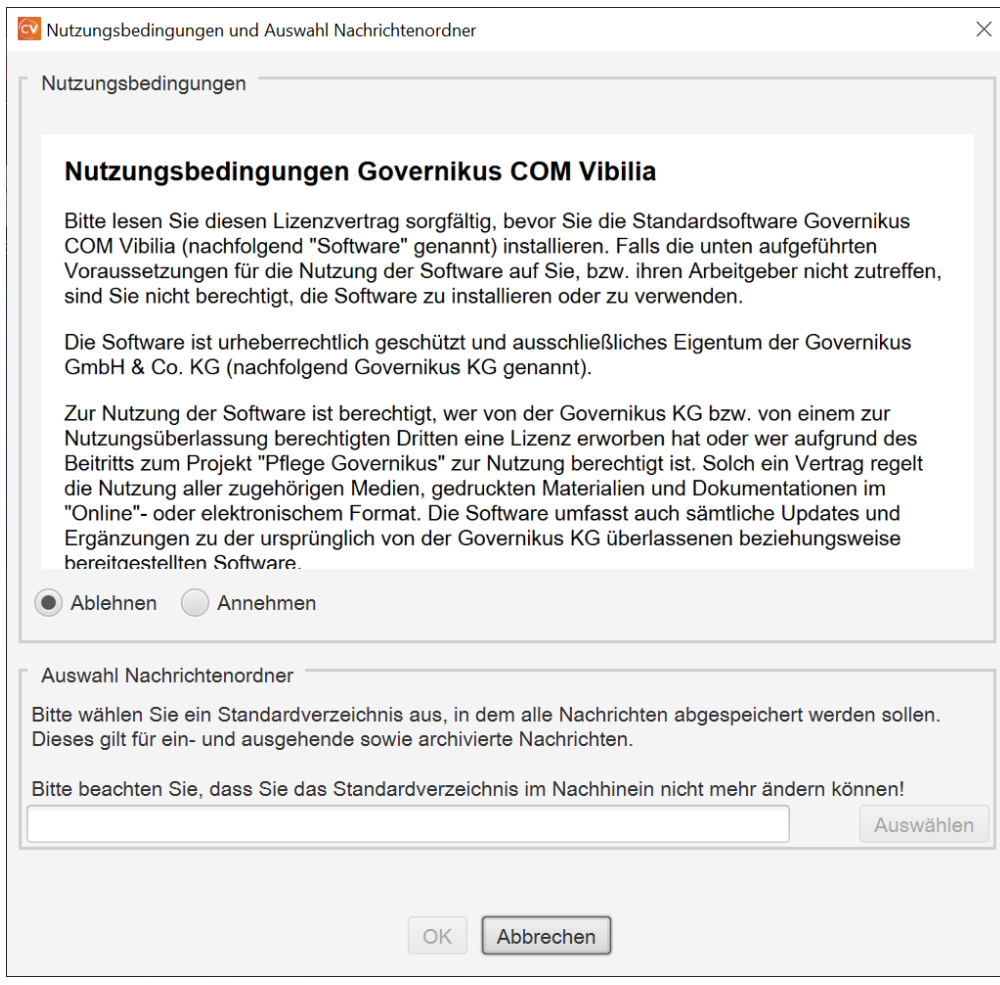

Abbildung 9: Governikus COM Vibilia Nutzungsbedingungen

#### **Auswahl des Nachrichtenordners**

Im nächsten Schritt wird der Nachrichtenordner festgelegt.

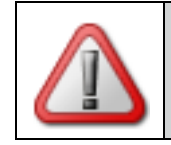

**Achtung**: Sie können dieses Verzeichnis nur beim ersten Start der Anwendung definieren und im Nachhinein nicht mehr ohne weiteres ändern.

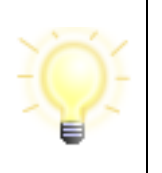

**Hinweis**: Falls mit Governikus COM Vibilia bestehende Postfächer übernommen werden sollen, die auf älteren Versionen der Anwendung basieren, muss dasselbe Verzeichnis zur Ablage angegeben werden. Dies betrifft Postfächer der Vorversionen Governikus Communicator, die Governikus Communicator DVDV-Edition und das EGVP.

Überlegen Sie, bevor Sie den Nachrichtenordner auswählen, wie Sie vermeiden können, dass der Ordner umbenannt wird. Welche Bereiche auf Ihrer Festplatte werden in absehbarer Zeit weder umbenannt noch verschoben? Wir empfehlen Ihnen, den Standard-Nachrichtenordner für die Anwendung auf einer hohen Ebene im Verzeichnissystem auf Ihrer Festplatte anzulegen, also zum Beispiel: c:\OSCI-Nachrichten. Die Anwendung legt in diesem Verzeichnis einen Ordner osci governikus an und speichert in einem Unterordner alle Nachrichten und deren Anhänge.

• Klicken Sie auf die Schaltfläche "Auswählen" und legen Sie im folgenden Dialog das Arbeitsverzeichnis für Ihr neues Postfach fest.

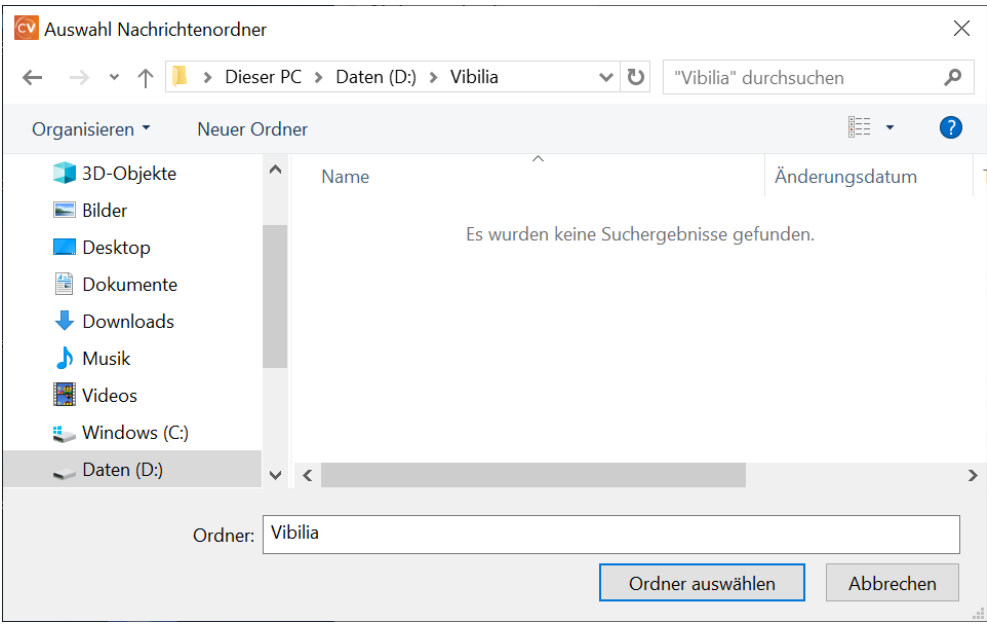

Abbildung 10: Auswahl des Nachrichtenordners

Nach der Auswahl des Nachrichtenordners wird der Dialog geschlossen und Sie sehen wieder das zuvor geöffnete Fenster "Auswahl Nachrichten-Ordner und Lizenzbedingungen".

- Solange kein Verzeichnis ausgewählt ist, ist die OK-Schaltfläche ausgegraut.
- Kontrollieren Sie, ob der ausgewählte Nachrichtenordner korrekt ist und klicken Sie dann "OK".

<span id="page-25-0"></span>Die Einrichtung (Eröffnung) Ihres Postfachs wird im Kapitel [6](#page-27-0) erläutert.

## **5.6 Anwendung beenden**

Über den Menüpunkt "Datei" können Sie die Anwendung schließen. Wenn sich im "Ausgang" noch Nachrichten befinden, werden Sie bei der Abmeldung darauf hingewiesen.

# <span id="page-26-0"></span>**5.7 Anwendung deinstallieren**

Mit dem Löschen des letzten Postfachs der Anwendung wird der Nutzer gefragt, ob auch der Governikus COM Vibilia Client selbst gelöscht werden soll. Wenn das Postfach gelöscht wurde, um ein anderes Postfach anzulegen, wählen Sie "Nein". Wählen Sie "Ja" wird Governikus COM Vibilia gelöscht.

Wurde die Sicherheitsabfrage mit "Nein" beantwortet, kann Governikus COM Vibilia, wenn kein neues Postfach angelegt wurde, über das Menü "Datei" und die Option "Löschen und Beenden" entfernt werden.

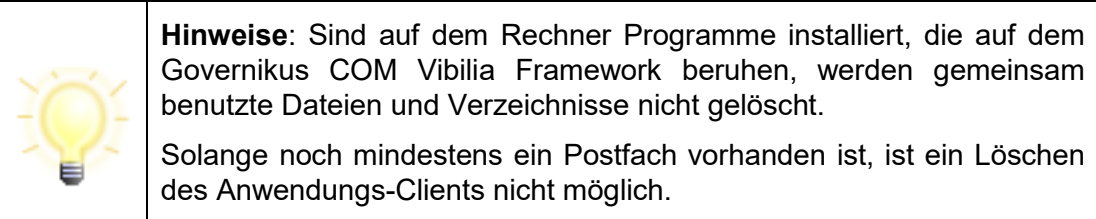

# <span id="page-27-0"></span>**6 Postfach einrichten, schließen oder löschen**

In diesem Kapitel erfahren Sie, wie Sie ein neues Postfach einrichten können. Anschließend wird dargestellt, wie man nach der Arbeit mit dem Postfach das Postfach wieder schließt. Abschließend wird erläutert, wie ein bestehendes Postfach gelöscht wird.

> **Achtung:** Um die Stabilität von Governikus COM Vibilia zu gewährleisten, sind diese Beschränkungen zu beachten:

- Die maximale Anzahl von Nachrichten im Postfach ("Eingang", "Ausgang" und "Gesendete") beträgt 1000 Nachrichten.
- Die maximale Größe des Postfachs beträgt 2 GB.

# <span id="page-27-1"></span>**6.1 Postfach öffnen**

Haben Sie die Anwendung bereits einmal gestartet und mehrere Postfächer eingerichtet, öffnet sich das Anmeldefenster "Postfachauswahl", wenn Sie Governikus COM Vibilia starten oder über das Postfach-Menü die Option "Öffnen" wählen. Sie können hier ein bestehendes Postfach auswählen oder ein neues Postfach anlegen. Dies läuft wie folgt ab:

- **Postfach auswählen**: Wählen Sie das von Ihnen gewünschte Postfach aus der Liste aus und drücken Sie die Schaltfläche "Öffnen". Diese Schaltfläche ist nur dann aktiv, wenn die Auswahl auf einem zurzeit geschlossenen Postfach steht.
- **PIN-Eingabe**: Anschließend erscheint ein PIN-Eingabe-Fenster, in das Sie Ihre Geheimnummer (PIN) für das mit dem Postfach verknüpfte Ver- und Entschlüsselungszertifikat eingeben. Die PIN-Eingabe erfolgt jedoch nicht, wenn Sie in den Grundeinstellungen des Postfachs das PIN-Caching aktiviert haben. Nach Eingabe der korrekten PIN öffnet sich das Verwaltungsfenster. Von hier aus können Sie Nachrichten empfangen, erstellen und versenden.
- **Zertifikatsprüfung**: Beim Öffnen des Postfachs wird überprüft, ob das eingebundene Zertifikat noch nicht abgelaufen ist. Läuft es in weniger als 90 Tagen ab, erhalten Sie einen entsprechenden Hinweis. Läuft es in weniger als 30 Tagen ab, erhalten Sie bei jedem Öffnen einen Hinweis und die Möglichkeit, ein neues Zertifikat zu erzeugen. Nach Ablauf des Zertifikats ist das Postfach nur noch eingeschränkt nutzbar: Es können Nachrichten empfangen, aber keine Nachrichten erstellt oder gesendet werden. Wenn Sie SAFE als Verzeichnisdienst nutzen, müssen Sie ein ablaufendes Zertifikat austauschen, solange es noch gültig ist. Im Falle des Registrierungsservers als Verzeichnisdienst ist ein Austausch auch später noch möglich.
- **Alternatives Postfach**: Anstatt ein bestehendes Postfach auszuwählen, können Sie mit der Schaltfläche "Neu" ein weiteres Postfach anlegen.
- **Möglicher Abbruch**: Wenn Sie das Fenster "Postfachauswahl" mit der Schaltfläche "Abbrechen" beenden, bleibt das vorher aktive Postfach aktiv bzw. das Verwaltungsfenster wird ohne aktives Postfach angezeigt.

#### **Hinweise**:

- Wenn nur ein Postfach angelegt ist, dann öffnet sich anstelle der Postfachauswahl direkt das Fenster Eingabe", so dass Sie sich direkt in das existierende Postfach einloggen können. Bei aktivem PIN-Caching wird das Postfach direkt ohne PIN-Eingabe-Dialog geöffnet.
	- Ist ein Postfach bereits durch eine andere Person geöffnet, wird eine entsprechende Information angezeigt.

### <span id="page-28-0"></span>**6.2 Postfach einrichten**

Beim erstmaligen Start der Anwendung öffnet sich entweder der Dialog zum Einrichten eines neuen Postfachs (Visitenkarte und/oder Grundeinstellungen) oder der Einrichtungsassistent, mit dem Sie ein neues Postfach einrichten und einen Verzeichnisdienst auswählen können. Haben Sie bereits ein Postfach eingerichtet, klicken Sie auf die Schaltfläche "Neu" im Anmeldefenster, oder wählen Sie über das Menü "Postfach" des Verwaltungsfensters die Option "Neu".

#### <span id="page-28-1"></span>**6.2.1 Auswahl des Kommunikationsszenarios**

Wenn Ihr Governikus COM Vibilia so konfiguriert ist, dass Sie Postfächer für mehrere Kommunikationsszenarien einrichten können, öffnet sich der Einrichtungsassistent. Wählen Sie im Einrichtungsassistenten aus, ob Sie ein Postfach auf einem Verzeichnisdienst (Registrierungsserver, SAFE oder DVDV) einrichten oder ob Sie mit einer festen Empfängerauswahl (Adressliste ohne Verzeichnisdienst) arbeiten möchten. Klicken Sie dann "Weiter…".

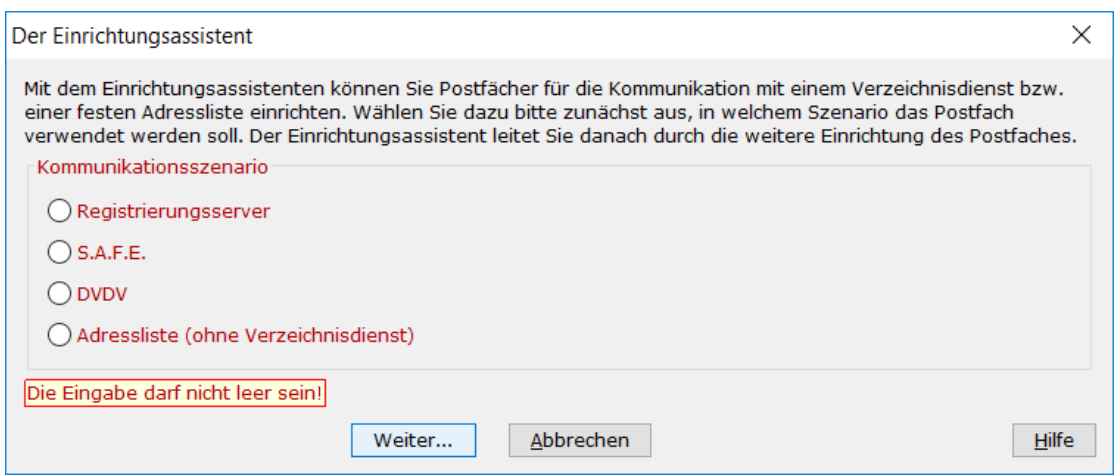

Abbildung 11: Kommunikationsszenario auswählen

Hat Ihr Betreiber Governikus COM Vibilia so konfiguriert, dass Sie Postfächer nur für ein Kommunikationsszenario einrichten können, wird kein Einrichtungsassistent angezeigt und Sie gelangen direkt in die Postfacheinrichtung, siehe Kapitel [7.](#page-40-0)

### <span id="page-29-0"></span>**6.2.2 Anlegen eines Postfachs**

Die weitere Einrichtung eines Postfachs unterscheidet sich in der Angabe der Grundeinstellungen, je nachdem welches Kommunikationsszenario Sie gewählt haben.

### **6.2.2.1 Postfach mit Registrierungsserver, SAFE oder Adressliste**

#### **Postfacheinrichtung mit dem Registrierungsserver, SAFE-Verzeichnisdienst oder einer festen Adressliste**

Möchten Sie ein Postfach einrichten, das mit dem Registrierungsserver, dem SAFE-Verzeichnisdienst oder einer festen Adressliste (ohne Verzeichnisdienst) kommuniziert, gehen Sie nach Auswahl des Kommunikationsszenarios wie folgt vor:

- **Dialogfenster Einstellungen**: Das Dialogfenster Einstellungen mit den Registerkarten Visitenkarte und Grundeinstellungen wird angezeigt.
	- **Visitenkarte**: Vertiefende Informationen zur Registerkarte Visitenkarte finden Sie im Kapitel [7.1.1.](#page-40-2) In der Visitenkarte werden die Angaben erfasst, die später der Empfänger zusammen mit jeder Nachricht erhalten soll. Bei Kommunikation mit einer festen Adressliste muss keine Visitenkarte ausgefüllt werden. Wechseln Sie dann zur Registerkarte Grundeinstellungen.
	- **Grundeinstellungen**: Vertiefende Informationen zur Registerkarte Grundeinstellungen finden Sie im Kapitel [7.1.2.T](#page-43-0)ragen Sie hier den Namen des neuen Postfachs ein - unter diesem Namen wird es später auch im Anmeldefenster erscheinen. Danach stellen Sie das mit diesem Postfach verknüpfte Verschlüsselungszertifikat ein. Die verschiedenen Eingabefelder der Registerkarten "Visitenkarte" und "Grundeinstellungen" werden in den jeweiligen Kapiteln ["7.1.1"](#page-40-2) und ["7.1.2"](#page-43-0) beschrieben.
- **Plausibilitätsregeln**: Wenn Sie alle Eingaben vorgenommen haben, klicken Sie im Einstellungsfenster auf "OK". Werden Verletzungen der Plausibilitätsregeln festgestellt, öffnet sich die betreffende Registerkarte und eine entsprechende Fehlermeldung wird eingeblendet. Korrigieren Sie in diesem Fall Ihre Eingaben und klicken Sie erneut auf die "OK"-Schaltfläche. Beachten Sie, dass Ihr Computer vor dem Anklicken der Schaltfläche online sein muss.
- **PIN-Eingabe**: Jetzt erscheint das PIN-Eingabe-Fenster. Tragen Sie in das Eingabefeld die Geheimnummer (PIN) des Entschlüsselungszertifikats ein, welches von Ihnen gerade mit dem neuen Postfach verknüpft wurde.
- **Verwaltungsfenster**: Nachdem Sie sich durch die Eingabe der korrekten PIN authentifiziert haben, öffnet sich das Verwaltungsfenster. Sie können jetzt Nachrichten empfangen, erstellen und versenden.

Nachdem Sie sich durch die Eingabe der korrekten PIN authentifiziert haben, können Sie mit der Einstellung der automatischen Prozesse fortfahren.

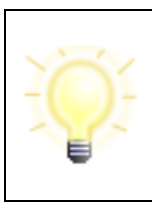

**Hinweis**: Wenn Sie mit Empfängern, die einer festen Adressliste zugeordnet sind, kommunizieren möchten, werden Ihre Daten bei der Postfacheinrichtung nur lokal auf Ihrem Rechner gespeichert. Es werden keine Visitenkartendaten erfasst und an den Empfänger versendet.

### **6.2.2.2 Postfacheinrichtung mit dem DVDV-Verzeichnisdienst**

Wenn Sie ein Postfach einrichten wollen, welches über den DVDV-Verzeichnisdienst kommuniziert, müssen Sie nach Auswahl des "DVDV"-Verzeichnisdienstes wählen, ob Sie:

- a. entweder mit dem Postfach Nachrichten über den generischen Fachdatenimport übergeben
- b. oder mit dem Postfach Nachrichten eines unterstützten XÖV-Standards versenden möchten.

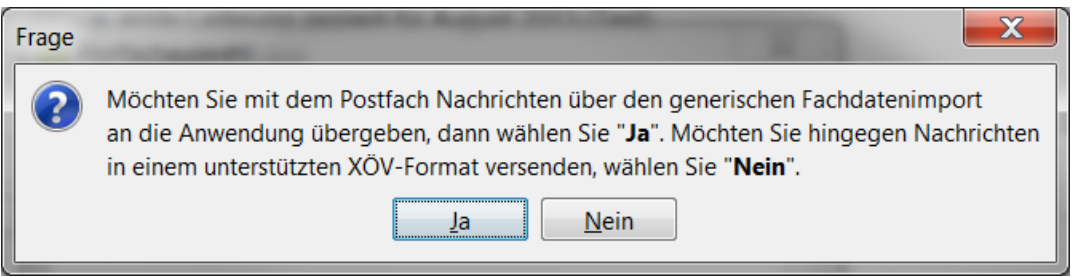

Abbildung 12: Auswahl Nutzung des Postfach zur Kommunikation mit dem DVDV

Die Auswahl ist relevant, wenn Nachrichten in einem DVDV-Szenario auch **versendet** werden sollen:

Generischer Fachdatenimport ("Ja"): XGewerbe. Hier ist möglich, auch zusätzlich zur XML-Datei Anhänge zu verschicken.

Unterstützte XÖV-Standards ("Nein"): XMeld, XAusländer, XPersonenstand, Basismodul (XInneres). Bei diesen Standards wird davon ausgegangen, dass je OSCI-Nachricht nur eine XML als Inhaltsdatei transportiert wird.

#### **Dialogfenster Postfacheinstellungen bearbeiten**

- **Name des Postfachs**: Tragen Sie im folgenden Dialog "Postfach-Einstellungen bearbeiten" den Namen des neuen Postfachs ein. Mit diesem Namen wird das Postfach auch im Anmeldefenster angezeigt.
- **Behördenschlüssel angeben**: Danach geben Sie den Behördenschlüssel an, der mit dem Postfach verknüpft ist. Im DVDV werden alle Beteiligten eingetragen, die auf XÖV-Basis miteinander kommunizieren möchten. Die Einträge in dieses Verzeichnis nimmt die sogenannte Pflegende Stelle Ihres Bundeslandes vor. Geben Sie an dieser Stelle den Behördenschlüssel ein, der Ihrer Behörde zugewiesen wurde. Diese Information wird benötigt, um die Software über das DVDV automatisch zu konfigurieren. Je nachdem, welcher Behörde Sie angehören, gibt es verschiedene Arten von Behördenschlüsseln (siehe Kapitel [14.1.4\)](#page-128-1).

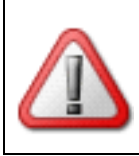

**Achtung:** Geben Sie bitte bei der Einrichtung eines Postfachs vor Ihrem Behördenschlüssel jeweils zuerst das zugehörige Präfix Ihrer Behörde an. Darauffolgend muss ein Doppelpunkt stehen. Es folgt **ohne Leerzeichen** der Behördenschlüssel (Bsp.: "azr:12345678").

• **Ver- und Entschlüsselungszertifikat angeben**: Zur Authentifizierung bei der Anmeldung und zur Abholung von Antwortnachrichten sowie der Signierung von Inhaltsdaten ist ein Ver- und Entschlüsselungszertifikat zu nutzen. Dieses entspricht in den meisten Fällen dem OSCI-Zertifikat. Genauere Information zum Zertifikat finden Sie im Kapitel [14.1.3.](#page-127-0)

Importieren Sie das Ver- und Entschlüsselungszertifikat für dieses Postfach. Dieses befindet sich in einer Keystore-Datei (Software-Zertifikat). Die Dateiendung ist  $pfx$  oder p12. Das Softwarezertifikat wird mit dem Postfach verknüpft.

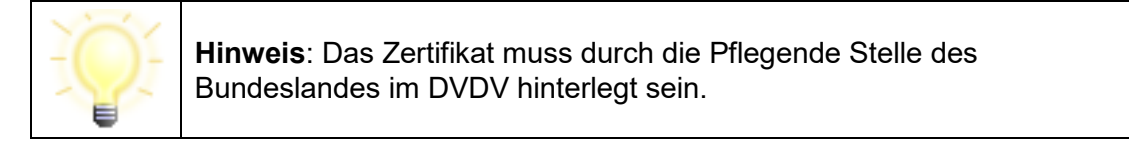

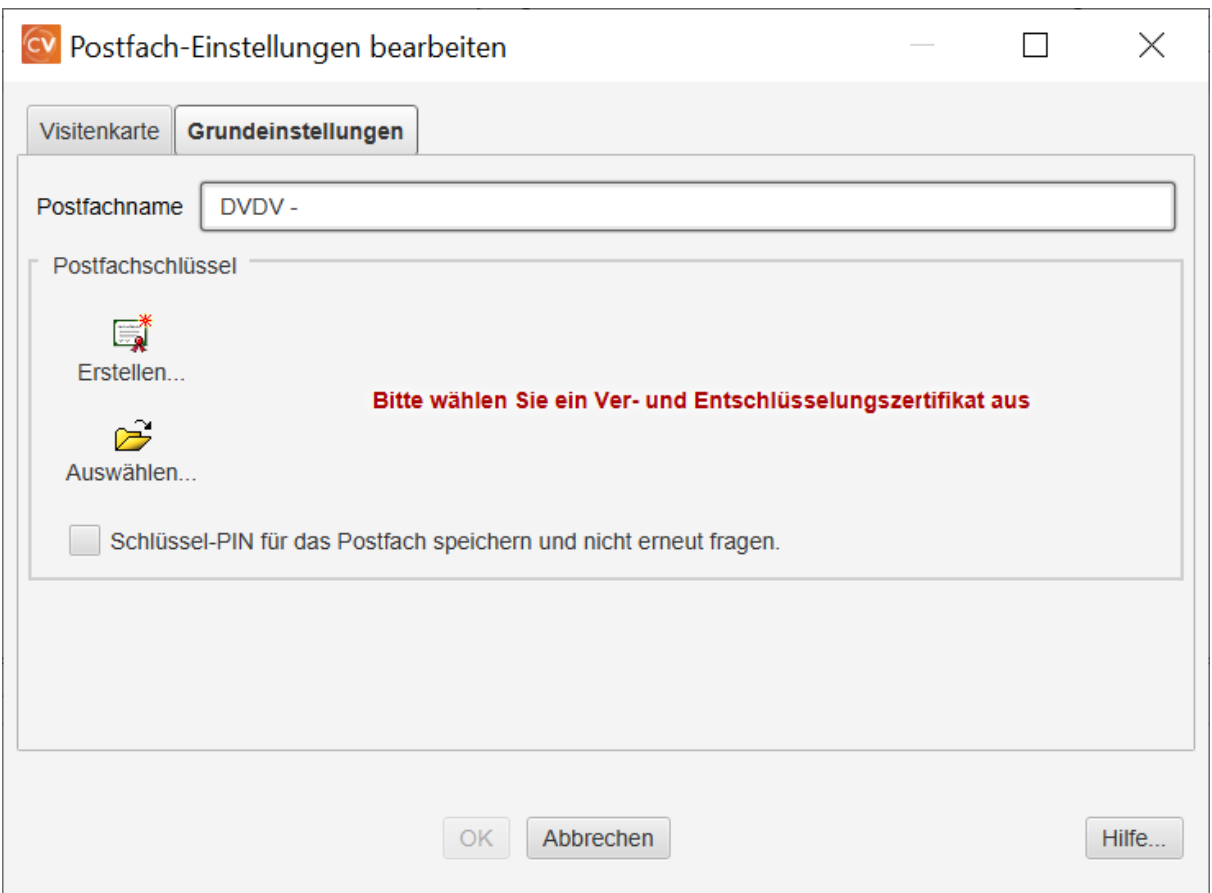

Abbildung 13: Postfacheinrichtung (Beispiel)

Schließen Sie den Dialog mit "OK" ab. Werden Verletzungen der Plausibilitätsregeln festgestellt, wird eine entsprechende Fehlermeldung eingeblendet. Korrigieren Sie in diesem Fall Ihre Eingaben und klicken Sie erneut auf die "OK"-Schaltfläche. Beachten Sie, dass Ihr Computer vor dem Anklicken der Schaltfläche mit dem Internet verbunden sein muss.

### **PIN-Eingabedialog**

Es wird der Dialog für die PIN-Eingabe angezeigt. Geben Sie die PIN für das Entschlüsselungszertifikat in das Eingabefeld ein.

Nachdem Sie sich durch die Eingabe der korrekten PIN authentifiziert haben, können Sie mit der Einstellung der automatischen Prozesse fortfahren, siehe nächstes Kapitel.

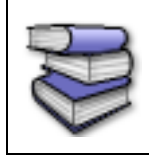

**Bezugsquellen**: Die Schnittstelle ist für Anbieter von Fachsoftware im Dokument " Governikus COM Vibilia - Übergabeschnittstelle für Fachanwendungen" beschrieben. Das Dokument kann über die Governikus KG bezogen werden.

**Hinweis**: Im Szenario "DVDV Sende-Client" wird beim Start der Anwendung automatisch ein Postfach eingerichtet. Nachrichten können über den Fachdatenimport erzeugt und dann versendet werden. Konfigurieren Sie dazu die Einstellungen zum Fachdatenimport (Menü "Optionen/Importeinstellungen", s. Kapitel [10.5\)](#page-99-2).

### <span id="page-32-0"></span>**6.2.3 Einrichtung der automatischen Prozesse**

Bei jeder Postfacheinrichtung wird einmalig abgefragt, ob Einstellungen zum Import, zum Export und zum automatischen Versand vorgenommen werden sollen. Die Dialoge und Einstellungen zu den Prozessen für den automatischen Import, Export und Versand sind in allen Kommunikationsszenarien identisch.

### **6.2.3.1 Importeinstellungen**

#### **Import Posteingang**

Aus einem anderen Governikus COM Vibilia-Client exportierte Nachrichten können über die Importfunktion in den (Post-)Eingang des aktuellen Postfachs importiert werden. Für den Import muss zuvor das Importverzeichnis in den Einstellungen über den Menüpunkt "Optionen/Importeinstellungen" definiert werden. Alle Nachrichten, die in diesem Ordner abgespeichert werden, können dann entweder manuell über den Menüpunkt "Nachricht/Importieren" oder mit der Tastenkombination Strg+V in den Posteingang übernommen werden.

Definieren Sie ein Importverzeichnis mit Hilfe des Dateiexplorers. Es wird automatisch ein Unterordner "Fehlerhafte Nachrichten" angelegt, in dem nicht importierbare Nachrichten abgelegt werden. Sie können einen automatisierten Import aktivieren, bei dem im von Ihnen definierten Zeitraum das eingestellte Verzeichnis auf neue Nachrichten überprüft wird. Diese Nachrichten werden dann im Postkorb "Eingang" angezeigt.

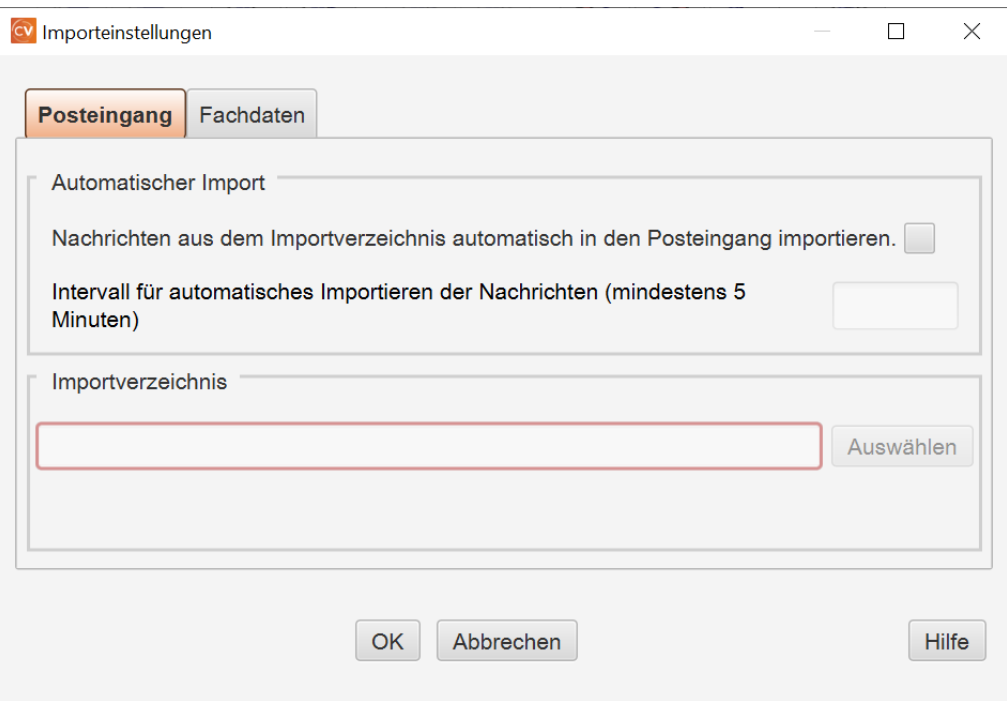

Abbildung 14: Importeinstellungen

### **Import Fachdaten**

Mit der Bereitstellung der generischen Importschnittstelle für Fachdaten ist es Anbietern von Fachsoftware möglich, über diese Schnittstelle Inhaltsdaten inklusive Anhänge an Governikus COM Vibilia zu übergeben. Der Client importiert die Daten und wandelt diese in eine OSCI-Nachricht um, die nach der Umwandlung im Postausgang landet. Vor der erstmaligen Nutzung der Schnittstelle für Fachdaten sind einige Einstellungen vorzunehmen. Sollten Sie die<br>Einstellungen nicht bei der Postfacheinrichtung vornehmen, können Sie das Einstellungen nicht bei der Postfacheinrichtung vornehmen, können Sie das Einstellungsfenster für den Import jederzeit über den Menüpunkt "Optionen/Importeinstellungen" öffnen. Wechseln Sie auf die Registerkarte "Fachdaten". Hier muss das Importverzeichnis für die bereitgestellten Fachdaten ausgewählt werden.

Es werden automatisch drei Unterordner erstellt: Der Ordner "Nachrichten", in dem die Fachsoftware die zu importierenden Daten in separaten Unterordnern zur Verfügung stellen muss, "FehlerhafteNachricht", wohin die Unterordner der Fachsoftware verschoben werden, wenn der Import fehlgeschlagen ist, und "GesendeteNachrichten", in das die Empfangsbestätigungen für gesendete Fachdatennachrichten für die Fachsoftware abgelegt werden.

Ein automatischer Import in Intervallen ist möglich. Legen Sie zusätzlich fest, ob beim automatischen Fachdatenimport eventuelle Fehlermeldungen am Bildschirm angezeigt werden sollen, oder ob das Protokollieren in der log.txt im Verzeichnis "FehlerhafteNachricht" ausreicht. Bei einem fehlerhaften manuellen Fachdatenimport werden Fehlermeldungen unabhängig von dieser Einstellung angezeigt.

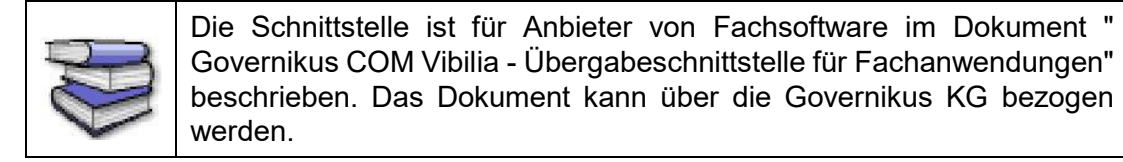

### **6.2.3.2 Exporteinstellungen**

Der Export kann über die drei entsprechenden Registerkarten für Nachrichten aus "Eingang", "Gesendete" und "Archiv" eingestellt werden. In diesem Fenster können Sie festlegen, dass Nachrichten automatisiert in die hier angegebenen Verzeichnisse abgespeichert werden. Dabei gibt es je nach Quelle der zu exportierenden Datei weitere Optionen:

### **Eingang**

Über eine Checkbox können Sie bei empfangenen Nachrichten definieren, ob die Nachrichten nach dem Export aus dem Nachrichtenordner gelöscht werden sollen.

Zusätzlich besteht die Möglichkeit, eine Exportregel zu definieren. Die Regel orientiert sich an dem Gesamtstatus laut Prüfprotokoll. Geben Sie an, wenn z. B. nur erfolgreich getestete Nachrichten exportiert werden sollen. Möchten Sie, dass alle Nachrichten exportiert werden, so müssen Sie alle drei Checkboxen aktivieren.

Sie können außerdem definieren, dass die Nachrichten entsprechend ihres Status lt. Prüfprotokoll in Unterverzeichnissen abgelegt werden. Wenn Sie die Nachrichten jedoch mit einer anderen Governikus COM Vibilia Anwendung automatisch importieren möchten, beachten Sie, dass ein Import von Daten in andere Postfächer immer nur aus einem Verzeichnis erfolgt.

Die Export-Funktion wird nur aktiviert, wenn mindestens eine Regel definiert und das Verzeichnis ausgewählt wurde.

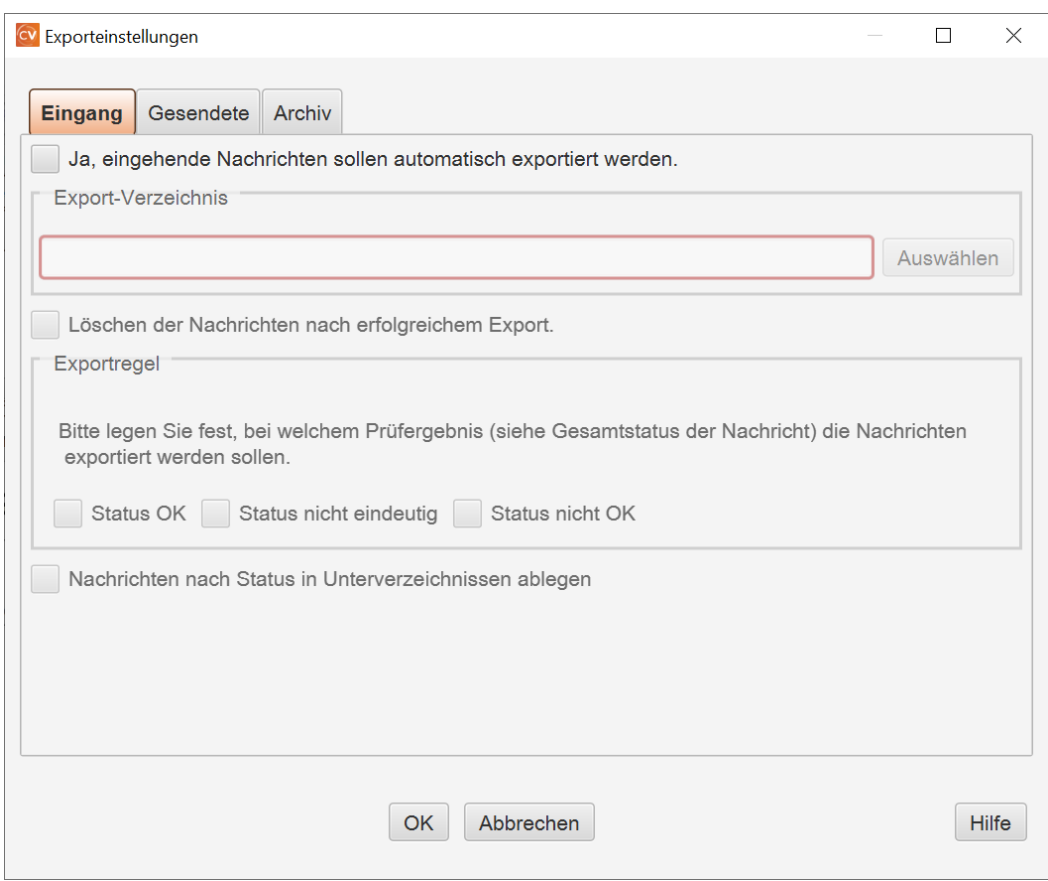

Abbildung 15: Exporteinstellungen Eingang

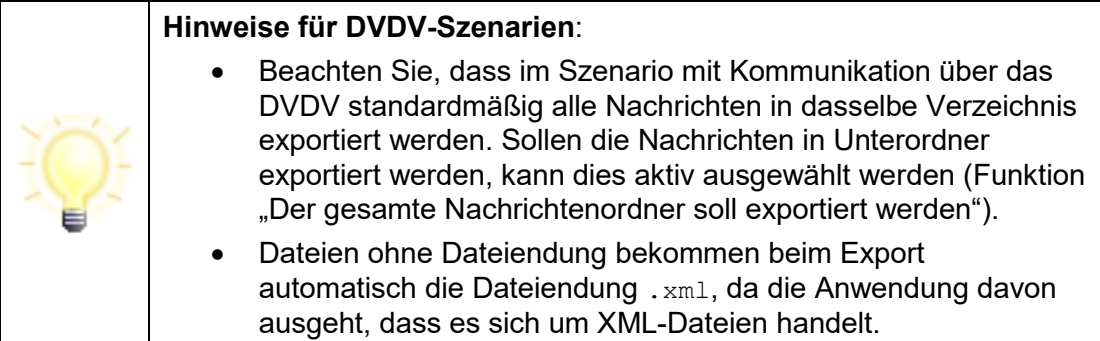

### **Gesendete**

Über eine Checkbox können Sie bei gesendeten Nachrichten definieren, ob die Nachrichten nach dem Export aus dem Nachrichtenordner gelöscht werden sollen.

Geben Sie mindestens ein Zielverzeichnis an, damit der Export aktiviert wird.

#### **Archiv**

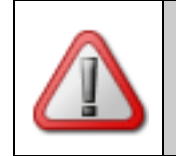

**Achtung**: Mit den Einstellungen in der Registerkarte "Archiv" definieren Sie nur, was mit den im Archiv befindlichen Nachrichten passiert. Die ggf. noch in den Postkörben "Eingang" oder "Gesendete" befindlichen Nachrichten sind nicht betroffen.

Definieren Sie, nach wie vielen Tagen archivierte Nachrichten gelöscht werden sollen. Aktivieren Sie die Checkbox "Archivierte Nachrichten sollen vorher exportiert werden", um die Nachrichten in ein (Langzeit-)Archiv zu verschieben. Geben Sie dazu ein Verzeichnis an, in das die Nachrichten verschoben werden sollen.

Diese Einstellungen sind getrennt nach empfangenen und gesendeten archivierten Nachrichten vorzunehmen.

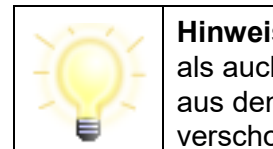

**Hinweis**: Beachten Sie, dass dabei Nachrichten, die sowohl gesendet als auch empfangen wurden, entsprechend der zuerst geltenden Regel aus dem Archiv gelöscht bzw. in die gewählten Verzeichnisse verschoben werden.

So können Sie z. B. einstellen, dass empfangene Nachrichten nach 30 Tagen im Archiv in ein Langzeitarchiv verschoben werden sollen.
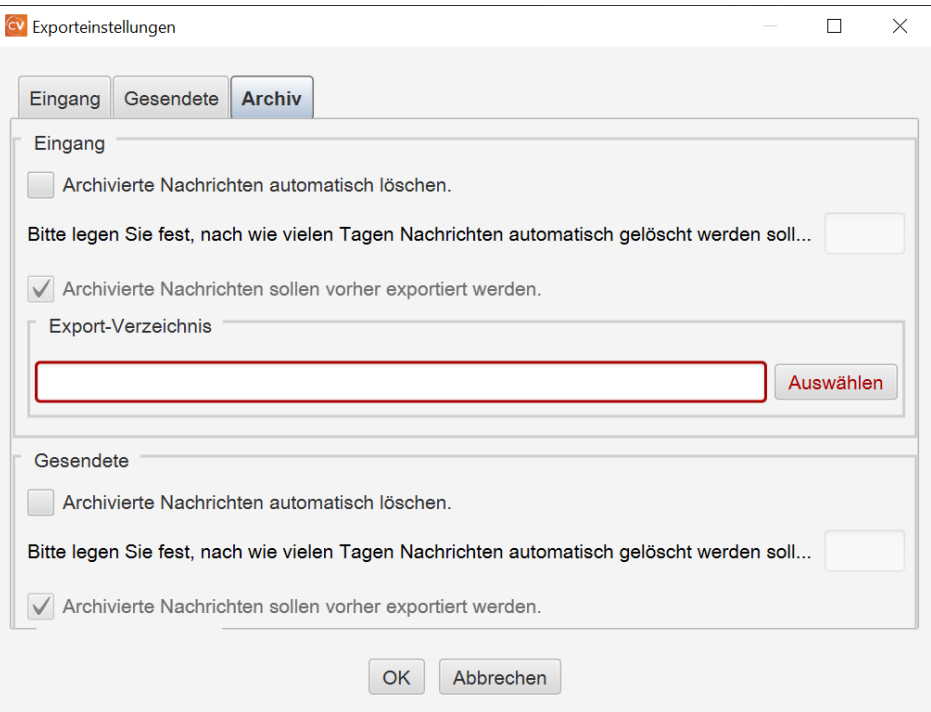

Abbildung 16: Exporteinstellungen Archiv

#### **Automatischer Versand**

Im Postausgang bereitliegende Nachrichten, die nicht signiert werden müssen oder bereits entsprechend ihres geforderten Signaturniveaus ausreichend signiert wurden, können über diese Option automatisch zum Versand angestoßen werden. Wird diese Option gewählt, erfolgt ein automatischer Versand aller Nachrichten im Postausgang, vorausgesetzt, alle Signaturanforderungen wurden erfüllt.

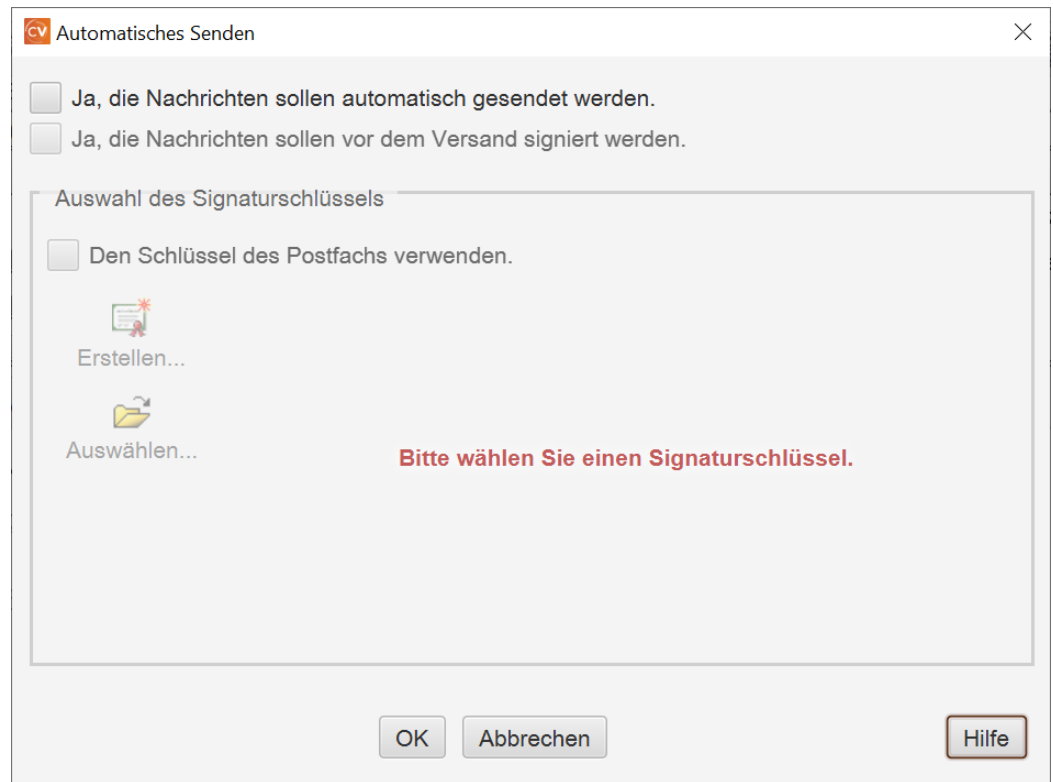

Abbildung 17: Einstellungen für automatisches Senden

Zusätzlich kann in diesem Dialog angegeben werden, ob maximal fortgeschritten zu signierende Nachrichten selbstständig durch den Client signiert werden sollen und welches Zertifikat für diese Signatur verwendet werden soll. Die zum Signieren benötigte PIN wird direkt nach der Zuordnung abgefragt und verschlüsselt lokal gespeichert, so dass zum Signieren der Nachrichten keine Eingabe mehr erforderlich ist.

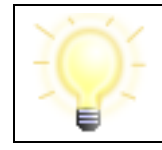

**Hinweis**: Ein automatisches Signieren von qualifiziert zu signierenden Nachrichten ist nicht möglich, da ein PIN-Caching für qualifizierte Signaturen nicht erlaubt ist.

Können Nachrichten nicht versendet werden, bleiben sie rot markiert im Postkorb Ausgang liegen. Lag ein temporäres Versandproblem vor, das zwischenzeitlich nicht mehr besteht, so wird der Versand erneut angestoßen und versucht, die Nachricht zu versenden.

Manuelles Versenden über die Funktionen "Alle senden" und "Markierte senden" ist weiterhin möglich.

Wenn Sie den Einrichtungsprozess durchlaufen haben, öffnet sich das Verwaltungsfenster. Sie können jetzt Nachrichten empfangen und versenden.

# **6.3 Postfach bearbeiten**

Bei Auswahl dieser Option über den Menüpunkt "Postfach/Bearbeiten" öffnet sich das Einstellungsfenster für das geöffnete Postfach. In diesem können Sie alle spezifischen Parameter eines Postfachs ändern. Diese sind z. B. Ihre persönlichen Daten (Visitenkarte), sowie der Postfachname und das zugehörige Zertifikat.

Weitere Informationen zu den Einstellungen, die Sie in Ihrem Postfach vornehmen können, sind im Kapitel [7](#page-40-0) dargestellt.

### **Hinweise**:

Durch die Änderung von Einträgen in der Visitenkarte kann es dazu kommen, dass das Postfach gesperrt wird. Als Empfänger ist dieses dann nicht mehr für andere Nutzer sichtbar und adressierbar. Das Postfach muss in diesem Fall wieder freigeschaltet werden, bevor es weiter zum Versenden und Empfangen von Nachrichten genutzt werden kann.

Dies ist bspw. der Fall bei beBPo-Postfächern. Eine Änderung der Einträge "Name" oder "Ort" für zu einer Sperrung des Postfachs.

# **6.4 Postfach schließen**

Durch Auswahl der Option "Schließen" im Menüpunkt "Postfach" wird ein geöffnetes Postfach geschlossen. Anschließend können Sie ein anderes Postfach öffnen oder die Anwendung beenden.

# **6.5 Postfach löschen**

Durch Auswahl der Option "Löschen" im Menüpunkt "Postfach" kann ein Postfach gelöscht werden.

Es wird zunächst das Fenster "Postfachauswahl" geöffnet. Hier haben Sie die Möglichkeit, mit der Schaltfläche "Löschen" das gewählte Postfach zu löschen. Die Schaltfläche ist bei Auswahl des zurzeit aktiven Postfachs nicht aktiv.

Das Postfach wird erst nach der Sicherheitseingabe der PIN gelöscht.

Beachten Sie: um das Postfach zu löschen

- muss das zu löschende Postfach geschlossen sein,
- müssen alle im "Ausgang" befindlichen Nachrichten versendet worden sein,
- muss ggf. die PIN für das Ver- und Entschlüsselungszertifikat eingegeben worden sein,
- müssen alle an dieses Empfängerpostfach gesendeten Nachrichten empfangen worden sein und
- muss der PC eine Online-Verbindung aufgebaut haben.

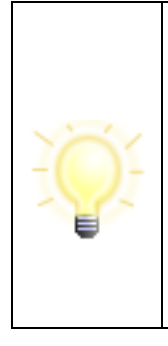

**Hinweise**: Mit dem Löschen eines Postfachs wird das gesamte Postfach inklusive aller Nachrichten gelöscht. Außerdem wird der Eintrag für dieses Postfach auf dem Verzeichnisdienst gelöscht, so dass dieses Postfach für andere Nutzer nicht mehr adressierbar ist.

Nach dem Löschen des letzten eingerichteten Postfachs der Client-Anwendung wird der Nutzer gefragt, ob auch die Anwendung selbst gelöscht werden soll. Auf diese Weise ist eine Deinstallation der Anwendung möglich.

# **6.6 Postfach Im-/Exportieren**

Durch Auswahl der Option "Im-/Exportieren" im Menüpunkt "Postfach" kann ein Postfach imoder exportiert werden.

Zunächst wird das Fenster "Postfachauswahl" geöffnet. Hier haben Sie die Möglichkeit, ein Postfach über die Schaltfläche "Importieren" zu importieren. Zudem kann ein existierendes Postfach exportiert werden.

Beim Importieren wird eine ZIP-Datei mit den gesamten Postfacheinstellungen und den enthaltenen Nachrichten importiert.

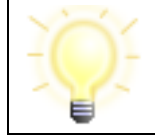

**Hinweis**: Beim Importieren wird nicht geprüft, ob das Postfach schon vorhanden ist. Auch eine Migration in ein existierendes Postfach findet nicht statt.

Beim Export wird das gesamte Postfach (Postfacheinstellungen und Nachrichten) in Form einer ZIP-Datei an einen vom Nutzer auswählbaren Ablageort abgespeichert. Die ZIP-Datei trägt denselben Namen wie das Postfach selbst. Das Postfach wird nach dem Export aus der Anwendung entfernt.

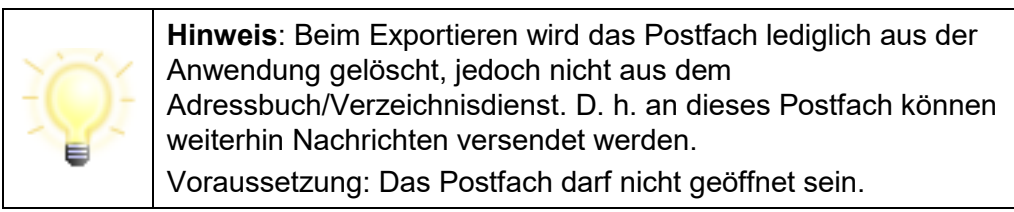

# <span id="page-40-0"></span>**7 Einstellungen im Postfach**

Diese Kapitel stellt die allgemeinen Einstellungen im Postfach vor, die allgemeinen Funktionen und die Funktionen des Menüs "Extras".

# **7.1 Allgemeine Einstellungen**

Die Grundeinstellungen zu Ihrem Postfach können Sie über den Menüpunkt "Postfach/ Bearbeiten" erreichen. Bei Auswahl dieser Option öffnet sich das Fenster "Postfach-Einstellungen bearbeiten", in dem alle spezifischen Parameter eines Postfachs angelegt werden. Diese sind z. B. Ihre persönlichen Daten (Visitenkarte) sowie der Postfachname, Gerät für die PIN-Eingabe und das zugehörige Zertifikat.

Zur effektiven Nutzung des Postfachs stehen Ihnen verschiedene Funktionen zur Verfügung, mit denen Sie Ihren Client entsprechend Ihres persönlichen Bedarfs konfigurieren können. Diese Funktionen können über die Menüpunkte "Optionen" und "Extras" aufgerufen werden und werden im Folgenden kurz beschrieben. Beachten Sie, dass einige der Funktionen abhängig vom genutzten Kommunikationsszenario nutzbar sind.

# **7.1.1 Registerkarte Visitenkarte**

In der ersten Registerkarte des Einstellungsfensters werden die persönlichen Daten des Absenders erfasst, die später zusammen mit den Nachrichten an den Empfänger übersendet werden sollen.

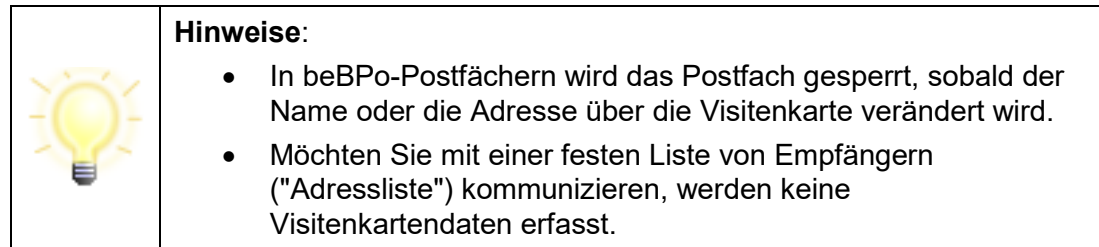

# **Zulässige Zeichen für das Ausfüllen der Visitenkarte**

Beim Ausfüllen der Visitenkarte sind folgende reguläre Ausdrücke erlaubt:

- Feld "Telefonnummer/Mobiltelefon/Fax": [+()-/0-9 ]{2,}, das bedeutet, dass z. B. folgende Zeichen zugelassen sind:
	- Alle Ziffern
	- Die Sonderzeichen +()-/
	- Mindestens zwei Zeichen

Das erlaubt z. B. die Eingabe "+49 (421) 20495-60"

- Feld "E-Mail": [A-Za-z0-9.!#\$%&'\*+\\-/=?^\_`{|}~]{2,}@[\\w.\\-\_]{2,}\\.[a-zA-Z]{2,63}, das erlaubt z. B. die Eingabe [info@governikus.de](mailto:info@governikus.de)
	- Mindestens zwei Zeichen vor und nach dem @-Zeichen
- Feld "Postleitzahl":
	- Ist Deutschland als Land ausgewählt, sind genau fünf Ziffern anzugeben
- Ist ein anderes Land ausgewählt, dann sind auch andere Zeichen erlaubt mit einer Maximallänge von zehn Zeichen
- Alle weiteren Felder: [\\w &'()+,\\-.:/\\p{InLatin-1Supplement}\\p{InLatinExtended-A}\\p{InLatinExtendedAdditional}]{2,}, das bedeutet, dass z. B. folgende Zeichen zugelassen sind:
	- Alle Buchstaben des Alphabets (Groß- und Kleinschreibung)
	- Alle Ziffern
	- Alle Umlaute (Groß- und Kleinschreibung)
	- Die Sonderzeichen \_&'()+,-./§:
	- Leerzeichen
	- Die Mindestlänge der Einträge beträgt jeweils zwei Zeichen.

Ein normales oder geschütztes Leerzeichen (Alt-255) ist nicht am Anfang und am Ende eines Eintrags erlaubt.

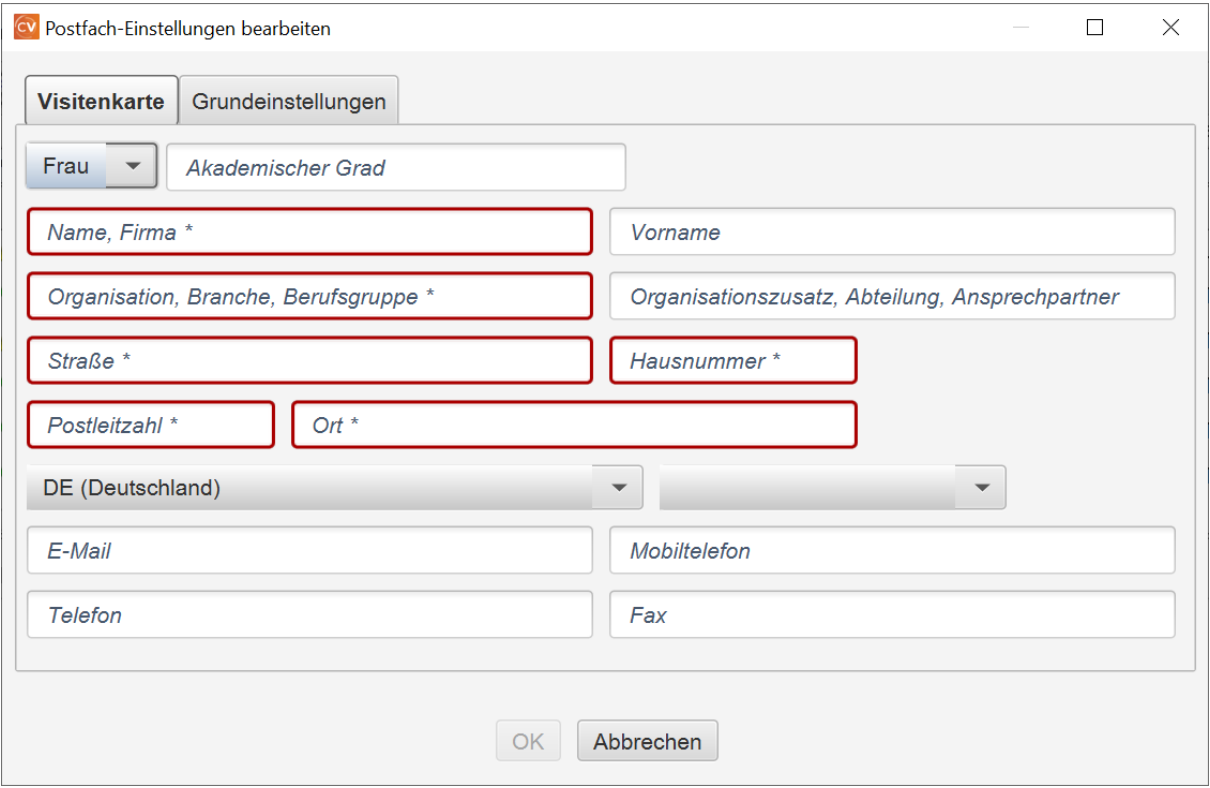

Abbildung 18: Registerkarte Visitenkarte (Beispiel)

# **7.1.1.1 Eingabefelder**

Die verschiedenen Eingabefelder der Visitenkarte werden in der folgenden Tabelle erläutert.

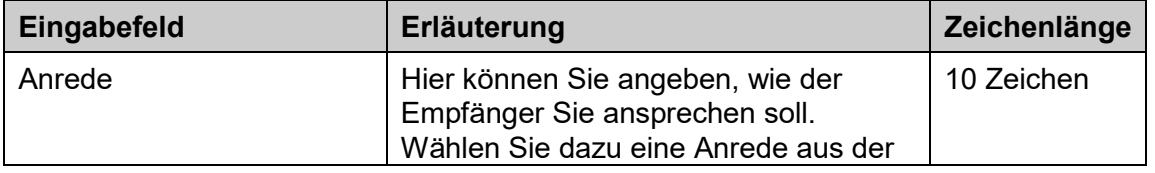

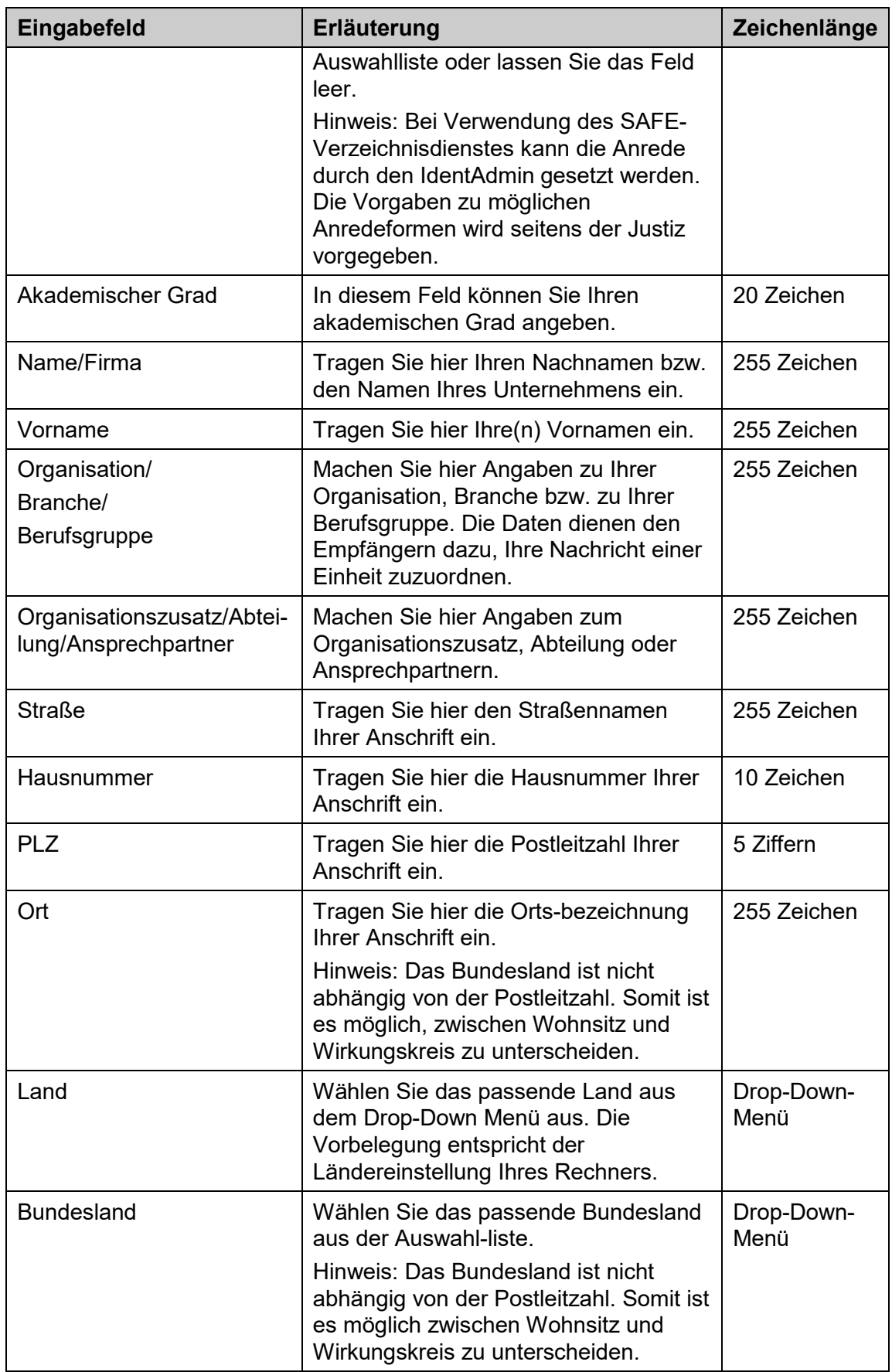

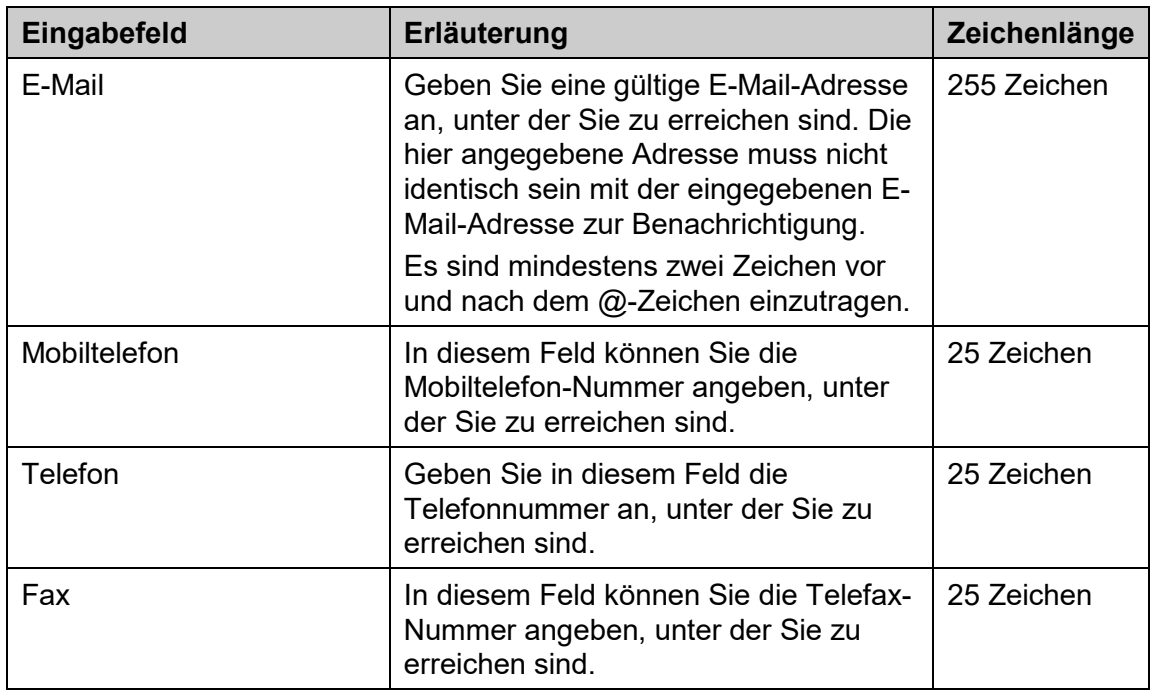

Tabelle 3: Eingabefelder der Visitenkarte

# **7.1.2 Registerkarte Grundeinstellungen**

In dieser zweiten Registerkarte werden unter anderem der Name und das zum aktuellen Postfach gehörende Verschlüsselungszertifikat festgelegt. Sie können mit der Tabulator-Taste bequem von einem Feld zum nächsten springen. Felder, die ausgefüllt werden müssen, sind mit rotem Feldnamen gekennzeichnet.

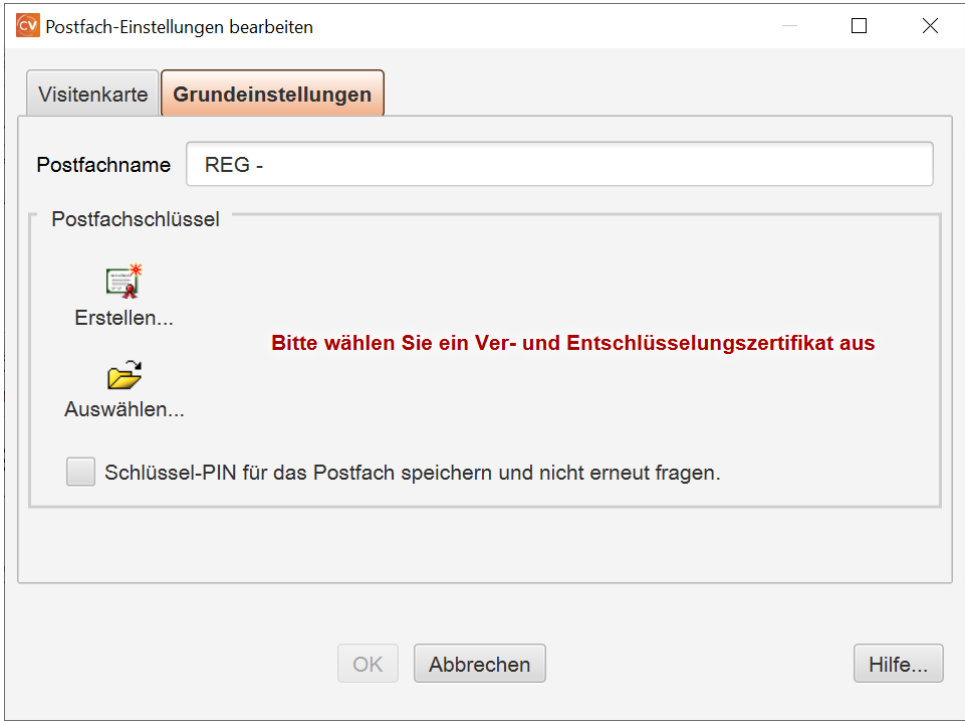

Abbildung 19: Registerkarte Grundeinstellungen

# <span id="page-44-0"></span>**7.1.2.1 Eingabefelder**

Die verschiedenen Eingabefelder der Registerkarte "Grundeinstellungen" werden im Folgenden beschrieben.

# **Eingabefeld "Postfachname"**

Das erste Pflichtfeld innerhalb der Grundeinstellungen ist der Postfachname. Geben Sie hier eine Bezeichnung von höchstens 30 Zeichen Länge ein.

# **Abschnitt "Postfachschlüssel"**

Zur Authentifizierung bei der Anmeldung von Governikus COM Vibilia und zur Abholung von Antwortnachrichten wird ein Ver- und Entschlüsselungszertifikat benötigt, das sich in einer Keystore-Datei, dem Software-Zertifikat, befindet.

Falls Sie ein neues Software-Zertifikat erzeugen und verwenden möchten, klicken Sie auf die Schaltfläche "Erstellen…". Es öffnet sich dann das Dialogfenster "Erstellung von Software-Zertifikaten".

> **Achtung**: Es ist empfehlenswert, eine Sicherungskopie des Software-Zertifikats zu erstellen, da bei Verlust des Zertifikats der Zugriff auf das Postfach nicht möglich ist und somit keine Nachrichten empfangen bzw. versendet werden können. Auch an Sie versendete und noch nicht abgeholte Nachrichten können bei Verlust des Zertifikats nicht empfangen werden.

Zusätzlich empfehlen wir Ihnen, für **jedes neue** Postfach ein **neues** Ver- und Entschlüsselungszertifikat zu nutzen, um eine Verwechslung der Zertifikate zu vermeiden. Werden mehrere Postfächer mit demselben Zertifikat angelegt, gelten die Angaben des zuletzt eröffneten Postfachs. So kann es z. B. zu dem Szenario kommen, dass zwei Postfächer mit demselben Zertifikat eröffnet werden und das zuletzt eröffnete Postfach gelöscht wird. Ist dies der Fall, kann das noch bestehende Postfach nicht genutzt werden.

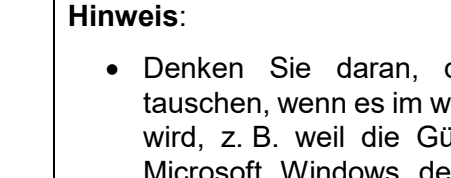

- das Verschlüsselungszertifikat aus zureiteren Verlauf gesperrt oder unbrauchbar iltigkeitsdauer abläuft. Sie können unter rrosoft Windows den Gültigkeitszeitraum leicht überprüfen: Führen Sie im Dateisystem einen Doppelklick auf der Datei mit dem Software-Zertifikat aus und betrachten Sie das sich dann öffnende Fenster.
- Stellen Sie sicher, dass das Softwarezertifikat, das Sie zur Einrichtung des Postfachs verwenden möchten, nicht abgelaufen ist. Die Einrichtung eines Postfachs mit abgelaufenem Zertifikat ist nicht möglich.
- Es ist nicht möglich, ein Zertifikat zur Einrichtung zu nutzen, dessen Gültigkeitszeitraum erst in der Zukunft liegt

# **Schaltfläche "Software-Zertifikat erstellen"**

Wenn Sie noch kein Software-Zertifikat besitzen, können Sie durch Anklicken dieser Schaltfläche ein neues Software-Zertifikat erstellen. Es öffnet sich ein Fenster, in dem Sie einen Namen und eine PIN für das zu erstellende Zertifikat eingeben müssen. Optional können Sie Angaben zur Organisation und Organisationseinheit machen. Haben Sie die Visitenkarte bereits ausgefüllt, werden Name, Organisation und Organisationseinheit von dort übernommen. Als Ländercode ist fest "DE" voreingestellt.

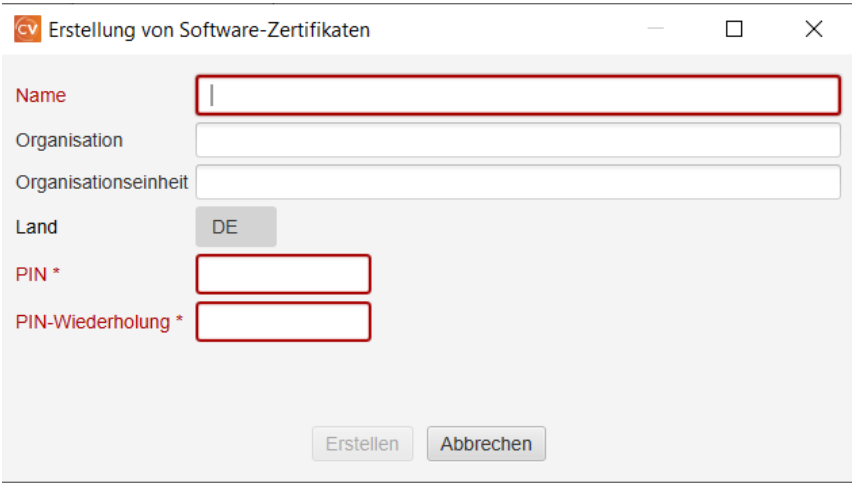

Abbildung 20: Dialog Erstellung von Software-Zertifikaten

Klicken Sie auf die "Erstellen"-Schaltfläche, so öffnet sich der Datei-Explorer. Hier können Sie einen Namen für das Zertifikat angeben und das Verzeichnis, in dem das Zertifikat abgespeichert werden soll.

#### **Schaltfläche "Software-Zertifikat auswählen"**

Um ein bereits vorhandenes Software-Zertifikat auszuwählen, betätigen Sie die "Auswählen"- Schaltfläche. Es öffnet sich der Datei-Explorer. Sie können das gewünschte Zertifikat auswählen und durch Anklicken der "Öffnen"-Schaltfläche in die Registerkarte Grundeinstellungen übernehmen.

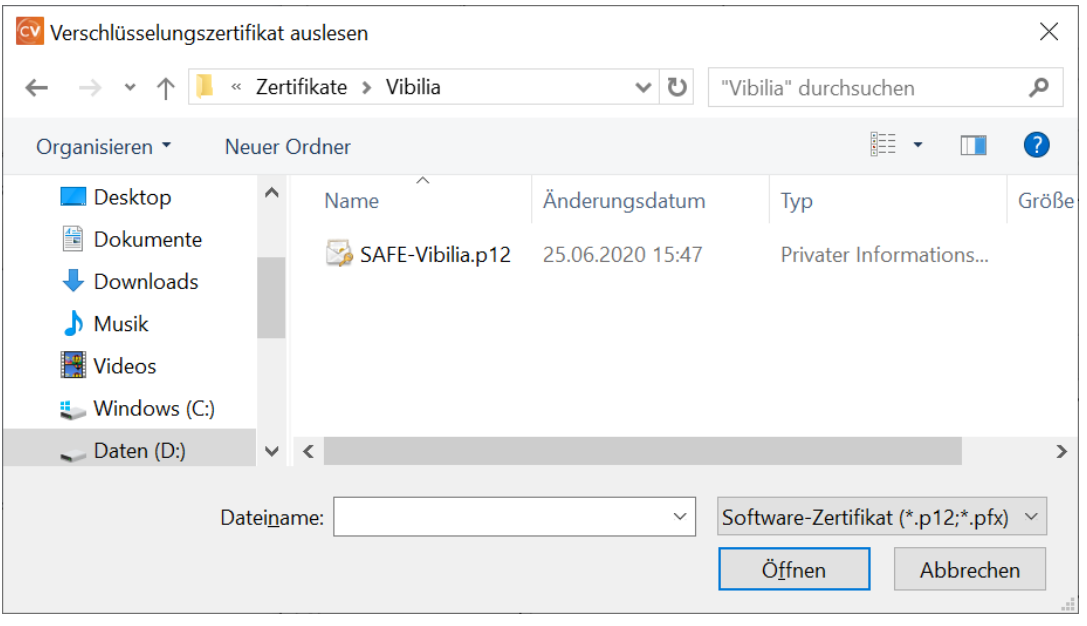

Abbildung 21: Auswahl des Verschlüsselungszertifikats

### **Checkbox "Schlüssel-PIN für das Postfach speichern …"**

Wenn Sie diese Option wählen, wird bei der nächsten Eingabe der Postfach-PIN diese verschlüsselt gespeichert. Es ist anschließend nicht mehr nötig, beim Öffnen des Postfachs die PIN zur Authentisierung einzugeben.

# <span id="page-46-0"></span>**7.1.3 Postfachzertifikat wechseln**

Über den Menüpunkt "Postfach/Bearbeiten" können Sie das Zertifikat auswechseln. Es öffnet sich das Fenster "Einstellungen". Wählen Sie über den Reiter "Grundeinstellungen" das neue Zertifikat aus oder erstellen Sie ein neues und bestätigen Sie Ihre Wahl mit der "OK"- Schaltfläche.

Bevor das Zertifikat ausgewechselt wird, erfolgt automatisch eine Abfrage, ob noch Nachrichten für dieses Zertifikat (welches mit Ihrem Postfach verknüpft ist) auf dem OSCI-Manager vorliegen.

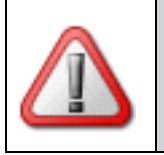

**Achtung**: Wenn der Betreiber des OSCI-Managers für die Anwender-Postfächer entsprechende Accounts angelegt hat, müssen die neuen Zertifikate der Postfächer auch in diesen Accounts ausgetauscht werden.

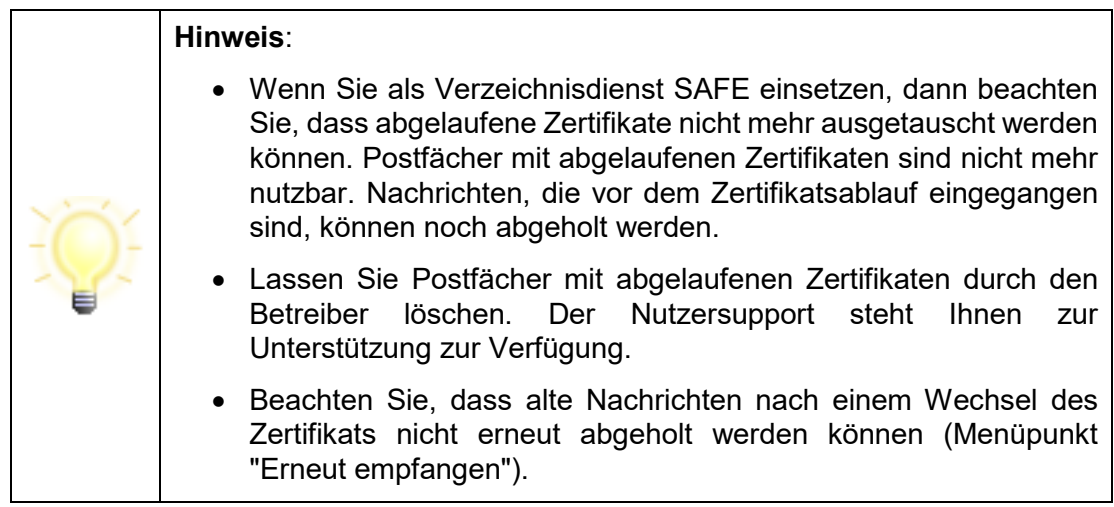

# **7.2 Einstellungen zur Anzeige**

Unter dem Menü "Datei" finden Sie die Optionen "Schriftgröße", "Style" und "Beenden". Mit der Option "Beenden" schließen Sie die Anwendung.

# **Schriftgröße**

Beim ersten Start der Anwendung ist standardmäßig eine "normale" Schriftgröße eingestellt. Über diesen Menüpunkt können Sie die Schriftgröße kleiner oder größer einstellen.

# **Style**

Hier können Sie das farbliche Layout der Anwendung ändern. Diese Optionen stehen zur Verfügung:

- **Voreinstellung**: Diese Einstellung präsentiert die Anwendung im Standard-Layout, so wie Sie es bisher gewohnt sind.
- Vibilia: Mit dieser Einstellung wird die Vibilia-Produktfarbe "Orange" als Schattenfarbe hinzugefügt, mit der Menüs und Rahmen hinterlegt werden.
- **Kontrast**: Mit dieser Einstellung werden nur noch Schwarz-, Weiß- und Grautöne im Layout benutzt und die Kontraste fallen maximal scharf auf, um mit viel Kontrast einfaches Sehen zu ermöglichen.

# **7.3 Allgemeine Funktionen des Menüs "Optionen"**

#### **Protokollierungseinstellungen**

Um die automatischen Prozesse unabhängig von der Anwendungsoberfläche zu überwachen, können Statusberichte über den Eingang und den Export von Nachrichten erstellt und per E-Mail versendet werden. Damit ist es möglich, einen Abgleich darüber vorzunehmen, ob alle beim Intermediär für ein Postfach eingegangenen Nachrichten auch in der Anwendung angekommen sind. Außerdem können Fehlermeldungen im Betriebsablauf zeitnah ebenfalls per E-Mail versendet werden.

Über den Menüpunkt "Optionen/Protokollierungseinstellungen" kann das Fenster zur Einstellung der Protokollierung geöffnet werden.

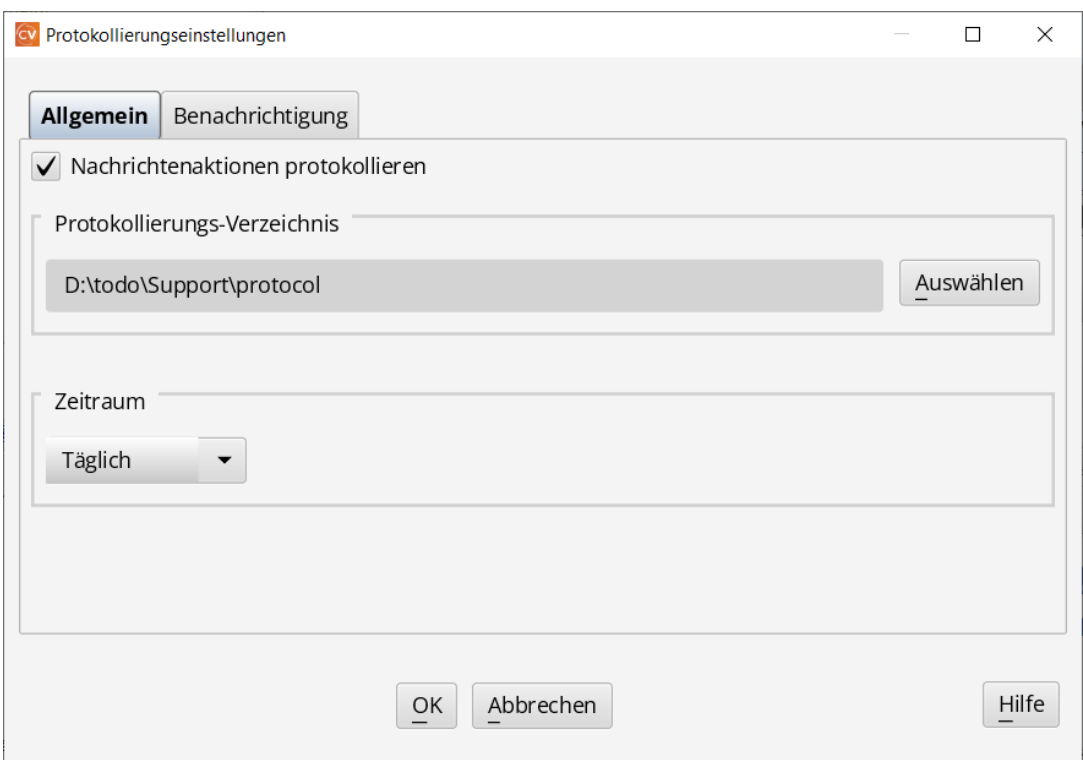

Abbildung 22: Protokollierungseinstellungen zum Zeitraum

Über die Registerkarte "Zeitraum" können Sie zunächst auswählen, ob eingehende und/oder exportierte Nachrichten protokolliert werden sollen. Für die Ablage der Protokolldatei muss ein Dateisystemverzeichnis ausgewählt werden. Außerdem können Sie entscheiden, in welchem Intervall die Protokollierung erfolgen soll. Zur Auswahl stehen folgende Zeiträume:

- "Täglich": Mit diesem Intervall erfolgt eine Protokollierung von 00:00:00 Uhr des aktuellen Tages bis 00:00:00 Uhr des Folgetages.
- "Wöchentlich": Mit diesem Intervall erfolgt eine Protokollierung von Montag der aktuellen Woche 00:00:00 Uhr bis Montag der Folgewoche 00:00:00 Uhr.
- "Monatlich": Mit diesem Intervall erfolgt eine Protokollierung von 00:00.00 Uhr des 1. des aktuellen Monats bis zum ersten Tag des Folgemonats 00:00:00 Uhr.

Die Einstellung gilt für das erste Intervall nur eingeschränkt, da die Informationen erst ab Aktivierungszeitpunkt gesammelt werden können. Für das erste Protokollierungsintervall gilt der Zeitraum ab Aktivierung der Funktion bis zur jeweils oben dargestellten Grenze.

Ist der Client über die Grenzen des eingestellten Zeitraums hinweg nicht geöffnet, erfolgt eine Protokollierung erst wieder ab Start der Anwendung. Die Protokolldatei wird erst erstellt, wenn nach dem Ablauf des Zeitraums ein Versuch unternommen wird, Nachrichten zu empfangen oder zu exportieren.

Die Protokolldatei wird als csv-Datei abgelegt und trägt als Bezeichnung den Postfachnamen sowie den Zeitraum der Protokollierung (z. B. Testpostfach\_26.08.2011-27.08.2011.csv). In der csv-Datei sind folgende Informationen pro Eintrag (Zeile) enthalten:

- Datum/Uhrzeit
- Aktion:
	- Manueller Export
	- Automatischer Export
	- Manuelles Verschieben
	- Automatisches Verschieben
	- Empfang
	- Erneuter Empfang
- Message-ID
- Postkorb/Suchordner (Eingang/Ausgang/Gesendete oder Name des angelegten Suchordners)
- Eingang auf dem Server
- Zielordner
- Erfolgreich: ja/nein

Zum Zeitpunkt der Berichtserstellung wird ebenfalls für den ausgewählten Zeitraum geprüft, ob alle Nachrichten, die auf dem OSCI-Manager eingegangen sind, von der Anwendung abgeholt wurden. Falls nicht alle Nachrichten abgeholt wurden, wird ein Abgleichsbericht (csv-Format) für diese Nachrichten erstellt und ebenfalls in dem Ordner abgespeichert. In diesem Abgleichsbericht sind folgende Informationen über alle Nachrichten, die nicht von der Anwendung abgeholt wurden, enthalten:

- Message-ID
- Eingang auf dem Server

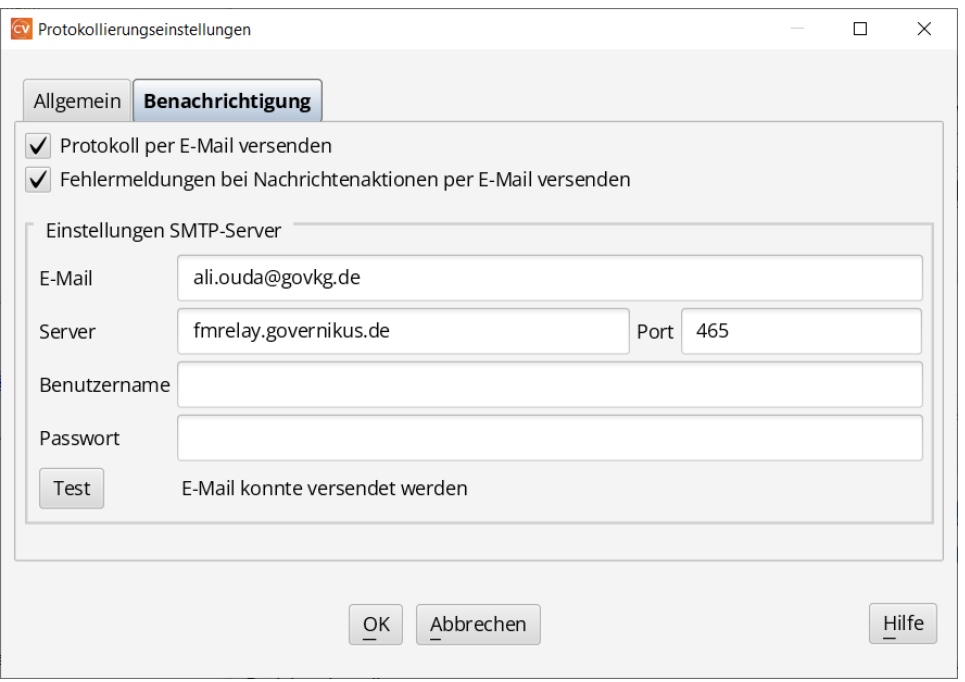

Abbildung 23: Protokollierungseinstellungen zur Benachrichtigung

Über die Registerkarte "Benachrichtigung" können Sie einstellen, ob Sie das Protokoll zusätzlich an einen E-Mail-Empfänger senden möchten. In diesem Fall ist die entsprechende Checkbox auszuwählen und die Verbindungsdaten zum SMTP-Server einzutragen. Über das Ausführen des Buttons "Test" können Sie den Versand einer Testmail an die eingetragene Verbindung starten. Damit können Sie testen, ob die Verbindungsdaten korrekt eingetragen wurden und der SMTP-Server erreichbar ist. Außerdem können Sie über die entsprechende Checkbox auswählen, ob Sie per E-Mail über Fehler beim Eingang und/oder Export von Nachrichten informiert werden möchten.

#### **E-Mail-Benachrichtigung**

Bei Auswahl dieser Option öffnet sich ein Fenster, in dem festgelegt werden kann, ob eine Benachrichtigung per E-Mail stattfinden soll, wenn eine Nachricht (auf dem OSCI-Manager) eingegangen ist.

Durch Aktivierung der Check-Box und der Eintragung einer korrekten E-Mail-Adresse in das Eingabefeld wird die Funktion in der Anwendung aktiviert. Sollen mehrere Empfänger benachrichtigt werden, muss eine E-Mail-Sammeladresse eingerichtet und hier eingegeben werden.

Neben der Einstellung in der Anwendung muss die E-Mailbenachrichtigung ebenfalls auf dem OSCI-Manager eingerichtet werden. Möchten Sie also per E-Mail benachrichtigt werden, wenden Sie sich an Ihren Betreiber, um die notwendigen Einstellungen auf dem OSCI-Manager vornehmen zu lassen.

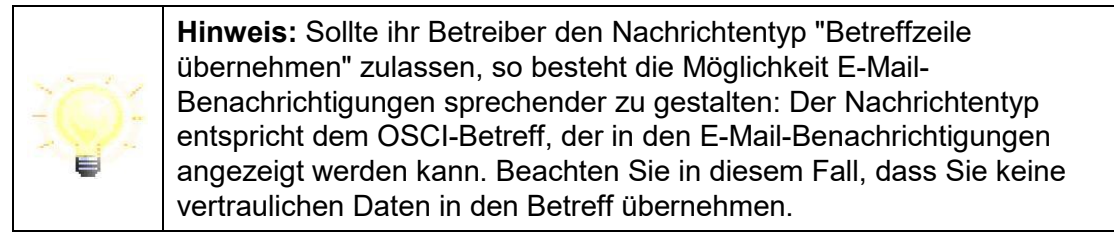

#### **VHN-Signatureinstellungen (für Inhaber eines "beBPo")**

In Einsatzszenarien mit Kommunikation zur Justiz aus einem "besonderen Behördenpostfach (beBPo)" wird zu jeder Nachricht ein sogenannter "vertrauenswürdiger Herkunftsnachweis" verlangt. Der Herkunftsnachweis kann einer Nachricht über die Anbringung einer VHN-Signatur mit einem Zertifikat bestimmter Aussteller mitgegeben werden.

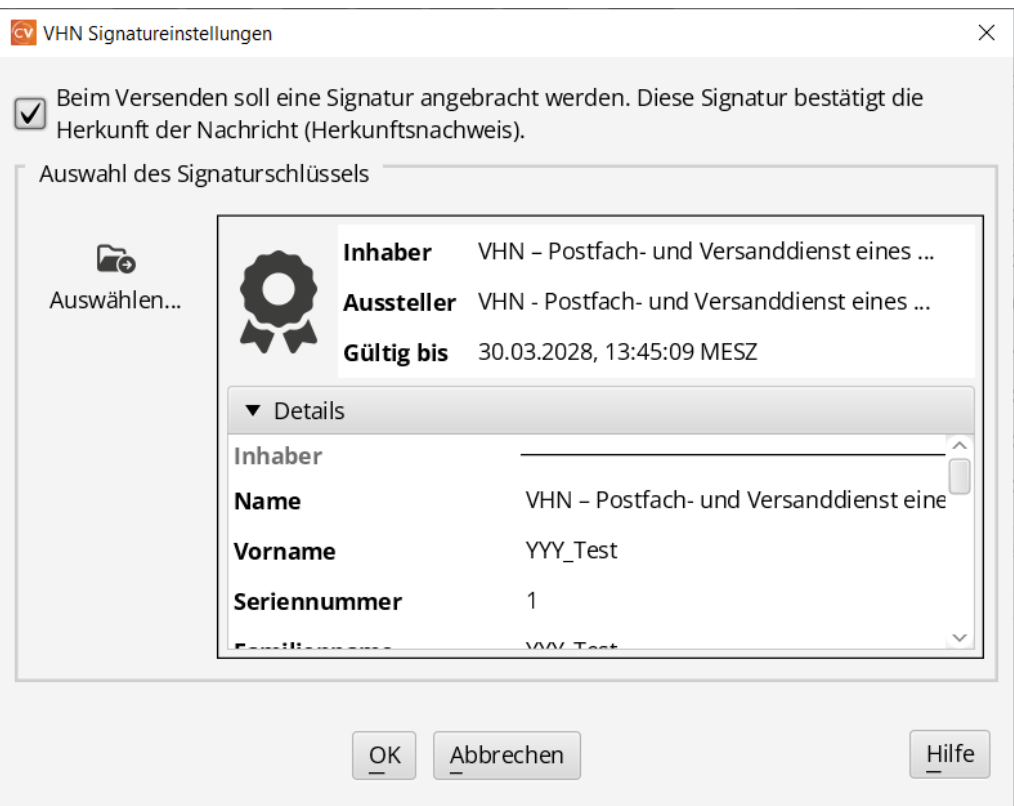

Abbildung 24: VHN-Signatureinstellungen

In dem Dialog kann eingestellt werden, dass alle ausgehenden Nachrichten mit einer VHN-Signatur versendet werden ("Herkunftsnachweis"). Ist diese Option ausgewählt, muss einmalig das Zertifikat ausgewählt sowie die PIN hinterlegt werden.

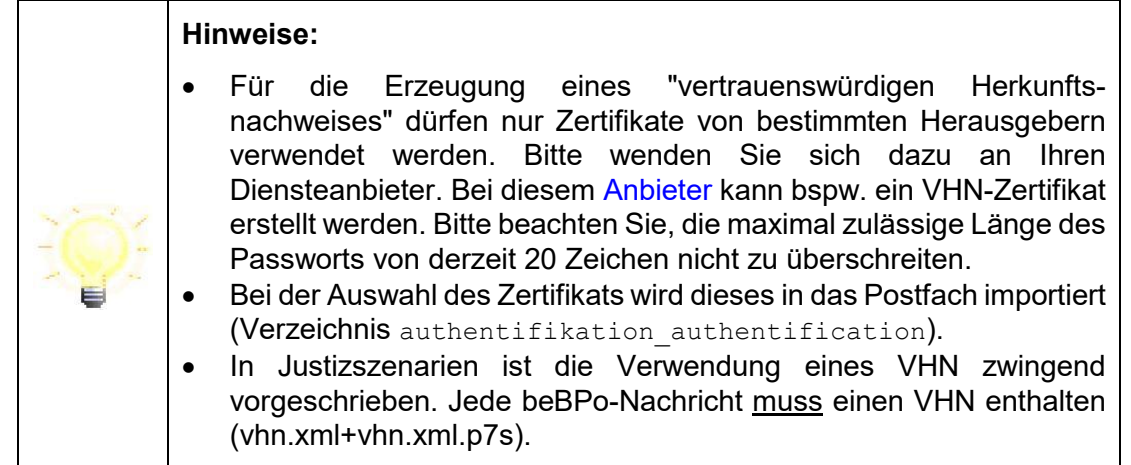

# **Automatisches Senden**

Im Postausgang bereitliegende Nachrichten, die nicht signiert werden müssen oder bereits entsprechend ihres geforderten Signaturniveaus ausreichend signiert wurden, können über diese Option automatisch zum Versand angestoßen werden. Dazu kann über den Menü-punkt "Automatisches Senden" ein Intervall eingegeben werden.

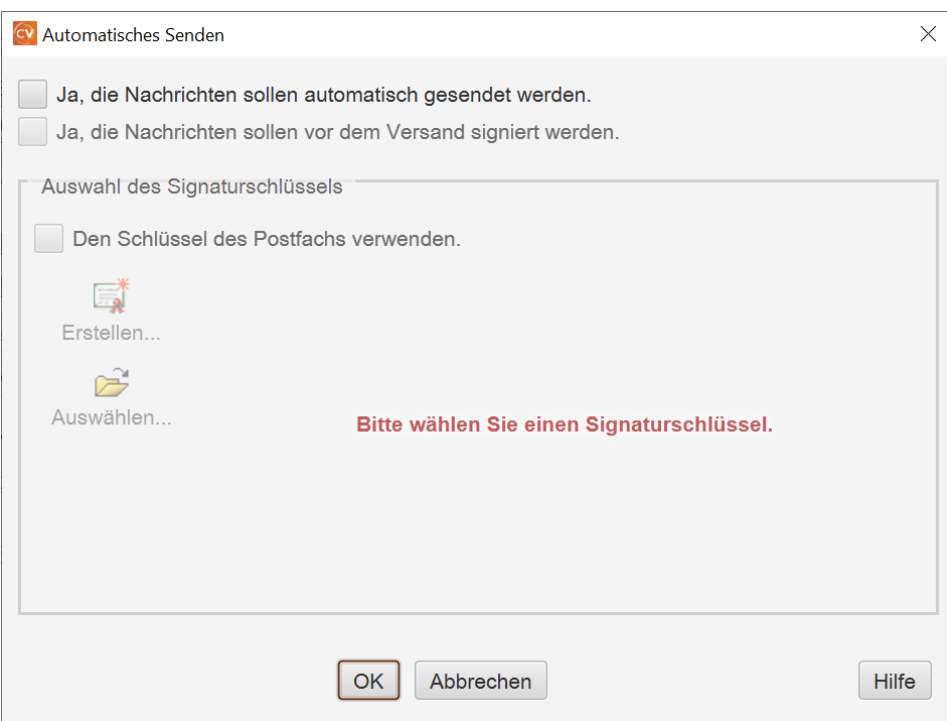

Abbildung 25: Einstellungen für automatisches Senden

Zusätzlich kann in diesem Dialog in einigen Szenarien angegeben werden, ob maximal fortgeschritten zu signierende Nachrichten selbstständig durch den Client signiert werden sollen und welches Zertifikat für diese Signatur verwendet werden soll. Die zum Signieren benötigte PIN wird direkt nach der Zuordnung abgefragt und verschlüsselt lokal gespeichert, so dass zum Signieren der Nachrichten keine Eingabe mehr erforderlich ist.

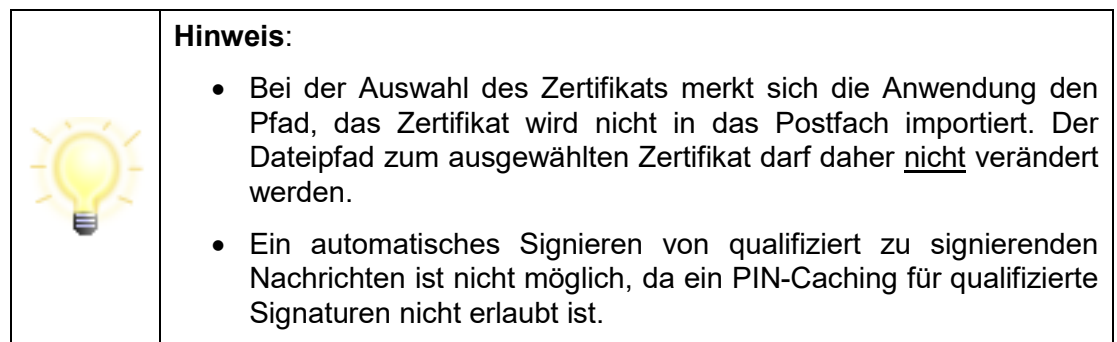

Können Nachrichten nicht versendet werden, bleiben sie rot markiert im Postkorb Ausgang liegen. Lag ein temporäres Versandproblem vor, das zwischenzeitlich nicht mehr besteht, so wird der Versand erneut angestoßen und die Nachricht versendet. Manuelles Versenden über die Funktionen "Alle senden" und "Markierte senden" ist weiterhin möglich.

# **Automatisches Empfangen**

Bei Auswahl dieser Option öffnet sich das Fenster "Automatisches Empfangen". Definieren Sie, in welchem Intervall (in Minuten) Governikus COM Vibilia das Postfach auf dem OSCI-Manager auf bereitgestellte Nachrichten überprüfen und diese dann automatisch abholen soll.

Die Funktion ist nach der Einrichtung eines neuen Postfachs aktiviert und es ist ein Abholintervall von 30 Minuten eingestellt. Sie können den automatischen Empfang deaktivieren oder das Intervall zum Abholen von Nachrichten ändern.

#### **Automatisches Löschen**

Bei Auswahl dieser Option öffnet sich das Fenster "Automatisches Löschen". In diesem Fenster haben Sie die Möglichkeit, die Nachrichten (die lokal auf dem Rechner gespeichert wurden) in den Ordnern "Eingang" und "Gesendete" nach einem bestimmten Zeitraum automatisch löschen zu lassen. Der Zeitraum muss mindestens einen Tag betragen.

Die Nachrichten und Anhänge selbst bleiben im Archivordner gespeichert.

#### **Automatisches Verschieben**

Über diese Funktion kann das automatische Verschieben von eingehenden Nachrichten in definierte Dateisystemordner konfiguriert werden. Für die Zuordnung der Nachrichten werden die Filter, die über die "Suche von Nachrichten" für den Posteingang eingerichtet werden können, genutzt (siehe [10.9\)](#page-102-0).

In dem Dialog werden nur die für den Nachrichteneingang angelegten Suchfilter angezeigt. Für jeden Suchfilter (Postkorb) kann ein eigener Dateisystemordner ausgewählt werden.

Eingehende Nachrichten werden in der Reihenfolge der dargestellten Suchfilter verschoben. Dabei werden die Nachrichten nur verschoben, wenn auch ein Dateisystemordner ausgewählt ist. Die Reihenfolge der Suchfilter kann durch Verschieben (per Drag&Drop) verändert werden.

Neben dem automatischen Verschieben von Nachrichten ist das manuelle Verschieben von Nachrichten möglich.

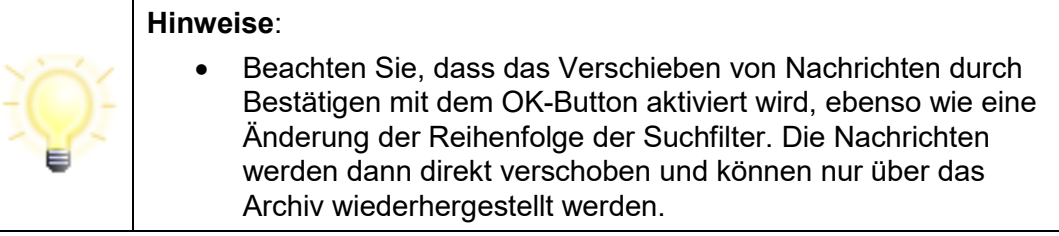

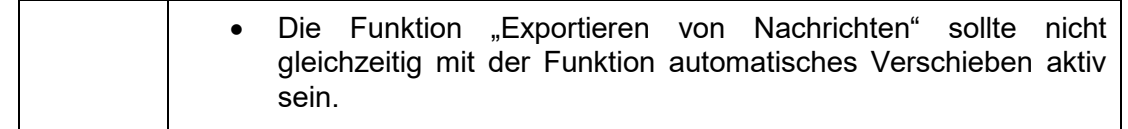

### **Importeinstellungen - Posteingang**

Aus einem anderen Governikus COM Vibilia Postfach exportierte Nachrichten können über die Importfunktion in den (Post-)Eingang des aktuellen Postfachs importiert werden. Für den Import muss zuvor das Importverzeichnis in den Einstellungen über den Menüpunkt "Optionen/Importeinstellungen" definiert werden. Alle Nachrichten, die in diesem Ordner abgespeichert werden, können dann entweder manuell über den Menüpunkt "Nachricht/Importieren" oder mit der Tastenkombination Strg+V in den Posteingang übernommen werden.

Definieren Sie ein Importverzeichnis mit Hilfe des Dateiexplorers. Es wird automatisch ein Unterordner "Fehlerhafte Nachrichten" angelegt, in dem nicht importierbare Nachrichten abgelegt werden. Sie können einen automatisierten Import aktivieren, bei dem im von Ihnen definierten Zeitraum das eingestellte Verzeichnis auf neue Nachrichten überprüft wird. Diese Nachrichten werden dann im Postkorb "Eingang" angezeigt.

#### **Importeinstellungen - Fachdaten**

Mit der Bereitstellung der generischen Importschnittstelle für Fachdaten ist es Anbietern von Fachsoftware möglich, über diese Schnittstelle Inhaltsdaten inklusive Anhänge an Governikus COM Vibilia zu übergeben. Governikus COM Vibilia importiert die Daten und wandelt diese in eine OSCI-Nachricht um, die nach der Umwandlung im Postausgang landet. Vor der erstmaligen Nutzung der Schnittstelle für Fachdaten sind einige Einstellungen vorzunehmen. Über den Menüpunkt "Optionen/Importeinstellungen" wird das Einstellungsfenster für den Import geöffnet. Wechseln Sie auf die Registerkarte "Fachdaten". Hier muss das Importverzeichnis für die bereitgestellten Fachdaten ausgewählt werden.

Es werden automatisch drei Unterordner erstellt: Der Ordner "Nachrichten", in dem die Fachsoftware die zu importierenden Daten in separaten Unterordnern zur Verfügung stellen muss, "FehlerhafteNachricht", wohin die Unterordner der Fachsoftware verschoben werden, wenn der Import fehlgeschlagen ist, und "GesendeteNachrichten", in das die Empfangsbestätigungen für gesendete Fachdatennachrichten für die Fachsoftware abgelegt werden.

Ein automatischer Import in Intervallen ist möglich. Legen Sie zusätzlich fest, ob beim automatischen Fachdatenimport eventuelle Fehlermeldungen am Bildschirm angezeigt werden sollen, oder ob das Protokollieren in der log.txt im Verzeichnis "FehlerhafteNachricht" ausreicht. Bei einem fehlerhaften manuellen Fachdatenimport werden Fehlermeldungen unabhängig von dieser Einstellung angezeigt.

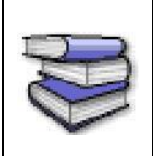

Die Schnittstelle ist für Anbieter von Fachsoftware im Dokument " Governikus COM Vibilia - Übergabeschnittstelle für Fachanwendungen" beschrieben. Das Dokument kann über die Governikus KG bezogen werden.

# **Exporteinstellungen**

Bei Auswahl dieser Option öffnet sich das Fenster "Exporteinstellungen" mit den drei Registerkarten "Eingang", "Gesendete" und "Archiv". In diesem Fenster können Sie festlegen, dass Nachrichten automatisiert in die hier angegebenen Verzeichnisse abgespeichert werden. Dabei gibt es je nach Quelle der zu exportierenden Datei weitere Optionen:

# 9. Eingang

Über eine Checkbox können Sie bei empfangenen Nachrichten definieren, ob die Nachrichten nach dem Export aus dem Nachrichtenordner gelöscht werden sollen.

Zusätzlich besteht die Möglichkeit eine Exportregel zu definieren. Die Regel orientiert sich an dem Gesamtstatus laut Prüfprotokoll. Geben Sie an, wenn z. B. nur erfolgreich getestete Nachrichten exportiert werden sollen. Möchten Sie, dass alle Nachrichten exportiert werden, so müssen Sie alle drei Checkboxen aktivieren.

Sie können außerdem definieren, dass die Nachrichten entsprechend ihres Status lt. Prüfprotokoll in Unterverzeichnissen abgelegt werden. Wenn Sie die Nachrichten jedoch mit einer anderen Governikus COM Vibilia Anwendung automatisch importieren möchten, beachten Sie, ein Import von Daten in andere Postfächer erfolgt immer nur aus einem Verzeichnis.

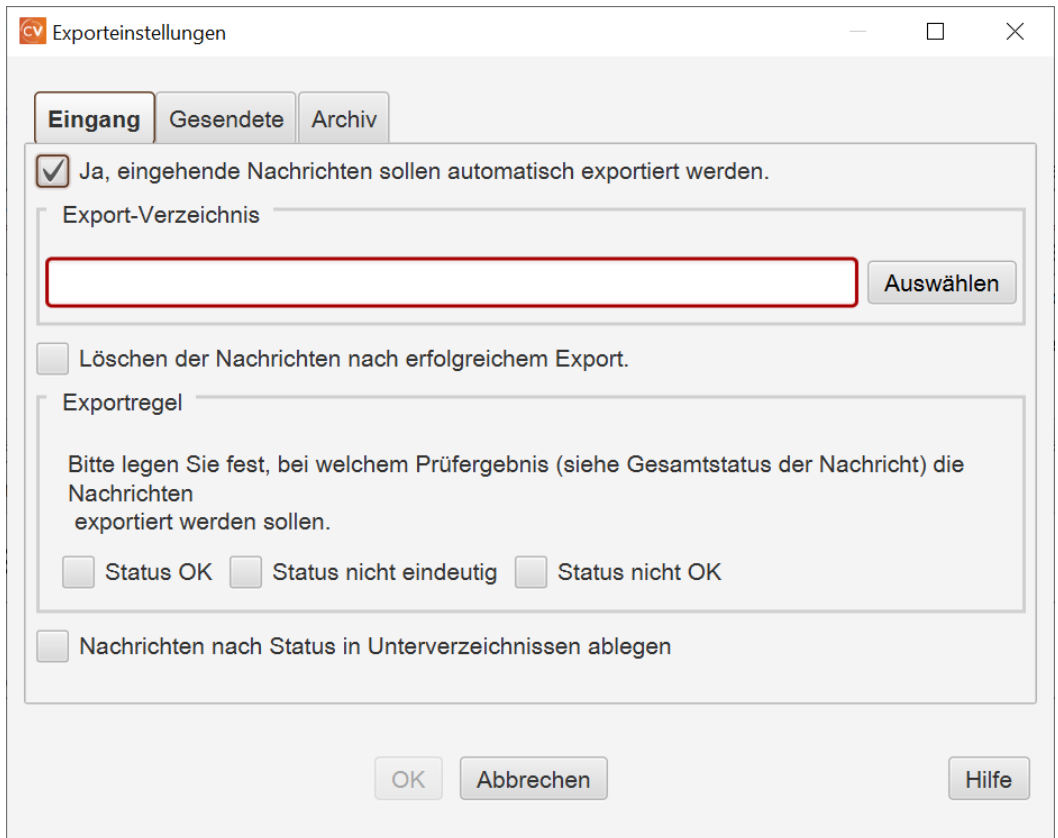

Abbildung 26: Exporteinstellungen, Register "Eingang"

Die Export-Funktion wird nur aktiviert, wenn mindestens eine Regel definiert und das Verzeichnis ausgewählt wurde.

10. Gesendete

Über eine Checkbox können Sie bei gesendeten Nachrichten definieren, ob die Nachrichten nach dem Export aus dem Nachrichtenordner gelöscht werden sollen.

Geben Sie mindestens ein Zielverzeichnis an, damit der Export aktiviert wird.

11. Archiv

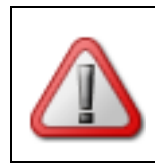

**Achtung**: Mit den Einstellungen in der Registerkarte "Archiv" definieren Sie nur, was mit den im Archiv befindlichen Nachrichten passiert. Die ggf. noch in den Postkörben "Eingang" oder "Gesendete" befindlichen Nachrichten sind nicht betroffen.

Definieren Sie, nach wie vielen Tagen archivierte Nachrichten gelöscht werden sollen. Aktivieren Sie die Checkbox "Archivierte Nachrichten sollen vorher exportiert werden", um die Nachrichten in ein (Langzeit-)Archiv zu verschieben. Geben Sie dazu ein Verzeichnis an, in das die Nachrichten verschoben werden sollen.

Diese Einstellungen sind getrennt nach empfangenen und gesendeten archivierten Nachrichten vorzunehmen.

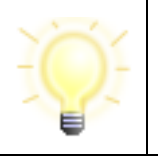

**Hinweis**: Beachten Sie, dass dabei Nachrichten, die sowohl gesendet als auch empfangen wurden, entsprechend der zuerst geltenden Regel aus dem Archiv gelöscht bzw. in die gewählten Verzeichnisse verschoben werden.

So können Sie z. B. einstellen, dass empfangene Nachrichten nach 30 Tagen im Archiv in ein Langzeitarchiv verschoben werden sollen.

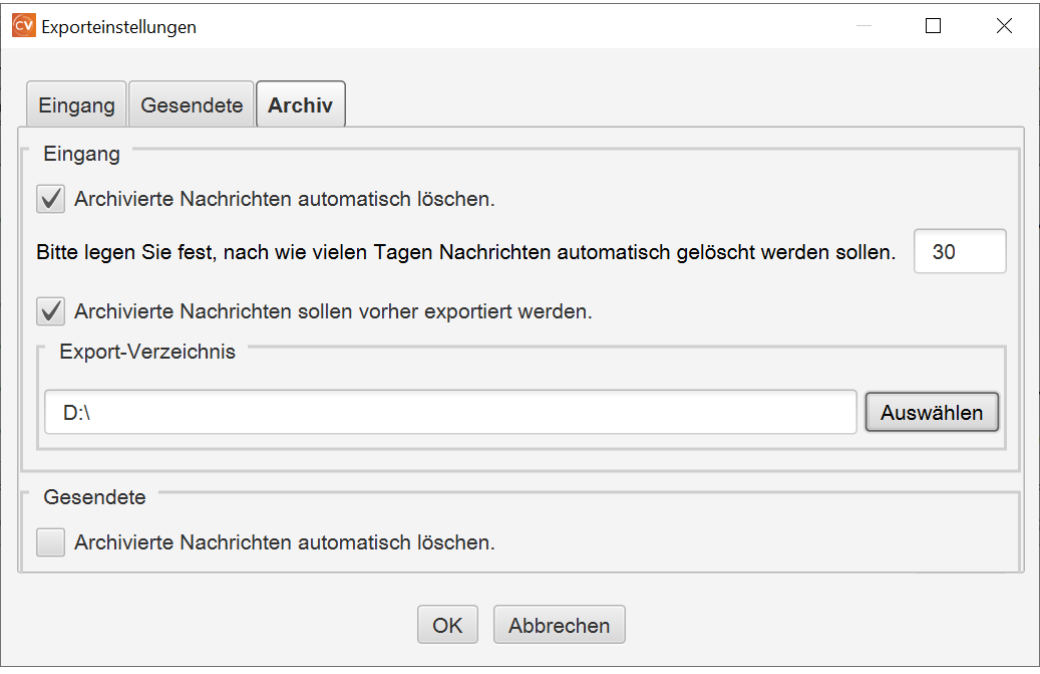

Abbildung 27: Exporteinstellungen, Registerkarte "Archiv"

# **Alle Hinweise wieder aktivieren**

Bei vielen Hinweisdialogen innerhalb von Governikus COM Vibilia haben Sie als Anwender die Möglichkeit, die Checkbox "Diese Nachricht nicht wieder anzeigen" zu aktivieren. Damit können Sie dafür sorgen, dass diese spezielle Nachricht nicht wieder angezeigt wird, ohne die Anwendung an sich einzuschränken.

Durch die Auswahl der Funktion "Alle Hinweise wiederherstellen" im Menü "Optionen" können sich Nutzer alle zuvor unterdrückten Hinweisdialoge wieder anzeigen lassen und somit den Zustand des ersten Programmstarts herstellen.

# **7.4 Funktionen des Menüs "Extras"**

#### **Debug-Modus ein-/ausschalten**

Wird diese Funktion eingeschaltet, protokolliert die Anwendung ab dem Zeitpunkt der Aktivierung die Aktivitäten, die im Postfach ausgeführt werden. Sobald der Modus wieder ausgeschaltet oder die Anwendung beendet wird, generiert die Anwendung automatisch eine E-Mail, die als Anhang die protokollierten Informationen enthält.

In der E-Mail werden weitere, für die Fehleranalyse relevante Punkte erfragt, die von dem Nutzer beantwortet werden sollten. Diese Funktion ist für die Betriebssysteme Microsoft Windows 10 und unter Linux auf den Windowsmanager "Gnome" optimiert. Ergänzen Sie diese Informationen ggf. noch mit einer kurzen Beschreibung des Fehlers und versenden Sie die Nachricht an den für Ihre Behörde zuständigen Support.

Dass der Debug-Modus aktiviert ist, sieht man an dem rot dargestellten Text "Sie befinden sich im Debug-Modus..." unten rechts im Verwaltungsfenster und an dem Häkchen vor dem Menüpunkt "Debug-Modus" im Extras-Menü.

> **Achtung:** Die über das Kontextmenü einer OSCI-Nachricht erreichbare Funktion "Senden an E-Mail-Empfänger…" kann auf Systemen mit 64- Bit-Java derzeit keine Anhänge und Nachrichten über ein Standard-E-Mail-Programm versenden. Diese Einschränkung betrifft auch den Debug-Modus.

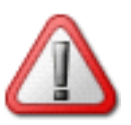

Das Versenden erfolgt daher direkt aus der Anwendung heraus. Für das Versenden ist es erforderlich, dass Sie einmalig Ihre E-Mail-Adresse sowie den Namen und Port des verwendeten SMTP-Servers angeben.

Windows-Nutzer, die Outlook zum E-Mailversand verwenden möchten, müssen EML-Dateien in ihrem System mit Outlook verknüpfen. Über diese Verknüpfung kann Outlook aufgerufen und für den Mailversand verwendet werden.

# **Adressbuch**

Bei Auswahl dieser Option öffnet sich das Fenster "Adressbuch". Im Adressbuch finden Sie alle Personen und Institutionen, mit denen ein Nachrichtenaustausch via Governikus COM Vibilia möglich ist. Sie haben die Möglichkeit, zwischen den Registern "Nutzer", "Verteilerlisten" und "Favoriten" zu wählen.

• Die Registerkarte Nutzer bietet die Möglichkeit, über die obere Fensterhälfte Empfänger nach verschiedenen Kriterien zu suchen. Die Suchergebnisse werden in der unteren Fensterhälfte als gefundene Adressen dargestellt. Wenn Sie keine Sucheinschränkungen aktiviert haben, zeigt Ihnen das Adressbuch alle gültigen Einträge an.

Sie können mehrere Empfänger auswählen, indem Sie beim Anklicken der Empfänger mit der Maus die Steuerungstaste (Strg) gedrückt halten. Mit den Pfeiltasten können Sie zwischen den Seiten des Adressbuches blättern. Die Zahlen in der Infozeile zeigen Ihnen an, wo im Adressbuch Sie sich gerade befinden.

- Die Registerkarte Verteilerlisten gibt Ihnen eine Übersicht über die selbst erstellten Verteilerlisten. Auf dieser Registerkarte können Sie neue Verteilerlisten erstellen oder vorhandene persönliche Verteilerlisten bearbeiten.
- Die Registerkarte Favoriten bietet Ihnen einen Überblick über Ihre bevorzugten Nutzer. Dazu müssen Sie dieses auf der jeweiligen Registerkarte markieren und die Schaltfläche

"Nutzer zu den Favoriten hinzufügen" wählen. Auch auf dieser Registerkarte können Sie mit Selektionskriterien die Auswahl einschränken und mit den Pfeiltasten zwischen mehreren Seiten Navigieren.

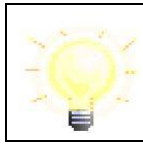

**Hinweis: Größenbeschränkungen von Favoriten:** Die Anzahl der Favoriten ist auf maximal 100 begrenzt.

#### **Neues Zertifikat erzeugen**

Bei Auswahl dieser Option öffnet sich das Fenster "Erstellung von Software-Zertifikaten". Hier können Sie ein neues Software-Zertifikat erstellen. Die Beschreibung hierzu finden Sie in Kapitel [7.1.2.1.](#page-44-0)

#### **Zertifikatswechsel & Postfach kopieren**

#### **Zertifikatswechsel**

Bei Auswahl dieser Option öffnet sich das Fenster "Zertifikatswechsel". Diese Funktion wird nur in Szenarien benötigt, in denen es ein Master-Postfach sowie ein oder mehrere "Sende-Postfächer" gibt, die keine Bearbeitung der Postfacheinstellungen vornehmen dürfen und keine Nachrichten empfangen!

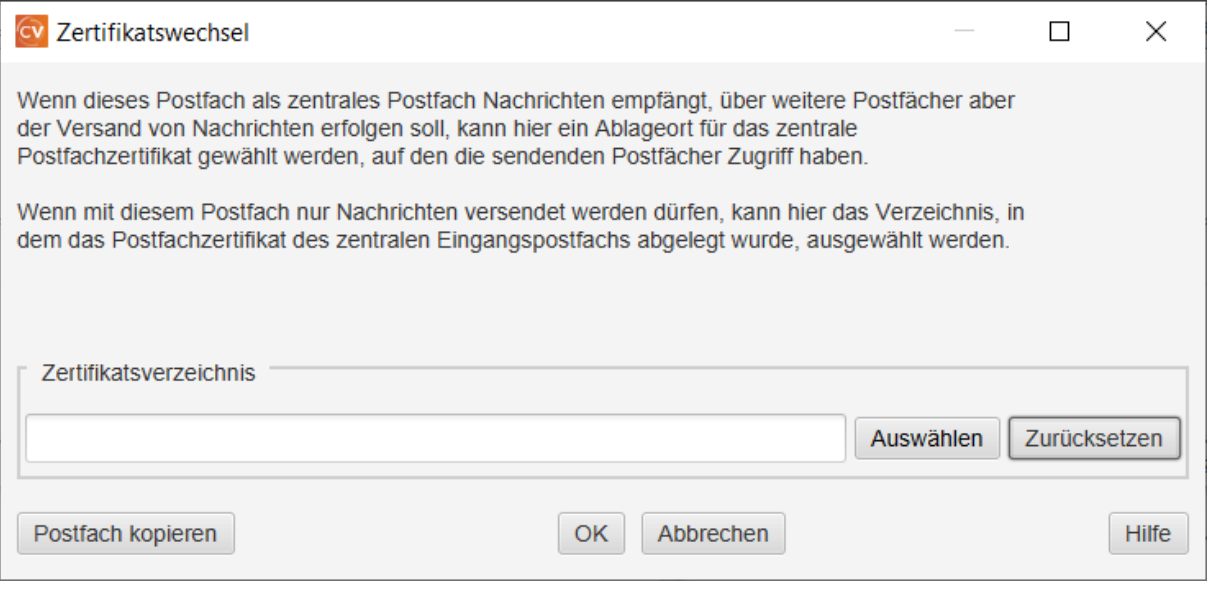

Abbildung 28: Zertifikatswechsel

Das Verschlüsselungszertifikat für ein Postfach wird grundsätzlich über die Postfacheinstellungen (siehe Kapitel [7.1.3\)](#page-46-0) hinterlegt.

Für den Fall, dass es sich bei einem Postfach um ein "Master-Postfach" handelt, in dessen Namen über weitere "Sende-Postfächer" Nachrichten verschickt werden, kann das im Master-Postfach hinterlegte Verschlüsselungszertifikat in einem weiteren Verzeichnis abgelegt werden. Wird das Zertifikat im Master-Postfach gewechselt, muss das Zertifikat ebenfalls über diese Funktion in dem angegebenen Verzeichnis aktualisiert werden.

Ein "Sende-Postfach" kann über diese Funktion den Ablageort des "Master-Postfach Zertifikats" referenzieren. Wird das Master-Zertifikat aktualisiert, wird dieses automatisch in das "Sende-Postfach" übernommen, wenn die Anwendung neu gestartet wird. Es muss lediglich die PIN für das neue Zertifikat an alle Sendepostfach-Inhaber verteilt werden (dies ist organisatorisch zu regeln).

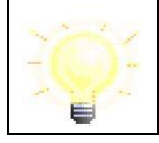

**Hinweis:** Das Master-Postfach braucht einen schreibenden, ein Sende-Postfach einen lesenden Zugriff auf das Zertifikatsverzeichnis.

#### **Postfach kopieren**

Um das initiale Anlegen eines "Sendeclient"-Postfachs zu erleichtern, kann der Postfachordner über den Button "**Postfach kopieren**" an einen auswählbaren Ort im Dateisystem kopiert werden. Im Gegensatz zur Funktion "Exportieren eines Postfachs" wird der Postfachordner ohne Nachrichten kopiert.

Wird die Funktion über den Button "Postfach kopieren" ausgeführt, öffnet sich ein Dialog zur Auswahl eines Dateisystemordners. Nachdem ein Ort ausgewählt wurde, schließt sich der Dialog und es wird wieder der ursprüngliche Dialog angezeigt. Dieser kann über den "Abbrechen"-Button geschlossen werden.

# **8 Anwendungsoberfläche**

Das Layout der Anwendung ist an das von Microsoft Outlook angelehnt. Die Anwendungsoberfläche besteht im Wesentlichen aus einem Verwaltungsfenster, in dem gesendete und empfangene Nachrichten dargestellt werden.

Weitere Dialogfenster öffnen sich entsprechend der Nutzeraktivitäten bei Bedarf. So gibt es z. B. einen Anmeldedialog beim ersten Aufruf der Anwendung, ein Dialogfenster zur Erstellung neuer Nachrichten, einen Dialog zur Festlegung der individuellen Postfacheinstellungen und so weiter. Die wesentlichen Bestandteile des Verwaltungsfensters sind die Symbolleiste, die Postkorbleiste, der Nachrichtenbereich und die Registerkarten.

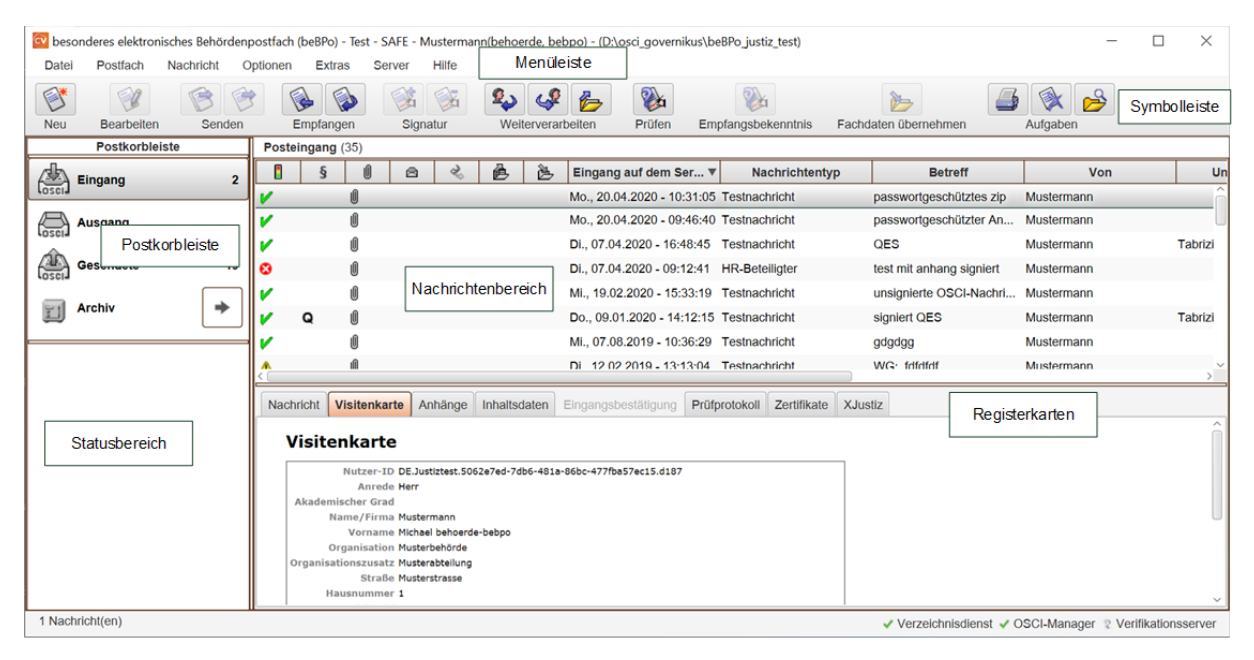

Abbildung 29: Governikus COM Vibilia Anwendungsoberfläche

# **Die Symbolleiste**

Über die Schaltflächen in der Symbolleiste können Nachrichten erstellt und bearbeitet werden. Auf die gleichen Funktionen zum Erstellen und Bearbeiten von Nachrichten kann unter dem Menüpunkt "Nachrichten" zugegriffen werden.

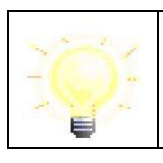

**Hinweis:** Über einen Rechts-Klick in die Symbolleiste können einzelne Funktion aktiviert bzw. deaktiviert werden.

# **Die Postkorbleiste mit Statusbereich**

Die Postkorbleiste befindet sich am linken Rand der Anwendungsoberfläche und ermöglicht die Auswahl von "Eingang", "Ausgang", "Gesendete" und "Archiv". Der von Ihnen aktuell ausgewählte Postkorb wird in der Postkorbleiste farbig hinterlegt und in der Beschriftung ("Posteingang", "Postausgang", "Gesendete Nachrichten" und "Nachrichtenarchiv") über dem Nachrichtenbereich angezeigt.

Im unteren Teil der Postkorbleiste befindet sich der Statusbereich. Hier werden die automatischen Prozesse zur Laufzeit angezeigt.

#### **Der Nachrichtenbereich**

Im Nachrichtenbereich des Verwaltungsfensters werden die wichtigsten Daten zu den erstellten, gesendeten und empfangenen Nachrichten angezeigt. Je nach Postkorb werden verschiedene Informationen für den Nutzer bereitgestellt. Die verschiedenen Spalten im Nachrichtenbereich sind im Kapitel ["8.2"](#page-61-0) beschrieben.

#### **Registerkarten**

Die Registerkarten zeigen alle Informationen, die die Anwendung zu einer Nachricht speichert. Markieren Sie dazu im Nachrichtenbereich im oberen Teil des Verwaltungs-fensters die gewünschte Nachricht und klicken Sie dann in der unteren Fensterhälfte auf die Reiter der Registerkarten. Beachten Sie, dass je nachdem welcher Postkorb gerade aktiv ist, nur bestimmte Registerkarten anwählbar sind. Die Bedeutungen der verschiedenen Registerkarten werden im Kapitel ["8.3"](#page-66-0) erläutert.

# **8.1 Die Postkorbleiste**

#### **Der Eingang**

Klicken Sie auf die Schaltfläche "Eingang", um alle empfangenen Nachrichten anzuzeigen. Im Nachrichtenbereich des Verwaltungsfensters werden als Standard die Spalten "Gesamtstatus der Nachricht", "Signaturniveau", "Anhänge", "(un)gelesen", "beantwortet/weitergeleitet", "exportiert", "importiert", "Eingang auf dem Server" (= Ende des Empfangsvorgangs), "Nachrichtentyp", "Betreff", "Von" (= Absender), "Unterzeichner" und "Nachrichten-ID" angezeigt. Per Klick über die rechte Maustaste auf die Titelzeile der Leiste können die Einstellungen zur Anzeige der Spalten vorgenommen werden.

Bei den Registerkarten im unteren Bereich sind "Nachricht", "Visitenkarte", ggf. "Anhänge", Inhaltsdaten, "Prüfprotokoll", "Zertifikate" und ggf. "XJustiz" aktiviert.

#### **Der Ausgang**

Klicken Sie auf die Schaltfläche "Ausgang", um alle zum Senden bereitstehenden Nachrichten anzuzeigen. Im Nachrichtenbereich des Verwaltungsfensters werden als Standard die Spalten "Signiert ja/nein", "Signaturniveau", "Anhänge", "(un)gelesen", "importiert", "Erzeugt", "Nachrichtentyp", "Betreff", Empfänger ("An"), "Unterzeichner" und "Nachrichten-ID" angezeigt. Per Klick über die rechte Maustaste auf die Titelzeile der Leiste können die Einstellungen zur Anzeige der Spalten vorgenommen werden.

Bei den Registerkarten im unteren Bereich sind "Nachricht", "Visitenkarte", ggf. "Anhänge", "Inhaltsdaten", "Zertifikate" (bei signierten Nachrichten) und ggf. "XJustiz" aktiviert. Ist die Nachricht im Nachrichtenbereich des Verwaltungsfensters rot markiert, konnte die Nachricht nicht vollständig importiert werden oder es traten Fehler beim Versenden auf.

#### **Gesendete**

Klicken Sie auf die Schaltfläche "Gesendete", um alle bereits gesendeten Nachrichten anzuzeigen. Im Nachrichtenbereich des Verwaltungsdialogs werden als Standard die Spalten "Abholung der Nachricht", "Signaturniveau", "Anhänge", "(un)gelesen", "exportiert", "Eingang auf dem Server" (= Ende des Empfangsvorgangs), "Nachrichtentyp", "Betreff", Empfänger ("An"), "Unterzeichner" und "Nachrichten-ID" angezeigt. Per Klick über die rechte Maustaste auf die Titelzeile der Leiste können die Einstellungen zur Anzeige der Spalten vorgenommen werden.

Bei den Registerkarten im unteren Bereich sind "Nachricht", "Visitenkarte", ggf. "Anhänge", "Inhaltsdaten", "Eingangsbestätigung", "Zertifikate" und ggf. "XJustiz" aktiviert.

#### **Archiv**

Um alle archivierten Nachrichten anzuzeigen, klicken Sie auf die Schaltfläche <sup>nur</sup>Laden der Nachrichten im Archiv". Wenn das Archiv schon geladen ist, klicken Sie auf die Schaltfläche "Archiv". Im Nachrichtenbereich des Verwaltungsdialogs werden als Standard die Spalten "Status des Entpackens", "Signaturniveau", "Anhänge", "Quelle", "Eingang auf dem Server" (= Ende des Empfangsvorgangs), "Nachrichtentyp", "Betreff", "Von", "An", "Unterzeichner" und "Nachrichten-ID" angezeigt. Per Klick über die rechte Maustaste auf die Titelzeile der Leiste können die Einstellungen zur Anzeige der Spalten vorgenommen werden.

Bei den Registerkarten im unteren Bereich sind jeweils die Register entsprechend der Quelle (Posteingang oder Gesendete) aktiviert.

#### **Statusbereich**

Im unteren Teil der Postkorbleiste befindet sich der Statusbereich. Hier wird der Fortschritt zurzeit laufender Funktionen angezeigt. Dieser ist dann hilfreich, wenn Sie mehrere automatische Prozesse eingestellt haben, die ggf. parallel laufen.

Mit den Symbolen <sup>▲</sup> und ▼ können Sie den Statusbereich vergrößern, verkleinern oder ganz ausblenden. Wird eine Fortschrittsanzeige eingeblendet, so kann der laufende Prozess abgebrochen werden, indem das Abbruch-Symbol  $\otimes$  angeklickt wird.

Parallel wird für einige zentrale Funktionen im oberen Teil der Postkorbleiste neben dem jeweiligen Postkorbnamen das Symbol als Fortschrittsanzeige dargestellt, so dass Sie sehen können, in welchem Postkorb gerade Prozesse aktiv sind.

# <span id="page-61-0"></span>**8.2 Der Nachrichtenbereich**

Im Nachrichtenbereich werden die verschiedenen Informationen zu den empfangenen, gesendeten und im "Ausgang" vorbereiteten Nachrichten in verschiedenen Spalten angezeigt. Da im Archiv sowohl empfangene als auch gesendete Nachrichten angezeigt werden, ist der Nachrichtenbereich entsprechend angepasst.

Die Bedeutungen der verschiedenen Spalten werden im Folgenden erklärt.

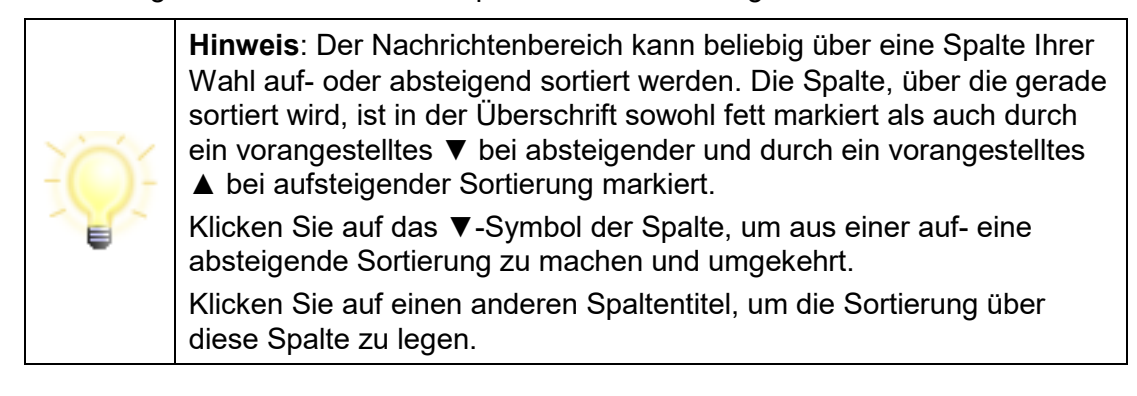

# **Gesamtstatus der Nachrichten (Eingang)**

Für eingegangene Nachrichten wird das Ergebnis der Signatur- und Signaturzertifikatsprüfung in Kurzform angezeigt. Die Symbole in den Zeilen haben die folgenden Bedeutungen:

• V sämtliche durchgeführten Prüfungen haben ein positives Ergebnis geliefert

- $\triangle$  mindestens eine der Prüfungen konnte nicht durchgeführt werden
- **O** mindestens eine der durchgeführten Prüfungen hat ein abschließend negatives Ergebnis geliefert.

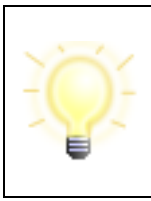

**Hinweis:** Besitzt ein Signaturzertifikat den Prüfstatus "gelb", führt die die Anwendung beim Empfangen und beim Prüfen einer Nachricht, eine Nachprüfung durch. Sobald diese den Status "grün" oder "rot" ergibt, wird dies im Prüfprotokoll vermerkt und im Gesamtstatus angezeigt.

Klicken Sie auf die Registerkarte "Prüfprotokoll", um sich die Ergebnisse im Detail anzusehen.

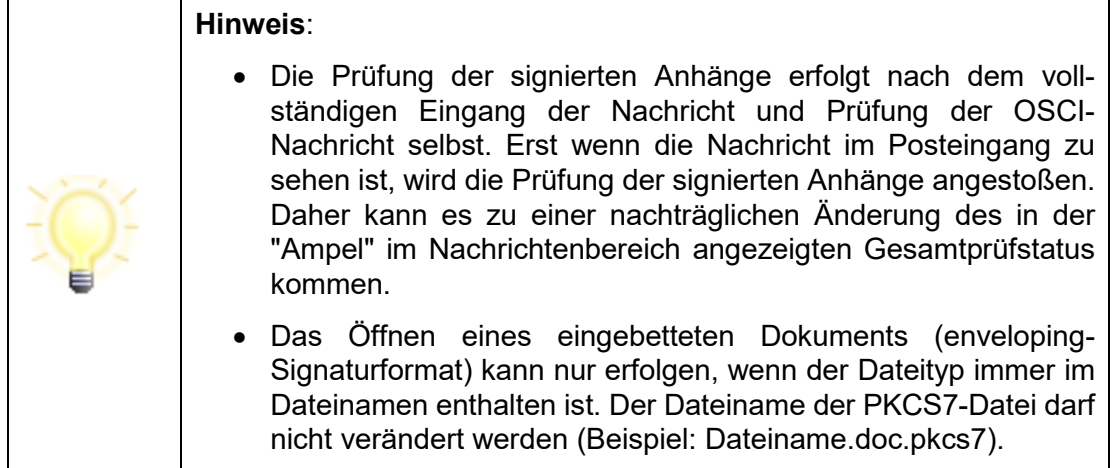

# **Signatur- und Versandstatus (Ausgang)**

Diese Spalte wird nur im "Ausgang" angezeigt und informiert den Nutzer über den Status der Nachricht:

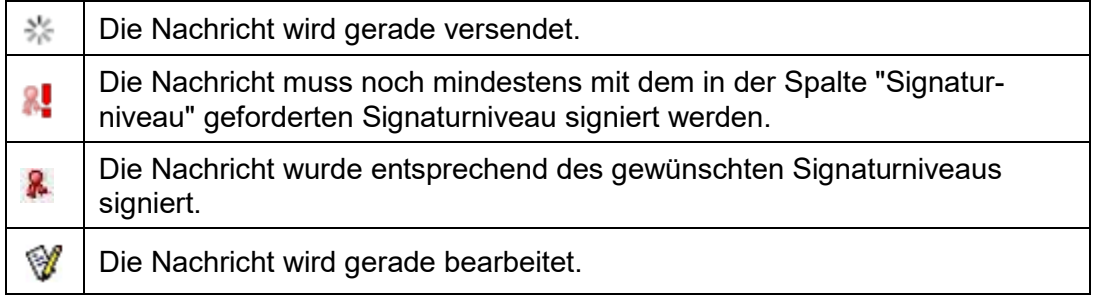

# **Nicht abgeholte Nachricht (Gesendete)**

Im Postkorb "Gesendete" wird in der Informationsspalte durch ein Ausrufezeichen angezeigt, dass die entsprechende Nachricht noch nicht vom Empfänger beim OSCI-Manager abgeholt wurde.

# **Status des Entpackens (Archiv)**

Wird eine noch nicht entpackte Nachricht im Archiv im Nachrichtenfenster markiert, so wird in dieser Spalte während des Entpackens ein Prozesssymbol angezeigt. Wenn das Symbol nicht mehr angezeigt wird, wird die Nachricht vollständig angezeigt.

# **Signaturniveau §**

Die Spalte Signaturniveau wird durch ein Paragraphensymbol dargestellt. Es wird das von Ihnen festgelegte Signaturniveau angezeigt, mit dem die Nachricht mindestens signiert werden muss.

- (**Q**) für qualifiziertes Signaturniveau
- (**F**) für fortgeschrittenes Signaturniveau.

Sofern kein Eintrag vorhanden ist, muss die Nachricht nicht signiert werden.

Die erstellte Nachricht kann nicht versendet werden, solange die Nachricht nicht mindestens mit dem geforderten Signaturniveau signiert wurde.

# **Anhänge**

Die Spalte zeigt an, ob der Nachricht Anhänge beigefügt wurden.

# **(un)gelesen**

Diese Spalte zeigt an, ob eine Nachricht gelesen (kein Symbol) wurde oder ungelesen **im** im "Eingang", "Ausgang" oder "Gesendete" abgelegt wurde. Sie können außerdem erkennen, dass Sie eine Nachricht noch nicht gelesen haben, wenn diese fett dargestellt ist.

#### **Beantwortet**

Im Postkorb "Eingang" wird in dieser Spalte zusätzlich dargestellt, ob die Nachricht beantwortet wurde.

# **Exportiert**

Ist eine Nachricht exportiert worden, zeigt das Symbol Ø dieses an.

# **Importiert**

In den Postkörben "Eingang" und "Ausgang" wird durch das Symbol 1 angezeigt, dass es sich um eine importierte Nachricht handelt.

Während im Posteingang importierte Nachrichten dargestellt werden, die vorher aus einem anderen Postfach exportiert wurden, liegen im Postausgang importierte Nachrichten aus einer externen Quelle, die mit Governikus COM Vibilia versendet werden sollen. Konnte bei der Datenübergabe (Fachdatenimport) die Nachricht nicht vollständig importiert werden, wird sie mit diesem Symbol  $\mathbb{S}^!$  gekennzeichnet sowie im Nachrichtenbereich des Verwaltungsfensters rot markiert. Mit Hilfe der "Erneut importieren" Funktion des Kontextmenüs können Sie die Nachricht gezielt korrigieren.

# **Quelle (Archiv)**

Da im Archiv sowohl empfangene als auch gesendete Nachrichten angezeigt werden, hilft diese Spalte beide Nachrichtenarten voneinander zu unterscheiden. Dabei weist das Symbol empfangene und das Symbol  $\mathcal{\mathcal{F}}$  gesendete Nachrichten aus. Nachrichten, die Sie an sich selbst versendet haben, werden mit dem Symbol  $\overline{\mathscr{F}}$  kenntlich gemacht.

# **Eingang auf dem Server (Ende des Empfangsvorgangs)**

Die Spalte "Eingang auf dem Server" (Empfängerpostfach) erscheint nicht, wenn der Postkorb "Ausgang" ausgewählt wurde. Hier werden Eingangsdatum und Eingangsuhrzeit der Nachricht wiedergegeben.

Beachten Sie, dass es sich hier um den Zeitpunkt handelt, zu dem die Nachricht vollständig beim OSCI-Manager eingegangen ist und nicht um den Zeitpunkt des Nachrichtenempfangs durch Governikus COM Vibilia. Dieselbe Zeitangabe findet sich auch im Prüfprotokoll zu der eingegangenen Nachricht sowie in der Eingangsbestätigung, die der Absender dieser Nachricht beim Versand vom OSCI-Manager erhalten hat.

**Hinweis**: Der OSCI-Manager ist die Empfangseinrichtung beim Dienstleister. Für die Wahrung von Fristen ist daher der Eingang beim OSCI-Manager maßgebend.

Standardmäßig sind die Nachrichten im "Eingang" absteigend nach dem Datum der zweiten Spalte sortiert, d. h. die neueste Nachricht findet sich an erster Stelle. Durch Klick auf den Spaltennamen wird die gesamte Tabelle aufsteigend bzw. wieder absteigend sortiert.

# **Erzeugt (Ausgang)**

Gibt das Erstellungsdatum und die -uhrzeit der noch zu versendenden Nachrichten im Postausgang an.

#### **Nachrichtentyp**

Diese Spalte erscheint in den Ordnern "Eingang", "Ausgang" und "Gesendete" und gibt den Typ der Nachricht wieder. Eine Typisierung der Nachrichten wird vorgenommen, damit auf Empfängerseite die verschiedenen Nachrichten einem inhaltlichen/fachlichen Kontext zugeordnet werden können. Die derzeit gültigen Nachrichtentypen finden Sie im Anhang, siehe Kapitel [14.2.](#page-130-0)

#### **Betreff**

In der Spalte "Betreff" wird der Inhalt der Betreffzeile der Nachricht angezeigt.

#### **"Von" bzw. "An"**

Angezeigt wird im "Eingang" die Spalte "Von" (Name des Absenders der Nachricht), im "Ausgang" die Spalte "Empfänger" und im "Gesendete" die Spalte "An" (Name des Nachrichtenempfängers). Das Archiv zeigt sowohl "An" als auch "Von" an.

Durch Klick auf den Spaltennamen wird die gesamte Tabelle aufsteigend bzw. wieder absteigend nach Namen und Vornamen sortiert.

#### **Unterzeichner**

Diese Spalte erscheint in allen Postkörben und stellt den Namen der Person dar, die die Nachricht unterzeichnet hat. Zusätzlich zum Namen des Unterzeichners wird der Signaturzeitpunkt angezeigt. Haben mehrere Personen die Nachricht "unterzeichnet", so werden die Unterzeichner anhand des Signaturzeitpunkts sortiert. Ist eine Nachricht unterzeichnet, wird dies im Postausgang zusätzlich durch das "Signatur"-Symbol angezeigt.

Durch Klick auf den Spaltennamen wird die gesamte Tabelle aufsteigend bzw. wieder absteigend sortiert.

# **Nachrichten-ID**

Diese Spalte gibt es in allen Postkörben. Hier werden die vom OSCI-Manager vergebenen eindeutigen Identifikationsnummern der zugehörigen Nachrichten dargestellt.

Standardmäßig sind die Nachrichten absteigend nach dem Datum sortiert, d. h. die neueste Nachricht findet sich an erster Stelle. Durch Klick auf den Spaltennamen "Nachrichten-ID" wird die gesamte Tabelle aufsteigend bzw. wieder absteigend nach der ID sortiert.

**Hinweis**: Die Nachrichten-ID ist Bestandteil des Verzeichnisnamens, der für jede eingegangene Nachricht im Arbeitsverzeichnis der Anwendung - entsprechend der OSCI-Ablagestruktur im Dateisystem angelegt wird.

# **Eigene Nachrichten-ID**

Diese Spalte gibt es in allen Postkörben. Diese ID wird anwendungsintern erzeugt und für die<br>Erstellung XJustiz-konformer Strukturdatensätze bzw. die Zuordnung von Erstellung XJustiz-konformer Strukturdatensätze bzw. die Zuordnung von Empfangsbekenntnissen (Anforderung und Abgabe) benötigt.

#### **Fremde Nachrichten-ID**

Diese Spalte gibt es in allen Postkörben. Diese ID wird anwendungsintern erzeugt und für die Erstellung XJustiz-konformer Strukturdatensätze bzw. die Zuordnung von Empfangsbekenntnissen (Anforderung durch einen Absender und Abgabe durch einen Empfänger) benötigt.

#### **Aktenzeichen Empfänger**

Diese Spalte gibt es in allen Postkörben. Ist in einer Nachricht ein Aktenzeichen des Empfängers enthalten, wird dieses in der Spalte angezeigt.

#### **Aktenzeichen Absender**

Diese Spalte gibt es in allen Postkörben. Ist in einer Nachricht ein Aktenzeichen des Absenders enthalten, wird dieses in der Spalte angezeigt.

# <span id="page-66-0"></span>**8.3 Die Registerkarten**

Im folgenden Abschnitt wird dargestellt, welche Informationen die Registerkarten Nachricht, Visitenkarte, Anhänge, Inhaltsdaten, Eingangsbestätigung, Prüfprotokoll, Zertifikate und XJustiz für Sie bereitstellen und von welchem Postkorb aus die unterschiedlichen Registerkarten anwählbar sind.

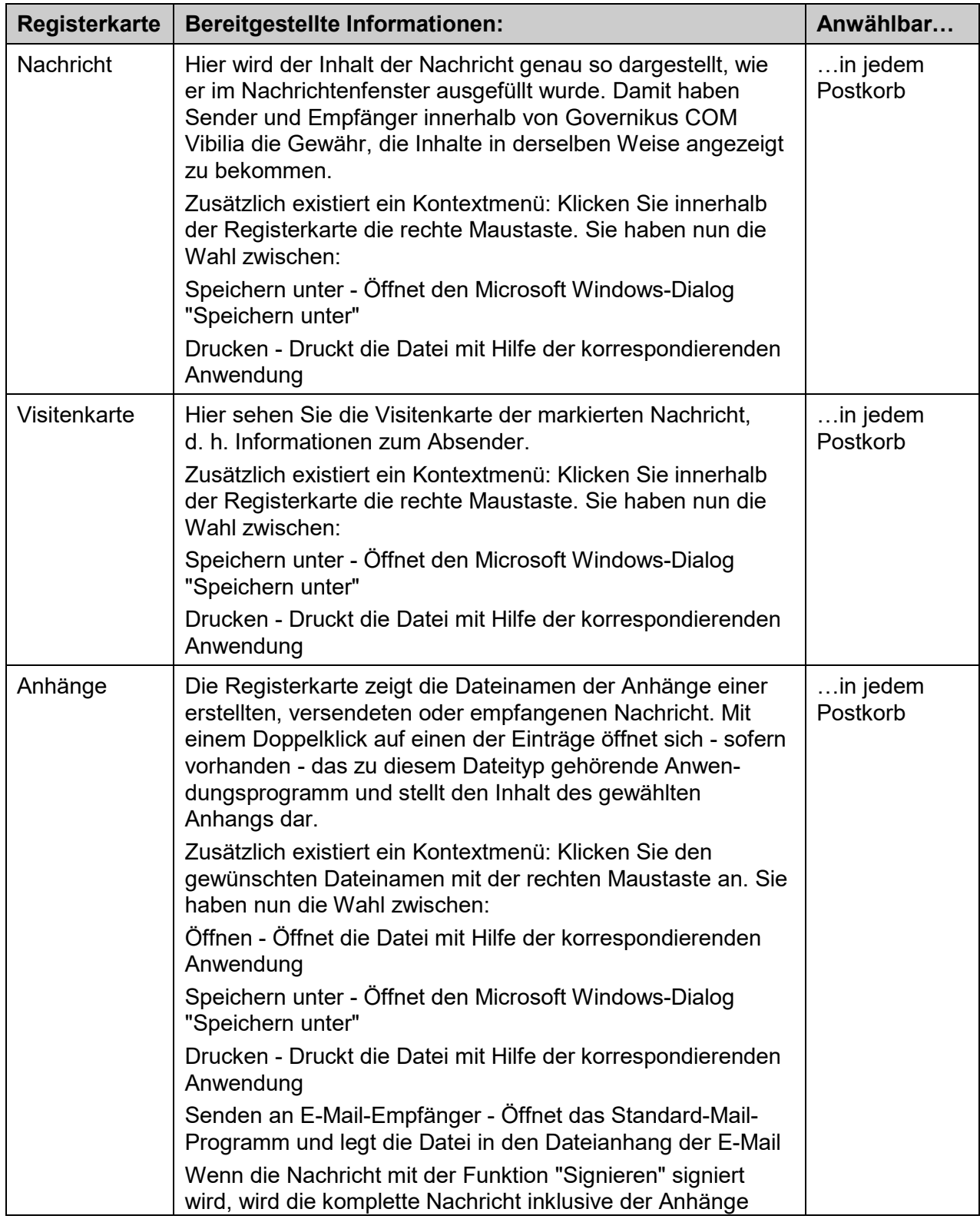

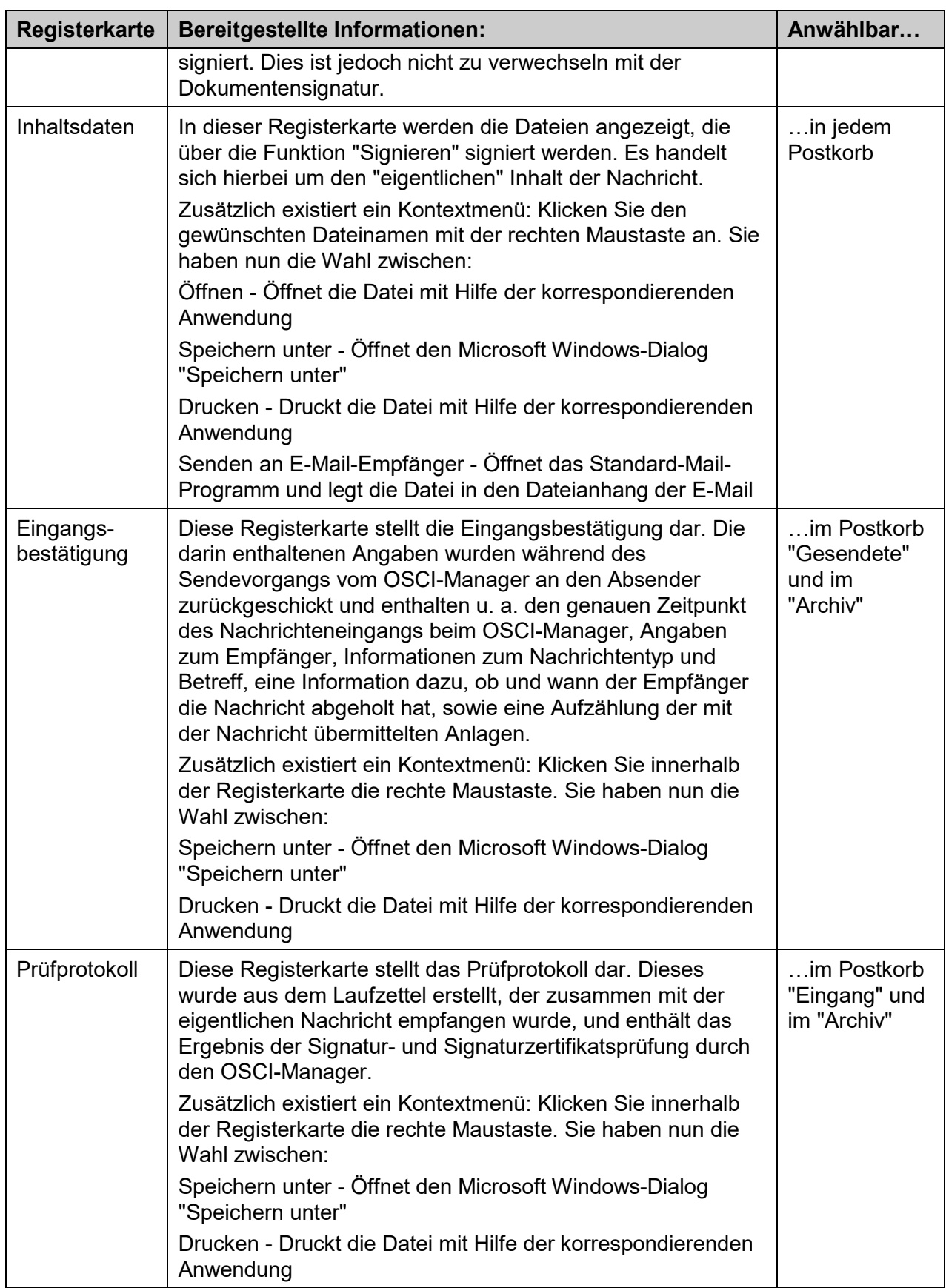

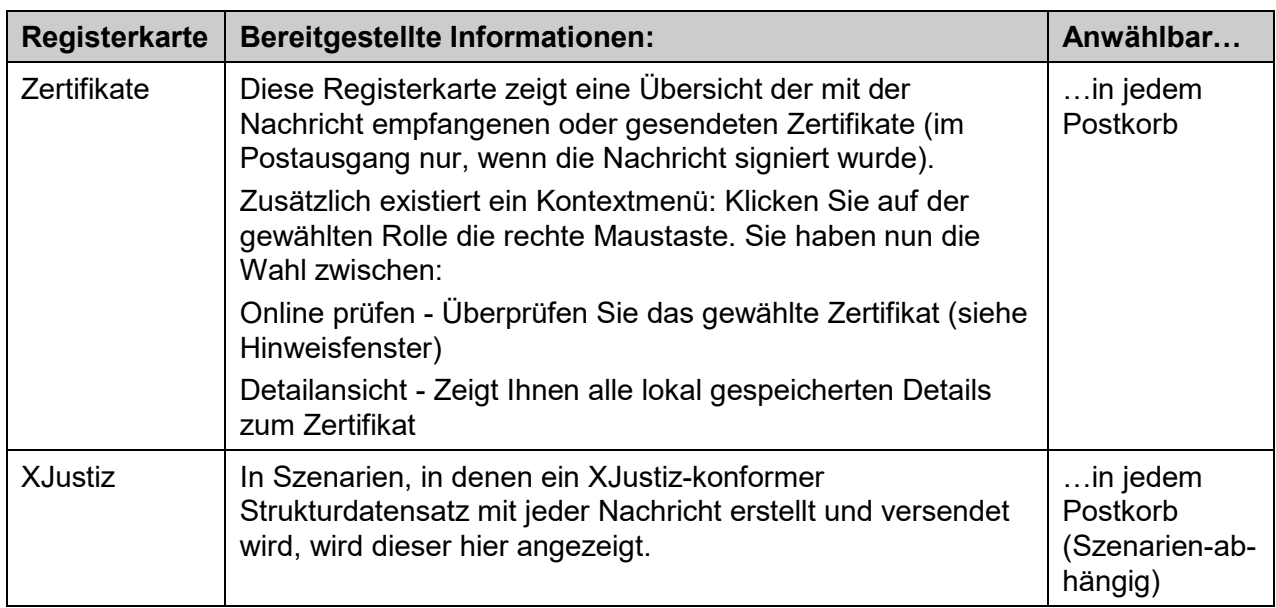

# Tabelle 4: Registerkarten

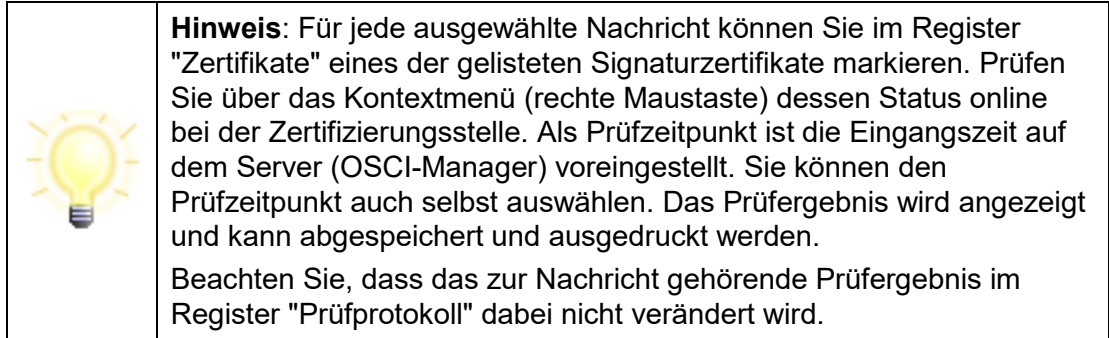

# **9 Informationen zum Postfach**

Informationen über das Postfach sind abrufbar unter den Menüs "Server" und "?".

# **Menü Server**

Bei Aufruf des Server Menüs können Sie zwischen Informationen zum OSCI-Manager, zum Verzeichnisdienst und zum Validierungsserver (CVS) wählen.

# **OSCI-Manager (Intermediär)**

Bei Auswahl dieser Option werden Informationen über den OSCI-Manager der Anwendung dargestellt. Der OSCI-Manager nimmt die Rolle des Intermediärs beim OSCI-Transport wahr. Das bedeutet, dass er den zentralen Nachrichten-Austauschpunkt zwischen Sender und Empfänger darstellt, die syntaktische Korrektheit von OSCI-Nachrichten prüft, die eindeutige MessageID zur Verfügung stellt und die Kommunikation protokolliert.

- URL: Nennt die Internetadresse (URL), unter der der OSCI-Manager betrieben wird.
- ZDA-Zertifikat: Zeigt das ZDA-Zertifikat des öffentlichen Schlüssels des OSCI-Managers an.

Im Verwaltungsfenster in der rechten unteren Ecke wird der Status des letzten Zugriffs auf den OSCI-Manager angezeigt. Ein rotes Kreuz bedeutet, dass der Zugriff nicht erfolgen konnte, ein grüner Haken sagt aus, dass der letzte Zugriff auf den OSCI-Manager fehlerfrei funktioniert hat. Ein graues Fragezeichen bedeutet, dass der Serverstatus noch nicht identifiziert wurde.

# **Validierungsserver (Server-Einstellungen für die Zertifikatsprüfung)**

Der Validierungsserver (Server für die Zertifikatsprüfung) ermöglicht die nachträgliche Prüfung von Signaturzertifikaten. Bei Auswahl dieser Option wird eine Liste der möglichen Validierungsserver dargestellt. Der gerade aktive Validierungsserver ist farblich und durch den markierten Radio-Button gekennzeichnet. Ein anderer Validierungsserver kann bei Bedarf ausgewählt werden. Klicken Sie auf den jeweiligen Validierungsserver für weitere Details:

- URL: Nennt die Internetadresse (URL), unter der der Validierungsserver betrieben wird.
- Zertifikat: Zeigt den Namen des Zertifikats (mit öffentlichen Signaturprüfschlüssel) an, mit dem die Signatur der Antwort des Validierungsservers geprüft wird.

Im Verwaltungsfenster in der rechten unteren Ecke wird der Status des letzten Zugriffs auf den Validierungsserver angezeigt. Ein rotes Kreuz bedeutet, dass der Zugriff nicht erfolgen konnte, ein grüner Haken sagt aus, dass der letzte Zugriff fehlerfrei funktioniert hat. Ein graues Fragezeichen bedeutet, dass der Serverstatus noch nicht identifiziert wurde.

# **Verzeichnisdienst**

Bei Auswahl dieser Option werden Informationen über den Verzeichnisdienst der Anwendung dargestellt (nur bei Nutzung eines Verzeichnisdienstes). Der Verzeichnisdienst hält die Visitenkarten und den öffentlichen Schlüssel aller in Governikus COM Vibilia angemeldeten Clients bereit. Um das Adressbuch darstellen zu können, wird auf den Verzeichnisdienst zugegriffen. Der Betreiber entscheidet im Vorfeld, welcher Verzeichnisdienst verwendet wird. Dies kann zurzeit entweder der Registrierungsserver, SAFE oder das DVDV sein.

• Nutzer-ID: Nennt die eindeutige ID, unter der das ausgewählte Postfach beim Verzeichnisdienst registriert ist. Im SAFE-Verzeichnisdienst entspricht die Nutzer-ID der SAFE-ID.

- Rollen-ID: Gibt den allgemeinen Filter für die Adressanzeige wieder. Das heißt z. B. Bürger dürfen nur die Adressen von Behörden sehen, während Behörden zusätzlich auch die Adressen aller Bürger sehen können.
- URL: Nennt die Internetadresse (URL), unter der der Verzeichnisdienst betrieben wird.
- Zertifikat: Zeigt das Zertifikat des öffentlichen Schlüssels des jeweiligen Verzeichnisdienstes an.

Wird SAFE als Verzeichnisdienst verwendet, so werden die SSL-Zertifikate des Attribute Service, des ID Providers und des Provisioning Service in Karteireitern angezeigt. Im Verwaltungsfenster in der rechten unteren Ecke wird der Status des letzten Zugriffs auf den Verzeichnisdienst angezeigt. Ein rotes Kreuz bedeutet, dass der Zugriff nicht erfolgen konnte, ein grüner Haken sagt aus, dass der letzte Zugriff fehlerfrei funktioniert hat. Ein graues Fragezeichen bedeutet, dass der Serverstatus noch nicht identifiziert wurde.

#### **Proxy-Einstellungen**

Die Anwendung stellt selbsttätig fest, ob ein Proxy verwendet wird und übernimmt die Systemeinstellungen. Diese können manuell über die Anwendung geändert werden.

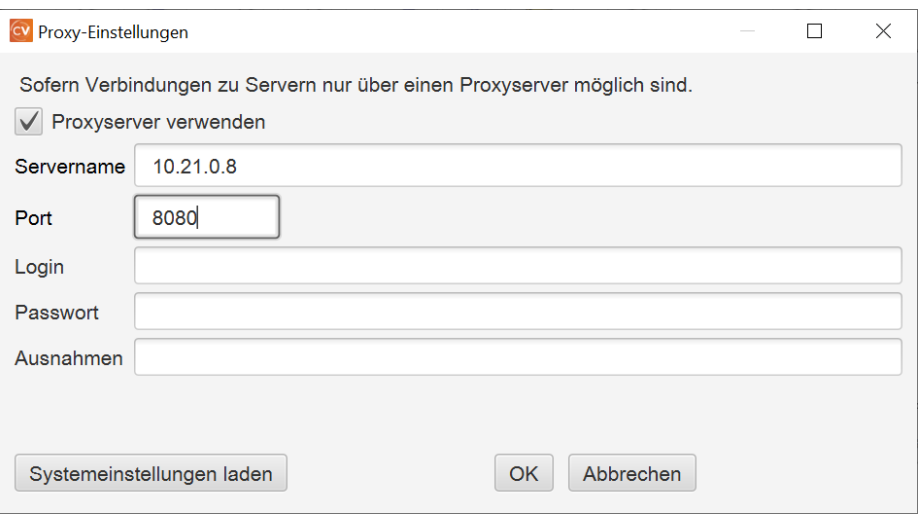

Abbildung 30: Proxy-Einstellungen

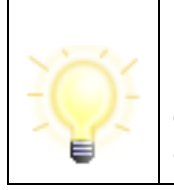

#### **Hinweis bei Nutzung einer Offline-Variante:**

Nutzen Sie eine Installation ohne automatische Updatefunktion beim Starten der Anwendung (offline-Variante), dann müssen die Proxyeinstellungen aktiv manuell eingetragen bzw. die Systemeinstellungen geladen werden.

#### **Menü Hilfe**

Abschließend bietet Ihnen dieses Menü Informationen zum Governikus COM Vibilia Client.

#### **Hilfe**

Mit Auswahl dieser Option starten Sie die Hilfefunktion, hier erhalten Sie weitere Informationen zu diesem Fenster oder zur gesamten Anwendung.

#### **Über Governikus COM Vibilia**

Bei Auswahl dieser Option werden Informationen zur Version der Anwendung bereitgestellt.

# **10 Nachrichten erstellen und verwalten**

In diesem Kapitel werden alle Funktionen beschrieben, die unter dem Menüpunkt "Nachrichten" aufrufbar sind. Mit diesen Funktionen können Nachrichten erstellt, bearbeitet, verwaltet, versendet, und empfangen werden.

# **10.1Nachrichten erstellen**

Mit dem Fenster "Nachricht an:" können Sie neue Nachrichten erstellen und im "Ausgang" speichern. Je nach Einsatzszenario sind unterschiedliche Angaben möglich.

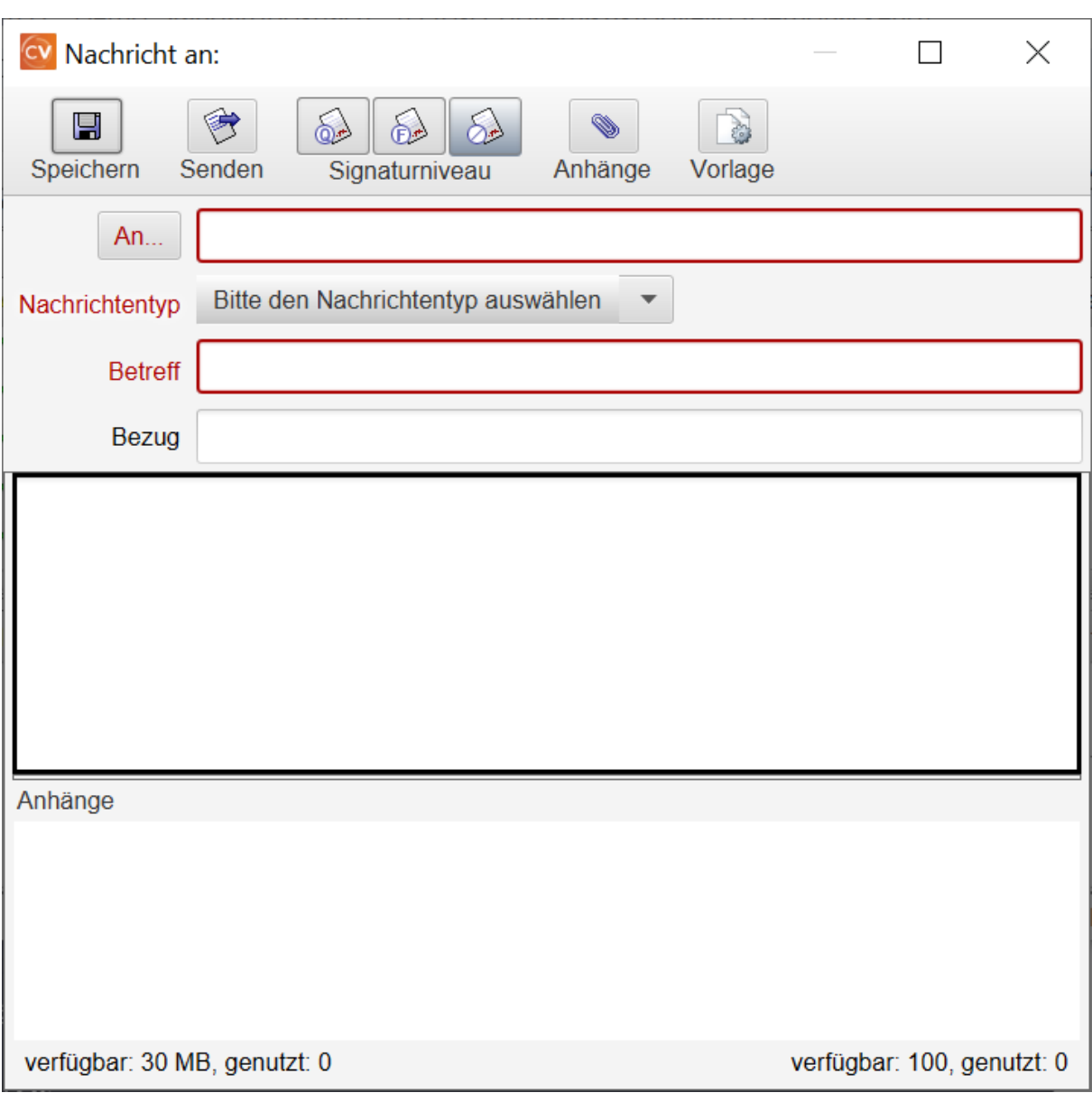

Abbildung 31: Nachrichtenfenster (Beispiel: Demo mit Registrierungsserver)
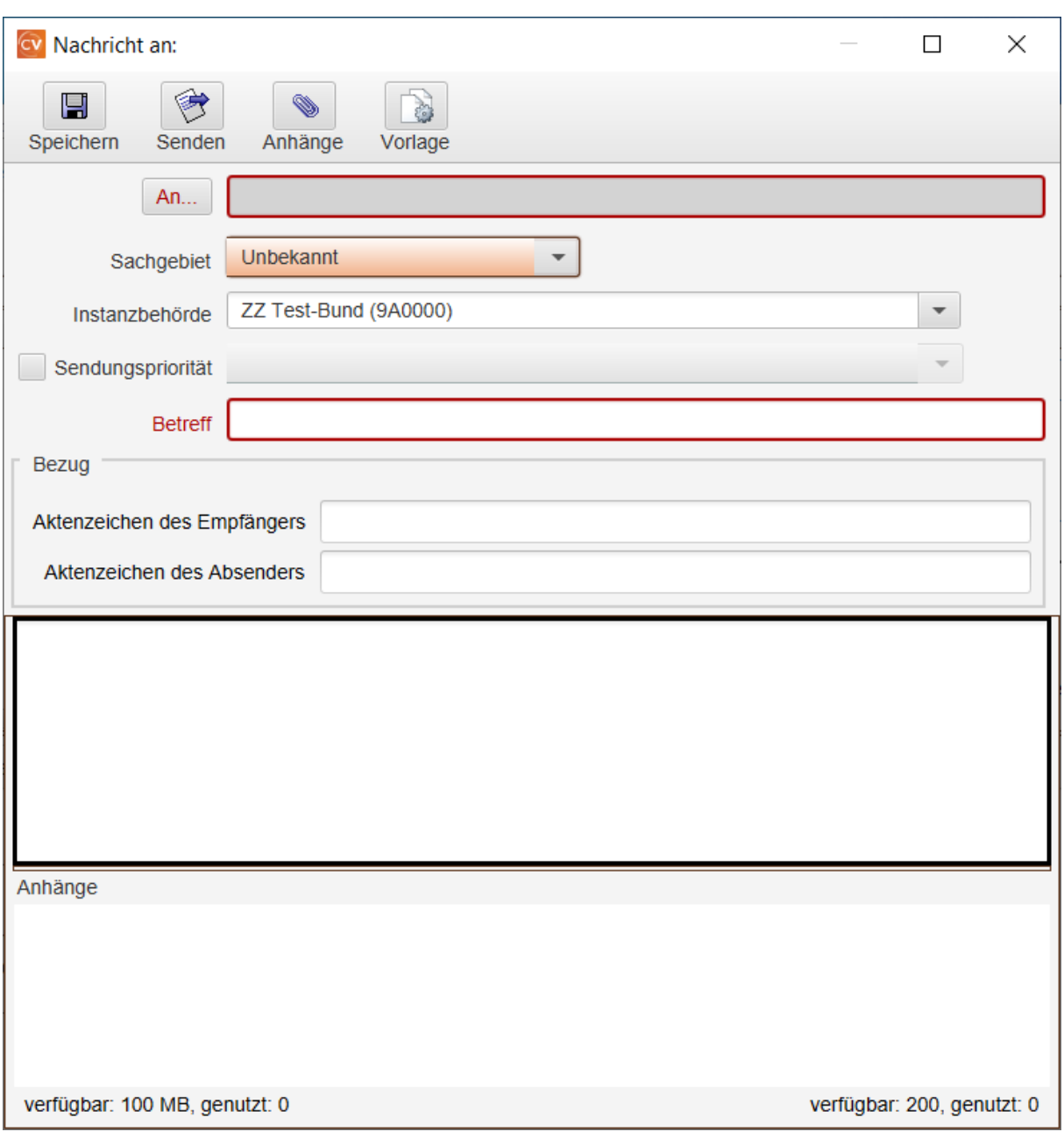

Abbildung 32: Nachrichtenfenster (Beispiel: beBPo-SAFE)

Folgende Eingabemöglichkeiten stehen Ihnen zur Verfügung:

# **Schaltfläche "Speichern"**

Wenn alle Pflichteingaben getätigt wurden, ist es möglich die editierte Nachricht in den Postkorb "Ausgang" zu legen. Von dort kann die Nachricht weiterverarbeitet, also z. B. signiert und versendet werden.

Ein Abbrechen der Nachricht, ohne sie in den "Ausgang" zu legen ist nur über die Titel-Schaltfläche oben rechts mit dem "X" oder die ESC-Taste möglich.

## **Schaltfläche "Senden"**

Mit Auswahl der "Senden"-Schaltfläche wird die Nachricht direkt versendet. Falls Sie vorher ein Signaturniveau festgelegt haben, muss vor dem Versand noch eine Signatur angebracht werden. Nach der angebrachten Signatur werden Sie gefragt, ob Sie noch weitere Signaturen anbringen möchten. Sie können diesen Vorgang vor dem Versand beliebig oft wiederholen.

Nach dem eigentlichen Versand der Nachricht, wird die Nachricht wie gewohnt direkt im Postkorb "Gesendete" abgelegt.

#### **Schaltflächen "Signaturniveau"**

Wählen Sie das Signaturniveau der Nachricht. Möglich sind:

- Qualifiziert (Default)
- Fortgeschritten
- Ohne Signatur

Das eigentliche Signieren findet erst im Postkorb "Ausgang" statt.

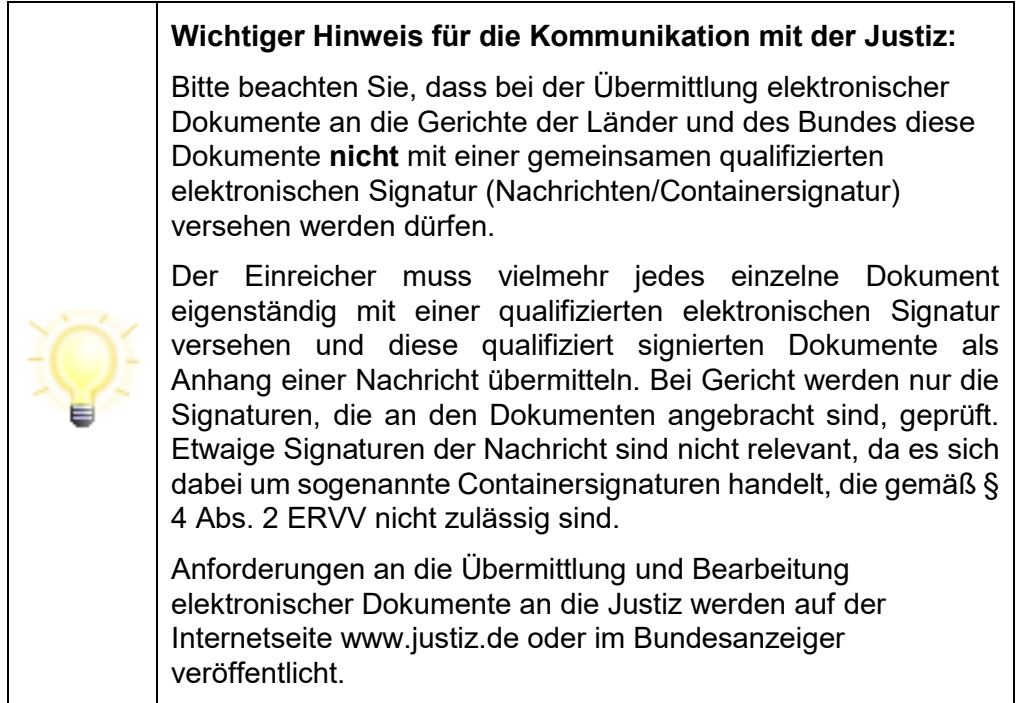

#### **Schaltfläche "Anhänge"**

Beim Klick auf diese Schaltfläche öffnet sich der Datei-Explorer und Sie können einen oder mehrere Anhänge auswählen und übernehmen. Die gewählten Anhänge werden dann im unteren Sichtfenster "Anhänge" der Nachricht angezeigt. Ganz unten gibt es eine Status-Leiste, in der links die Gesamtgröße und rechts die Anzahl der angehängten Dateien angezeigt wird. Werden die maximale Größe oder Anzahl der Anhänge überschritten, so wird dies durch einen entsprechenden Tooltip angezeigt und Sie können die Nachricht nicht in den Postkorb verschieben, solange Sie den erlaubten Bereich nicht wieder erreicht haben.

Einzelne Anhänge können Sie aus dem Sichtfenster "Anhänge" wieder entfernen, indem Sie diese mit der Maustaste markieren und über das Kontext-Menü oder die Entfernen-Taste löschen.

# **Schaltfläche "Vorlage"**

Speichern Sie eine neue Nachrichtenvorlage oder laden bzw. löschen Sie eine bereits vorhandene Vorlage. Sie haben die Möglichkeit, eine Standardvorlage zu definieren, die automatisch beim Öffnen des Nachrichtenfensters geladen wird. Die Vorlage kann alle Felder des Nachrichtenfensters jedoch nicht die Anhänge enthalten.

## **Schaltfläche "An…"**

Wenn Sie diese Schaltfläche drücken, öffnet sich das Fenster Adressbuch. Das Adressbuch wird im Kapitel [7.4](#page-56-0) beschrieben. Wählen Sie den gewünschten Empfänger und bestätigen Sie diesen durch "Wählen". Das Eingabefeld "An..." zeigt nun den gewählten Empfänger. Außerdem wird im Fenstertitel nun "Nachricht an: <Empfängername> angezeigt. Dies erleichtert Ihnen die Bearbeitung, wenn Sie mehrere Nachrichten parallel bearbeiten.

Ohne Eingabe kann die Nachricht nicht gespeichert werden.

#### **Drop-down Menü Nachrichtentyp**

Jede Nachricht muss mit einem Nachrichtentyp verknüpft werden. Der Nachrichtentyp dient den Empfängern der Nachricht dazu, eingehende Nachrichten einem inhaltlichen Kontext zuzuordnen und somit auch schneller verarbeiten zu können. So können z. B. je nach Nachrichtentyp bestimmte Verteilungsregeln für die eingehenden Nachrichten innerhalb der Organisation des Empfängers abgebildet werden. Der Sender der Nachricht hat somit die Aufgabe, vor Versand der Nachricht eine inhaltliche Zuordnung der Nachricht durch die Auswahl eines Nachrichtentyps vorzunehmen.

Die derzeit gültigen Nachrichtentypen finden Sie im Anhang, siehe Kapitel [14.2.](#page-130-0)

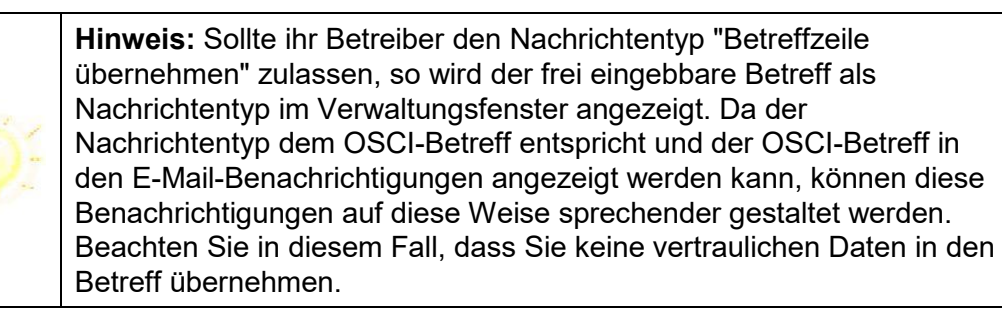

#### **Drop-down Menü Sachgebiet (nur für beBPo)**

In einigen Szenarien kann eine Angabe zum Sachgebiet gemacht werden. Die in der Auswahlliste enthaltenen Sachgebiete entsprechen den Vorgaben der XJustiz-Spezifikation (siehe Vorgaben der Schlüsseltabelle in der XJustiz-Spezifikation) und machen nähere Angaben zum juristischen Verfahrensbereich. Wird kein Sachgebiet ausgewählt, wird standardmäßig der Wert "Unbekannt" übermittelt. Im XJustiz-Datensatz entspricht der Nachrichtentyp dem Element "Sachgebiet".

#### **Drop-down Menü Instanzbehörde (nur für beBPo)**

In einigen Szenarien kann eine Angabe zur Instanzbehörde gemacht werden. Eine Instanzbehörde ist die Institution, bei der das Verfahren in der betreffenden Instanz anhängig gewesen ist. Dies kann ein Gericht oder eine Staatsanwaltschaft sein, aber auch z.B. eine Polizeidienststelle oder eine Institution. Die Ausprägungen entsprechen den Vorgaben der XJustiz-Spezifikation (siehe Vorgaben der Schlüsseltabelle in der XJustiz-Spezifikation). Neben der Auswahl aus der Liste besteht die Möglichkeit, eine sonstige Instanzbehörde einzutragen.

Die Instanzbehörden werden in einer Codeliste ohne besondere logische Reihenfolge geführt. Für eine leichtere Suche nach einem Eintrag kann ein Suchbegriff direkt in das Auswahlfeld eingegeben werden ("enthält"-Suche). Es werden alle passenden Einträge zur Auswahl angeboten. Sind die Einträge sehr lang, werden diese in der Ansicht abgeschnitten.

## **Drop-down-Menü Sendungspriorität (nur für beBPo)**

Bei sogenannten "eiligen" Nachrichten an die Justiz kann einer Nachricht eine Sendungspriorität mitgegeben werden. Dazu muss aus einer Auswahlliste ein "Wert" zur Sendungspriorität ausgewählt werden.

Für Nachrichten, die im Regelbetrieb als eilig gekennzeichnet werden sollen, steht der Wert 001 "eilt" zur Verfügung. Für elektronische Nachrichten, die außerhalb der Geschäftszeiten dem gerichtlichen oder staatsanwaltschaftlichen Bereitschaftsdienst zugehen sollen, muss der entsprechende Bereitschaftsdienst (z.B. Gerichtlicher Bereitschaftsdienst Betreuungssachen, Staatsanwaltschaftlicher Bereitschaftsdienst Pressebereitschaftsdienst) aus der Werteliste ausgewählt werden.

Die auswählbaren fachlichen Werte werden durch eine Werteliste, die durch die Justiz im XRepository veröffentlicht wird, vorgegeben.

Die Sendungspriorität wird als Teil des XJustiz-Strukturdatensatzes zur Nachricht mitgeführt.

Seit dem 01.06.2022 kann die Justiz solche mit einer Sendungspriorität gekennzeichneten Nachrichten entgegennehmen und entsprechend "eilig" bearbeiten.

#### **Eingabefeld "Betreff" ("Verfahrensgegenstand" in Justizszenarien)**

Geben Sie in diesem Pflichtfeld einen Betreff an. Dieser wird dem Empfänger direkt angezeigt, wenn er die Nachricht in seinem Posteingang erhält.

Im XJustiz-Datensatz (beBPo-Einsatzszenario) entspricht der Betreff dem Element "Verfahrensgegenstand".

#### **Eingabefeld "Bezug"**

Wenn Sie sich auf eine andere Nachricht oder ein Gespräch beziehen, dann können Sie das hier angeben.

#### **Eingabefeld "Aktenzeichen des Empfängers bzw. des Absenders"**

In einigen Szenarien kann eine Angabe zu den Aktenzeichen gemacht werden. In diesem Fall entfällt das Freitextfeld "Bezug".

#### **Freies Eingabefeld**

Für die eigentliche Nachricht steht Ihnen ein Freitextfeld zur Verfügung. Hier können Sie maximal 10.000 Zeichen eingeben.

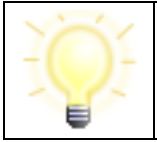

**Hinweis**: Sie können Texte im Nachrichtenfenster oder im Register "Nachricht" markieren, mit der Standard-Funktion Strg+C kopieren und im Textfeld einer Nachricht im Nachrichtenfenster mit Strg+V einfügen.

Im beBPo-Einsatzszenario wird der Nachrichtentext (inkl. Betreff) als PDF-Anhang zu einer Nachricht mitgegeben (mit dem eindeutigen Namen "nachricht.pdf"), wenn die Nachricht über das Nachrichtenfenster erstellt wurde. Wird bei der Erstellung einer Nachricht kein Nachrichtentext angegeben, wird keine PDF-Datei erzeugt

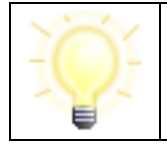

**Hinweis**: Der Absender muss sicherstellen, dass der Empfänger einen Nachrichtentext verarbeiten kann. So darf bspw. an die Justiz kein Nachrichtentext übermittelt werden.

# **10.2Auswahl des Empfängers über das Adressbuch**

Das Fenster "Auswahl des Empfängers" dient dazu, aus den gespeicherten Visitenkarten einen Empfänger auszuwählen. Im Adressbuch werden die Visitenkarten aller Personen und Institutionen gespeichert, mit denen ein Nachrichtenaustausch via Governikus COM Vibilia möglich ist. Sobald Sie im Nachrichtenfenster auf die Schaltfläche "An…" klicken oder im Verwaltungsfenster die Option "Adressbuch" im Extras-Menü aufrufen, wird ein Fenster mit drei Registern geöffnet, auf denen Sie einen Empfänger wählen können. Dabei ist das Register im Vordergrund abgebildet, dass Sie zuletzt aktiviert hatten.

> **Hinweis**: Alle Übersichten im Adressbuch können beliebig über eine Spalte Ihrer Wahl auf- oder absteigend sortiert werden. Die Spalte, über die gerade sortiert wird, ist in der Überschrift sowohl farblich hervorgehoben, als auch durch ein vorangestelltes ▼ bei absteigender und durch ein vorangestelltes ▲ bei aufsteigender Sortierung markiert. Klicken Sie auf die gleiche Spalte, um aus einer auf- eine absteigende Sortierung zu machen und umgekehrt. Klicken Sie auf einen anderen Spaltentitel, um die Sortierung über diese Spalte zu legen.

# **10.2.1 Registerkarte Nutzer**

Auf der ersten der angezeigten Registerkarten des Adressbuches haben Sie die Möglichkeit, einen Empfänger auszuwählen. Dazu schränken Sie die Auswahl der angezeigten Adressaten über die Suchfelder im oberen Bereich ein. Die Suchergebnisse werden in der Mitte des Fensters als gefundene Adressen dargestellt. Bei Verwendung des Registrierungsservers als Verzeichnisdienst zeigt Ihnen das Adressbuch ohne aktive Sucheinschränkungen zunächst alle Einträge an. Wird jedoch SAFE als Verzeichnisdienst verwendet, so muss erst gesucht werden, bevor Adressen angezeigt werden.

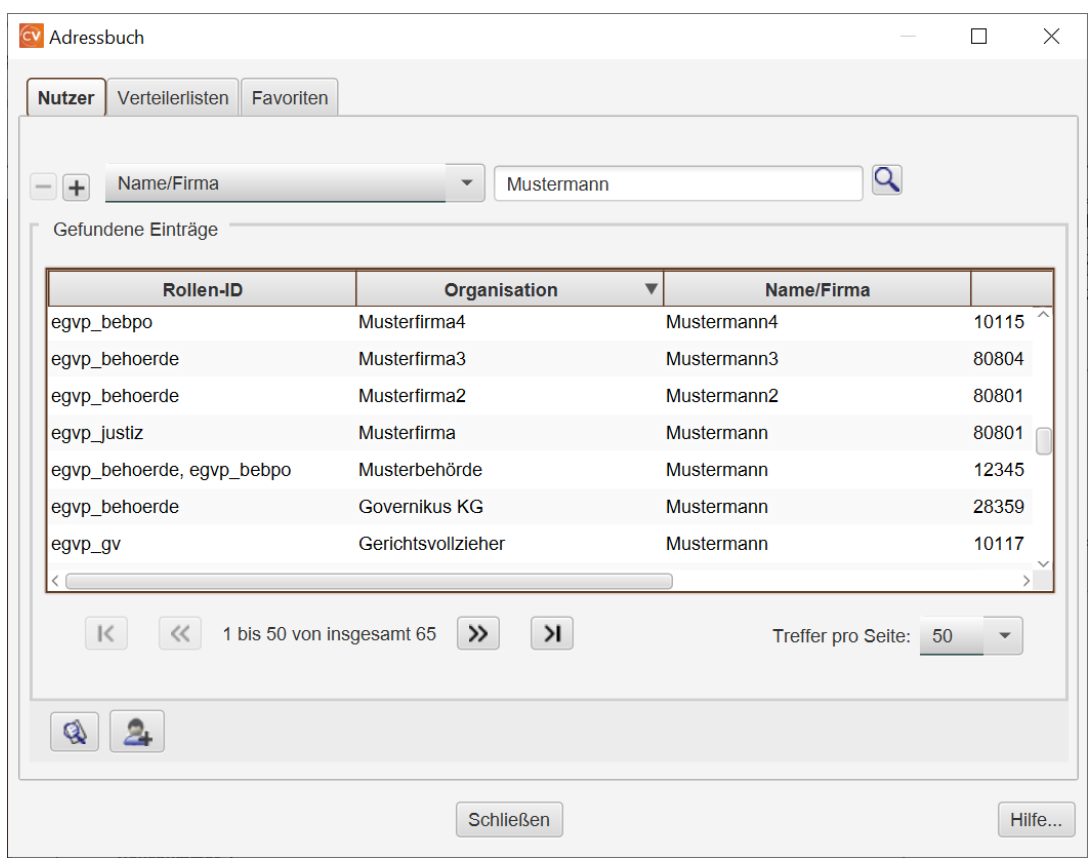

Abbildung 33: Empfänger-Auswahl in der Registerkarte Nutzer mit Beispieleinträgen

Die Bearbeitungsmöglichkeiten im Einzelnen sind:

# **Eingabefeld Suchkriterium**

Über das Drop-Down-Menü können Sie wählen, welches Suchkriterium Sie eingeben möchten. Möchten Sie mehr als ein Suchkriterium eingeben, so fügen Sie mit der vorangestellten + Taste eine neue Zeile hinzu. Genauso können Sie über die - Taste Zeilen wieder aus der Suche entfernen. Hinter dem Eingabefeld des ersten Kriteriums befindet sich

diese  $\blacktriangleright$ -Schaltfläche, mit der Sie alle Eingaben zur Suche zurücksetzen können. Geben Sie verschieden Suchkriterien des zu suchenden Empfängers ein. Der Auswahlbrowser wird Ihnen entsprechend Ihrer Suchkriterien eine reduzierte Auswahl anzeigen.

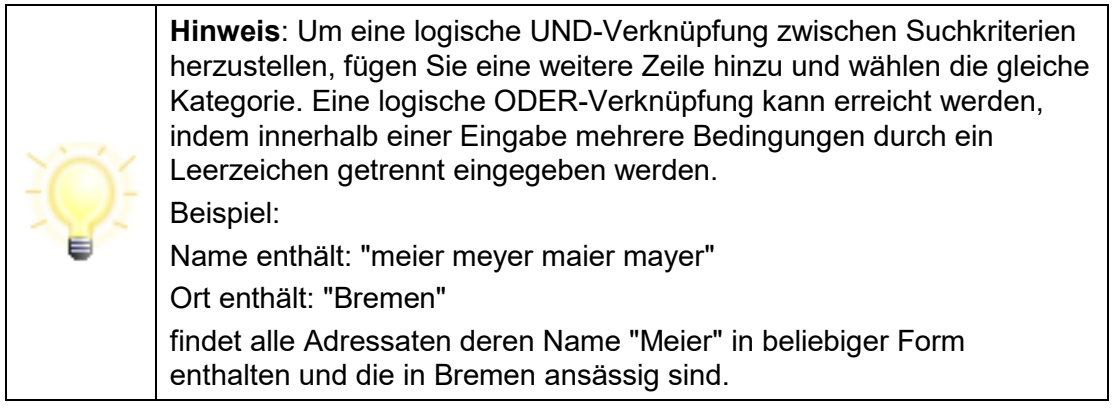

# **Anzeige "Gefundene Einträge"**

Mit den Spalten Organisation, Name/Firma, Postleitzahl und Ort (Standardanzeige) werden Ihnen in einer kleinen Übersicht alle den Suchkriterien entsprechenden Empfänger angezeigt. Möchten Sie weitere Spalten angezeigt bekommen, fügen Sie diese über das Kontextmenü (Klick mit der rechten Maustaste auf die Spaltenüberschrift) hinzu. Über das Kontextmenü kann ebenfalls die Standardeinstellung zurückgesetzt oder Spalten aus der Anzeige entfernt werden.

Klicken Sie mit der Maus auf einen der Spaltentitel, um die Sortierung auf- oder absteigend in dieser Spalte zu ändern.

Markieren Sie einzelne oder mehrere Einträge mit der Maus. Benutzen Sie für eine Mehrfachselektion die Maus in Kombination mit der Umschalt- oder der Steuerungstaste.

## **Navigation "Treffer pro Seite"**

Wählen Sie hier die maximale Anzahl der Kontakte, die auf einer Seite im Adressbuch dargestellt werden sollen. Sie können wählen zwischen 50, 100, 250 und 500 Adressen auf einer Seite.

## **Navigation "(n1) bis (n2) von insgesamt (n3)"**

Diese Zahlen geben Ihnen Informationen über das Adressbuch und die aktuell angezeigte Position im Adressbuch.

- (n1) ist die laufende Nummer der ersten Adresse auf der aktuellen Seite
- (n2) ist die laufende Nummer der letzten Adresse auf der aktuell angezeigten Seite
- (n3) ist die Anzahl aller im Adressbuch befindlichen Adressen, die den eingegebenen Suchkriterien entsprechen

Beispiel: "51 bis 100 von insgesamt 534" bei eingestellten "50 Treffer pro Seite" zeigt Ihnen, dass Sie auf der 2. Seite (von 11) des Adressbuches sind.

#### **Navigation "Blättern"**

Wenn im Adressbuch aufgrund der Einstellungen unter "Treffer pro Seite" mehr als eine Seite mit Kontakten vorhanden ist, kann zwischen diesen Seiten mit den Pfeil-Schaltflächen geblättert werden. Drücken Sie

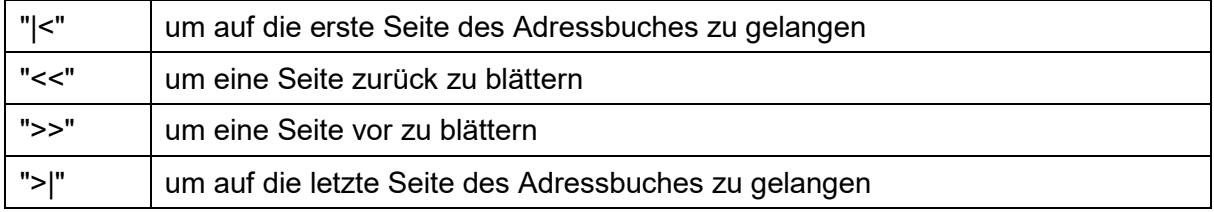

# **Schaltfläche: Adressbuch Aktualisieren**

Durch die Auswahl dieser Funktion lässt sich das Adressbuch auf einen aktuellen Stand bringen. Das Adressbuch wird auch automatisch in bestimmten Zeitabständen aktualisiert. Sollten Sie jedoch einen Ansprechpartner/Kontakt vermissen, können Sie den aktuellen Stand durch Klicken auf die "Aktualisieren"-Schaltfläche laden.

Diese Funktion steht nicht bei der Kommunikation mit dem SAFE-Verzeichnisdienst zur Verfügung.

# **Schaltfläche: Adressbuch neu herunterladen**

Durch die Auswahl dieser Funktion kann das Adressbuch neu heruntergeladen werden.

Diese Funktion steht nicht bei der Kommunikation mit dem SAFE-Verzeichnisdienst zur Verfügung.

# **Schaltfläche: Details zum Nutzer anzeigen**

Wenn ein Empfänger im Auswahlfenster markiert ist, dann ist die "Details"-Schaltfläche aktiv. Betätigen Sie die Schaltfläche, so öffnet sich ein Informations-Fenster mit der zugehörigen Visitenkarte sowie den Zertifikatsinformationen des Empfängers.

> **Hinweis**: Im SAFE-Verzeichnisdienst besteht die Möglichkeit, für einen Empfänger (vorübergehend) einen Vertreter einzutragen. Ist für einen Empfänger ein Vertreter eingetragen, werden die Nachrichten automatisch an diesen Vertreter versendet.

Bei der Suche nach einem Empfänger werden in diesem Fall die Adressdaten des Vertreters angezeigt.

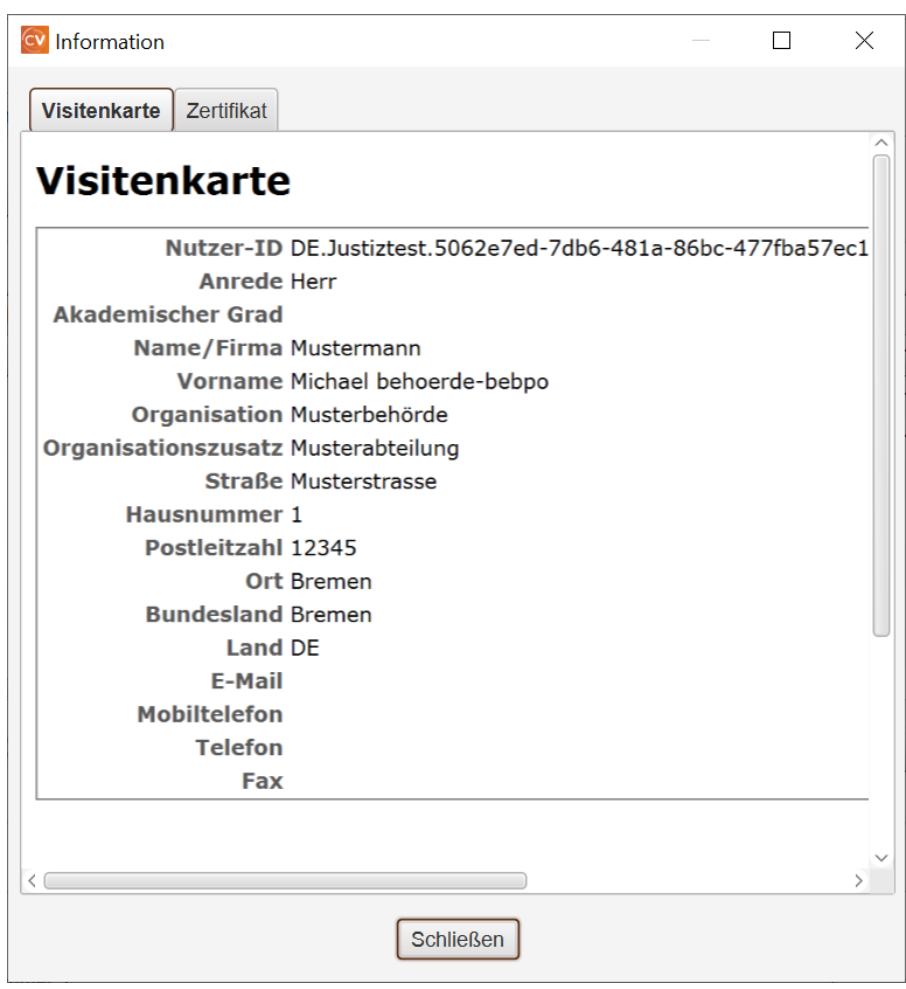

Abbildung 34: Detailinformationen zur ausgewählten Adresse

# **Schaltfläche: Nutzer zu den Favoriten hinzufügen**

Wenn Sie an einige Nutzer häufiger Nachrichten versenden, kann es sinnvoll sein, diese in die Favoritenliste aufzunehmen. Klicken Sie auf diese Schaltfläche und der markierte bzw. die markierten Empfänger wird/werden in Ihre persönlichen Favoriten übernommen. Bei einer späteren Empfängerwahl brauchen Sie dann keine Suchkriterien einzugeben, sondern können über die dritte Registerkarte schnell auf diesen Adressaten zugreifen.

> **Hinweis**: Wenn Sie eine gut gepflegte und übersichtliche Favoritenliste haben, dann brauchen Sie die Registerkarten Nutzer nur noch zum Pflegen der Favoriten. Wählen Sie beim Erstellen einer Nachricht den Empfänger über die Favoriten, und Governikus COM Vibilia wird beim nächsten Aufruf des Adressbuches das Register Favoriten als Erstes vorschlagen. Es wird immer die Registerkarte aktiv angezeigt, von der zuletzt die Auswahl getroffen wurde.

#### **Auswählen-Schaltfläche**

Klicken Sie auf die "Auswählen"-Schaltfläche, um den markierten Eintrag eines Empfängers aus dem Adressbuch auszuwählen. Diese Schaltfläche erscheint nur bei Aufruf aus dem Nachrichtenfenster.

#### **Schließen-Schaltfläche**

Klicken Sie auf die "Schließen"-Schaltfläche, um den Auswahlvorgang abzubrechen und in das Nachrichtenfenster oder das Verwaltungsfenster zurückzukehren, ohne einen Eintrag zu übernehmen.

#### **Hilfe-Schaltfläche**

Mit Klick auf diese Schaltfläche öffnen Sie die Hilfe zum Adressbuch.

# **10.2.2 Registerkarte Verteilerlisten**

Die zweite Registerkarte bietet die Übersicht über persönliche Verteilerlisten. Diese können von Ihnen selbst angelegt werden und werden für jedes Postfach gespeichert.

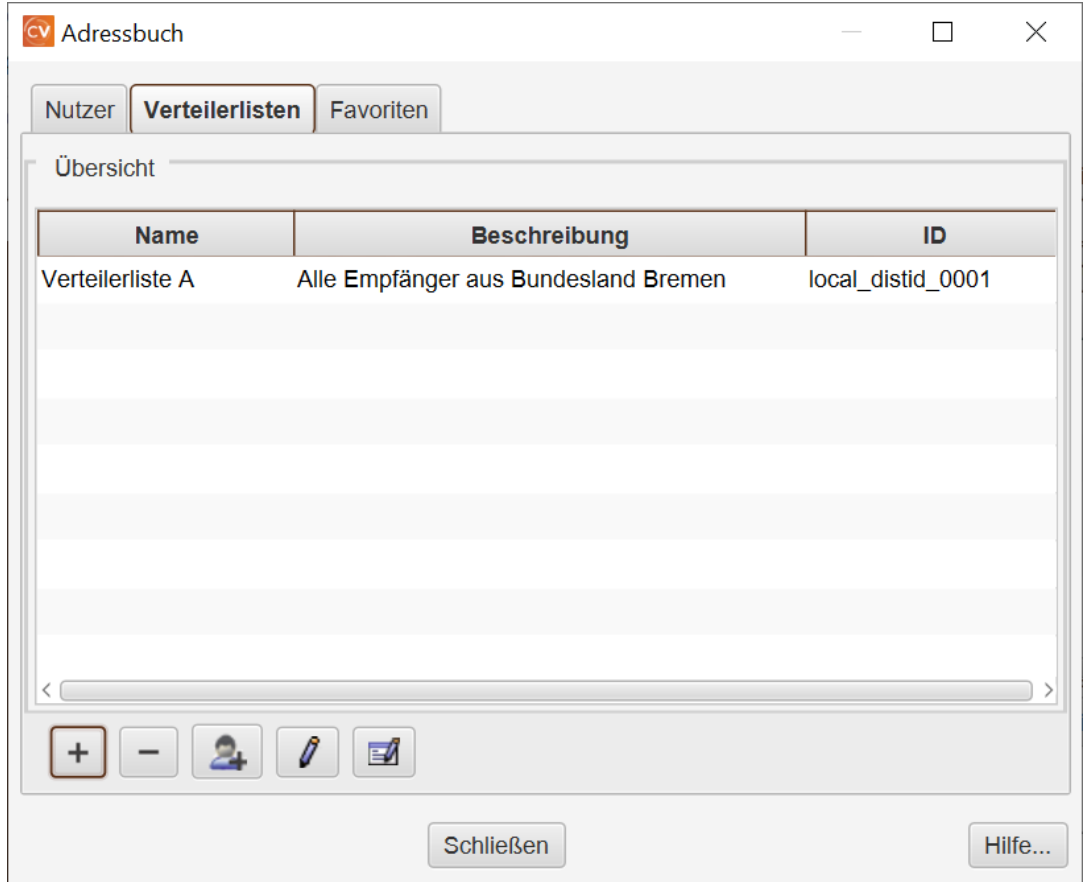

Abbildung 35: Empfänger-Auswahl in der Registerkarte Verteilerlisten

In der Übersicht werden die Verteilerlisten mit dem Bearbeitungssymbol  $\ell$  gekennzeichnet.

In der Nachricht wird dann der Verteiler als Empfänger zugeordnet und auch so im Postausgang angezeigt. Erst beim Versenden wird die Verteilerliste über die zugeordnete ID in die Empfänger aufgelöst. Dazu wird die Nachricht entsprechend der eingetragenen Adressaten inklusive der angebrachten Signaturen kopiert und an jeden Empfänger einzeln versendet.

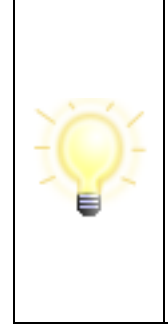

**Hinweis**: In der Nachricht wird nicht der Name der Verteilerliste, sondern die eindeutige ID gespeichert. Das bedeutet, dass ein Ändern der Verteilerliste zwischen Erstellen und Versenden der Nachricht sich auf die Adressaten auswirkt.

Die Verteilerliste wird erst dann zu den einzelnen Empfängern aufgelöst, wenn Sie die Nachricht versenden. Sie werden weder beim Ändern einer Liste darauf hingewiesen, dass ggf. eine Nachricht mit dieser Verteilerliste als Empfänger im Postausgang liegt, noch beim Versand, dass sich die Verteilerliste zwischenzeitlich geändert hat.

# **Übersicht**

Mit den Spalten "Name", "Beschreibung" und "ID" werden Ihnen in einer Übersicht alle zur Verfügung stehenden Verteilerlisten angezeigt. Klicken Sie mit der Maus auf einen dieser Spaltentitel, um die Sortierung der Anzeige zu ändern.

# **Schaltfläche: Verteilerliste hinzufügen**

Um eine neue leere Verteilerliste zu erstellen, klicken Sie auf diese Schaltfläche. Es öffnet sich das Fenster "Neue Verteilerliste", in dem Sie die notwendigen Angaben vornehmen können.

# **Schaltfläche: Entfernen der markierten Verteilerliste**

Um eine selbst erstellte Verteilerliste wieder zu löschen, markieren Sie diese in der Übersicht und klicken Sie auf diese Schaltfläche. Eine leere Verteilerliste wird ohne Sicherheitsabfrage, eine mit Adressen gefüllte Liste erst nach einer Sicherheitsabfrage gelöscht.

# **Schaltfläche; Nutzer zu den Favoriten hinzufügen**

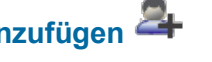

Wenn Sie an eine Verteilerliste häufiger Nachrichten zu versenden haben, dann kann es sinnvoll sein, diese in die Favoritenliste aufzunehmen. Klicken Sie auf diese Schaltfläche und die markierte Verteilerliste wird in Ihre persönlichen Favoriten übernommen.

> **Hinweis**: Wenn Sie eine gut gepflegte und übersichtliche Favoritenliste haben, dann brauchen Sie die beiden Registerkarten Nutzer und Verteilerlisten nur noch zum Pflegen der Favoriten. Wählen Sie beim Erstellen einer Nachricht den Empfänger über die Favoriten, und Governikus COM Vibilia wird beim nächsten Aufruf des Adressbuches das Register Favoriten als Erstes vorschlagen. Es wird immer die Registerkarte aktiv angezeigt, von der zuletzt die Auswahl getroffen wurde.

# **Schaltfläche: Eigenschaften der markierten Verteilerliste**

Öffnet das Fenster "Verteilerliste <Verteilerlistenname> bearbeiten". Hier können Sie den Namen und/oder die Beschreibung der Liste ändern.

# **Schaltfläche: Bearbeiten der markierten Verteilerliste**

Klicken Sie auf diese Schaltfläche, um neue Adressaten in die in der Übersicht markierte Verteilerliste einzufügen oder einzelne Empfänger aus der Liste zu entfernen.

#### **Auswählen-Schaltfläche**

Bitte klicken Sie auf die "Auswählen"-Schaltfläche, um den markierten Eintrag eines Empfängers aus dem Adressbuch auszuwählen. Diese Schaltfläche erscheint nur bei Aufruf aus dem Nachrichtenfenster.

#### **Schließen-Schaltfläche**

Bitte klicken Sie auf die "Schließen"-Schaltfläche, um den Auswahlvorgang abzubrechen und in das Nachrichtenfenster oder das Verwaltungsfenster zurückzukehren, ohne einen Eintrag zu übernehmen.

#### **Hilfe-Schaltfläche**

Mit Klick auf diese Schaltfläche öffnen Sie die Hilfe zum Adressbuch und zu den Verteilerlisten.

#### **10.2.2.1 Eigenschaften der Verteilerliste bearbeiten**

Wenn Sie eine Nachricht an mehr als einen Governikus COM Vibilia Adressaten verschicken möchten, ohne aufwändig die Nachricht mehrfach zu erstellen, zu signieren und zu versenden, so können Sie eine passende Verteilerliste erstellen. Dabei ist es egal, ob Sie den Verteilerkreis nur einmalig oder immer wieder benötigen.

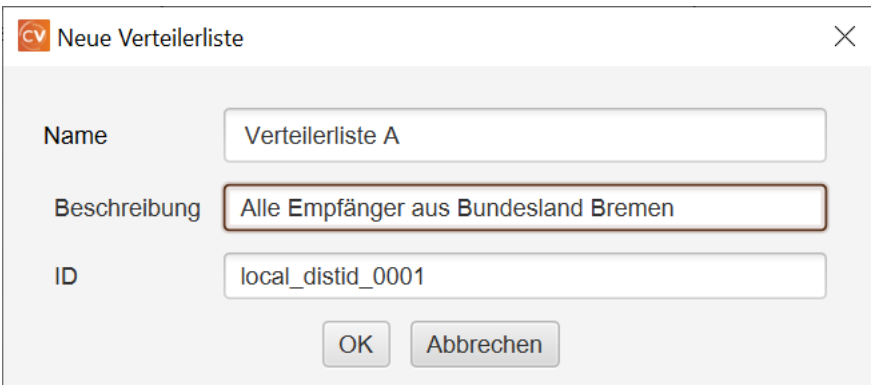

Abbildung 36: Eigenschaften einer Verteilerliste

Legen Sie hier den Namen und eine Beschreibung für die Verteilerliste fest. Beide Angaben helfen Ihnen, Ihre Verteilerlisten sinnvoll zu organisieren.

#### **Name**

Vergeben Sie einen Namen, mit dem es Ihnen möglich ist, die Verteilerliste schnell zu identifizieren. Sie können den Namen jederzeit ändern, das hat keinen Einfluss auf die Verteilerliste, nur auf die Anzeige als Empfänger in der Nachricht bzw. im Postausgang.

#### **Beschreibung**

Hier können Sie noch eine kurze Beschreibung zu der Verteilerliste angeben. Diese Beschreibung können Sie nur in der Übersicht Verteilerliste bzw. in der Favoritenliste sehen.

#### **ID**

Eine intern vergebene eindeutige Identifikation. Diese ID wird bei der Nachricht gespeichert und beim Versenden in die Adressen der Verteilerliste aufgelöst. Sie kann nicht bearbeitet werden.

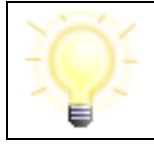

**Hinweis**: Die ID der Verteilerliste muss beim Import von Fachdaten als Empfänger angegeben werden.

# **OK**

Speichern der eingegebenen oder geänderten Daten und Schließen des Fensters.

# **Abbrechen**

Schließen des Fensters ohne die Eingaben zu speichern.

# **10.2.2.2 Verteilerliste bearbeiten**

In diesem Dialog können Sie Adressaten einer Verteilerliste neu zuordnen oder entfernen. Die erstellten Verteilerlisten können beim Versenden von Nachrichten von Vorteil sein, weil eine Nachricht, die an mehrere Empfänger gehen soll, nur noch einmal erstellt und bei Bedarf signiert werden muss.

Die Zuordnung der hier erstellten Verteilerliste zur Nachricht erfolgt über die interne ID der Liste. Das hat zur Folge, dass die zum Zeitpunkt des Versendens in der Verteilerliste vorhandenen Adressaten die jeweilige Nachricht erhalten.

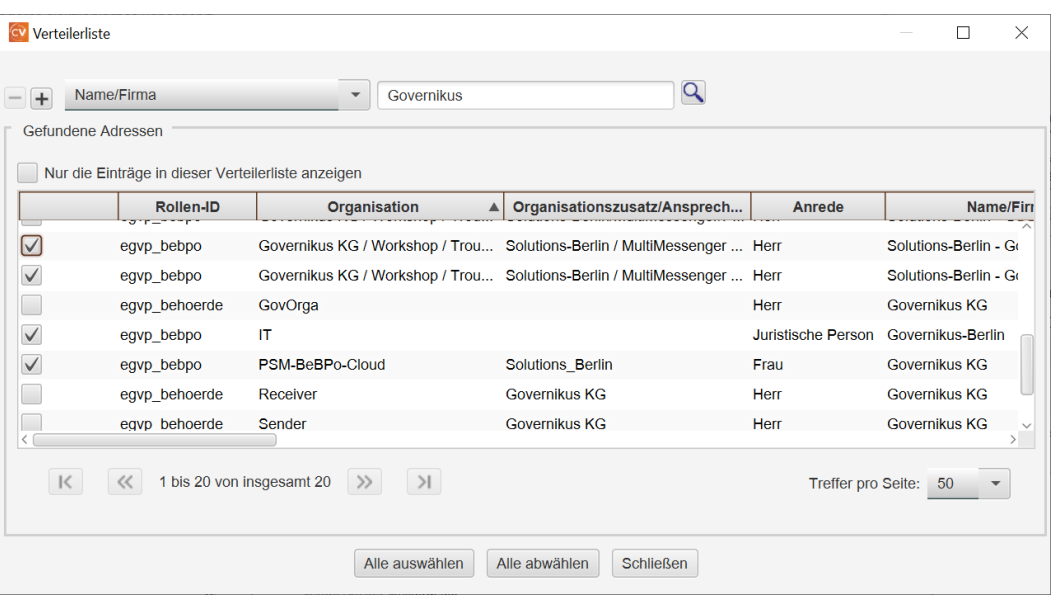

Abbildung 37: Verteilerliste bearbeiten

# **Eingabefeld Suchkriterium**

Über das Drop-Down-Menü können Sie wählen, welches Suchkriterium Sie eingeben möchten. Möchten Sie mehr als eine Auswahl eingeben, so fügen Sie mit der vorangestellten +-Taste eine neue Zeile hinzu. Genauso können Sie über die --Taste Zeilen wieder aus der Suche entfernen. Hinter dem Eingabefeld des ersten Kriteriums befindet sich die Schaltfläche

, mit der Sie alle Eingaben zur Suche zurücksetzen können. Um Ihre Suche nach einem Empfänger zu verfeinern, geben Sie verschiedene Suchkriterien des zu suchenden Empfängers ein. Es wird Ihnen entsprechend Ihrer Suchkriterien eine reduzierte Auswahl angezeigt.

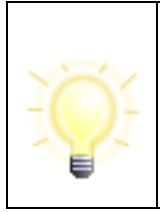

**Hinweis**: Um eine logische UND-Verknüpfung zwischen Suchkriterien herzustellen, fügen Sie eine weitere Zeile hinzu und wählen die gleiche Kategorie. Eine logische ODER-Verknüpfung kann erreicht werden, indem innerhalb einer Eingabe mehrere Bedingungen durch ein Leerzeichen getrennt eingegeben werden.

## **Checkbox: Nur die Einträge dieser Verteilerliste anzeigen**

Klicken Sie diese Checkbox an, wenn nur die Adressen angezeigt werden sollen, die der Verteilerliste schon zugeordnet sind. Dies kann sinnvoll sein, wenn Sie den Inhalt überprüfen oder Empfänger aus der Liste entfernen wollen.

Nehmen Sie durch Anklicken das Häkchen wieder aus der Checkbox, wenn alle verfügbaren Adressaten angezeigt werden sollen. Dies ist dann notwendig, wenn Sie z. B. neue Empfänger zu Ihrer Liste hinzufügen wollen.

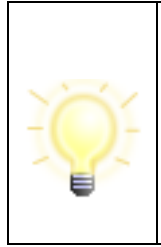

**Hinweis:** Sofern eine Verteilerliste, die mindestens einen Eintrag enthält, geöffnet wird, ist das Häkchen "Nur die Einträge in dieser Verteilerliste anzeigen" automatisch gesetzt und es wird automatisch die Suche nach dem Verteilerlisteninhalt ausgelöst und die Ergebnisse angezeigt. Enthält eine Verteilerliste keine Einträge, ist das Häkchen nicht gesetzt.

# **Anzeige "Gefundene Einträge"**

In den Spalten ausgewählt (Checkbox), Organisation, Name/Firma, Postleitzahl und Ort (Standardanzeige) werden Ihnen in einer kleinen Übersicht alle den Suchkriterien entsprechenden Empfänger angezeigt. Möchten Sie weitere Spalten angezeigt bekommen, fügen Sie diese über das Kontextmenü (Klick mit der rechten Maustaste auf die Spaltenüberschrift) hinzu. Über das Kontextmenü kann ebenfalls die Standardeinstellung zurückgesetzt oder Spalten aus der Anzeige entfernt werden.

In der Spalte ausgewählt können Sie einzelne Adressaten der Verteilerliste zuordnen (Häkchen in der Checkbox) oder aus der Liste entfernen (leere Checkbox). Markieren Sie einen oder mehrere Adressaten und drücken Sie die Space-Taste, um Markierungen zu setzen oder zu entfernen. Alternativ können Sie mit der Maus direkt einzelne Häkchen setzen oder löschen.

Klicken Sie mit der Maus auf einen der Spaltentitel, um die Sortierung auf- oder absteigend in dieser Spalte zu ändern. Ein Doppelklick auf einen der angezeigten Empfänger zeigt die jeweilige Visitenkarte an.

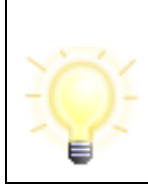

**Hinweis:** Empfänger, deren Postfachzertifikat abgelaufen ist, werden in der Übersicht "Verteilerlisten" rot dargestellt. An diese Empfänger kann keine Nachricht versendet werden.

# **Navigation "Treffer pro Seite"**

Legen Sie hier die maximale Anzahl der Kontakte fest, die auf einer Seite in der Verteilerlistenauswahl dargestellt werden sollen. Sie können wählen zwischen 50, 100, 250 und 500 Adressen auf einer Seite.

# **Navigation "(n1) bis (n2) von insgesamt (n3)"**

Diese Zahlen geben Ihnen Informationen über die Verteilerliste bzw. über die verfügbaren Adressen und die aktuell angezeigte Position innerhalb der Anzeige.

- (n1) ist die laufende Nummer der ersten Adresse auf der aktuellen Seite
- (n2) ist die laufende Nummer der letzten Adresse auf der aktuell angezeigten Seite
- (n3) ist die Anzahl aller in der Liste befindlichen Adressen, die den eingegebenen Suchkriterien entsprechen

Beispiel: "51 bis 100 von insgesamt 534" bei eingestellten "50 Treffer pro Seite" zeigt Ihnen, dass Sie auf der 2. Seite (von 11) der Verteilerliste bzw. der Adressauswahl sind.

## **Navigation "Blättern"**

Wenn in der Anzeige aufgrund der Einstellungen unter "Treffer pro Seite" mehr als eine Seite mit Kontakten vorhanden ist, kann zwischen diesen Seiten mit den Pfeil-Schaltflächen geblättert werden. Drücken Sie

- "|<" um auf die erste Seite der Liste zu gelangen
- "<<" um eine Seite zurück zu blättern
- ">>" um eine Seite vor zu blättern
- ">|" um auf die letzte Seite der Anzeige zu gelangen

# **Schaltfläche: Alle auswählen**

Wenn alle aktuell in der Übersicht angezeigten Adressen in Ihre Verteilerliste aufgenommen werden sollen, dann können Sie dies durch Betätigen der Schaltfläche "Alle auswählen" erreichen. Sollten schon einzelne Adressaten in der angezeigten Liste ausgewählt sein, so werden diese nicht ein zweites Mal in die Verteilerliste aufgenommen.

#### **Schaltfläche: Alle abwählen**

Wenn alle aktuell in der Übersicht angezeigten Adressen aus Ihrer Verteilerliste entfernt werden sollen, dann können Sie dies durch Betätigen der Schaltfläche "Alle abwählen" erreichen.

#### **Schließen-Schaltfläche**

Bitte klicken Sie auf die "Schließen"-Schaltfläche, wenn Sie mit dem Verwalten der Adressaten der Verteilerliste fertig sind. Das Fenster "Verteilerliste <Name>" wird geschlossen und Sie kommen zurück in das Adressbuch.

#### **Hilfe-Schaltfläche**

Mit Klick auf diese Schaltfläche öffnen Sie die Hilfe zum Adressbuch und zu den Verteilerlisten.

# **10.2.3Registerkarte Favoriten**

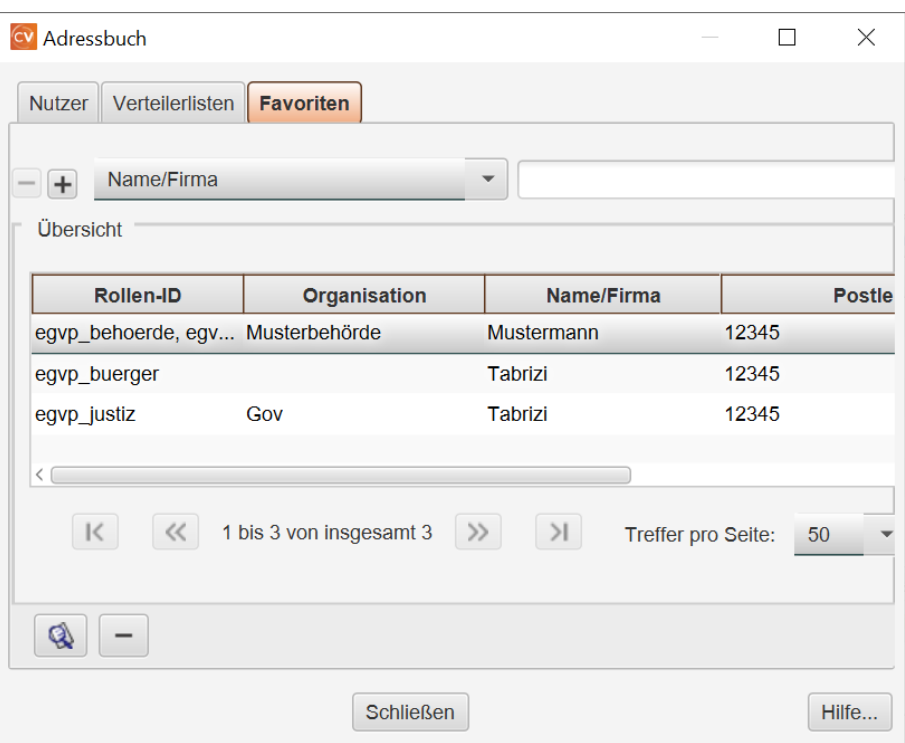

Abbildung 38: Empfängerauswahl in der Registerkarte Favoriten mit Beispieleinträgen

# **Über die Registerkarte Nutzer und Verteilerlisten**

können oft verwendete Adressaten den Favoriten hinzugefügt werden. Auf diese Weise wird bei einer übersichtlich gehaltenen Favoritenliste ein schneller Zugriff auf den gewünschten Empfänger ermöglicht.

# **Eingabefeld Suchkriterium**

Über das Drop-Down-Menü können Sie wählen, welches Suchkriterium Sie eingeben möchten. Möchten Sie mehr als eine Auswahl eingeben, so fügen Sie mit der vorangestellten -Taste eine neue Zeile hinzu.

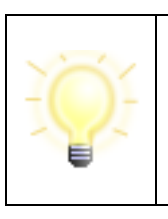

**Hinweis**: Um eine logische UND-Verknüpfung zwischen Suchkriterien herzustellen, fügen Sie eine weitere Zeile hinzu und wählen die gleiche Kategorie. Eine logische ODER-Verknüpfung kann erreicht werden, indem innerhalb einer Eingabe mehrere Bedingungen durch ein Leerzeichen getrennt eingegeben werden.

Genauso können Sie über die -Taste Zeilen wieder aus der Suche entfernen. Hinter dem Eingabefeld des ersten Kriteriums befindet sich die Schaltfläche \*, mit der Sie alle Eingaben zur Suche zurücksetzen können. Geben Sie verschiedene Suchkriterien des zu suchenden Empfängers ein. Der Auswahlbrowser wird Ihnen entsprechend Ihrer Suchkriterien eine reduzierte Auswahl anzeigen.

# **Anzeige "Übersicht"**

In den Spalten Organisation, Name/Firma, Postleitzahl und Ort (Standardanzeige) werden Ihnen in einer kleinen Übersicht alle den Suchkriterien entsprechenden Empfänger angezeigt.

Möchten Sie weitere Spalten angezeigt bekommen, fügen Sie diese über das Kontextmenü (Klick mit der rechten Maustaste auf die Spaltenüberschrift) hinzu. Über das Kontextmenü kann ebenfalls die Standardeinstellung zurückgesetzt oder Spalten aus der Anzeige entfernt werden.

Klicken Sie mit der Maus auf einen der Spaltentitel, um die Sortierung auf- oder absteigend in dieser Spalte zu ändern.

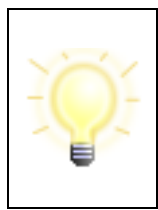

**Hinweis:** Empfänger, deren Postfachzertifikat abgelaufen ist, werden in der Übersicht "Favoriten" rot dargestellt. An diese Empfänger kann keine Nachricht versendet werden.

Abgelaufene Postfachzertifikate können bei Verwendung von SAFE als Verzeichnisdienst nicht mehr ausgetauscht werden.

## **Navigation "Treffer pro Seite"**

Wählen Sie hier die maximale Anzahl der Kontakte, die auf einer Seite in der Favoritenauswahl dargestellt werden sollen. Sie können wählen zwischen 50, 100, 250 und 500 Adressen auf einer Seite.

# **Navigation "(n1) bis (n2) von insgesamt (n3)"**

Diese Zahlen geben Ihnen Informationen über die Favoriten und die aktuell angezeigte Position innerhalb der Anzeige.

- (n1) ist die laufende Nummer der ersten Adresse auf der aktuellen Seite
- (n2) ist die laufende Nummer der letzten Adresse auf der aktuell angezeigten Seite
- (n3) ist die Anzahl aller in der Liste befindlichen Adressen, die den eingegebenen Suchkriterien entsprechen

Beispiel: "51 bis 100 von insgesamt 534" bei eingestellten "50 Treffer pro Seite" zeigt Ihnen, dass Sie auf der 2. Seite (von 11) der Favoriten sind.

#### **Navigation "Blättern"**

Wenn in der Anzeige aufgrund der Einstellungen unter "Treffer pro Seite" mehr als eine Seite mit Kontakten vorhanden ist, kann zwischen diesen Seiten mit den Pfeil-Schaltflächen geblättert werden. Drücken Sie

- "|<" um auf die erste Seite der Liste zu gelangen
- "<<" um eine Seite zurück zu blättern
- ">>" um eine Seite vor zu blättern
- ">|" um auf die letzte Seite der Anzeige zu gelangen

#### **Schaltfläche: Details zum Nutzer anzeigen**

Wenn ein Empfänger im Auswahlfenster markiert ist, dann ist die "Details"-Schaltfläche aktiv. Betätigen Sie die Schaltfläche, so öffnet sich ein Informations-Fenster mit der zugehörigen Visitenkarte sowie den Zertifikatsinformationen des Empfängers.

#### **Schaltfläche: Nutzer aus den Favoriten entfernen**

Um die Favoritenliste übersichtlich zu halten empfiehlt es sich, ab und an aufzuräumen und nicht mehr so häufig verwendete Adressaten aus den Favoriten zu entfernen. Markieren Sie dazu den jeweiligen Empfänger und klicken Sie auf die "Entfernen"-Schaltfläche.

## **Auswählen-Schaltfläche**

Klicken Sie auf die "Auswählen"-Schaltfläche, um den oder die markierten Einträge von Empfängern aus den Favoriten auszuwählen. Diese Schaltfläche erscheint nur bei Aufruf aus dem Nachrichtenfenster.

## **Schließen-Schaltfläche**

Klicken Sie auf die "Schließen"-Schaltfläche, um den Auswahlvorgang abzubrechen und in das Nachrichtenfenster oder das Verwaltungsfenster zurückzukehren, ohne einen Eintrag zu übernehmen.

## **Hilfe-Schaltfläche**

Mit Klick auf diese Schaltfläche öffnen Sie die Hilfe zum Adressbuch.

# **10.3 Einsatzszenario "beBPo" (besonderes Behördenpostfach)**

Die Elektronische-Rechtsverkehr-Verordnung (ERVV) definiert Anforderungen an die Übermittlung elektronischer Dokumente an die Gerichte und Strafverfolgungsbehörden der Länder und des Bundes.

Diese betreffen u.a. die Erzeugung von "strukturierten maschinenlesbaren Datensätzen im Dateiformat XML" (§ 2 (3) ERVV), sogenannten "**XJustiz-Strukturdatensätzen**".

Die Behörden und juristischen Personen des öffentlichen Rechts stehen zudem in vielfältigen Bereichen in regelmäßigem Austausch mit den Gerichten in Bund und Ländern. Sofern die Gerichte hierbei förmliche Zustellungen vornehmen, folgen sie dabei den Vorschriften des § 174 ZPO und veranlassen diese gegen Empfangsbekenntnis. Daraus leitet sich die Verpflichtung für Behörden und juristische Personen des öffentlichen Rechts ab, dass diese in der Lage sein müssen, **elektronische Empfangsbekenntnisse** formgerecht anzunehmen sowie an die Gerichte zu übermitteln. Diese beiden Anforderungen können mit Governikus COM Vibilia "beBPo" erfüllt werden.

Grundsätzlich wird bei der Kommunikation mit der Justiz geprüft, ob eine Nachricht über einen "Sicheren Übermittlungsweg" versendet wurde. In COM Vibilia beBPo Edition kann der sichere Übermittlungsweg nur für Postfächer mit der Rolle "beBPo" (egvp\_bebpo) erfolgen.

# **10.3.1 XJustiz-Strukturdatensatz**

Im Szenario "besonderes Behördenpostfach (beBPo)" mit Kommunikation zur Justiz wird automatisch zu jeder ausgehenden Nachricht, die über das Nachrichtenfenster erstellt wird, ein XJustiz-konformer Strukturdatensatz erzeugt und der Nachricht als Anhang hinzugefügt (Dateiname "xjustiz\_nachricht.xml"). Die Übermittlung von Strukturdaten gemäß XJustiz-Standard soll die automatisierte Weiterverarbeitung von elektronischen Nachrichten erleichtern.

Für die XJustiz-Spezifikation siehe https://xjustiz.justiz.de/. Bei der Übermittlung eines strukturierten maschinenlesbaren Datensatzes gemäß § 5 Absatz 1 Nummer 2 der Elektronischer-Rechtsverkehr-Verordnung ist die XJustiz-Nachricht in der jeweils gültigen XJustiz-Version zu verwenden. Für die Übermittlung von Dokumente an die Zivilgerichte, Sozialgerichte, Verwaltungsgerichte, Arbeitsgerichte und Finanzgerichte ist in der ERVB geregelt, dass diese XJustiz-Nachricht zu verwenden ist:

nachricht.gds.uebermittlungSchriftgutobjekte.0005005.

Da bei der Gestaltung dieser Nachricht auf die Allgemeingültigkeit der einzelnen Daten geachtet und auf die Aufnahme spezieller, fachspezifischer Daten verzichtet wurde, ist sie auch für den Dokumentenaustausch zwischen anderen Beteiligten, wie z.B. zwischen Behörden und Rechtsanwälten, geeignet.

Es besteht außerdem die Möglichkeit, diesen Strukturdatensatz zu einer Nachricht "von außen" durch eine Fachanwendung mitzugeben, wenn die Nachricht nicht über das Nachrichtenfenster erstellt wird.

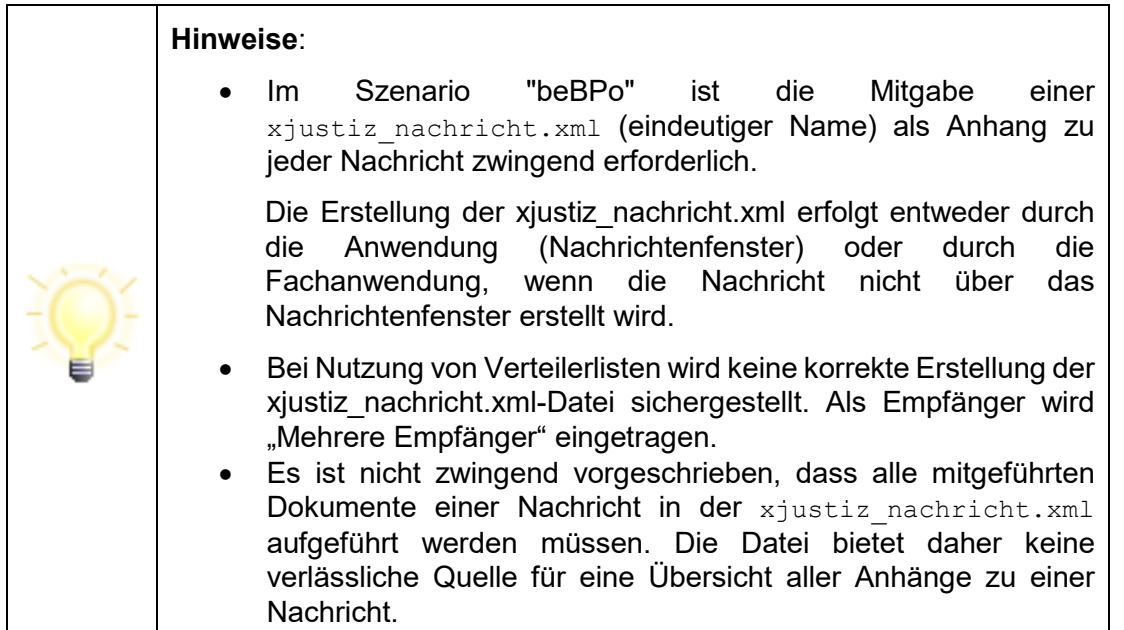

Der Strukturdatensatz besteht inhaltlich aus den Bereichen Nachrichtenkopf, Grunddaten und Dokument(e).

Der **Nachrichtenkopf** enthält allgemeine Daten zur Sendung. Hierzu gehören Angaben zum Absender und Empfänger, eine Nachrichten-ID sowie der Erstellungszeitpunkt als Pflichtangaben. Darüber hinaus sind u.a. die Aktenzeichen des Absenders und Empfängers, der Kommunikationsanlass und Angaben zur Sendungspriorität im Nachrichtenkopf enthalten.

Die **Grunddaten** enthalten Informationen zum Verfahren und zu den Beteiligten.

Im Bereich **Dokument(e)** (Schriftgutobjektdaten) ist die Information enthalten, welche Dokumente Bestandteil der Nachrichtenübermittlung sind.

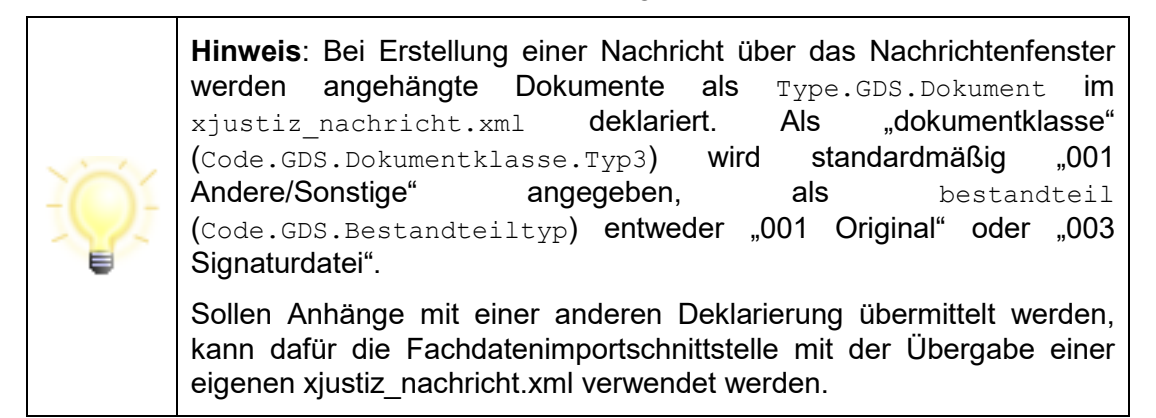

Für die Erzeugung des Strukturdatensatzes werden verschiedene Informationen herangezogen, die entweder automatisch durch die Anwendung erzeugt und durch den Nutzer über das Nachrichtenfenster oder die Fachdatenschnittstelle getätigt werden. Die Informationen werden im Reiter "XJustiz" angezeigt:

| <b>Strukturdaten</b>                     |                                                             |                         |                                                                    |
|------------------------------------------|-------------------------------------------------------------|-------------------------|--------------------------------------------------------------------|
| <b>Nachrichtenkopf</b>                   |                                                             |                         |                                                                    |
|                                          |                                                             |                         | Absender: DF.Justiztest.5062e7ed-7db6-481a-86bc-477fba57ec15.d187  |
|                                          |                                                             |                         | Empfänger: DE.Justiztest.5062e7ed-7db6-481a-86bc-477fba57ec15.d187 |
| Aktenzeichen des Empfängers: AZ 123      |                                                             |                         |                                                                    |
|                                          | Aktenzeichen des Absenders: AZ 456                          |                         |                                                                    |
|                                          | Erstellungszeitpunkt: 2021-11-23T09:40:05                   |                         |                                                                    |
|                                          |                                                             |                         |                                                                    |
|                                          | Eigene Nachrichten-ID: 991a1448-90be-41d7-8af7-1af4dac918f4 |                         |                                                                    |
|                                          | Sendungspriorität:                                          |                         |                                                                    |
| <b>Instanznummer</b>                     | <b>Sachgebiet</b>                                           | <b>Instanzbehörde</b>   | Verfahrensgegenstand                                               |
| 1                                        | <b>Baulandsachen</b>                                        | 9H0000                  | Hier steht der Betreff                                             |
| Grunddaten<br>Dokument(e)                |                                                             |                         |                                                                    |
|                                          |                                                             | <b>EEB Erforderlich</b> |                                                                    |
| <b>Anzeigename</b><br>Muster1_signed.pdf |                                                             | Nein                    |                                                                    |

Abbildung 39: Strukturdatensatz (Beispiel)

Der Aufbau und der Inhalt der XML-Datei basiert dabei auf den Anforderungen, die sich durch die jeweils gültige XJustiz-Spezifikation ergeben, siehe XJustiz-Spezifikation:

#### [https://xjustiz.justiz.de/.](https://xjustiz.justiz.de/)

Die ERVV (siehe § 2 Abs. 3 ERVV) definiert zudem, welche Inhalte mindestens im Strukturdatensatz enthalten sein müssen. Wenn einer Nachricht ein Strukturdatensatz nicht von außen (Fachdatenschnittstelle) mitgegeben wird, können diese Inhalte über das Nachrichtenfenster erstellt werden. Für die Erstellung eines validen XJustiz-Strukturdatensatzes sind bspw. folgende Angaben vorzunehmen:

- **Sachgebiet**: Mit dem Sachgebiet werden nähere Angaben zum juristischen Verfahrensbereich gemacht.
- **Instanzbehörde**: Die Instanzbehörde ist die Institution, bei der das Verfahren in der betreffenden Instanz anhängig gewesen ist. Dies kann ein Gericht oder eine Staatsanwaltschaft sein, aber auch z.B. eine Polizeidienststelle oder eine Institution.

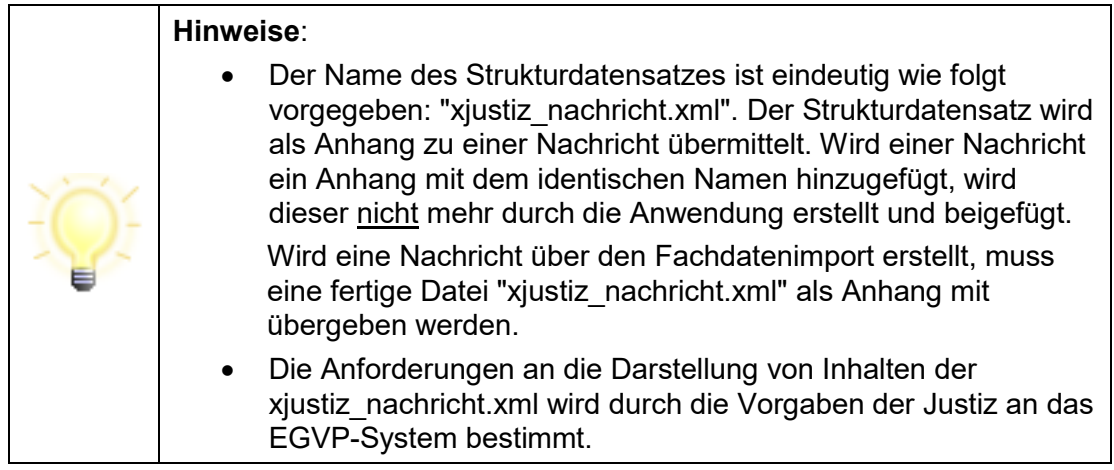

# **10.3.2Elektronisches Empfangsbekenntnis (eEB)**

Wurde zu einer Nachricht **mit Anhängen** ein Elektronisches Empfangsbekenntnis ("eEB") vom Absender angefordert, so wird dies ebenfalls im Strukturdatensatz (xjustiz\_nachricht.xml) vermerkt.

Für die Bezugnahme oder Rückantwort auf eine bestimmte XJustiz-Nachricht, die im Kommunikationsprozess zwischen den Kommunikationspartnern zuvor ausgetauscht wurde, sind im Nachrichtenkopf die Elemente eigeneNachrichtenID und fremdeNachrichtenID vorgesehen. Sofern bei der Rückantwort, wie beim rücklaufenden elektronischen Empfangsbekenntnis, auf eine empfangene XJustiz-Nachricht Bezug genommen werden soll, wird die ID, die dort als eigeneNachrichtenID angegeben wurde, im Element fremdeNachrichtenID zurück übermittelt. Der Absender des rücklaufenden eEBs wird im Nachrichtenkopf der Nachricht "rücklaufendes eEB" angegeben. Zudem wird das Datum, an dem die Nachricht empfangen wurde, eingetragen. Sofern der Empfang nicht bestätigt werden soll, muss ein Grund angegeben werden

Die Gerichte übermitteln gemeinsam mit den zuzustellenden Schriftstücken als Anlage einer Nachricht an das beBPo eine XML-Datei (im XJustiz-Format) mit der Aufforderung zur Abgabe eines Empfangsbekenntnisses.

Die Anwendung erkennt diese Anforderung und aktiviert die Funktion "Empfangsbekenntnis", (siehe Schaltfläche in der Menüleiste). Die Schaltfläche ist nur aktiv, wenn der Nachricht die Aufforderung zur Abgabe eines eEB beigefügt ist.

Als Empfänger können Sie über diese Funktion den Empfang der Nachricht bestätigen oder, unter Angabe von Gründen, den Empfang ablehnen. Für die Bestätigung oder Ablehnung wird eine neue Nachricht generiert. Die Nachricht wird in den Postausgang gelegt und erst versendet, wenn der Versand angestoßen wird. Die Abgabe bzw. Ablehnung eines eEB ist nur einmalig möglich. Bei der Abgabe des eEB wird automatisch das Datum des Versandes vorbelegt. Dieses kann durch den Nutzer editiert werden. Bei der manuellen Angabe eines Datums muss der Nutzer dafür Sorge tragen, dass es sich um eine korrekte Datumsangabe handelt.

Die Anforderung sowie die Abgabe bzw. Ablehnung eines eEB einer Nachricht wird über den Nachrichtenreiter "XJustiz" für jede Nachricht visualisiert.

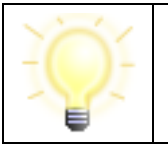

#### **Hinweise**:

• Solange die Nachricht im Postausgang liegt (d.h. nicht versendet wurde), kann die Erstellung und der Versand weiterer eEB-

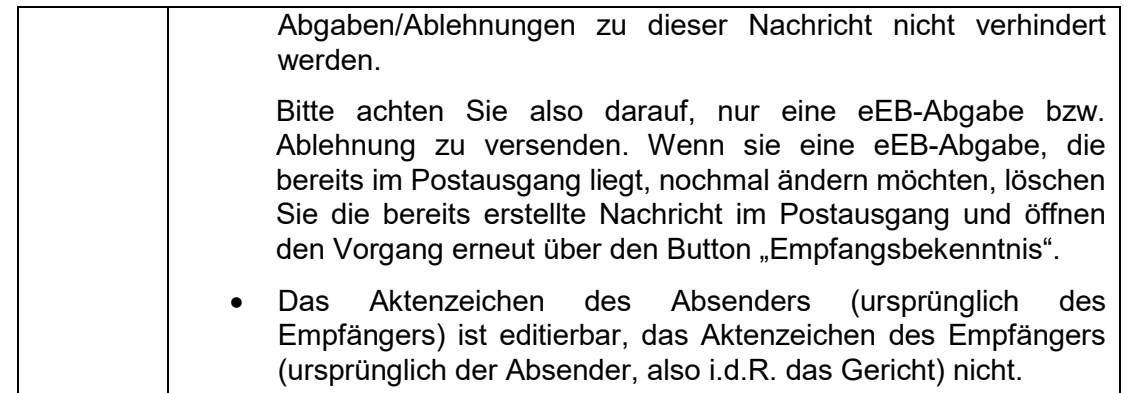

# **10.3.3 beBPo-Sendeclient**

Governikus COM Vibilia ist seit 09.09.2020 "zugelassenes Drittprodukt im EGVP-System". Mit dem Einsatzszenario "beBPo" erfüllt das Produkt die Anforderungen der Justiz an die Kommunikation mit Behörden (entsprechend der ERVV). In dieser Ausprägung wird COM Vibilia bei vielen Behörden in verschiedenen Ländern und Kommunen genutzt.

Die Vorgabe, möglichst "nur ein beBPo pro Behörde" zu verwenden, ist allerdings für viele Behörden mit Geheimnisverpflichtungen in verschiedenen Teilbereichen organisatorisch sowie technisch problematisch.

Eine Behörde hat oft mehrere Abteilungen, die auf mehrere Standorte verteilt sind. Einige dieser Abteilungen obliegen der Geheimnispflicht (z.B.: Strafvollzug, Bußgeldstelle, Sozialamt, Vollstreckung). Es darf nur ein beBPo pro Behörde eingerichtet werden, da der Empfang und Versand an zentraler Stelle erfolgen soll. Folglich müssen die Nachrichten zentral über das beBPo ausgewertet, verteilt und ausgehende Nachrichten versendet werden.

Der beBPo-Sendeclient ist ein funktional reduziertes COM Vibilia beBPo-Szenario. Es bietet eine technische Möglichkeit zur Auswertung und Verteilung von zentral eingehenden Nachrichten innerhalb einer Organisation. Durch die technische Verteilung ist der gleichzeitige Zugriff durch mehrere Personen auf dasselbe zentrale beBPo-Postfach nicht mehr nötig. Der Sendeclient kann dabei nur die, aus dem zentralen beBPo, zugeordneten Nachrichten anzeigen, auf diese Antworten, ein Empfangsbekenntnis abgeben und neue Nachrichten versenden. Dabei wird weiterhin "nur ein beBPo pro Behörde", also nur eine Nutzer-ID (SAFE-ID), nach außen hin verwendet. Die Funktionen "Postfach neu erstellen/bearbeiten/Im- oder Exportieren" sowie der Empfang von Nachrichten sind in beBPo-Sendeclientpostfächern nicht möglich.

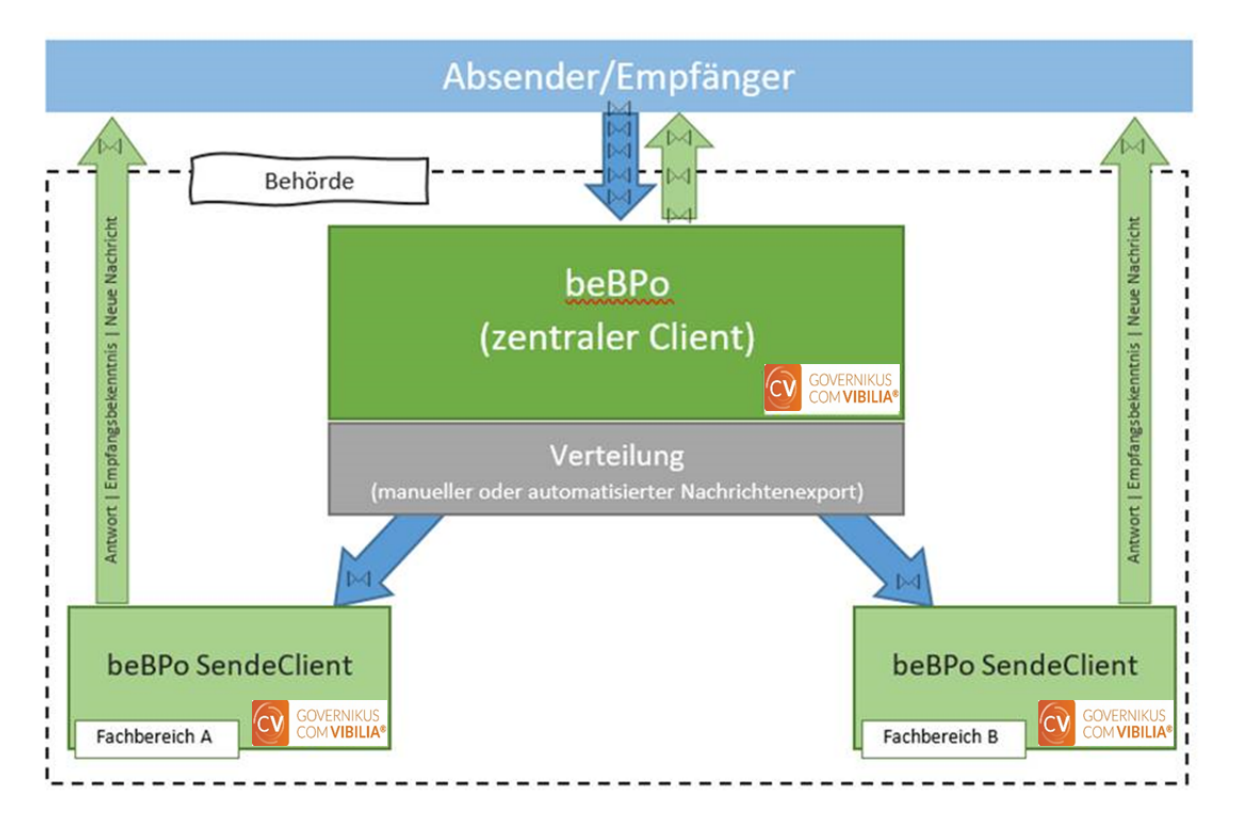

Abbildung 40: Überblick beBPo mit beBPo-Sendeclients

Für die Einrichtung und Pflege von beBPo-Sendeclient-Postfächern sollten folgende Funktionen unterstützend genutzt werden:

# **Einrichtung eines beBPo-Sendeclient Postfachs**

Die Anlage eines nachgelagerten beBPo-Sendeclientpostfachs kann durch die Menüfunktion "Extras -> Zertifikatswechsel" und hier die Funktion "Postfach kopieren" erleichtert werden. Über diese Funktion wird das zentrale beBPo-Postfach ins Dateiverzeichnis kopiert und kann bei der Einrichtung der beBPo-Sendeclientinstallation referenziert werden. Beim Kopieren des Postfachs werden alle relevanten Einstellungen, aber keine Nachrichten kopiert.

# **Zertifikatswechsel**

Bei der Einrichtung eines Postfachs muss generell immer ein Verschlüsselungszertifikat hinterlegt werden. Damit das beBPo-Sendeclient Postfach beim Nachrichtenversand mit derselben Nutzer-ID versendet wie das zentrale beBPo-Postfach, muss bei der Postfacheinrichtung das Zertifikat des zentralen beBPo-Postfachs verwendet werden.

Bei der Einrichtung eines beBPo-Sendeclient-Postfachs muss daher der Ablageort des Postfachzertifikats des zentralen beBPo-Postfachs referenziert werden, damit die Zertifikatsinformationen in das beBPo-Sendeclient-Postfach übernommen werden können. Im beBPo-Sendeclient ist zur Referenzierung des zentralen beBPo-Postfachzertifikats die Menü-Funktion "Extras -> Zertifikatswechsel" auszuführen.

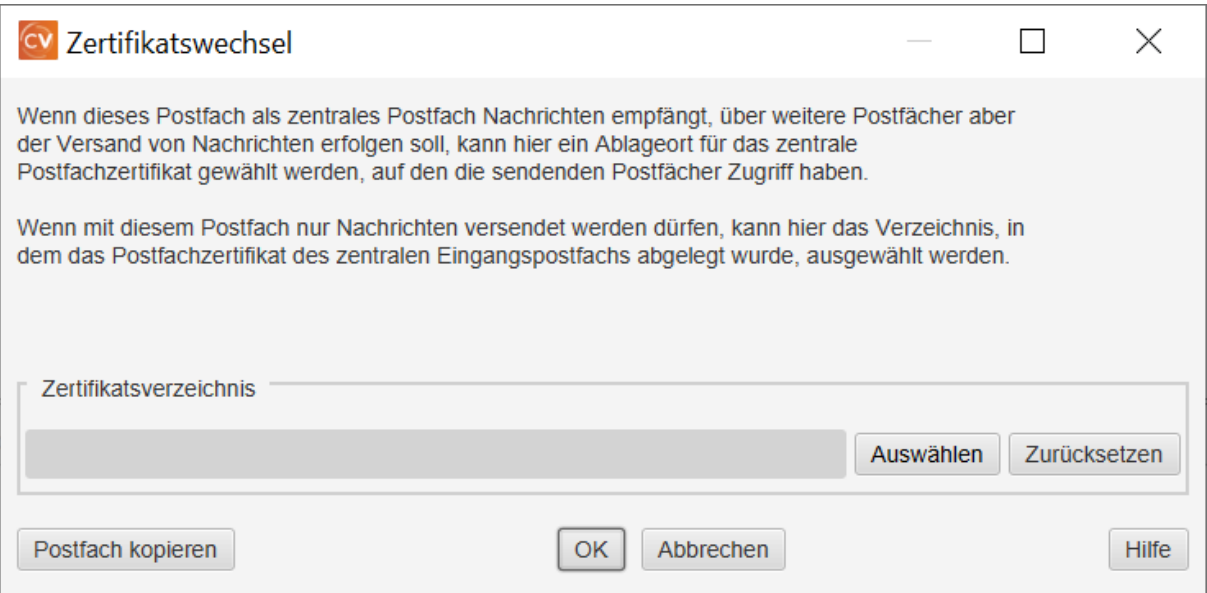

Abbildung 41: Zertifikatswechsel & Postfach kopieren

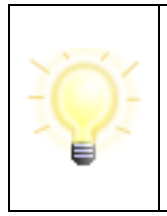

**Hinweis**: Der Ablageort muss hierbei außerhalb des Postfachverzeichnisses des zentralen beBPo liegen und verschiedene Berechtigungseinstellungen aufweisen. Nutzende des zentralen beBPo benötigen auf diesem Verzeichnis Schreibrechte und Nutzende eines Sendeclients sollten nur das Leserecht erhalten.

Bei einem Zertifikatswechsel im zentralen beBPo ist darauf zu achten, dass das neue Zertifikat wieder am referenzierten Ort abgelegt wird, damit die angebundenen beBPo-Sendeclients das neue Zertifikat automatisch in ihren Postfacheinstellungen aktualisieren können.

Da alle beBPo-Sendeclients auf den Ordner, in dem das im zentralen beBPo hinterlegte Zertifikat abgespeichert ist, zugreifen, müssen die beBPo-Sendeclients bei einem Zertifikatswechsel keine manuellen Anpassungen mehr vornehmen. Die Zertifikatsänderung wird durch diesen Zugriff automatisch in den beBPo-Sendeclients aktualisiert (Abgleich beim Starten der Anwendung oder Öffnen des beBPo-Sendeclient Postfachs). Es muss lediglich die neue PIN für das Zertifikat an alle beBPo-Sendeclient-Inhaber verteilt werden (dies ist organisatorisch zu regeln).

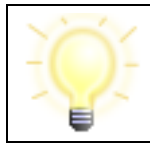

**Hinweis**: Muss das VHN-Zertifikat gewechselt werden, so muss der Wechsel im zentralen beBPo-Postfach und außerdem in den Sendeclient-Postfächern vorgenommen werden.

# **Nachrichtenverteilung ("Verschieben von Nachrichten")**

Die im zentralen beBPo-Postfach eingehenden Nachrichten müssen auf die nachgelagerten beBPo-Sendeclients verteilt werden.

Im beBPo-Sendeclientpostfach muss für die Annahme der Nachrichten ein "Importverzeichnis" eingerichtet werden (Kap. [7.3](#page-47-0) Importeinstellungen).

Im zentralen beBPo-Postfach müssen zwei Dinge getan werden:

• Über die Einrichtung "virtueller Postkörbe" können eingehende Nachrichten nach verschiedenen Kriterien gefiltert werden (s. Kap. [10.9](#page-102-0) Nachrichten suchen). Diese Funktion wird als Grundlage für das Anlegen von Suchfiltern für die

Nachrichtenverteilung an beBPo-Sendeclients verwendet. Es ist darauf zu achten, dass nur eingehende Nachrichten (Suchkriterium "Postkorb = Eingang") für die Verteilung in die nachgelagerten Sendeclientpostfächer gefiltert werden können.

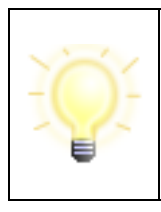

**Hinweis**: Nachrichten, die nicht durch einen Suchfilter zugeordnet werden können, können manuell verschoben werden (Kontextmenü Funktion "manuell Verschieben"). Das manuelle Verschieben von Nachrichten erfolgt unabhängig von den eingerichteten Suchordnern für das automatische Verschieben von Nachrichten.

Über die Menüfunktion "Optionen -> Automatisches Verschieben" können dann die angelegten Suchfilter ("virtuellen Postkörbe") den nachgelagerten beBPo-Sendeclientpostfächern zugeordnet werden. Nach der Auswahl eines Suchfilters muss ein Ordner ausgewählt werden, in den die Nachrichten verschoben werden sollen. Das ist dann das Importverzeichnis, welches im beBPo-Sendeclient eingerichtet wurde.

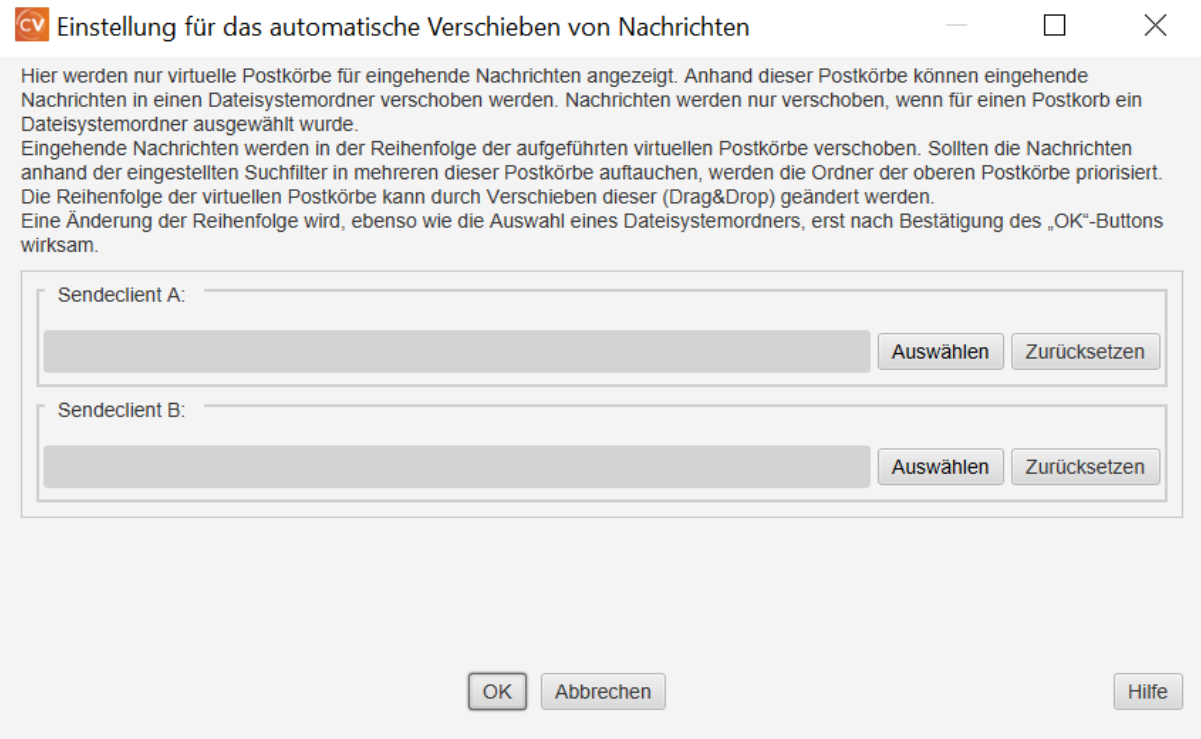

Abbildung 42: Nachrichten verschieben

Da die Suchanfragen nicht immer eine eindeutige Zuordnung von Nachrichten garantieren, werden die Suchfilter nach einer durch den Nutzer vorzugebenen Reihenfolge festgelegt. Die Verteilung der Nachrichten auf die beBPo-Sendeclients erfolgt anhand dieser eingestellten Reihenfolge der Suchfilter. Der Status einer Nachricht hat dabei keinen Einfluss auf die Verteilung der Nachrichten.

# **10.4Nachrichtenvorlagen**

Die Schaltfläche "Vorlage" öffnet ein Kontextmenü, das sowohl eine Übersicht der vorhandenen Nachrichtenvorlagen zur Auswahl anbietet, als auch die Möglichkeit, eine neue Vorlage zu speichern oder die vorhandenen Vorlagen zu verwalten. In der Auswahlliste der bereits vorhandenen Nachrichten wird die Standardnachricht, d. h. die Nachricht, die beim Öffnen des Nachrichtenfensters automatisch geladen wird, durch einen Punkt markiert.

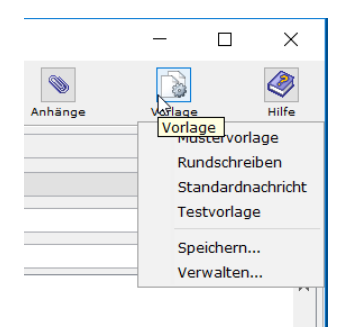

Abbildung 43: Auswahl Nachrichtenvorlagen

Wählen Sie die gewünschte Vorlage in der Übersicht, um sie im Nachrichtenfenster zu laden.

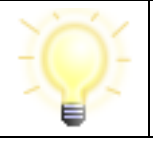

**Hinweis**: Die Auswahl einer Vorlage überschreibt alle Felder im Nachrichtenfenster, auch eventuell von Ihnen manuell gefüllte Felder.

## **Eine neue Vorlage speichern**

Um eine neue Vorlage zu erstellen, öffnen Sie das Nachrichtenfenster, füllen Sie alle gewünschten Felder aus und wählen Sie über das Menü der Schaltfläche "Vorlage" die Funktion "Speichern" aus. Hier können Sie der neuen Vorlage einen Namen geben und bestimmen, ob es sich um eine Standardvorlage handeln soll oder nicht.

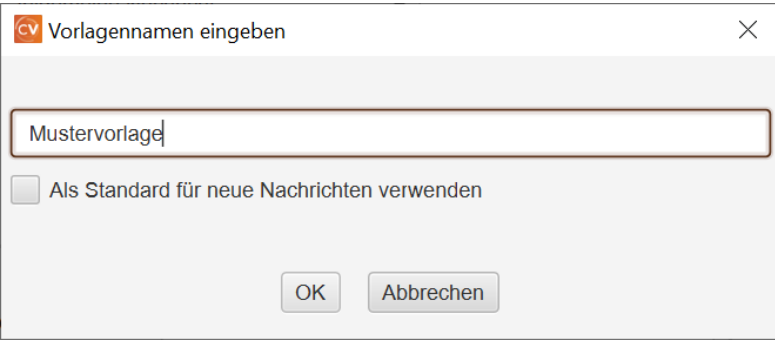

Abbildung 44: Speichern einer neuen Vorlage

Sollte bereits eine Standardvorlage bestehen, so wird die neue Vorlage zur Standardvorlage und die vorherige Standardvorlage nur noch eine normal auswählbare Vorlage.

# **Eine Vorlage ändern**

Um eine bestehende Vorlage zu verändern, wählen Sie zunächst diese Vorlage über das Vorlagen-Menü aus. Das Nachrichtenfenster wird nun mit den Daten der Vorlage angezeigt und Sie können die gewünschten Felder nach Bedarf ändern. Wenn Sie mit allen Änderungen zufrieden sind, öffnen Sie erneut das Vorlagen-Menü und wählen Sie "Speichern" aus. Es wird Ihnen der gleiche Dialog angezeigt, als wenn Sie eine neue Vorlage erstellen wollen. Sie können nun im Eingabefeld für die Benennung der Vorlage den bisherigen Namen der Vorlage verwenden um die vorherige Vorlage zu überschreiben, oder ändern Sie den Vorlagennamen, um eine neue Vorlage zu erstellen und bestätigen Sie diese mit OK.

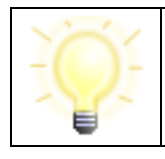

**Hinweis**: Damit Sie nicht versehentlich eine Vorlage ändern, erfolgt eine Sicherheitsabfrage, bevor eine bestehende Vorlage überschrieben wird.

# **10.4.1Vorlagen verwalten**

Über das Vorlagen-Menü können Sie das Verwaltungsfenster für Vorlagen erreichen. In diesem Dialog werden Ihnen alle bereits angelegten Nachrichtenvorlagen angezeigt und mehrere Funktionen zur Verfügung gestellt.

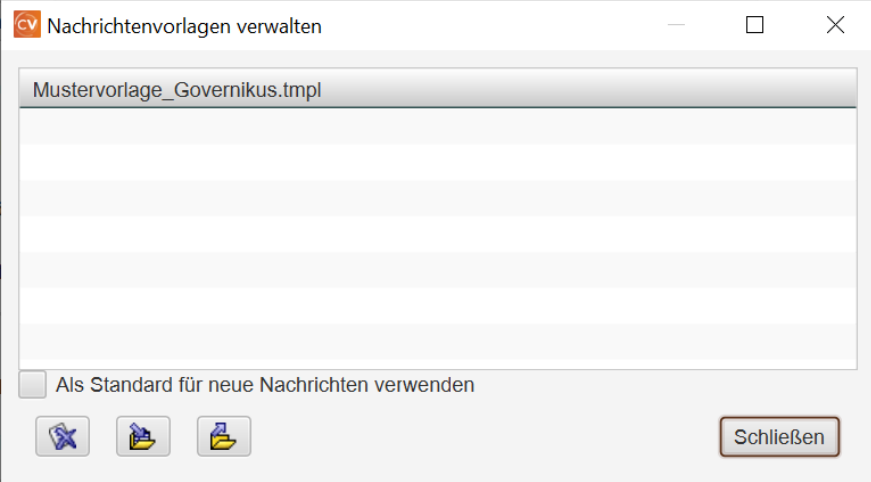

Abbildung 45: Verwaltung von Nachrichtenvorlagen

## **Standardvorlage**

Eine Vorlage kann als Standardvorlage markiert werden. Dies bedeutet, dass diese Vorlage beim Aufrufen des Nachrichtenfensters sofort geladen wird. Es kann nur genau eine Nachricht als Standard markiert werden. In der Übersicht der Nachrichten wird dies durch die fett markierte Information "Standard" dargestellt. Wenn Sie die Standardvorlage in der Übersicht markieren, so sehen Sie auch, dass die Check-Box "Als Standard für neue Nachrichten verwenden" angeklickt ist.

Sie haben nun die Möglichkeit, bei einer Standard-Vorlage den Status "Standard" zurückzusetzen oder eine andere Vorlage als Standardvorlage zu markieren.

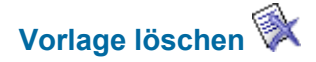

Um eine bereits bestehende und nicht mehr benötigte Nachrichtenvorlage zu löschen, markieren Sie die Vorlage mit der Maus und wählen Sie die Schaltfläche "Löschen" aus. Nach einer Sicherheitsabfrage wird die entsprechende Vorlage gelöscht.

# **Nachrichtenvorlagen importieren**

Es öffnet sich ein Dateiexplorer-Fenster, über das Sie das Verzeichnis auswählen können, in dem sich die zu importierende Nachrichtenvorlage befindet. Sollte bereits eine Vorlage gleichen Namens in Ihren vorhandenen Nachrichtenvorlagen vorhanden sein, so erfolgt eine Sicherheitsabfrage, bei der Sie entscheiden können, ob Sie die vorhandene Vorlage durch die neue ersetzen möchten.

# **Nachrichtenvorlagen exportieren**

Um eine Nachrichtenvorlage außerhalb von Governikus COM Vibilia zu sichern oder jemand anderem zur Verfügung zu stellen, markieren Sie die entsprechende Vorlage in der Übersicht mit Hilfe der Maus und drücken Sie die Schaltfläche "Exportieren". Ein Dateiexplorer-Fenster

wird geöffnet, in dem Sie das Zielverzeichnis wählen können. In diesem Zielverzeichnis wird die markierte Vorlage entsprechend ihres Namens mit der Endung tmpl abgelegt.

# **10.5 Neue Nachricht über Fachdatenimport (Generische Schnittstelle)**

Neben der Erstellung einer Nachricht über das Governikus COM Vibilia Nachrichtenfenster gibt es die Möglichkeit des Imports einer Nachricht, die von einer Drittsoftware erstellt wurde. Wird diese Art des Imports gewählt, ist ein Erstellen der Nachricht über das Nachrichtenfenster nicht mehr notwendig. Eine mittels der Datenübergabe (Fachdatenimport) importierte Nachricht kann nach dem Import in Governikus COM Vibilia nicht mehr verändert werden.

Die importierte Nachricht liegt nach einem erfolgreichen Importvorgang im Postausgangsordner von Governikus COM Vibilia. Sie muss ggf. noch signiert werden, bevor der Versandvorgang angestoßen werden kann.

Bei Fragen zum Import von Fachdaten wenden Sie sich an den Hersteller der Drittsoftware.

# **10.6 Nachrichten versenden**

Nachdem eine neu erstellte oder beantwortete Nachricht in den "Ausgang" gelegt wurde, kann sie versendet werden, wenn sie ihrem Signaturniveau entsprechend signiert wurde

Um eine Nachricht zu senden, wechseln Sie in den Postkorb "Ausgang". Es werden im Folgenden die beiden Funktionen zum Versenden von Nachrichten beschrieben, die Sie sowohl über das "Nachrichten"- und das Kontextmenü (rechte Maustaste auf der Nachricht), sowie über die gleichnamigen Schaltflächen in der Symbolleiste erreichen können.

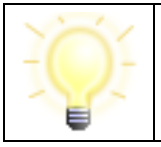

**Hinweis**: An Empfänger, deren Postfachzertifikat abgelaufen ist, können keine Nachrichten versendet werden.

Das automatische Senden von ausreichend signierten Nachrichten bzw. maximal fortgeschritten zu signierenden Nachrichten kann über das Optionen-Menü unter dem Punkt "Automatisches Senden" eingestellt werden.

#### **Alle senden**

Durch Auswahl dieser Option werden alle Nachrichten im "Ausgang" versendet. Nach dem Versenden werden die Nachrichten sowie die zugehörigen Übermittlungsbelege im Postkorb "Gesendete" abgelegt.

Die Nutzung der Funktion "Alle senden" setzt voraus, dass im Postkorb "Ausgang" überhaupt Nachrichten warten, die alle Bedingungen zum Versenden erfüllen, und dass eine aktive Internetverbindung besteht.

Diese Menüoption hat dieselbe Funktion wie die Schaltfläche "Alle senden" in der Symbolleiste des Verwaltungsfensters.

Den Verlauf des Sendens können Sie im Statusbereich der Postkorbleiste sehen. Dort wird angezeigt, dass Nachricht n von nn versendet wird. Außerdem wird eine Fortschrittsanzeige dargestellt.

**Hinweis**: Werden mehrere Nachrichten versendet und treten dabei bei einigen Nachrichten Probleme auf, so werden die betroffenen Nachrichten im Postausgang rot markiert. Es wird nur eine Fehlermeldung angezeigt, die den zuletzt aufgetretenen Fehler beschreibt.

Um den konkreten Fehler einer bestimmten rot gekennzeichneten Nachricht zu erfragen, muss diese Nachricht ausgewählt und über die Funktion "Markierte senden" erneut zum Versand angestoßen werden. Wenn das Problem der Nachricht noch besteht, wird die entsprechende Fehlermeldung angezeigt, ansonsten wird die Nachricht verschickt.

# **Markierte senden**

Durch Auswahl dieser Option werden nur die im "Ausgang" markierten Nachrichten versendet. Das Versenden erfolgt ohne Nachfrage oder Rückmeldung. Nach dem Versenden werden die Nachrichten sowie die zugehörigen Übermittlungsbelege im Postkorb "Gesendete" abgelegt.

Die Nutzung der Funktion "Markierte senden" setzt voraus, dass im Postkorb "Ausgang" überhaupt Nachrichten warten, die alle Bedingungen zum Versenden erfüllen, diese markiert wurden und eine aktive Internetverbindung besteht.

Diese Menüoption hat dieselbe Funktion wie die Schaltfläche "Markierte senden" in der Symbolleiste des Verwaltungsfensters.

Den Verlauf des Sendens können Sie im Statusbereich der Postkorbleiste sehen. Dort wird angezeigt, dass Nachricht  $n$  von  $nn$  versendet wird. Außerdem wird eine Fortschrittsanzeige dargestellt.

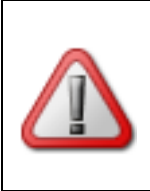

**Achtung**: Wird die Internetverbindung während des Versandvorgangs unterbrochen, kann es unter Umständen vorkommen, dass dem Empfänger eine Nachricht zugestellt wurde, obwohl die Nachricht den "Ausgang" sichtbar nicht verlassen hat und daher nicht im Postkorb "Gesendete" abgespeichert wurde.

# **10.7 Nachrichten empfangen**

Unter dem Menüpunkt "Nachrichten" gibt es zwei Funktionen, die dem Empfang von Nachrichten dienen.

# **Empfangen**

Durch Auswahl dieser Option werden alle beim OSCI-Manager vorgehaltenen Nachrichten für das aktive Postfach abgerufen und in den "Eingang" übertragen. Voraussetzung für diese Funktion ist eine aktive Internetverbindung.

Das Abholen neuer Nachrichten erfolgt ohne Nachfrage oder Rückmeldung. Den Verlauf des Empfangs können Sie im Statusbereich der Postkorbleiste sehen. Außerdem wird eine Fortschrittsanzeige dargestellt.

Sind keine Nachrichten vorhanden, wird Ihnen der Hinweis "Es liegen keine Nachrichten für Sie vor." angezeigt. Andernfalls liegen die vom OSCI-Manager abgeholten Nachrichten nun im Postkorb "Eingang" bereit und können bearbeitet werden.

Diese Menüoption hat dieselbe Funktion wie die Schaltfläche "Empfangen" in der Symbolleiste des Verwaltungsfensters.

Bei der Einrichtung eines Postfachs ist standardmäßig der "automatische Empfang" von Nachrichten aktiviert (Intervall: 30 Minuten). Sie haben die Möglichkeit, die Einstellung zum Nachrichtenempfang über das Optionen-Menü "Automatisiert Empfangen" anzupassen.

> **Hinweis**: Beim Empfang einer Nachricht wird diese als unvollständig angezeigt, wenn • das Nachrichtenformat der empfangenen Nachricht nicht dem

- definierten Format entspricht (OSCI-Nachricht nicht vollständig) oder
- die Nachricht nicht vollständig entschlüsselt werden konnte.

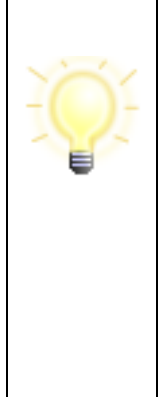

Die Nachricht wird dann rot markiert im Posteingang dargestellt und erhält den Status undefiniert. Sie wird auf dem OSCI-Manager als "nicht abgeholt" gekennzeichnet. Außerdem wird sie nicht im Archiv gespeichert und nicht exportiert.

Wurde der Empfangsvorgang unterbrochen, bevor die OSCI-Nachricht (OSCI-Nachrichtencontainer) abgeholt werden konnte, bleibt die Nachricht auf dem OSCI-Manager im Status "nicht abgeholt" liegen und wird beim nächsten Empfangsvorgang abgeholt.

Versuchen Sie in diesem Fall, die Nachricht erneut zu empfangen. Sollte die Fehlermeldung für diese Nachricht wieder auftreten, so wenden Sie sich an den Support.

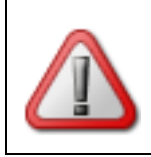

**Achtung**: Auch eine vollständig empfangene und entschlüsselte OSCI-Nachricht kann u. U. nicht komplett visualisiert sein. In diesem Fall ist ggf. auch der Export der Nachricht nicht komplett. Die Nachricht muss dann geprüft und erneut exportiert werden.

## **Sonderfall: Empfang von Nachrichten mit Herkunftsnachweis aus einem besonderen Postfach (VHN2)**

Nachrichten, die mit einem "vertrauenswürdigen Herkunftsnachweis" (betrifft Justiz-Szenarien) versendet wurden, werden beim Empfang besonders geprüft.

Bei einer VHN2-Nachricht müssen folgende Merkmale zum Übertragungsweg verifiziert werden:

1. Gültigkeit und Onlineprüfung der Signatur der vhn.xml

- Grün = erfolgreiche Signaturprüfung
- Gelb = Das Prüfergebnis ist unbestimmt (z.B. Nichterreichbarkeit des Verifikationsservers)
- Rot = Die Signatur ist ungültig
- 2. Abstammung des Signaturzertifikats von einer der zugelassenen VHN2- CAs
- 3. Angabe, ob es sich um einen sicheren Übermittlungsweg handelt (vhn.xml -> Feld: sicherer\_

Übermittlungsweg).

- Ja: Identifizierungs- und Authentifizierungsniveau entsprechen den gesetzlichen Vorgaben für sichere Übermittlungswege

- Nein: mindestens eine der gesetzlichen Vorgaben für sichere Übermittlungswege lag zum Zeitpunkt der Anmeldung des Postfachinhabers nicht vor.

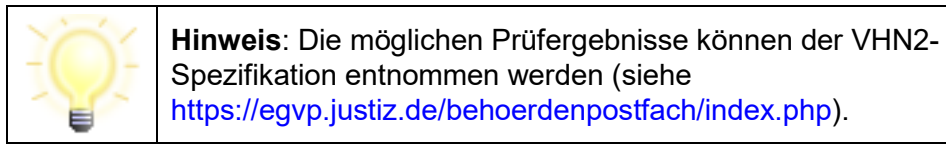

Die Information zur Herkunft einer Nachricht ("Sicherer Übermittlungsweg") aus einem besonderen Postfach wird im Prüfprotokoll vermerkt (siehe Kapitel [11.2](#page-116-0) [Prüfprotokoll\)](#page-116-0). Das Ergebnis der Prüfung fließt in den Gesamtstatus der Nachricht ein.

# **Erneut empfangen**

Durch Auswahl dieser Option kann eine Nachricht wiederholt vom Server angefordert werden. Hierfür muss die Nachricht, die erneut empfangen werden soll, im "Eingang" markiert werden.

Diese Funktion kann dann zum Tragen kommen, wenn z. B. die Prüfung über die "Prüfen"- Schaltfläche nicht erfolgreich war.

Das erneute Abholen von Nachrichten erfolgt ohne Nachfrage oder Rückmeldung. Den Verlauf des Empfangs können Sie im Statusbereich der Postkorbleiste sehen. Außerdem wird eine Fortschrittsanzeige dargestellt.

Eine sichtbare Meldung nach Beendigung des erneuten Empfangs erfolgt nur, wenn ein Problem aufgetreten ist, z. B. dass die Nachricht zu alt ist und nicht mehr auf dem OSCI-Manager liegt. In diesem Fall wird eine entsprechende zu bestätigende Meldung angezeigt.

Diese Menüoption hat dieselbe Funktion wie die Schaltfläche "Erneut empfangen" in der Symbolleiste des Verwaltungsfensters.

# <span id="page-102-1"></span>**10.8 Nachträgliche Verifikation von Zertifikaten**

# **Nachträgliche Verifikation von Zertifikaten bei empfangenen Nachrichten**

Alle in einer Nachricht befindlichen Zertifikate können Sie über die Registerkarte "Zertifikate" einsehen. Wenn sie ein Zertifikat erneut prüfen möchten, markieren Sie das zu prüfende Zertifikat. Über die rechte Maus-Taste (Kontext-Menü) starten Sie die Prüfung. Sie werden dann aufgefordert, den Prüfzeitpunkt einzugeben. Das ist der Zeitpunkt, zu dem durch den Validierungsserver der Sperrzeitstatus beim ausstellenden Trustcenter (Zertifizierungsdiensteanbieter) ermittelt wird. Beachten Sie, dass Sie während der Prüfung online sein müssen.

Das Prüfergebnis wird angezeigt und kann abgespeichert und ausgedruckt werden. Eine nachträgliche Änderung der Prüfergebnisse auf der zur Nachricht zugehörigen Registerkarte "Prüfprotokoll" erfolgt nicht.

# <span id="page-102-0"></span>**10.9Nachrichten suchen**

Die Funktion "Suchen" kann überall im Verwaltungsfenster aufgerufen werden, um temporär eine postfachweite Nachrichtensuche nach bestimmten Kriterien durchzuführen. Außerdem besteht die Möglichkeit, Suchordner mit festen Suchkriterien anzulegen, die immer über die Postkorbleiste verfügbar sind.

# **Suchen**

Die Funktion "Suchen" kann über das Nachrichten-Menü oder über die Systemleiste gewählt werden. Es öffnet sich dann ein leerer virtueller Postkorb, der in der Postkorbleiste durch den Namen "Suche" gekennzeichnet ist.

Über dem Nachrichtenfenster wird – analog zur Adressbuchsuche – zunächst ein Suchkriterium angezeigt, dass Sie über das Drop-Down-Menü frei aus den möglichen Nachrichtenfeldern wählen können. Je nach Art des Kriteriums wird dann eine Gültigkeit (bei Textfeldern z. B. "enthält", bei Datumsfeldern z. B. "am") angezeigt, die Sie ggf. auch ändern können. Außerdem gibt es für jedes Suchkriterium noch ein Wertefeld, das entweder eine Auswahlliste beinhaltet (z. B. bei Signaturniveau) oder eine Eingabe für den möglichen Wert, mit dem das Kriterium verglichen werden soll.

| <b>Datei</b>                          | OV besonderes elektronisches Behördenpostfach (beBPo) - Test - SAFE - Mustermann(behoerde, bebpo) - (D:\osci_governikus\beBPo_justiz_test)<br>×<br>Postfach<br>Nachricht<br>Optionen<br><b>Extras</b><br><b>Server</b><br>Hilfe |              |                                |                        |                          |                                   |                       |                                                       |                                                       |               |               |  |  |  |
|---------------------------------------|----------------------------------------------------------------------------------------------------|--------------|--------------------------------|------------------------|--------------------------|-----------------------------------|-----------------------|-------------------------------------------------------|-------------------------------------------------------|---------------|---------------|--|--|--|
| C<br><b>Neu</b>                       | q<br><b>Bearbeiten</b>                                                                                                    | Senden       |                                | Empfangen              | Signatur                 | $\leftarrow$<br>Weiterverarbeiten | 2X<br>Prüfen          | Empfangsbekenntnis                                    | <b>PELL</b><br>Fachdaten übernehmen                   | ఉ<br>Aufgaben |               |  |  |  |
| <b>Postkorbleiste</b><br>Suche $(48)$ |                                                                                                    |              |                                |                        |                          |                                   |                       |                                                       |                                                       |               |               |  |  |  |
|                                       | Eingang                                                                                                    | $\mathbf{2}$ | $+$<br>$\qquad \qquad =\qquad$ | <b>Beliebiges Feld</b> | $\overline{\phantom{a}}$ | Test                              |                       | ₩,                                                    |                                                       |               |               |  |  |  |
|                                       | <b>Ausgang</b>                                                                                                    |              | B                              | ξ                      | 酋<br>ê                   | 色                                 | Eingegangen/Erzeugt ▼ | Nachrichtentyp                                        | <b>Betreff</b>                                        | Von           |               |  |  |  |
|                                       | <b>Gesendete</b>                                                                                                    | 19           |                                |                        |                          |                                   |                       | Mo., 20.04.2020 - 10:31:05 Testnachricht              | passwortgeschütztes zip                               | Mustermann    | $Mu^{\frown}$ |  |  |  |
| GSG.                                  |                                                                                                    |              |                                | Ú                      |                          |                                   |                       | Mo., 20.04.2020 - 09:46:40 Testnachricht              | passwortgeschützter An                                | Mustermann    | Mu            |  |  |  |
|                                       | <b>Archiv</b>                                                                                                    | ⇒            |                                |                        |                          |                                   |                       | Di., 07.04.2020 - 16:48:45 Testnachricht              | QES                                                   | Mustermann    | Mu            |  |  |  |
|                                       |                                                                                                    |              | ø                              | 0                      |                          |                                   |                       | Di., 07.04.2020 - 09:12:41 HR-Beteiligter             | test mit anhang signiert                              | Mustermann    | Mu            |  |  |  |
| <b>Suche</b>                          |                                                                                                    | 6            | F                              |                        |                          |                                   |                       | Di., 07.04.2020 - 09:02:39 Mahn-Antrag                | erster Test                                           | Mustermann    | Tal           |  |  |  |
|                                       |                                                                                                    |              |                                | 喕                      |                          |                                   |                       | Mi 10.02.2020 15:33:10 Techschricht                   | uncioniarta OSCI Nochri                               | Mustarmann    | MnV           |  |  |  |
|                                       |                                                                                                    |              |                                | Nachricht Visitenkarte | Anhänge Inhaltsdaten     |                                   |                       | Eingangsbestätigung Prüfprotokoll Zertifikate XJustiz | Verzeichnisdienst VOSCI-Manager 2 Verifikationsserver |               |               |  |  |  |

Abbildung 46: Neue Suche mit verschiedenen Suchkriterien

Möchten Sie mehr als ein Suchkriterium eingeben, so fügen Sie mit der vorangestellten + Taste eine neue Zeile hinzu. Genauso können Sie über die -Taste Zeilen wieder aus der

Suche entfernen. Hinter dem Eingabefeld des ersten Kriteriums befindet sich diese Schaltfläche, mit der Sie alle Eingaben zur Suche zurücksetzen können. Geben Sie verschiedene Suchkriterien der zu suchenden Nachrichten ein. Das Nachrichtenfenster wird Ihnen entsprechend Ihrer Suchkriterien eine reduzierte Auswahl anzeigen.

Um die bereits eingegebene Suche dauerhaft zu speichern kann das Diskettensymbol verwendet werden. Der bisher temporäre Name des virtuellen Suchordners wird nun mit einem Eingabefeld innerhalb der Postkorbleiste geöffnet und es ist möglich, einen dauerhaften Namen zu vergeben. Zum Speichern muss der Name nur mit der Eingabe-Taste bestätigt werden. Der neue virtuelle Suchordner kann nun über das Kontextmenü bei Bedarf weiterbearbeitet werden.

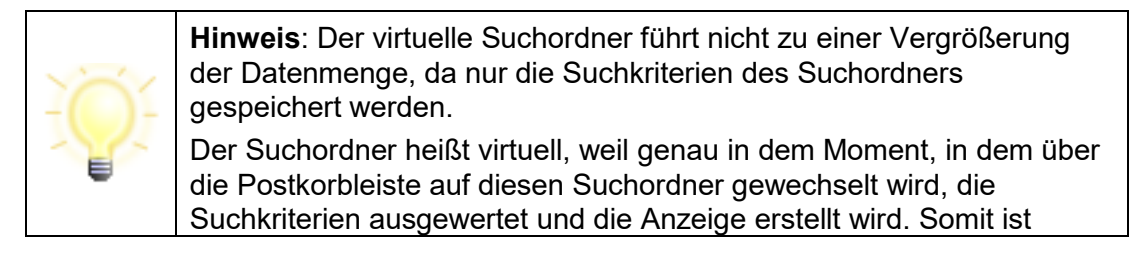

sichergestellt, dass immer auch die aktuellen Nachrichten mit im Suchordner angezeigt werden.

Eine nicht in einem virtuellen Ordner gespeicherte Suche wird verworfen, sobald über die Postkorbleiste ein Postkorb oder ein anderer virtueller Suchordner angewählt wird.

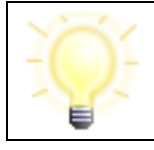

**Hinweis**: In der Suche kann mithilfe von Anführungszeichen (**"**) ein kompletter String (z.B. **"abc 123"**) mit Leerzeichen und Zeichen gesucht werden.

## **Bestehenden Suchordner umbenennen**

Der Name des virtuellen Suchordners kann über das Kontextmenü in der Postkorbleiste direkt geändert werden. Direkt nach Aufruf der Funktion wird in der Postkorbleiste der Name des Suchordners zu einem Eingabefeld, in dem Sie den Suchordnernamen ändern und mit Eingabe-Taste bestätigen können. Die Eingabe kann durch einen Mausklick außerhalb des Eingabefeldes abgebrochen werden.

#### **Suchordner bearbeiten**

Um die gespeicherten Suchkriterien eines virtuellen Suchordners anzuzeigen oder zu ändern, kann die Funktion "Suchordner bearbeiten" über das Kontextmenü in der Postkorbleiste aufgerufen werden. Die angezeigten Daten können nun beliebig modifiziert werden, wodurch sich die Anzeige im Nachrichtenbereich ändert. Sollen die geänderten Suchkriterien

gespeichert werden, so kann dies mit der "Speichern"-Funktion **die erfolgen**, anderenfalls werden die geänderten Suchkriterien durch Anwahl eines anderen Postkorbs wieder verworfen.

#### **Suchordner löschen**

Nicht mehr benötigte virtuelle Suchordner können jederzeit über das Kontextmenü in der Postkorbleiste gelöscht werden. Die endgültige Löschung erfolgt nach einer Sicherheitsabfrage.

# **10.10 Nachrichten verarbeiten**

Die folgenden Punkte "Bearbeiten", "Signieren", und "Signatur(en) entfernen" stehen Ihnen im Menü "Nachrichten", im Kontextmenü (rechte Maustaste auf der Nachricht) sowie als Schaltfläche nur im Postkorb "Ausgang" zur Verfügung. Die Funktion "Löschen der Nachricht auf dem Intermediär" steht Ihnen im Menü "Nachrichten" sowie im Kontextmenü zur Verfügung. Die Funktionen "Prüfen", "Drucken" und "Löschen" hingegen können, wenn nicht anders beschrieben, in allen drei Postkörben aufgerufen werden. Im Posteingang besteht zusätzlich die Möglichkeit, Nachrichten zu "Importieren" und zu "Exportieren" sowie auf diese zu "Antworten".

#### **Bearbeiten**

Markieren Sie eine Nachricht im "Ausgang" und wählen Sie die "Bearbeiten"-Option. Wenn der Menüpunkt oder die Schaltfläche nicht aktiv ist, dann beinhaltet diese schon mindestens eine Signatur. In diesem Fall können Sie die Signatur zunächst entfernen und dann die Nachricht bearbeiten.

Wenn Sie "Bearbeiten" aufgerufen haben, öffnet sich das "Nachricht an: <Empfänger>"- Fenster und Sie können die Nachricht weiterbearbeiten. Um die Änderungen an der Nachricht zu speichern, wählen Sie die Schaltfläche "In den Postausgang". Um abzubrechen und die Änderungen zu verwerfen, wählen Sie die Titel-Schaltfläche "X" oder die ESC-Taste.

## **Signieren**

Markieren Sie eine oder mehrere Nachrichten mit gleichem Signaturniveau im "Ausgang" mit der Maus. Wählen Sie dann die Option "Signieren".

• **Signaturniveau Q (qualifiziert)**: Wenn das Programm mehrere Kartenlesegeräte mit eingelegter Signaturkarte oder eine Signaturkarte mit mehreren Signaturzertifikaten an einem Lesegeräterkennt, dann öffnet sich das Fenster "Signaturschlüsselauswahl". Für die Erzeugung einer qualifizierten Signatur markieren sie das Zertifikat mit dem Niveau "Q" (Qualifiziert) oder "A" (Qualifiziert mit Anbieterakkreditierung). Bestätigen Sie die Auswahl mit "OK". Sie werden in dem Fenster "Signatur-PIN-Eingabe" aufgefordert, Ihre qualifizierte Signatur-PIN einzugeben und zu bestätigen.

#### **Achtung**:

Die Signatur erfolgt immer auf der Signaturkarte. Beachten Sie, dass Sie die richtige Signatur-PIN eingeben, da die PINs für die qualifizierte und fortgeschrittene Signatur in der Regel unterschiedlich gesetzt werden.

- 
- **Kartenleser vom Rechner trennen**: Trennen Sie **niemals** einen Kartenleser vom Rechner, solange das Programm ausgeführt wird. Beenden Sie das Programm, bevor Sie einen Kartenleser vom Rechner trennen.
- **Entfernen der Signaturkarte**: Entfernen Sie **niemals** während des Signaturvorgangs die Signaturkarte aus dem Kartenleser. Warten Sie damit, bis das Programm den Signaturvorgang beendet hat.

Kann das Programm nur ein Signaturzertifikat erkennen, so öffnet sich direkt das Fenster mit der "Signatur-PIN-Eingabe" und Sie müssen die zugehörige PIN eingeben und bestätigen.

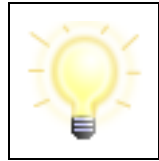

**Hinweis**: Ein Zertifikat, das in der "Signaturschlüsselauswahl" in der Spalte Signaturniveau mit einem "?" gekennzeichnet ist, ist nur zur Authentifizierung verwendbar, nicht jedoch für eine qualifizierte Signatur.

- **Signaturniveau F (fortgeschritten) und ohne Signatur**: Es öffnet sich das Fenster "Auswahl eines privaten Schlüssels", in dem Sie die Wahl zwischen Signaturkarte und Software-Zertifikat haben.
- "Ja, eine Karte verwenden": Wenn das Programm mehrere Kartenlesegeräte mit eingelegter Signaturkarte oder eine Signaturkarte mit mehreren Signaturzertifikaten an einem Lesegerät erkennt, dann öffnet sich das Fenster "Signaturschlüsselauswahl". Für eine fortgeschrittene Signatur wählen Sie ein Zertifikat mit dem Niveau "F" (Fortgeschritten). Bestätigen Sie die Auswahl mit "OK". Sie werden in dem Fenster "Signatur-PIN-Eingabe" aufgefordert, ihre fortgeschrittene Signatur-PIN einzugeben und zu bestätigen.
- Kann das Programm nur ein Signaturzertifikat erkennen, so öffnet sich direkt das Fenster mit der "Signatur-PIN-Eingabe.
- **"Nein, eine Datei auf Festplatte oder Diskette suchen und mit dieser Datei signieren":** Der Datei-Explorer öffnet sich und Sie können eine p12-Datei (Keystore mit privaten Signaturschlüssel und zugehörigem Zertifikat) auswählen. Nach der Auswahl

wird das Fenster "Signatur-PIN-Eingabe" geöffnet und Sie müssen die Signatur-PIN eingeben und bestätigen.

Die Nachricht kann auch beliebig oft parallel signiert werden, indem die Option erneut ausgeführt wird.

Wurde die Nachricht erfolgreich signiert, so wird dies im Nachrichtenfenster in der Spalte "Status der Nachricht" nit einem roten Siegel **&** angezeigt.

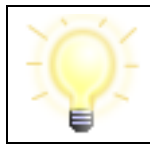

**Hinweis**: Es ist nicht möglich, eine Nachricht mehrfach mit demselben Zertifikat zu signieren.

# **Signatur(en) entfernen**

Markieren Sie eine Nachricht im Postkorb "Ausgang" und wählen Sie "Signatur(en) entfernen".

Es öffnet sich das Fenster "Auswahl einer Signatur" in der alle zugeordneten Signaturen angezeigt werden. Im Browser sehen Sie Informationen (Inhaber, Seriennummer, Gültigkeit) zu den jeweiligen Signaturen.

Markieren Sie die Signatur, die Sie entfernen möchten (auch wenn nur eine Signatur angezeigt wird) und klicken Sie auf "OK", um die Signatur zu entfernen. Die Signatur wird gelöscht und das Fenster geschlossen.

## **Prüfen**

Diese Option steht Ihnen nicht im "Archiv" zur Verfügung. In den anderen Postkörben können Sie jedoch eine Nachricht markieren und die Option "Prüfen" wählen.

Im Hintergrund (nicht sichtbar) erfolgt nun eine Signaturprüfung der gewählten Nachricht. Über die erfolgreiche Signaturprüfung und Wiederherstellung einer einzelnen Nachricht werden Sie durch eine Meldung informiert. Werden mehrere Nachrichten gleichzeitig geprüft, so werden diese rot gekennzeichnet, wenn die Wiederherstellung nach dem Prüfen aufgrund einer Manipulation der OSCI-Nachricht nicht möglich war. Darüber hinaus wird eine Fehlermeldung angezeigt. Zur Ermittlung der Fehlerursache bei einer einzelnen Nachricht sollte diese gesondert ausgewählt und die Funktion "Prüfen" angestoßen werden.

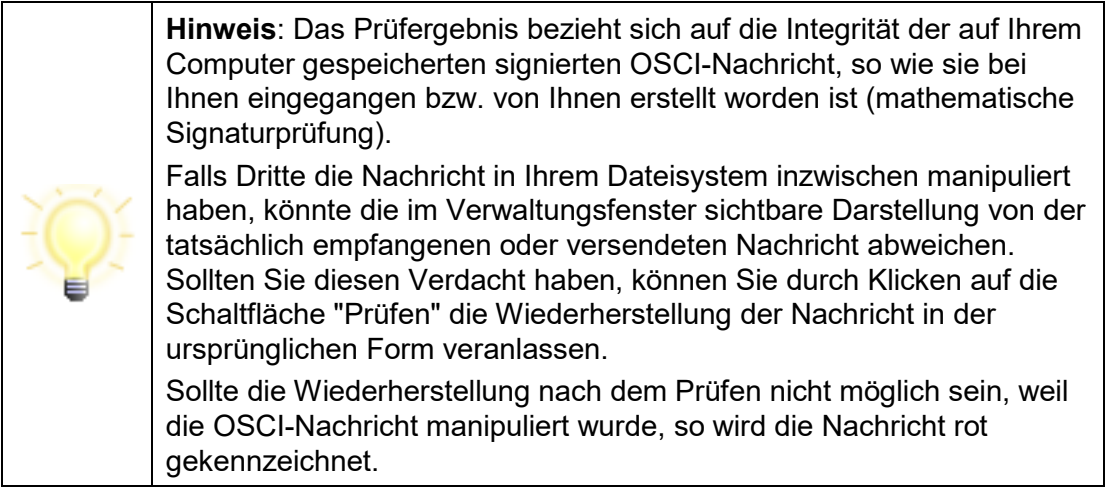

Schlägt bei einer eingegangenen Nachricht die Prüfung fehl, liegt unter Umständen eine Manipulation an der eingegangenen Nachricht vor. Gehen Sie folgendermaßen vor: Markieren Sie die Nachricht im Posteingang und wählen Sie die Funktion "Erneut empfangen". Die Nachricht wird nochmals vom OSCI-Manager abgeholt und liegt dann wieder im Original vor.

Berücksichtigen Sie, dass die abgeholten Nachrichten in der Regel nur für einen bestimmten Zeitraum auf dem OSCI-Manager vorgehalten werden. Erkundigen Sie sich diesbezüglich beim Betreiber.

Über die Funktion "Prüfen und Wiederherstellen" kann im Posteingang auch eine Nachvalidierung von "gelb" geprüften Nachrichten erfolgen, siehe Kapitel [10.8.](#page-102-1)

#### **Elektronisches Empfangsbekenntnis ("eEB")**

Diese Funktion steht im "beBPo-Szenario" im Posteingang zur Verfügung. Die Funktion ist nur aktiv, wenn der Absender einer Nachricht die Abgabe eines elektronischen Empfangsbekenntnisses (eEB) zu einer Nachricht bzw. deren Anhängen angefordert hat.

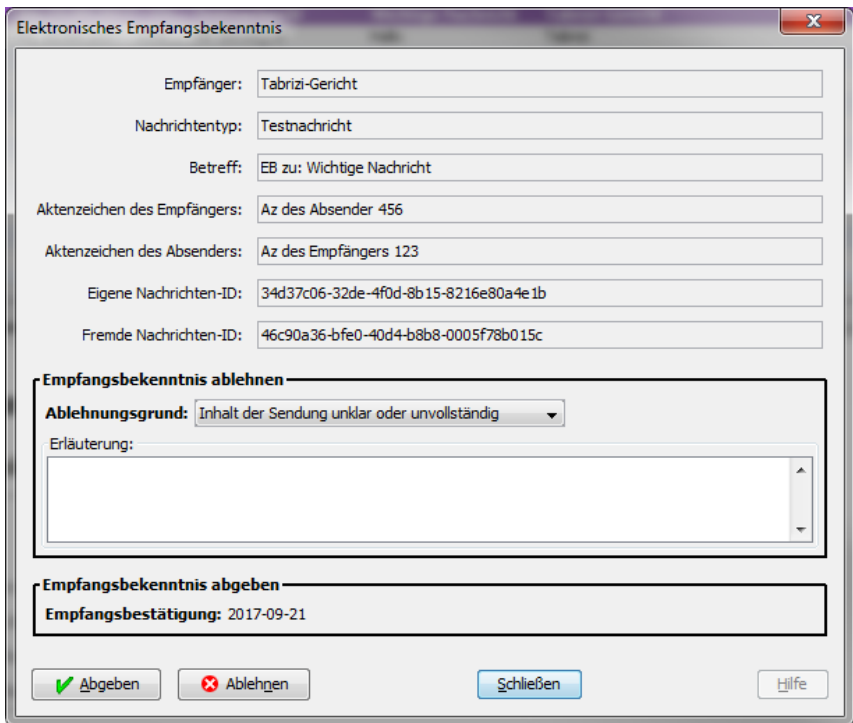

Abbildung 47: Abgabe Elektronisches Empfangsbekenntnis

Es öffnet sich ein Dialog, der alle für die Abgabe eines eEB nötigen Angaben zu einer Nachricht enthält.

Hat der Absender einer Nachricht die Abgabe eines eEB angefordert, hat der Empfänger zwei Möglichkeiten:

- 1. Abgabe eines eEB: In dem Dialog kann über den Button "Abgeben" der Empfang der Nachricht bestätigt werden.
- 2. Zurückweisen eines eEB: Möchte der Empfänger den Empfang einer Nachricht nicht bestätigen, kann er dies über den Button "Ablehnen" ausführen. Zusätzlich zur Ablehnung kann eine Erläuterung (Freitext) sowie einer der folgenden Ablehnungsgründe angegeben werden:
	- a. Zustellungsempfänger nicht am Verfahren beteiligt
	- b. Inhalt der Sendung unklar oder unvollständig
	- c. Zertifikatsprüfung fehlgeschlagen
Nach der Auswahl von "Abgeben" bzw. "Ablehnen" eines eEB wird automatisch eine neue Nachricht an den Absender der Nachricht mit dem Zusatz "EB:" erzeugt. Die Nachricht liegt im Postausgang und kann versendet werden. Sobald die Nachricht versendet wurde, ist keine weitere Abgabe oder Ablehnung des eEB für diese Nachricht möglich. Die Inhalte zu einer Abgabe eines eEB können über den Reiter "XJustiz" eingesehen werden

# **Empfangsbekenntnis**

### **Nachrichtenkopf**

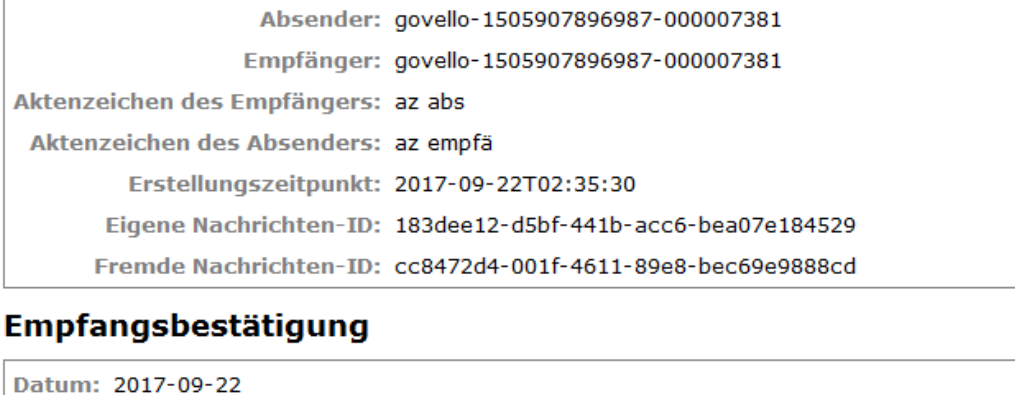

### Abbildung 48: Elektronisches Empfangsbekenntnis abgegeben

Die Inhalte zu der Ablehnung eines eEB können ebenfalls über den Reiter "XJustiz" eingesehen werden.

# **Empfangsbekenntnis**

### **Nachrichtenkopf**

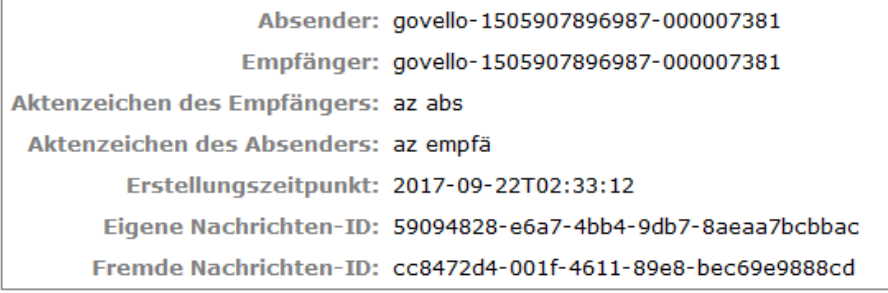

### Störungsmeldung

StörungsID: Inhalt der Sendung unklar oder unvollständig Störungsgrund: Das EEB wird abgelehnt.

Abbildung 49: Elektronisches Empfangsbekenntnis abgelehnt

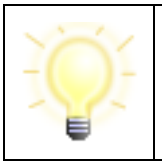

**Hinweis**: Elektronische Empfangsbekenntnisse werden als Teil des XJustiz-Strukturdatensatzes übermittelt (Details zu XJustiz s. [http://www.xjustiz.de\)](http://www.xjustiz.de/) und beziehen sich immer auf die Anlagen zu einer Nachricht.

### **Inhalte speichern unter**

Um die Inhaltsdaten, die Anhänge oder beides aus mehreren Nachrichten in einem gemeinsamen Zielverzeichnis abzulegen, markieren Sie diese Nachrichten im Posteingang und wählen Sie die Funktion "Inhalte speichern unter" über das Menü "Nachrichten" oder das Kontextmenü. Im nun angezeigten Dialog wählen Sie das Zielverzeichnis und ob Sie die Anhänge oder die Inhaltsdaten speichern wollen. Sollte im Zielverzeichnis schon eine Datei gleichen Namens liegen, so wird diese nicht überschrieben, sondern der Dateiname wird um eine laufende Nummer ergänzt.

Das zuletzt eingestellte Zielverzeichnis und ob Inhaltsdaten, Anhänge oder beides gespeichert werden sollen, werden bei der nächsten Auswahl der Funktion vorgeschlagen.

### **Drucken**

Durch Auswahl dieser Option kann in allen Postkörben eine vorher markierte Nachricht bzw. deren Inhalte (nur HTML) ausgedruckt werden. Je nach dem, in welchem Postkorb Sie sich befinden, stehen Ihnen verschiedene Druckoptionen zur Verfügung.

- Postkorb "Eingang": Nachricht, Visitenkarte, Prüfprotokoll
- Postkorb "Ausgang": Nachricht
- Postkorb "Gesendete": Nachricht, Visitenkarte, Eingangsbestätigung

Sie können nur eine oder auch mehrere Optionen auswählen und ausdrucken. Nach Anklicken der Schaltfläche "OK" öffnet sich das Fenster zur Auswahl der Druckoptionen, durch klicken der Schaltfläche "Abbrechen" wird der Vorgang beendet. Die Schaltfläche "Hilfe" ruft die Onlinehilfe zur Druckoption und zu weiteren Funktionen der Anwendung auf.

Alternativ ist es möglich, direkt auf den Registerkarten "Nachricht", "Visitenkarte", "Eingangsbestätigung" und "Prüfprotokoll" diese mit Hilfe des Kontextmenüs direkt zu drucken. Klicken Sie dazu innerhalb der gewünschten Registerkarte auf die rechte Maustaste. Wenn Sie diese Option wählen, öffnet sich das Fenster zur Auswahl der Druckoptionen und Sie können Drucker, Seitenlayout usw. wie gewünscht definieren, bevor Sie das Dokument ausdrucken.

### **Löschen**

In allen Postkörben können Sie eine oder mehrere Nachrichten mit der Maus markieren und die Option "Löschen" wählen.

Bevor Sie eine Nachricht endgültig löschen, müssen Sie den Löschvorgang im sich daraufhin öffnenden Ja/Nein-Fenster durch Klicken der Schaltfläche "Ja" bestätigen. Soll die Nachricht nicht gelöscht werden, können Sie den Vorgang abbrechen, indem Sie auf die Schaltfläche "Nein" klicken.

### **Weiterleiten**

Die Funktion "Weiterleiten" ist für Nachrichten in den Ordnern "Eingang" und "Gesendete" verfügbar. Wählen Sie die Nachricht aus, die Sie weiterleiten wollen. Wählen Sie dann im Kontextmenü "Weiterleiten". Es wird das Adressbuch geöffnet, in dem Sie einen Empfänger auswählen können. Wenn Sie einen Empfänger ausgewählt haben, wird die Nachricht in den Postausgang übertragen. Im Postausgang wird dieser Nachricht im Betreff das Kürzel "WG:" vorangestellt und kann hier mit allen vorgesehenen Funktionen weiterverarbeitet werden.

Wenn Sie die Nachricht im Postausgang markieren, stehen Ihnen die Funktionen im Kontextmenü auch für diese Nachricht zur Verfügung. Die empfangene Originalnachricht (inkl. aller Bestandteile) wird als Anlage (zip-Datei) zu einer neuen Nachricht beigefügt und weitergeleitet. Der Name der Anlage entspricht der Nachrichten-ID, bspw. "WG\_Nachrichten-ID.zip. Für die Nachricht werden aus der Originalnachricht die Angaben zum Nachrichtentyp, der Betreff sowie ggf. die Aktenzeichen übernommen.

Nach dem Senden wird die Nachricht in Ihrem Ordner "Gesendete" und im Ordner "Eingang" des Empfängers mit dem Kürzel "WG:" in der Betreffzeile angezeigt.

### **Senden an E-Mail-Empfänger**

In allen Postkörben ist es im Nachrichtenbereich sowie innerhalb der Registerkarten "Anhänge" und "Inhaltsdaten" möglich, die Nachricht und separat auch die mit einer Nachricht verknüpften Anhänge und Inhaltsdaten via E-Mail zu versenden. Wird eine Nachricht im Nachrichtenbereich markiert und die Funktion "Senden an E-Mail-Empfänger" über das Kontextmenü (rechte Maustaste) aktiviert, wird das vom Betriebssystem assoziierte E-Mail-Programm geöffnet und eine neue E-Mail-Nachricht erstellt. Der Nutzer muss jetzt die E-Mail-Adresse eingeben und die Nachricht wie gehabt versenden.

> **Achtung:** Die über das Kontextmenü einer OSCI-Nachricht erreichbare Funktion "Senden an E-Mail-Empfänger…" kann auf Systemen mit 64- Bit-Java derzeit keine Anhänge und Nachrichten über ein Standard-E-Mail-Programm versenden. Diese Einschränkung betrifft auch den Debug-Modus.

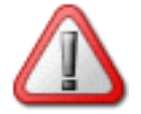

Das Versenden erfolgt daher direkt aus der Anwendung heraus. Für das Versenden ist es erforderlich, dass Sie einmalig Ihre E-Mail-Adresse sowie den Namen und Port des verwendeten SMTP-Servers angeben.

Windows-Nutzer, die Outlook zum E-Mailversand verwenden möchten, müssen EML-Dateien in ihrem System mit Outlook verknüpfen. Über diese Verknüpfung kann Outlook aufgerufen und für den Mailversand verwendet werden.

Bei der Weiterleitung der OSCI-Nachricht werden alle Anhänge, Inhaltsdaten und von Governikus COM Vibilia erzeugte HTML-Dateien als Anhang an den E-Mail-Client übergeben, bei der Weiterleitung der Anhänge/Inhaltsdaten die jeweils markierten Dokumente. Diese Funktion ist für die Betriebssysteme Microsoft Windows und unter Linux für den Windowsmanager "Gnome" optimiert.

Für den Fall, dass eine Weiterleitung über ein Mailprogramm nicht möglich ist, ist der Mailversand direkt über einen SMTP-Server möglich. In diesem Fall öffnet sich ein Maileditor zum Weiterleiten der E-Mail und Anhänge.

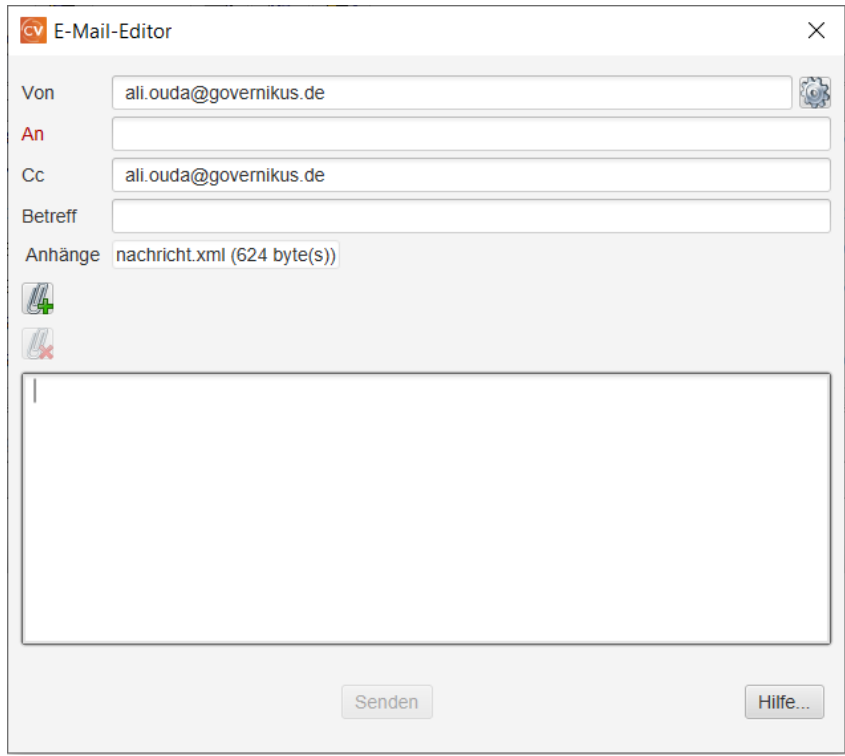

#### Abbildung 50: E-Mail-Editor

Über den Maileditor müssen die SMTP-Server Verbindungsdaten eingegeben werden (das folgende Einstellungsfenster öffnet sich über den Einstellungs-Icon rechts oben).

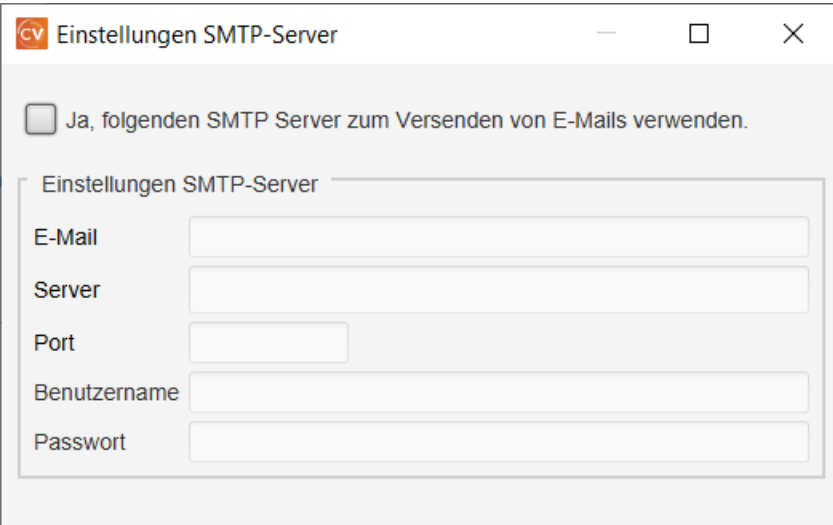

Abbildung 51: Einstellungen zum SMTP-Server

### **Speichern Unter**

Auf den Registern "Anhänge" und "Inhaltsdaten" ist es möglich, die einzelnen Dateien mit Hilfe des Kontextmenüs und der Option "Speichern unter" im Dateisystem abzulegen. Markieren Sie dazu eine oder mehrere der angezeigten Dateien mit der Maus und öffnen Sie das Kontextmenü. Wenn Sie diese Option "Speichern unter" wählen, öffnet der Dateiexplorer, in dem Sie den Pfad zur Ablage auswählen können.

Die Register "Nachricht", "Visitenkarte", "Eingangsbestätigung" und "Prüfprotokoll" können ebenfalls mit Hilfe des Kontextmenüs direkt abgespeichert werden. Öffnen Sie dazu das entsprechende Register und öffnen Sie das Kontextmenü durch Klick der rechten Maustaste an beliebiger Stelle im Register.

### **Löschen der Nachricht auf dem Intermediär**

In sehr seltenen Fällen kann es vorkommen, dass eine Nachricht nicht vollständig vom Intermediär abgeholt werden kann, auch nicht beim erneuten Versuch, diese zu empfangen. Eine Darstellung und weitere Verarbeitung der Nachricht ist dann leider nicht möglich.

In diesem Fall bleibt die Nachricht als "rote Nachricht" im Posteingang liegen. Damit die Anwendung nicht immer wieder versucht, diese Nachricht erneut abzuholen, kann die Nachricht über diese Funktion auf dem Intermediär gelöscht werden (der Status der Nachricht auf dem Intermediär wird damit auf "abgeholt" gesetzt). Die Funktion ist nur aktiv, wenn eine solche nicht vollständig abgeholte Nachricht vorliegt.

Wird die Funktion ausgeführt, wird die Nachricht auf dem Intermediär gelöscht. Die Nachricht ist in der Anwendung nicht mehr rot markiert und erhält als Eintrag im Nachrichtentyp die Kennzeichnung "Diese Nachricht ist fehlerhaft". Außerdem werden die Angaben aus der Nachricht laut Eintrag im Absenderzertifikat ("Subject CN") angezeigt. Die Nachricht wird archiviert. Es ist möglich, diese Nachricht auch in der Anwendung zu löschen oder zu exportieren (die Nachricht bekommt den Status "Status nicht o.k.").

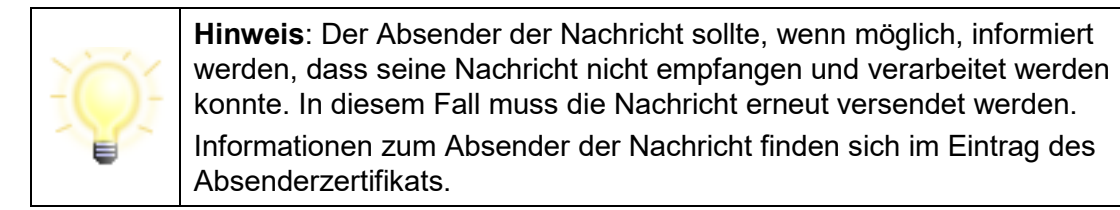

### **Abholstatus prüfen**

Im Ordner "Gesendete" wird in der ersten Spalte über ein Ausrufungszeichen angezeigt, dass die versendete Nachricht vom Adressaten noch nicht abgeholt wurde. Der Abholstatus der einzelnen Nachrichten wird automatisch beim Öffnen des Postfachs und in regelmäßigen Abständen überprüft.

Markieren Sie eine oder mehrere Nachrichten im Postkorb "Gesendete" und wählen Sie über das Kontextmenü die Funktion "Abholstatus prüfen", um für die markierten Nachrichten direkt den aktuellen Status am OSCI-Manager abzufragen. Die Anzeige im Nachrichtenfenster wird dann entsprechend aktualisiert.

### **Antworten**

Im Postkorb "Eingang" können Sie eine Nachricht markieren und mit Hilfe dieser Option dem Absender eine Antwort schicken. Wenn Sie "Antworten" wählen, wird das "Nachricht an: <Empfänger>"-Fenster geöffnet. Dabei wird der Empfänger mit dem Absender der Ursprungsnachricht vorbelegt, der Betreff wird um ein "AW:" am Beginn der Zeile ergänzt und als Anhang finden Sie das Prüfprotokoll und den Text der Ursprungsnachricht als HTML-Dateien. Bearbeiten Sie nun die Antwort wie gewünscht und legen Sie sie dann "In den Postausgang", um sie zu versenden.

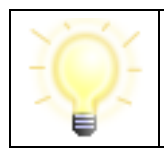

**Hinweis**: Beachten Sie, dass Sie von einigen Kommunikationspartnern nur Nachrichten empfangen, diese aber nicht beantworten können. In diesem Fall ist der Menüpunkt "Antworten" ausgegraut.

### **Importieren**

Aus Governikus COM Vibilia exportierte Nachrichten können über die Importfunktion in den "Eingang", importiert werden. Für den Import muss zuvor das Importverzeichnis in den Einstellungen über den Menüpunkt "Optionen/Importeinstellungen" definiert werden.

Alle Nachrichten, die in diesem Ordner abgespeichert werden, können dann entweder manuell über den Menüpunkt "Nachricht/Importieren" oder mit der Tastenkombination Strg+I in den "Eingang" übernommen werden. Fehlerhafte Nachrichten werden im Unterordner "Fehlerhafte Nachrichten" abgespeichert, der automatisch im Importverzeichnis angelegt wird.

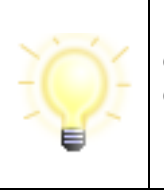

**Hinweis**: Sollen Daten aus einem Verzeichnis importiert werden, in das Nachrichten aus einem anderen Postfach exportiert wurden, dürfen diese nicht in Unterverzeichnissen abgelegt sein (siehe Einstellungen unter "Exporteinstellungen"). Es können immer nur Daten aus einem Verzeichnis automatisch importiert werden.

Ein automatischer Import der Nachrichten kann über die Einstellungen des Imports festgelegt werden. Hier muss ein Intervall für den Import eingegeben werden, mit einer Mindestzeitspanne von fünf Minuten.

### **Exportieren**

Die Export-Funktion steht Ihnen im "Eingang" und im Ordner "Gesendete" zur Verfügung, wenn mindestens eine Nachricht mit der Maus markiert wurde. Alternativ zum Menüpunkt können auch die Tastenkombination Strg+E oder die Schaltfläche "Exportieren" verwendet werden.

Durch Auswahl der Option öffnet sich ein Datei-Explorer Fenster, in dem das unter "Optionen/Exporteinstellungen" definierte Verzeichnis voreingestellt ist. Wählen Sie das gewünschte Verzeichnis mit "Speichern" aus, um die markierte(n) Nachricht(en) hierher abzulegen. Die bereits exportierten Nachrichten werden im Verwaltungsfenster mit einem gekennzeichnet.

Sie haben darüber hinaus die Möglichkeit, den Export zu automatisieren. Beachten Sie dazu den Abschnitt "Exporteinstellungen" im Kapitel ["6.2.3.2"](#page-34-0). Dabei können Sie auch einstellen, ob Nachrichten nach erfolgreichem Export automatisch gelöscht werden sollen.

### **Verschieben**

Um Nachrichten aus dem Archiv in ein Langzeitarchiv weiter zu verschieben, markieren Sie im Archiv diese Nachrichten und wählen Sie über das Kontextmenü die Funktion "Verschieben". Alternativ kann diese Funktion auch über das Nachrichten-Menü oder über die Tastenkombination Strg+M aufgerufen werden.

Durch Auswahl der Option öffnet sich ein Datei-Explorer Fenster, in dem das unter "Optionen/Exporteinstellungen" definierte Verzeichnis voreingestellt ist. Wählen Sie das gewünschte Verzeichnis mit "Speichern" aus, um die markierte(n) Nachricht(en) hierher abzulegen.

Sie haben darüber hinaus die Möglichkeit, den Export zu automatisieren. Beachten Sie dazu den Abschnitt "Exporteinstellungen" im Kapitel ["6.2.3.2"](#page-34-0).

### **Wiederherstellen**

Versehentlich gelöschte Nachrichten können über das Archiv wiederhergestellt werden. Wechseln Sie dazu in den Postkorb des Archivs und suchen Sie die Nachricht heraus. Über das Nachrichten-Menü oder über das Kontextmenü kann die Nachricht im "Posteingang" oder den Ordner "Gesendete" wiederhergestellt werden.

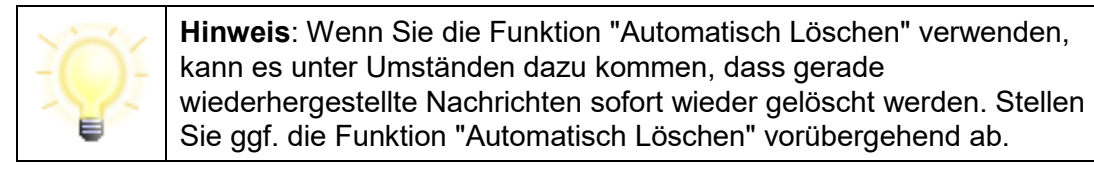

# **10.11 Fachdaten übernehmen**

Mit der Bereitstellung der generischen Importschnittstelle für Fachdaten ist es Anbietern von Fachsoftware möglich, über diese Schnittstelle Inhaltsdaten inklusive Anhänge an Governikus COM Vibilia zu übergeben.

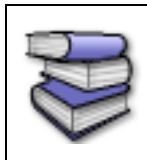

**Bezugsquellen**: Die Schnittstelle ist für Anbieter von Fachsoftware im Dokument " Governikus COM Vibilia - Übergabeschnittstelle für Fachanwendungen" beschrieben. Das Dokument kann über die Governikus KG bezogen werden.

Um eine mit einer Fachsoftware erzeugte Nachricht in Governikus COM Vibilia zu importieren,<br>muss entweder der automatisierte Import aktiviert sein (Menüpunkt muss entweder der automatisierte Import aktiviert sein (Menüpunkt "Optionen/Importeinstellungen") oder der Import manuell ausgelöst werden. Letzteres kann durch Aufruf der Funktion "Fachdaten übernehmen" unter dem Nachrichten-Menü bzw. mit Strg+U erfolgen.

Durch den Aufruf der Funktion werden die Daten, die im Importverzeichnis für Fachdaten von einer Fachanwendung bereitgestellt wurden, in eine OSCI-Nachricht umgewandelt und im Postausgang zur Verfügung gestellt.

Vor der erstmaligen Nutzung der Schnittstelle für Fachdaten sind einige Einstellungen vorzunehmen. Über den Menüpunkt "Optionen/Importeinstellungen" wird das Einstellungsfenster für den Import geöffnet. Hier muss das Importverzeichnis für die Fachdaten ausgewählt werden. In diesem Verzeichnis erstellt Governikus COM Vibilia automatisch zwei Ordner.

- **Nachrichten**: In diesem Ordner muss die Fachanwendung die umzuwandelnden Daten in jeweils separaten Unterordnern zur Verfügung stellen.
- **FehlerhafteNachricht**: In diesem Ordner werden alle fehlerhaften Nachrichten aus dem Ordner Nachrichten verschoben, wenn die Umwandlung der Daten bzw. der Import der Daten fehlgeschlagen ist. Die in dem Ordner befindliche Datei log.txt und entsprechende Fehlermeldungen geben Auskunft über die Gründe des Fehlers.
- **GesendeteNachrichten:** In diesen Ordner werden die Empfangsbestätigungen erfolgreich versendeter Nachrichten abgelegt. Die Fachsoftware kann auf diese Weise feststellen, ob von ihr erstellte Nachrichten versendet wurden.

Nach dem Import der Fachdaten befindet sich im Postausgang nun die importierte Nachricht. Im Nachrichtenbereich des Verwaltungsfensters werden die Spalten "Erzeugt", "Nachrichtentyp", "Betreff", "ID", "An" und "Unterzeichner" angezeigt. Bei den Registerkarten im unteren Bereich sind "Nachricht", "Anhänge", "Inhaltsdaten", "Zertifikate" und ggf. "XJustiz" aktiviert. Die erstellte Nachricht kann ggf. signiert und dann aus dem Postausgang versandt werden.

### **Erneut importieren**

Bei der Übergabe von Nachrichten aus Fachanwendungen kann es vorkommen, dass die Inhaltsdaten und Anhänge nicht vollständig übergeben werden konnten. Dies kann unterschiedliche Gründe haben. Nutzer erkennen den fehlerhaften Import durch die rote Markierung der Nachricht und das Import-Symbol mit dem Ausrufezeichen im Nachrichtenbereich des Postausgangs. Über die Funktion "Erneut importieren", die nur über das Kontextmenü aufrufbar ist, kann der Importvorgang gezielt wiederholt werden. Für den Fall, dass die zu übergebenen Dateien nicht von Governikus COM Vibilia geladen werden konnten, ist der Menüpunkt aktiviert.

# **11 Protokolle**

Beim Empfang oder beim Versand von Nachrichten werden verschiedene Protokolle erzeugt. Die zu einer markierten Nachricht gehörenden Protokolle werden auf den entsprechenden Registerkarten im unteren Bereich des Nachrichtenfensters visualisiert. Beachten Sie, dass je nachdem, welcher Postkorb gerade aktiv ist, nur bestimmte Registerkarten auswählbar sind. Im Folgenden werden die drei möglichen Protokolle kurz beschrieben.

# **11.1Eingangsbestätigung**

Diese Registerkarte ist nur im Postkorb "Gesendete" anwählbar. Die darin enthaltenen Angaben wurden während des Sendevorgangs vom OSCI-Manager an den Absender zurückgeschickt und enthalten u. a. den genauen Zeitpunkt des Nachrichteneingangs beim OSCI-Manager, Angaben zum Empfänger (Name laut Visitenkarte und Nutzer-ID), die Nachrichten-ID, Informationen zum OSCI-Manager (URL), Informationen zum Nachrichtentyp (Sachgebiet) und Betreff (Verfahrensgegenstand), eine Information dazu, ob und wann der Empfänger die Nachricht abgeholt hat, sowie eine Aufzählung der mit der Nachricht übermittelten Anlagen.

In Justiz-Szenarien wird zudem eine Information zum sicheren Übermittlungsweg (VHN) aufgeführt.

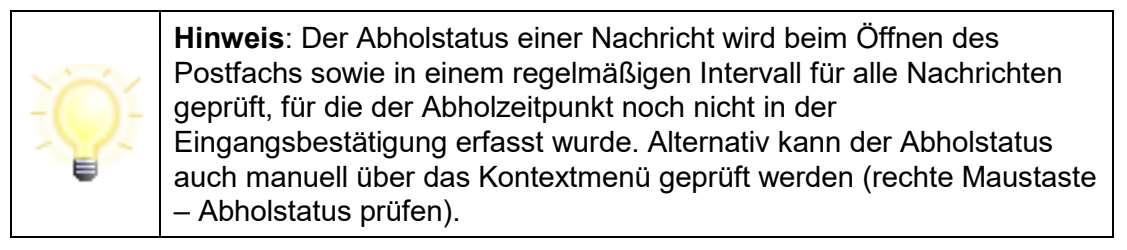

# **11.2Prüfprotokoll (HTML)**

Diese Registerkarte ist nur im Postkorb "Eingang" anwählbar. Das Prüfprotokoll umfasst das Ergebnis der mathematischen Signaturprüfung und der Prüfung des zugeordneten Signaturzertifikats. Die mathematische Signaturprüfung wird von der Anwendung lokal durchgeführt. Die Zertifikatsprüfung wird durch den OSCI-Manager durchgeführt und wird mit der OSCI-Nachricht übermittelt.

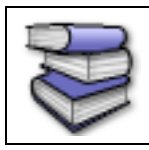

**Bezugsquellen**: Weitere Informationen zum Prüfprotokoll finden Sie in dem Dokument "Governikus-Prüfprotokoll".

# **11.2.1Fachliche Prüfungen**

Im Prüfprotokoll werden, neben den Prüfungen der Signaturen und Zertifikate, auch fachliche Prüfergebnisse angezeigt. Diese können sich je nach Einsatzszenario unterscheiden.

### **Prüfung von PDF-Dateien**

Bei der Prüfung von PDF-Dateien wird u.a. geprüft, ob nach der letzten Signaturanbringung noch Veränderungen an dem PDF vorgenommen wurden und ob diese als kritisch oder unkritisch eingestuft werden können.

#### **Beispiele**:

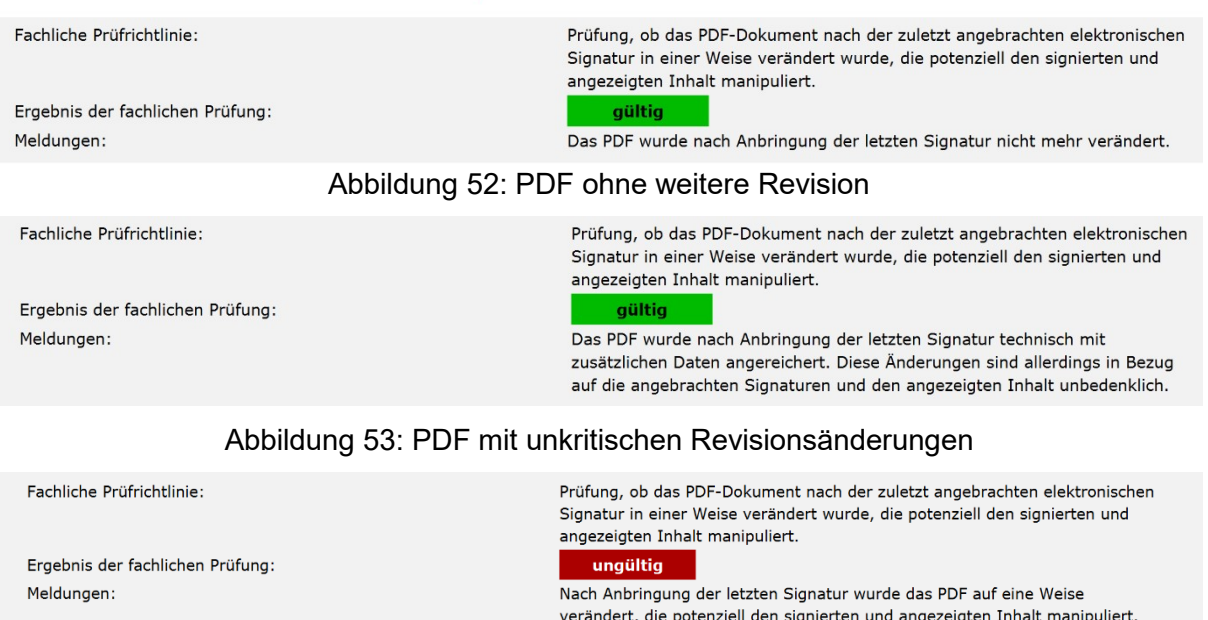

#### Abbildung 54: PDF mit kritischen Revisionsänderungen

Bitte vergleichen Sie die signierte Version mit der nachträglich veränderten,

um eine böswillige Manipulation auszuschließen.

### **Prüfung von passwortgeschützten ZIP-Archiven**

Enthält eine Nachricht eine passwortgeschützte ZIP-Datei, wird dies entsprechend im Prüfprotokoll ausgewiesen. Die ZIP-Datei kann nicht geprüft werden.

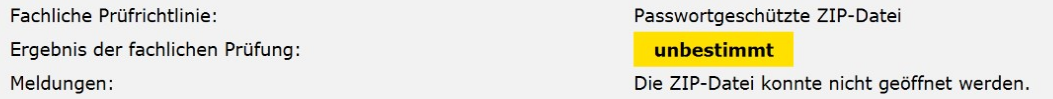

#### Abbildung 55: Prüfung von passwortgeschützten ZIP-Archiven

#### **Information zum Übermittlungsweg ("vertrauenswürdiger Herkunftsnachweis", nur Justiz-Szenarien)**

Im Bereich "Informationen zum Übermittlungsweg" wird eine Information dahingehend angezeigt, ob die Nachricht über einen sicheren Übermittlungsweg mit Herkunftsnachweis aus einem besonderen Postfach (besonderes Anwaltspostfach, besonderes Notarpostfach, besonderes Behördenpostfach), von einem Bürger- und Organisationenpostfach (eBO), einem OZG-Nutzerkonto oder von der Justiz versendet wurde.

Die vollständige Übersicht über alle Meldungstexte können der VHN-Spezifikation entnommen werden. Die VHN-Spezifikation kann von der Internetseite www.egvp.de [\(https://egvp.justiz.de/Drittprodukte/index.php\)](https://egvp.justiz.de/Drittprodukte/index.php) heruntergeladen werden.

Nachfolgende sind einige Beispiele für Meldungstexte aufgeführt:

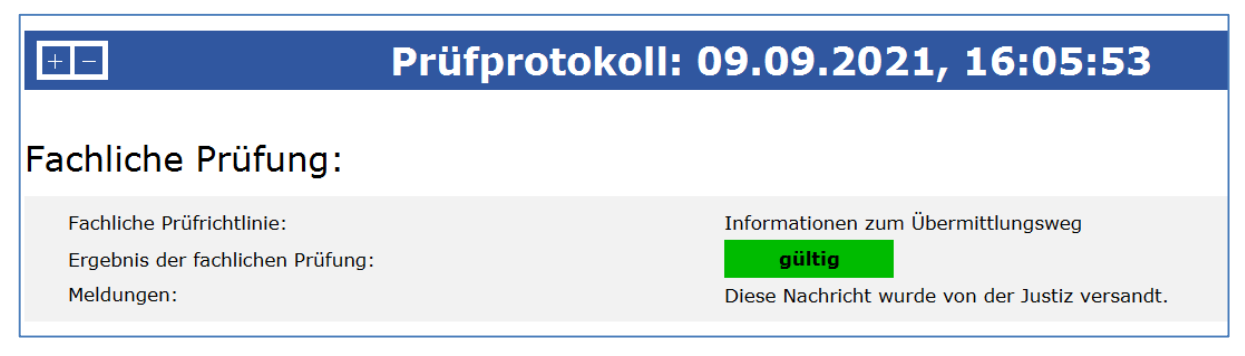

Abbildung 56: Prüfprotokoll – Informationen zum Übermittlungsweg (Versand mit VHN von der Justiz)

Ist die Nachricht **nicht** über den sicheren Übermittlungsweg versendet worden (ohne VHN), sieht die Meldung standardmäßig wie folgt aus "Diese Nachricht wurde per EGVP versandt":

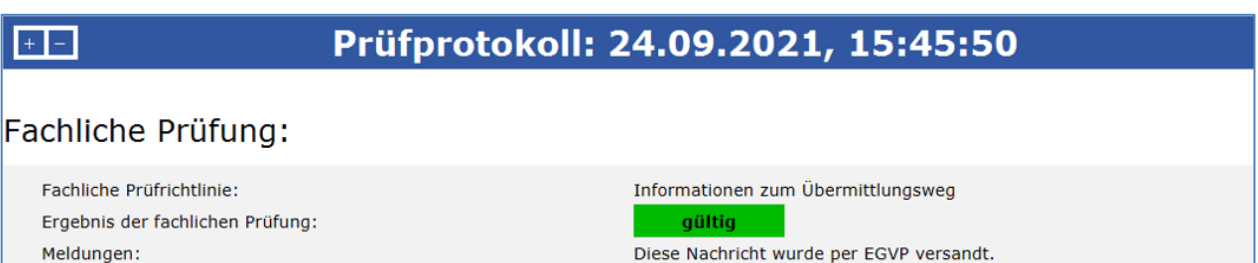

Abbildung 57: Prüfprotokoll – Informationen zum Übermittlungsweg (Versand ohne VHN)

Sollten die Anforderungen an den sicheren Übermittlungsweg nicht erfolgreich erfüllt sein, wird eine entsprechende Meldung angezeigt. Hier folgen einige Beispiele:

**Es liegt eine fehlerhafte Signatur des VHN, ein Fehler der Austeller-CA (des VHN-Zertifikats) oder ein Fehler im VHN-Schema vor:**

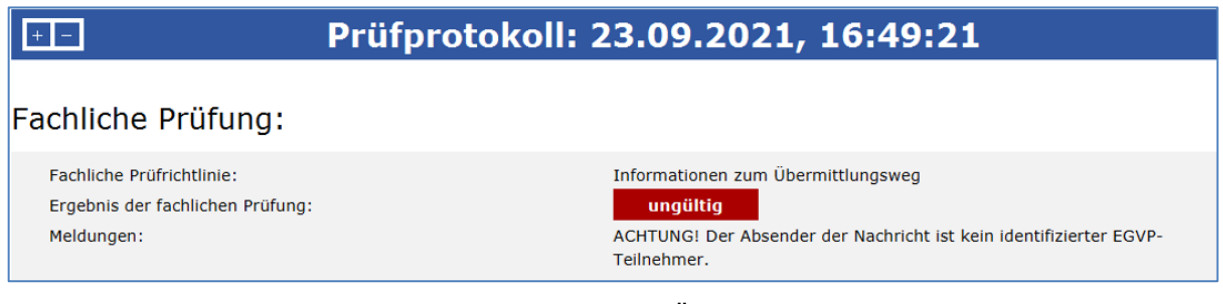

Abbildung 58: Prüfprotokoll – Informationen zum Übermittlungsweg (Fehler Signatur, CA oder Schema)

**Die Signatur der Datei vhn.xml fehlt:**

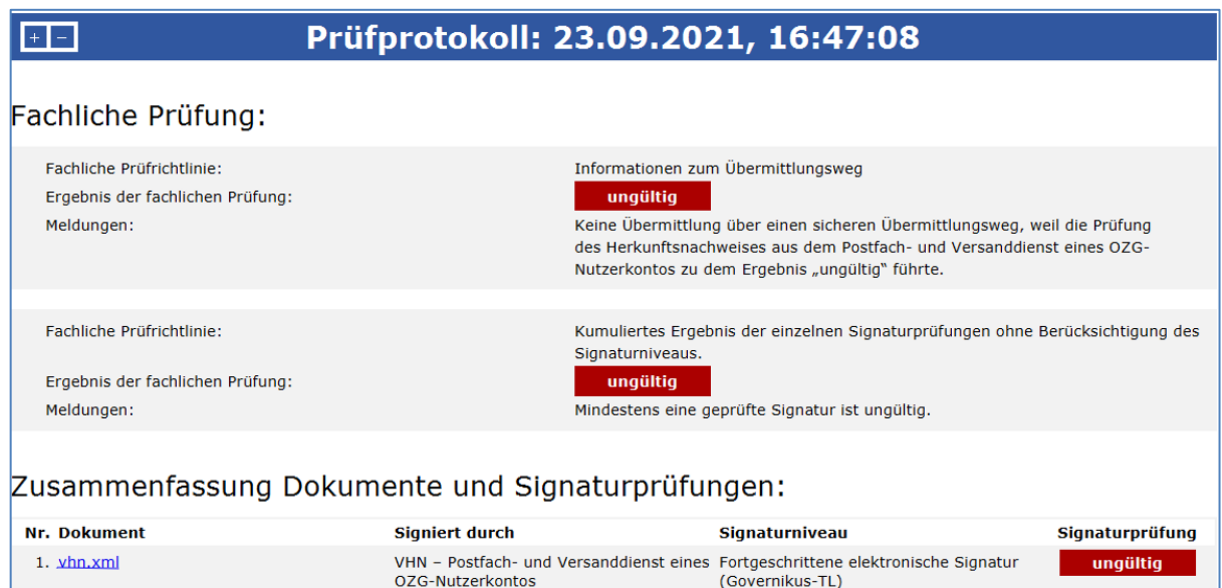

Abbildung 59: Prüfprotokoll – Informationen zum Übermittlungsweg (VHN-Signatur fehlt)

OZG-Nutzerkontos

Die Zertifikate, die für den Herkunftsnachweis verwendet werden, müssen von bestimmten, für diesen Zweck zugelassenen, Ausstellern stammen (Informationen siehe www.egvp.de).

Je nachdem, ob es sich um eine Nachricht entsprechend der VHN 1 oder der VHN2 Vorgaben handelt, werden verschiedene Prüfungen beim Empfangen der Nachricht durchgeführt, bevor die Information, ob die Nachricht über einen sicheren Übermittlungsweg versendet wurde, ausgegeben wird.

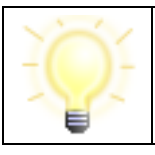

### **Hinweis**:

Die Ergebnisse der (fachlichen) Signaturprüfung der Anhänge sind unabhängig von der Prüfung des sicheren Übermittlungswegs.

# **11.3 Prüfprotokoll (XML)**

Zusätzlich zum HTML-Prüfprotokoll gibt es ein XML-Prüfprotokoll, welches die Ergebnisse der Signaturprüfung der OSCI-Nachricht sowie, falls vorhanden, der signierten Anhänge enthält. Dies wird nicht über das Verwaltungsfenster angezeigt, sondern lediglich im Nachrichtenordner auf Dateisystemebene abgelegt. Beim Exportieren einer Nachricht wird das XML-Prüfprotokoll ebenfalls mit exportiert. Das XML-Prüfprotokoll steht für die Weiterbearbeitung einer Nachricht durch eine Fachanwendung zur Verfügung.

Dieses XML-Prüfprotokoll ist ETSI konform und wird auch ETSI SVR XML-Prüfprotokoll genannt.

**ETSI-Signature Validation Report (SVR):** Maschinenlesbares XML-Prüfprotokoll, spezifiziert von ETSI in der EN 319 102-2. Zurzeit als TS 119 102-2 in der Version 1.2.1 unterstützt. Der Standard wurde von ETSI im Rahmen des Normierungsmandats M/460 zur technischen Umsetzung der rechtlichen Anforderungen aus der eIDAS-Verordnung spezifiziert.

Das Protokoll enthält einen Gesamtstatus (total-passed, total-failed, indeterminate) für jede validierte Signatur und das ermittelte Niveau der Signatur. Im Fehlerfall und bei unbestimmtem Status wird zur näheren Beschreibung die in der ETSI EN 319102-1 definierte Subindication zurückgemeldet. Zusätzlich wird eine URI ausgegeben, die auf den Meldungstext aus dem menschenlesbaren Protokoll verweist.

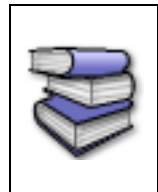

**Bezugsquellen**: Der Standard kann über die ETSI-Seite <https://www.etsi.org/standards> heruntergeladen werden. Auf der Seite über die Suchmaske nach dem Standard suchen (ggf. "All standards") und herunterladen. Am Ende des Dokuments befindet sich auch ein Link für den Download des Schemas.

# **11.4Signierte Anhänge**

Nach dem Empfang der OSCI-Nachricht ermittelt Governikus COM Vibilia automatisch, ob die empfangenen Anhänge signiert sind. Ist dieses der Fall, werden auch diese Signaturen überprüft. Dieses gilt auch, wenn sich signierte Dateien in einem ZIP-Container befinden. Beachten Sie, dass Sie für die Prüfung der Signaturen der Anhänge online sein müssen. Nur dann kann Governikus COM Vibilia eine Prüfanfrage an den Validierungsserver übermitteln, der die Zertifikatsprüfung durchführt. Dazu gehört auch die Ermittlung des Sperrstatus des Zertifikats zum Signaturzeitpunkt des Anhangs beim Trustcenter, das das Zertifikat ausgestellt hat. Das Prüfergebnis wird angezeigt und kann abgespeichert sowie ausgedruckt werden. Das Ergebnis der Signaturprüfung wird im Prüfprotokoll aufgeführt.

Im Prüfprotokoll wird ausgewiesen, um welche Art der PKCS#7-Signatur es sich handelt:

- "Signatur mit Dokumenteninhalt" (für enveloping-Signaturen)
- "Signatur ohne Dokumenteninhalt" (für detached-Signaturen)

Kann die Prüfung der signierten Anhänge nicht durchgeführt werden, wird eine entsprechende Fehlermeldung im Prüfprotokoll festgehalten.

Nach Abschluss der Prüfung der signierten Anhänge wird der Gesamtstatus der Nachricht angepasst (erste Spalte im Posteingang ("Ampel")). Der Gesamtstatus wird aus dem Prüfergebnis der OSCI-Nachricht und den Prüfergebnissen der Signaturprüfungen der signierten Dokumente zusammengesetzt. Es gelten folgende Regeln:

- Ist eine Prüfung im Prüfprotokoll oder Prüfbericht "nicht gültig" (rot), wird der Gesamtstatus auf "nicht gültig" (rot) gesetzt.
- Sind alle Prüfungen erfolgreich durchgeführt worden, wird der Gesamtstatus als "gültig" (grün) eingestuft.
- Fällt eine Prüfung im Prüfprotokoll oder Prüfbericht "Status nicht eindeutig" (gelb) aus, wird der Gesamtstatus als "nicht eindeutig" (gelb) eingestuft.

Ist kein signierter Anhang vorhanden, ändert sich der Status des Prüfprotokolls nicht. Möglich ist eine Prüfung von Dokumenten, bei denen

- das Dokument in die Signaturdatei (PKCS#7-Signatur) eingebettet ist (enveloping-Signatur),
- die PKCS#7-Signatur als gesonderte Datei beigefügt ist (detached-Signatur),
- die PKCS#7-Signatur in der PDF-Datei enthalten ist (PDF-Inline-Signatur).

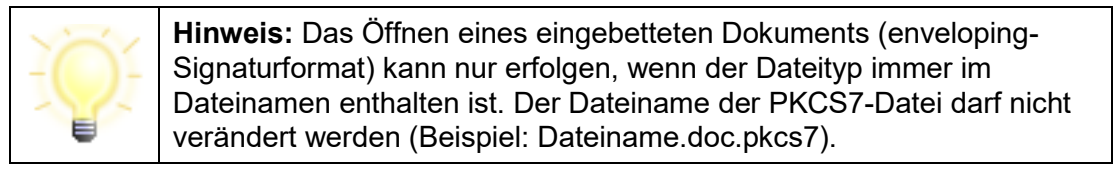

# **11.5 Prüfvermerk**

Im Prüfvermerk werden alle fachlich relevanten Informationen zu einer Nachricht und deren Anhänge übersichtlich dargestellt. Der Prüfvermerk dient dazu, dem Anwendenden bei Eingängen im elektronischen Rechtsverkehr die Prüfung des Vorliegens der verfahrensrechtlichen Voraussetzungen zu erleichtern. Der Prüfvermerk wird für empfangene Nachrichten als PDF und als XML erzeugt und im Nachrichtenordner gespeichert. Er kann über das Kontextmenü (rechte Maustaste) zu einer Nachricht aufgerufen und in einem PDF-Viewer angezeigt und ausgedruckt werden.

Er teilt sich in die zwei Bereiche "Angaben zur Nachricht" und "Angaben zu den Dokumenten".

Weitere Informationen zum Prüfvermerk finden sich im Fachkonzept.

Dargestellt werden die Informationen zum

- Übermittlungsweg (beA, beBPo, beN, eBO Justiz, EGVP),
- Eingangszeitpunkt,
- Absender,
- Berufsträgereigenschaft (falls vorhanden)
- Nutzer-ID des Absenders,
- ggf. Aktenzeichen des Absenders,
- Empfänger,
- ggf. Aktenzeichen des Empfängers
- Nachrichtenkennzeichen.

Die Angaben zu den übermittelten Dokumenten erfolgt in tabellarischer Form. Die Tabelle wird immer angezeigt, auch wenn die Nachricht keine Dateianhänge enthält. Folgende Informationen zu den übermittelten Dokumenten werden angezeigt:

• Nachrichtensignatur/Containersignatur

Sofern die Nachricht mit einer qualifizierten Nachrichtensignatur/Containersignatur versehen wurde, erfolgt in der ersten Spalte der Hinweis "Die gesamte Nachricht ist mit einer Containersignatur versehen." Die Informationen zu dieser Signatur und dem Prüfergebnis können dem Prüfprotokoll entnommen werden.

• Dateiname

Auflistung der Dateibezeichnungen aller Anhänge, bis auf folgende Ausnahmen: a) Bei Nachrichten, die über den De-Mail-Umwandlungsdienst gesendet wurden, entfällt die Darstellung der Dateien De Mail Pruefprotokoll.pdf, De Mail Pruefprotokoll.xml, de-mail.eml, demail.txt und smime.p7m.

b) Die Signaturdateien bei CAdES detached Signaturen werden nicht aufgeführt.

- Format Anzeige der Dateiendung. Eine Überprüfung des Formats erfolgt nicht.
- Informationen zu(r) qualifizierten elektronischen Signatur(en)
	- Qualifiziert nach ERVB

Bei qualifizierten elektronischen Signaturen gemäß PAdES und CAdES detached wird in dieser Spalte "ja" angezeigt, ansonsten "nein".

Im Fall einer CAdES detached Signatur, zu der keine Inhaltsdaten gefunden werden, erfolgt ein entsprechender Hinweis ("Keine Prüfung möglich, da keine Inhaltsdaten zugeordnet werden konnten.").

Im Fall einer gemäß CAdES detached qualifiziert signierten Zip-Datei erhält die Zelle den Text "Containersignatur".

- Anbringer(in) der Signatur ("durch") Darstellung des Namens (Common Name) gemäß Signatur-Zertifikat. Darstellung der Seriennummer des Signaturzertifikats.
- Berufsbezogenes Attribut Darstellung gemäß Signatur-Zertifikat.
- Zeitpunkt der Signaturanbringung ("am")
- Prüfergebnis Die Darstellung erfolgt in Form von zwei Symbolen für Gültigkeit und Integrität:
	- Haken in grünem Kasten = gültig,
	- Ausrufezeichen in gelbem Kasten = unbestimmt und
	- $X$  in rotem Kasten = ungültig.

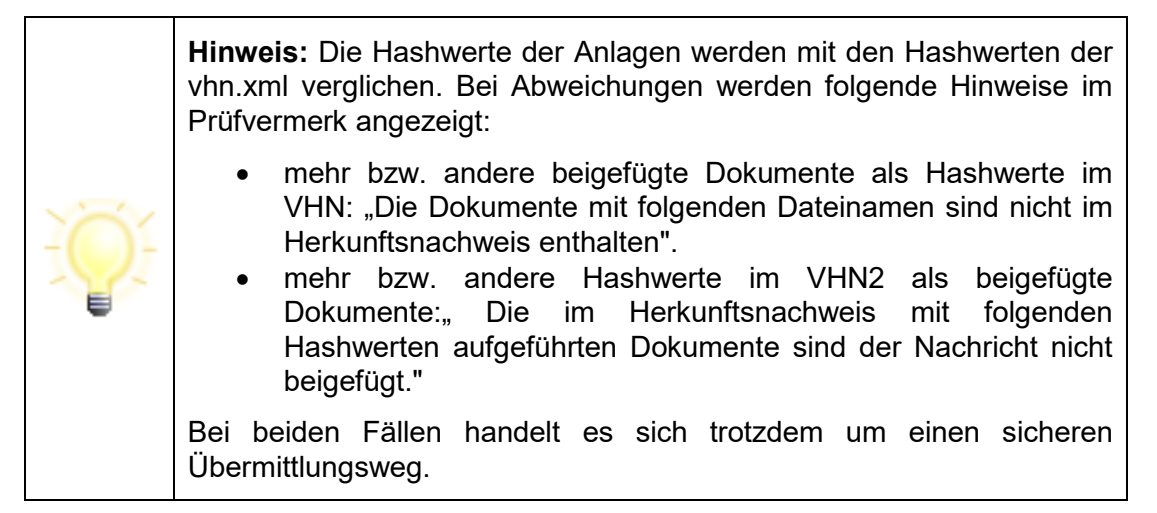

Zusätzlich zur PDF-Version enthält der Prüfvermerk im XML-Format (pruefvermerk.xml) die Informationen des Prüfvermerks zur maschinellen Verarbeitung. Die Datei befindet sich im Nachrichtenordner auf Dateisystemebene. Der Prüfvermerk wird nur in Justizszenarien erstellt.

# **12 Ergebnis der Zertifikatsprüfung**

Auf der Registerkarte "Zertifikate" können Sie über das Kontextmenü (rechte Maustaste) eine nachträgliche Zertifikatsprüfung durchführen.

Wenn sie ein Zertifikat erneut prüfen möchten, markieren Sie das zu prüfende Zertifikat. Über die rechte Maus-Taste (Kontext-Menü) starten Sie die Prüfung. Vorausgewählt ist der Eingangszeitpunkt der OSCI-Nachricht auf dem Server. Sie können auch einen anderen Zeitpunkt auswählen. Das gewählte Datum ist der Zeitpunkt, zu dem durch den Validierungsserver der Sperrstatus beim ausstellenden Trustcenter (Zertifizierungsdiensteanbieter) ermittelt wird. Beachten Sie, dass Sie während der Prüfung online sein müssen.

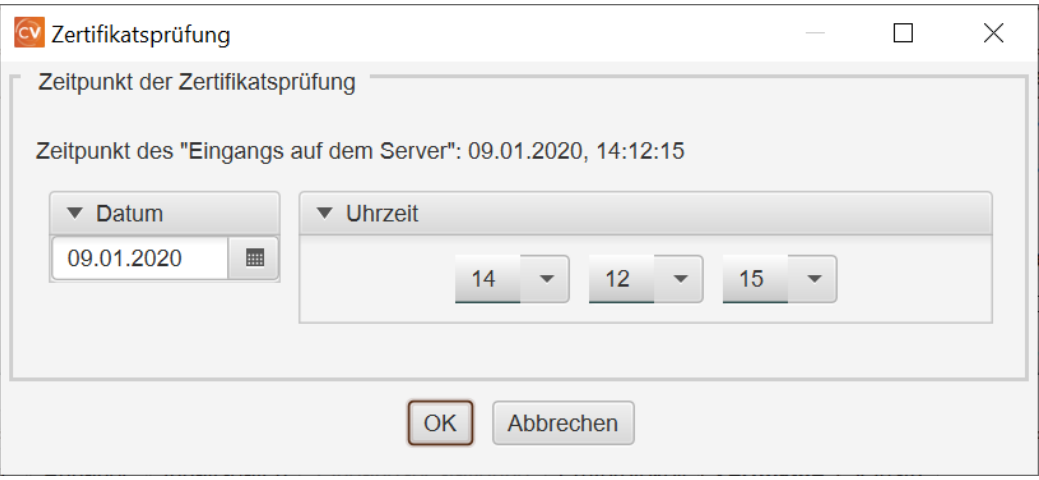

Abbildung 60: Eingabe Datum für Zertifikatsprüfung

Das Prüfergebnis wird angezeigt, kann abgespeichert und ausgedruckt werden. Eine nachträgliche Änderung der Prüfergebnisse in dem zur Nachricht zugehörigen Reiter "Prüfprotokoll" erfolgt nicht.

# **13 Hinweise zu Fehlermeldungen bzw. Warnungen**

Sofern die Hinweise zu den Warnungen bzw. Fehlermeldungen nicht zum gewünschten Ziel führen, kontaktieren Sie den Support.

Mitunter enthalten einzelne Fehlermeldungen einen Programmcode, der Ihnen unverständlich erscheinen mag. Halten Sie diesen dennoch für den Support bereit, da hieraus Rückschlüsse auf die Ursache des Fehlers gezogen werden können.

An dieser Stelle soll insbesondere auf Fehlermeldungen hingewiesen werden, die auf eine unterbrochene Internetverbindung, falsche Netzwerk- und Proxyeinstellungen oder die Nichterreichbarkeit eines Servers hindeuten. Überprüfen Sie in diesen Fällen zunächst, ob eine Internetverbindung besteht. Zudem sollten Sie Ihre Netzwerkeinstellungen und insbesondere Proxyeinstellungen überprüfen. Führt die Überprüfung nicht zur Behebung des Fehlers, kontaktieren Sie den Support. Folgende Fehlermeldungen geben Ihnen einen Hinweis darauf, dass entweder Ihre Internetverbindung unterbrochen, Ihre Netzwerk- bzw. Proxyeinstellungen nicht korrekt sind oder ein Server nicht erreichbar ist:

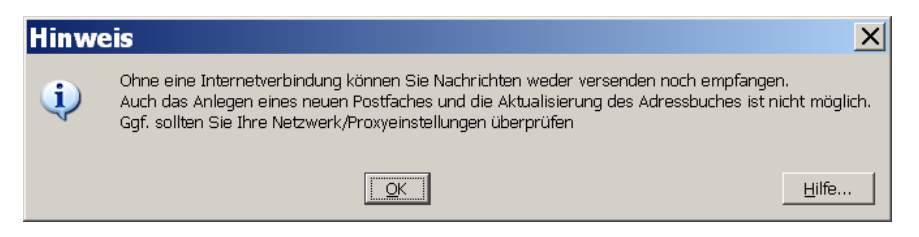

Abbildung 61: Fehlermeldung Beispiel 1 - Proxyeinstellungen

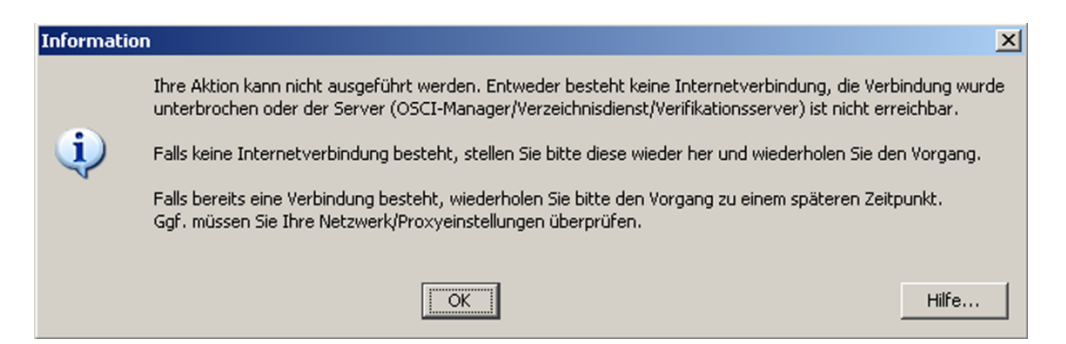

Abbildung 62: Fehlermeldung Beispiel 2 - Proxyeinstellungen

Durch die farbliche Anzeige rechts unten im Verwaltungsfenster wird zusätzlich nach dem erfolglosen Versenden angezeigt, dass Ihre Internetverbindung unterbrochen ist oder ein Server (Verzeichnisdienst bzw. der OSCI-Manager des Empfängers) derzeit nicht erreichbar ist. Die Anzeige wechselt nach einem erfolglosen Versenden von einem grünen Pfeil auf ein rotes Kreuz und bleibt solange in diesem Status, bis ein erfolgreiches Versenden durchgeführt werden konnte und der betreffende Server wieder erreichbar ist. Ein graues Fragezeichen zeigt an, dass der entsprechende Server während der Laufzeit der Anwendung noch nicht angefragt wurde. So wird z. B. der Status des Validierungsservers (CVS) erst dann ermittelt, wenn eine Nachricht geprüft wird. Beispiel:

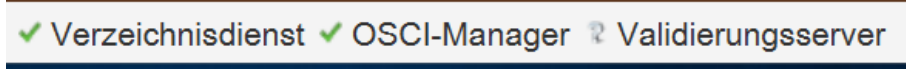

Abbildung 63: Statusanzeigen zu den Servern

# **14 Anhänge**

# **14.1 Anhang 1: Informationen zur Kommunikation über das DVDV**

Die Anwendung unterstützt den Transport von Inhaltsdaten in verschiedenen XÖV-Formaten.

### **14.1.1 Welche Daten werden transportiert?**

### **XMeld**

OSCI-XMeld ist der Name eines auf XML basierenden Fachstandards für den Austausch von Meldedaten. Er wurde unter Leitung der Koordinierungsstelle für IT Standards (KoSIT, ehemals OSCI-Leitstelle) durch Experten aus der öffentlichen Verwaltung und von Verfahrensherstellern entwickelt. Er besteht aus einer Menge von XML-Schemata und einer umfangreichen Spezifikation zu deren Anwendung.

### **XAusländer**

XAusländer steht für ein standardisiertes Format zum Austausch von bestehenden Daten im Ausländerwesen. Der Standard erleichtert den Informationsaustausch zunächst zwischen Ausländerbehörden, perspektivisch auch zwischen Ausländerbehörden und Meldebehörden. Es reduziert deutlich die Neuerfassung von Daten und erlaubt die Wiederverwendung empfangener Daten in eigenen Fachanwendungen. XAusländer betrachtet die Daten, welche von Ausländerbehörden mit allen Kommunikationspartnern rund um ausländische Staatsangehörige ausgetauscht werden. Die Modellierung der Daten und Nachrichten erfolgt unter Berücksichtigung der XÖV-Regularien und weiterer Standardisierungsvorhaben in Deutschland.

### **XPersonenstand**

Das Datenaustauschformat XPersonenstand ermöglicht neben der elektronischen Erfassung und dauerhaften Aufbewahrung von Personenstandsdaten auch den automatisierten und elektronischen Mitteilungsverkehr zwischen Behörden untereinander und anderen Institutionen. Die Entwicklung des Standards XPersonenstand u. a. mit dem Mitteilungsverkehr der Standesämter untereinander sowie der Standesämter zu den Meldebehörden wurde Mitte 2010 beendet. Bei der Erarbeitung der einzelnen Module erfolgte ein Abgleich mit anderen XÖV-Projekten (z. B. XMeld, Standardisierung) zur Prüfung der Interoperabilität.

### **Basismodul (vormals XInneres)**

Die Inhalte des Basismoduls wurden bis 2015 unter der Bezeichnung "XInneres" entwickelt. Seit 2016 bezeichnet "XInneres" einen fachübergreifenden Standard, unter dem verschiedene Fachstandards und das Basismodul betrieben werden, siehe dazu auch:

<https://www1.osci.de/standards/xinneres/basismodul-6589>

Das Basismodul bildet auf technischer Ebene eine Klammer vor den Standards XMeld, XPersonenstand und XAusländer. In diesem Standard werden gemeinsam genutzte Komponenten definiert.

### **XGewerbeordnung**

Das Bundeswirtschaftsministerium (BMWi) hat mit der Verordnung zur Ausgestaltung des Gewerbeanzeigeverfahrens (Gewerbeanzeigeverordnung - GewAnzV) vom 22. Juli 2014 (BGBl. I S. 1208) den rechtlichen Rahmen dafür geschaffen, einen einheitlichen IT-Standard für die elektronische Übermittlung von Daten aus der Gewerbeanzeige an die empfangsberechtigten Stellen nach § 14 Absatz 8 der Gewerbeordnung (GewO) verbindlich festzulegen. Jede Gewerbeanmeldung bei einer Gemeinde muss an viele weitere Stellen, wie Industrie- und Handelskammern, statistische Landesämter, Handwerkskammern und weitere Behörden, weitergereicht werden. Die einheitliche Erfassung sowie Weiterleitung der Daten erfolgt auf Basis des einheitlichen Standards.

Am 25.06.2020 hat die Wirtschaftsministerkonferenz beschlossen, den Regelungsgestand des Standards von der reinen Gewerbeanzeigen-Weiterleitung zur allgemeinen elektronischen Datenübermittlung im Rahmen der Gewerbeordnung zu erweitern. Darauf aufbauend wurde der (ehem.) Standard XGewerbeanzeige durch den Standard XGewerbeordnung abgelöst. Betreiber des Standards XGewerbeordnung sind d-NRW AöR und die Koordinierungsstelle für IT-Standards (KoSIT). Den Betrieb des Standards XGewerbeanzeige haben die Koordinierungsstelle für IT-Standards (KoSIT) und die d-NRW Anstalt öffentlichen Rechts übernommen.

Die Spezifikation "XGewerbeordnung" (ehem. XGewerbeanzeige) soll gemäß § 3 Absatz 4 in Verbindung mit § 4 Satz 2 GewAnzV ab dem 1. Januar 2016 flächendeckend für die elektronische Übermittlung von Daten aus der Gewerbeanzeige an die nach § 14 Absatz 8 GewO und § 3 Abs. 1 bis 3 GewAnzV empfangsberechtigten Stellen eingesetzt werden. Der neue Standard erweitert die Übermittlungsszenarien von XGewerbeanzeige beispielsweise um weitere Antragsszenarien (§§ 34c und d der Gewerbeordnung) (siehe [https://xgewerbeordnung.de/der-standard\)](https://xgewerbeordnung.de/der-standard).

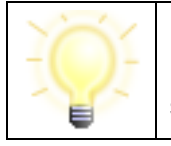

**Hinweis:** Die Anwendung COM Vibilia wird laufend um die Unterstützung weiterer XÖV-Standards erweitert. Den aktuellen Stand sowie Ausblick zu neuen Standards finden Sie auf unserer [Homepage.](https://www.governikus.de/loesungen/themen/xoev-standards-com-vibilia/)

## **14.1.2 Die Adressierung**

Aus technischer Sicht erfolgt die Adressierung zwischen den Kommunikationspartnern mittels Zertifikaten. Ein Zertifikat ist eine elektronische Bescheinigung, die Signaturprüfdaten einer bestimmten Person zuordnet und deren Identität bestätigt. Zertifikate enthalten keine geheimen oder verschlüsselten Informationen.

Die Anwendung nimmt dem Nutzer die Adressierung vollständig ab. Hierfür wird das sogenannte Deutsche Verwaltungsdiensteverzeichnis (DVDV) herangezogen. Das DVDV ist der genutzte Verzeichnisdienst.

Das DVDV ist eine Fach- und Ebenen-übergreifende Infrastrukturkomponente für das E-Government in Deutschland. Das DVDV ist ein Verzeichnisdienst in dem jene technischen Verbindungsparameter von Online-Diensten der öffentlichen Verwaltung hinterlegt werden, die zu ihrer Nutzung benötigt werden. Auskunftssuchende und Nutzer des DVDV sind Applikationen (Fachverfahren) und nicht natürliche Personen.

Das DVDV - welches durch die Bundesstelle für Informationstechnik (BIT) gemeinsam mit mehreren Partnern der Kommunen und der Länder entwickelt wird - übernimmt damit die Funktion einer zentralen Registrierungsstelle für Online-Dienste der öffentlichen Verwaltung in Deutschland. Es ermöglicht eine rechtsverbindliche elektronische Kommunikation von und mit Behörden über die vorhandenen Fachverfahren und das auf höchstem Sicherheitsniveau.

# **14.1.3 Zertifikate im Bereich XÖV**

Für die Abwicklung der Kommunikation im Bereich XÖV sind Zertifikate aus der Verwaltungs-PKI erforderlich. Die Nutzung unterschiedlicher Zertifikate für jeden XStandard ist notwendig. Zum Verschlüsseln von OSCI-Nachrichten benutzt die Anwendung Schlüssel, deren bestätigende Zertifikate gleichzeitig zur Adressierung der Nachrichten verwendet werden. Es wird unterschieden zwischen Zertifikaten, die auf der Ebene des Fachverfahrens benötigt werden (Inhaltsdatenverschlüsselungszertifikat) und den OSCI-Zertifikaten für die Transportebene. Anders als beim elektronischen Aufenthaltstitel (eAT) kann das OSCI-Zertifikat bei den von der Anwendung unterstützten Standards auch als Inhaltsdatenverschlüsselungszertifikat genutzt werden. Sie müssen mit Ihrem Fachverfahrenshersteller, Ihrem Rechenzentrum bzw. Ihrer Clearingstelle abstimmen, ob Sie ein gesondertes Zertifikat für die Verschlüsselung auf Inhaltsebene benötigen.

Ihr Zertifikat für die Anwendung erhalten Sie u. a. von der Zertifizierungsstelle "CA TESTA Deutschland" (TESTA-CA), welche bei T-Systems im Telekom Trust Center betrieben wird und in die "Verwaltungs-PKI" des Bundesamtes für die Sicherheit in der Informationstechnik (BSI) integriert ist.

Wir empfehlen Ihnen Ihr Zertifikat über den Zertifizierungsdiensteanbieter der DOI-CA zu beziehen.

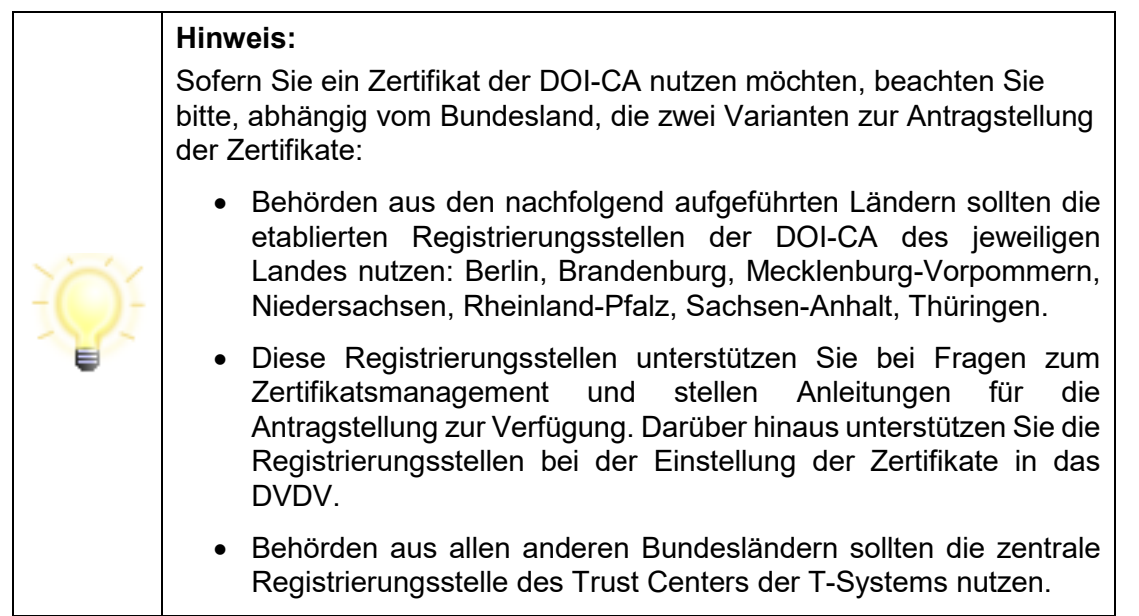

Nach Erhalt Ihres Zertifikats teilen Sie dieses bitte Ihrem OSCI-Manager-Betreiber mit und leiten Sie es an Ihre Pflegende Stelle zur Eintragung ins DVDV weiter. Außerdem sollten Sie sich bezüglich der Einbindung des/der Zertifikate in jedem Fall mit Ihrem Rechenzentrum bzw. Ihrer Clearingstelle und dem Fachverfahrensentwickler abstimmen. Letzterer integriert Ihr Zertifikat in das Fachverfahren.

# **14.1.4 Behördenschlüssel**

In der Übersicht finden Sie die derzeit in COM Vibilia unterstützten Behördenkennungen der unterstützten XÖV-Standards (Stand: April 2023).

Die Anwendung orientiert sich an den Präfixen laut Eintrag im DVDV (siehe [https://www.xrepository.de/details/urn:xoev-de:bund:bmi:bit:codeliste:dvdv.praefix\)](https://www.xrepository.de/details/urn:xoev-de:bund:bmi:bit:codeliste:dvdv.praefix).

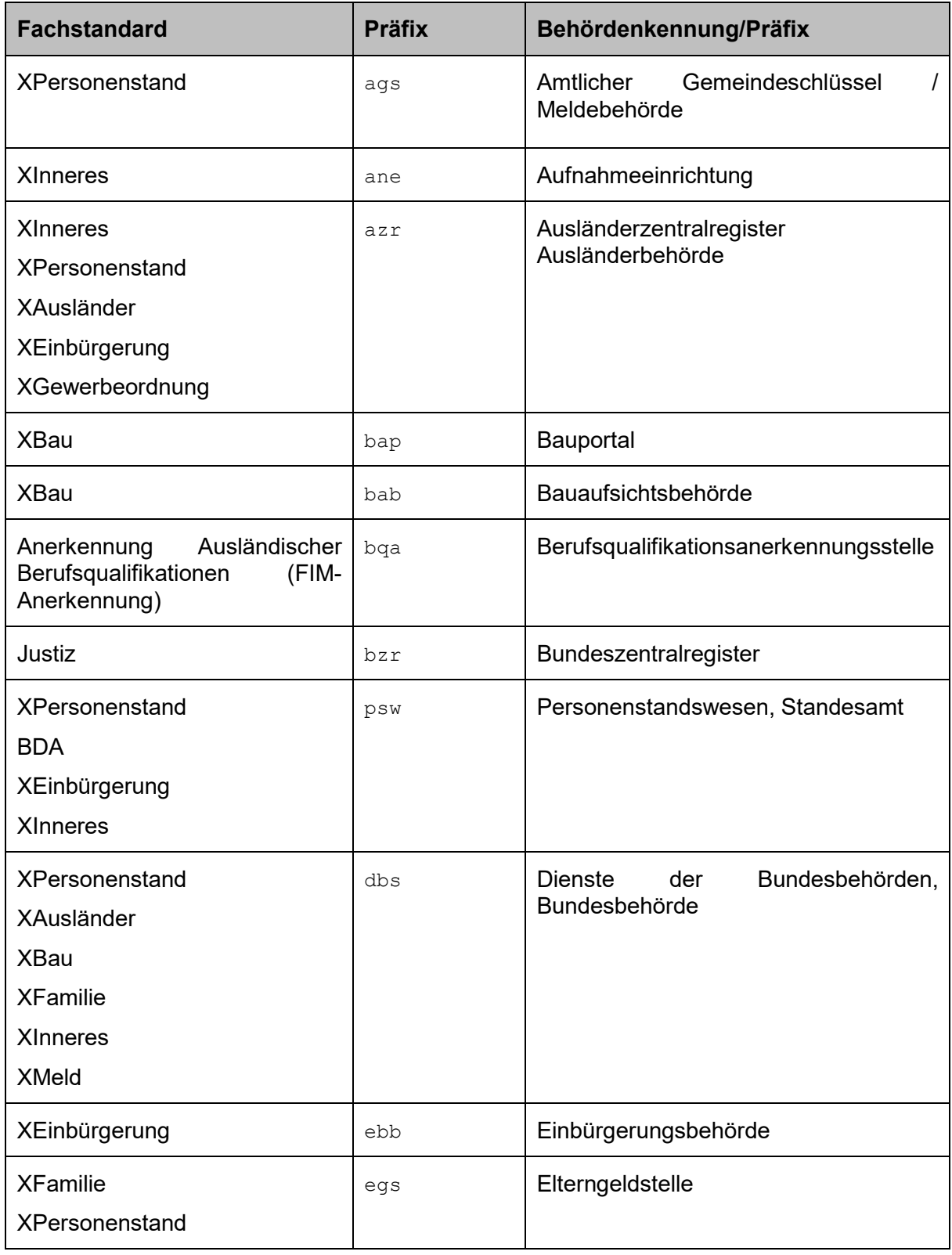

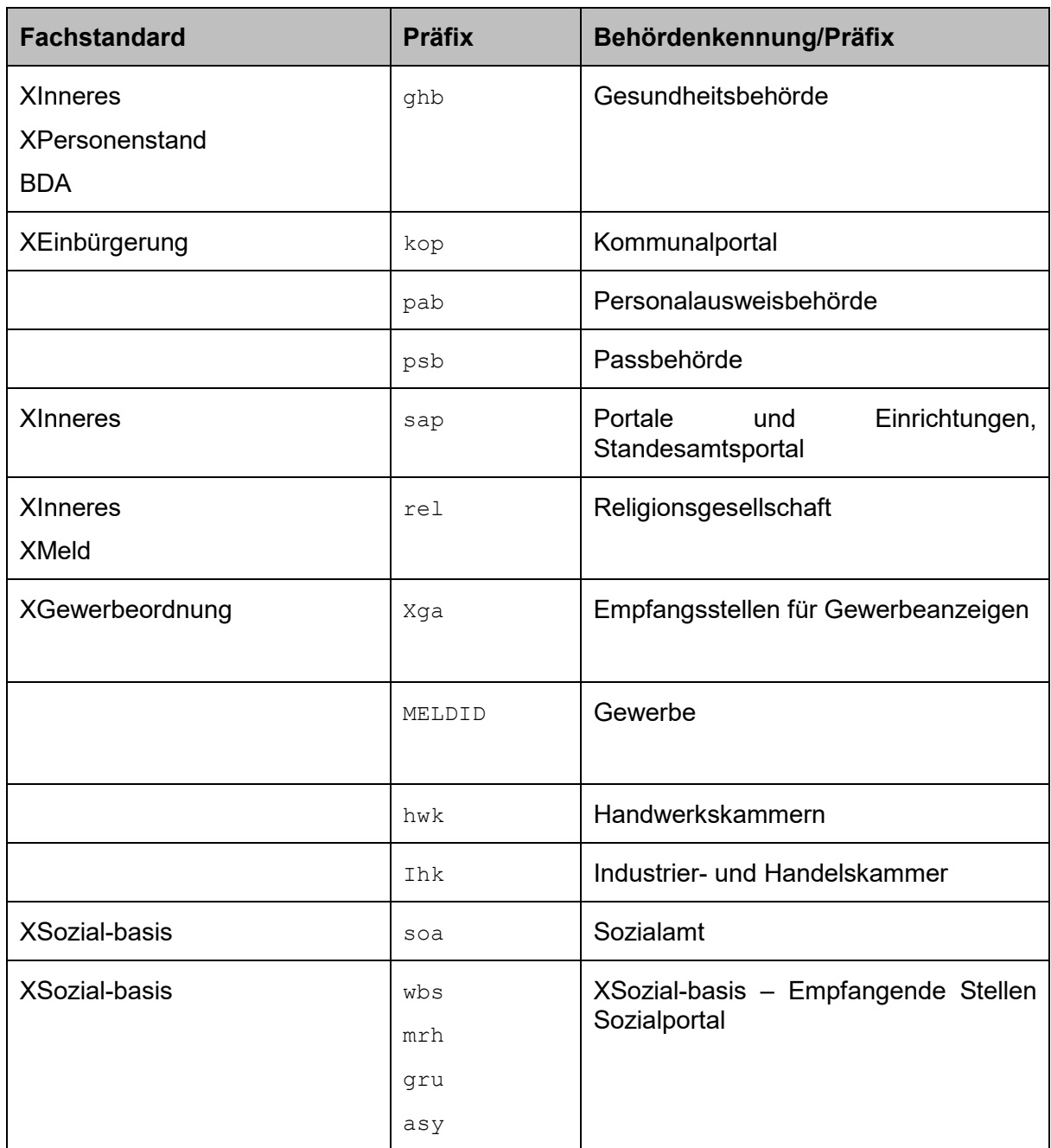

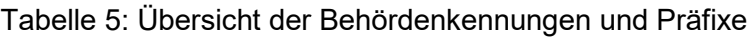

# **14.1.5Unterstützte Kommunikationsszenarien**

Grundsätzlich läuft das Kommunikationsszenario "Datenübermittlung der unterstützten XÖV-Formate" wie folgt ab: Die sendende Behörde adressiert über den Verzeichnisdienst (DVDV) die OSCI-Nachricht und sendet diese unter Nutzung des OSCI-Transport-Protokolls an die empfangende Behörde.

Der Nachrichtenaustausch über OSCI-Transport zwischen den einzelnen Behörden ist gesetzlich geregelt und der Einsatz von Standards wie XMeld, XAusländer, XPersonenstand usw. verbindlich. Die Anwendung erfüllt die gesetzlichen Anforderungen. Voraussetzung für

den Empfang von XÖV-spezifischen Inhaltsdaten ist der Eintrag der Dienste Ihrer Behörde in das DVDV. Für den Eintrag ist die Pflegende Stelle Ihres Bundeslandes verantwortlich.

Die Behörden auf Sende- und Empfangsseite können sich jedoch auch so genannter Behördenstellvertreter (auch Clearingstellen genannt) bedienen.

**Hinweis:** Clearingstellen werden wie folgt definiert:

"Clearingstellen sind zentrale Einrichtungen in einem Verbund von DV-Verfahren, die geschäftsmäßig die elektronische Kommunikation zwischen und mit Stellen der öffentlichen Verwaltung auf der Basis bundesund landeseinheitlicher technischer und fachspezifischer Vorgaben technisch und organisatorisch unterstützt. Sie gewährleisten den behörden- und gebietskörperschaftsübergreifenden Verbund von DV-Verfahren durch die Bereitstellung von sicheren Kommunikationsdiensten, Daten- und Formatkonvertierungen, Anbindung von Verzeichnisdiensten und das Routing in verteilten DV-Verbünden."

Hierbei ergeben sich folgende Konstellationen:

- In einigen Bundesländern fungieren die Clearingstellen als zentraler Empfangspunkt der Inhaltsdaten für die von der Anwendung unterstützten XÖV-Formate, wobei die Inhaltsdaten über andere Netze oder via OSCI-Transport (und über das Internet) an die zuständigen Behörden weitergeleitet werden. Weiterhin dienen die Clearingstellen als zentraler OSCI-Transport-Sender. Hierbei senden die Behörden die zu sendenden Inhaltsdaten an die zentrale Clearingstelle. Die Clearingstelle adressiert dann die Inhaltsdaten und versendet sie im Auftrag der Behörden via OSCI-Transport.
- Clearingstellen können sich auch darauf beschränken, den zuständigen Behörden OSCI-Transport-Infrastrukturkomponenten zur Verfügung zu stellen.

Die Anwendung Governikus COM Vibilia ist keine Clearingstellensoftware. Sie nutzt zur Adressierung das DVDV. Clearingstellen, die Behörden bundeslandintern adressieren wollen, werden durch die Anwendung nicht sinnvoll unterstützt. Die Anwendung kann jedoch in dem Szenario "Clearingstelle (zentraler Empfang) leitet empfangende Inhaltsdaten an die Behörden", als OSCI-Empfangskomponente eingesetzt werden.

# **14.2 Anhang 2: Nachrichtentypen**

Die Anwendung unterstützt verschiedene Kommunikationsszenarien. In diesen kommen unterschiedliche Nachrichtentypen zum Einsatz. Die derzeit gültigen Nachrichtentypen werden im Folgenden aufgelistet.

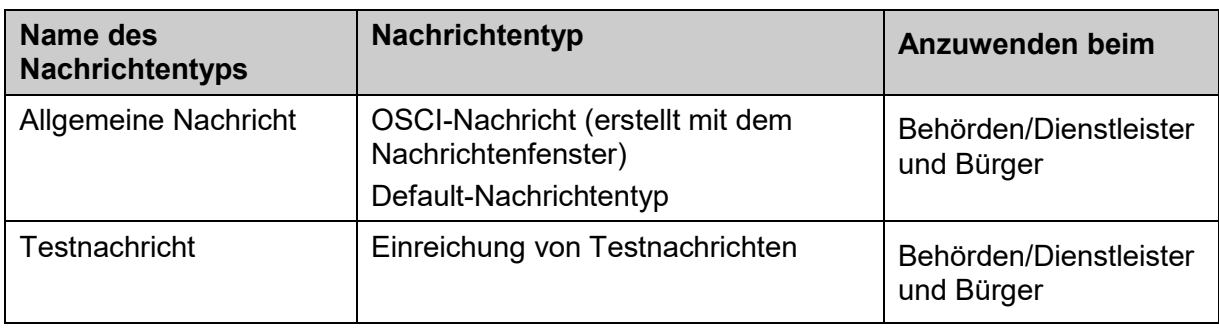

### **14.2.1 Nachrichtentypen bei der Kommunikation über einen Registrierungsserver**

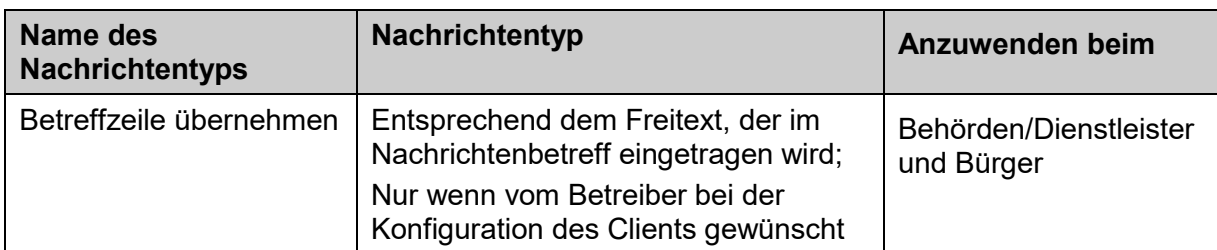

Tabelle 6: Nachrichtentypen Registrierungsserver

# **14.3Anhang 3: Deinstallation der Anwendung mit Installer**

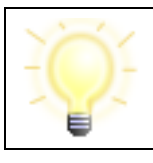

**Hinweis**: Bei der Deinstallation wird nur der Installationsordner der Anwendung gelöscht, nicht der Ablageort der Postfächer.

Der Installer und die Anwendung können über "Systemsteuerung/Programme und Funktionen" deinstalliert werden. Außerdem ist eine Deinstallation möglich, indem erneut die msi-Datei ausgeführt wird. Das Deinstallationsprogramm startet, der Setup Assistent führt den Anwender durch die Deinstallation.

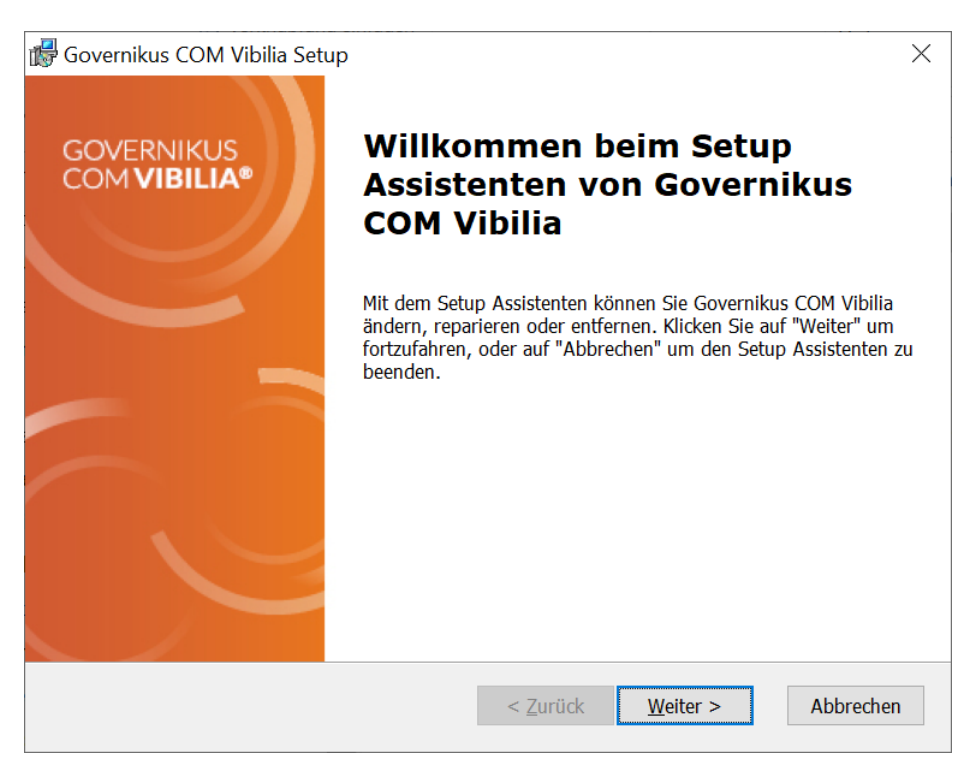

Abbildung 64: Start der Deinstallation (Beispiel)

Zur Deinstallation der Anwendung wählen Sie "Entfernen" aus.

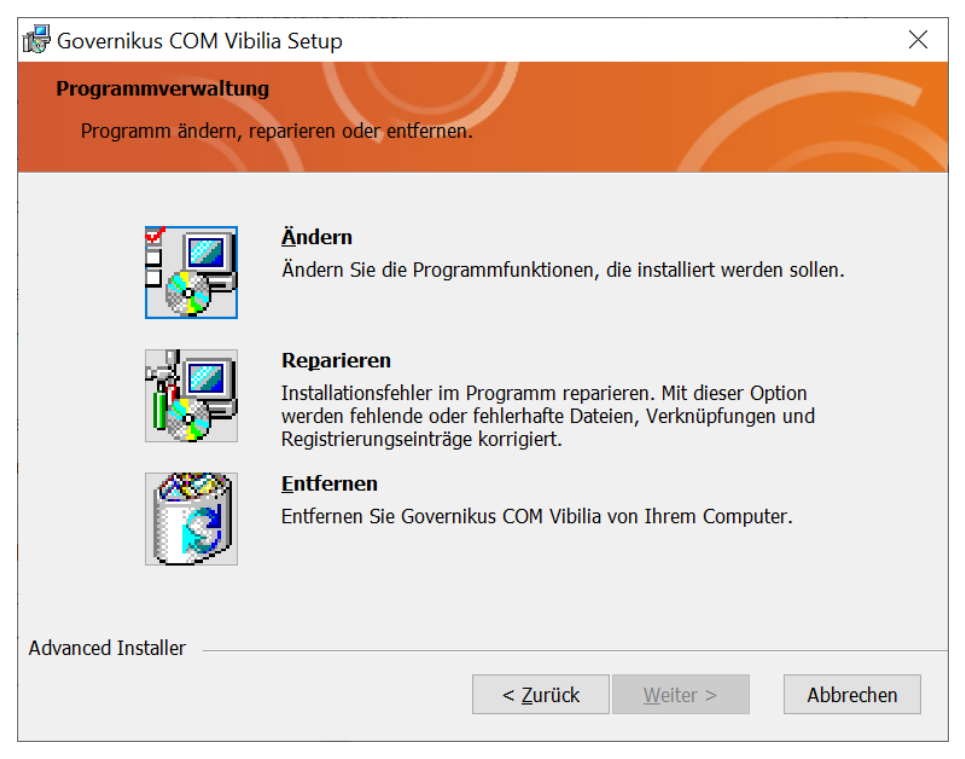

Abbildung 65: Auswahl des Vorgangs

Bestätigen Sie den Deinstallationsvorgang.

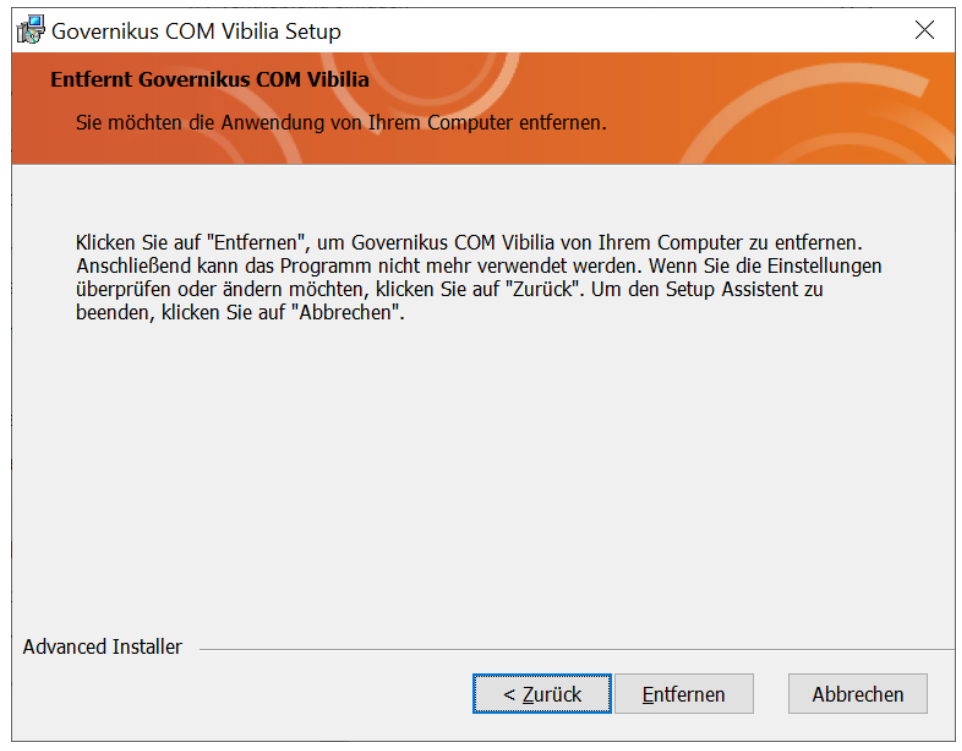

Abbildung 66: Deinstallation der Anwendung starten

Über eine Anzeige wird Ihnen der Fortschritt der Deinstallation angezeigt.

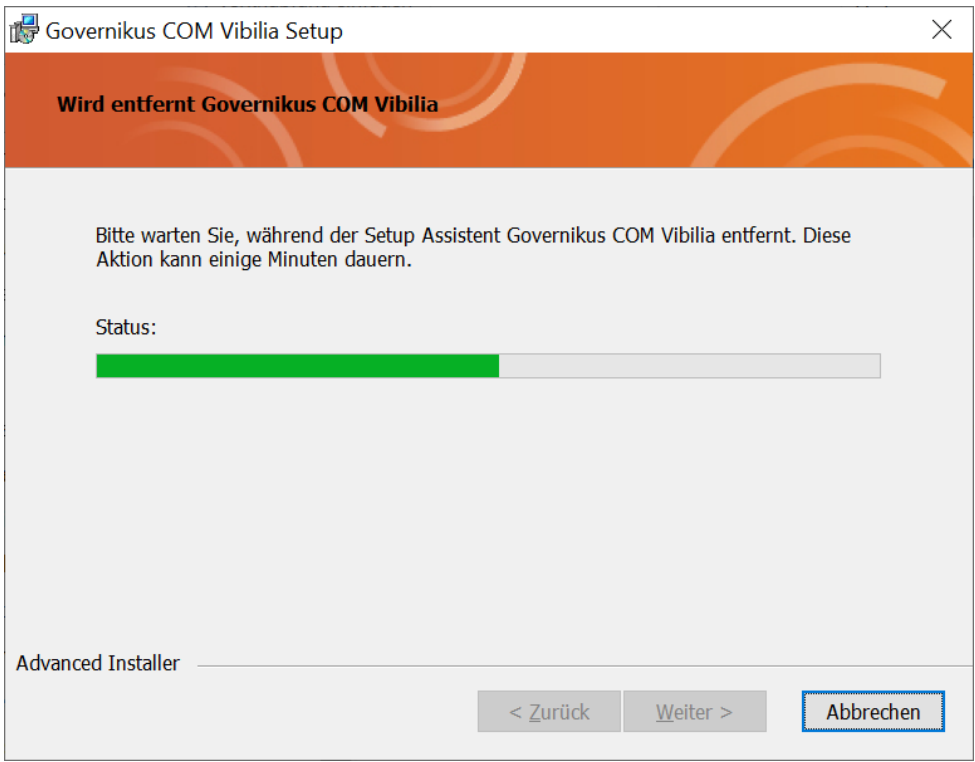

Abbildung 67: Fortschrittsanzeige Anwendung wird deinstalliert

Der Abschluss der Deinstallation wird Ihnen angezeigt.

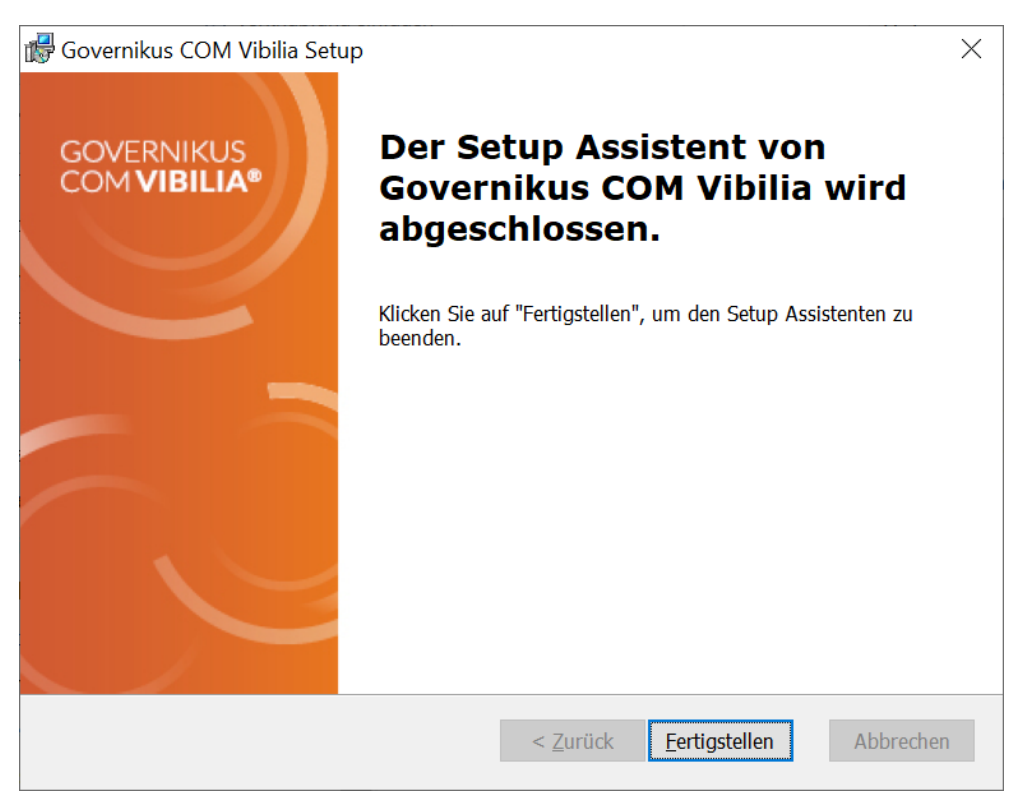

Abbildung 68: Deinstallation der Anwendung abgeschlossen

Nach Abschluss der Deinstallation kann der Vorgang über den Button "Fertigstellen" beendet werden. Die Anwendung wurde vom Rechner entfernt und der Eintrag aus dem Startmenü gelöscht.

# **14.4 Anhang 4: Ablage von Daten bei Nutzung des Installers**

# **14.4.1 Installation der Anwendung**

Die Anwendung wird standardmäßig im lokalen Programm-Verzeichnis abgelegt.

**Beispiel**: C:\Program Files (x86)\ Governikus KG\COM Vibilia

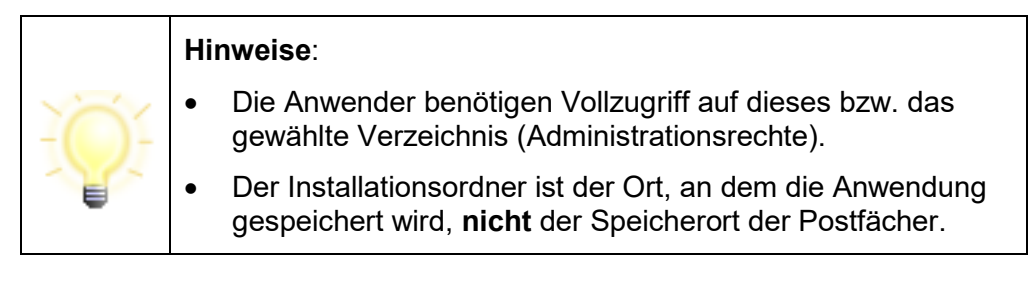

# **14.4.2 Ablage der Nachrichten**

Alle versendeten und empfangenen Nachrichten werden im Arbeitsverzeichnis .../osci governikus/ abgelegt.

Die Dateisysteme FAT und NTFS, die unter Windows verwendet werden können, unterstützen nur Datei- und Pfadnamenslängen bis zu 255 Zeichen. Die Gesamtpfadlänge innerhalb des VPS-Arbeitsverzeichnisses \osci\_governikus\ mit Unterverzeichnissen beträgt 126 Zeichen plus der Dateinamenlänge für zu empfangene Dateien. Daher ist es ratsam das Arbeitsverzeichnis in der obersten Verzeichnisebene des gewählten Laufwerks abzulegen. Wichtig ist die Einbindung des Speicherorts des Arbeitsverzeichnisses in ein Sicherungskonzept, da die Daten den Nachweis über Versand und Empfang von Nachrichten gewährleisten.

## **14.4.3 Ablage von Log-Informationen**

Nach der Installation und dem Start der Anwendung werden im lokalen Temp-Ordner des Nutzer-Verzeichnisses Log-Informationen zum Installer und zur Anwendung abgelegt.

**Ablageort Beispiel**: "C:\Users\name\AppData\Local\Temp\Governikus KG\COM Vibilia".

Wenn der Ort des Temp-Verzeichnisses nicht bekannt ist, kann dieser über den Windows Explorer mit der Eingabe "%Temp%" gefunden werden. Im Temp-Ordner finden sich die Log-Dateien dann im Unterordner "Governikus KG".

### **Log-Dateien**:

- **xxx.err.log** = Enthält alle Informationen zu Vorgängen, die der Installer ausführt (Versionsnummer des Installers, Informationen zu Systemeinstellungen, Prüfen auf neue Versionen etc.).
- **xxx.out.log** = Enthält alle Informationen zur Anwendung (Version der Anwendung, enthaltene Anwendungsdateien, ausgeführte Funktionen etc.). Die enthaltenen Informationen sind vergleichbar mit denen der JWS-Konsole.

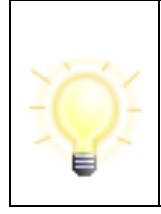

**Hinweise**: Treten bei der Nutzung der Anwendung Fehler auf, können die genannten Log-Dateien für die Fehlersuche herangezogen werden. Es ist außerdem möglich, über den Debug-Modus in der Anwendung diese Informationen zu erstellen.

# **14.5 Anhang 5: Verwendung eines Proxy-Servers mit Authentisierung**

Die Anwendung stellt selbsttätig fest, ob ein Proxy verwendet wird, der eine Authentisierung benötigt. Die Zugangsdaten können in diesem Fall vom Nutzenden über das Menü (Server -> Proxy) eingegeben oder alternativ die Systemeinstellungen geladen werden.

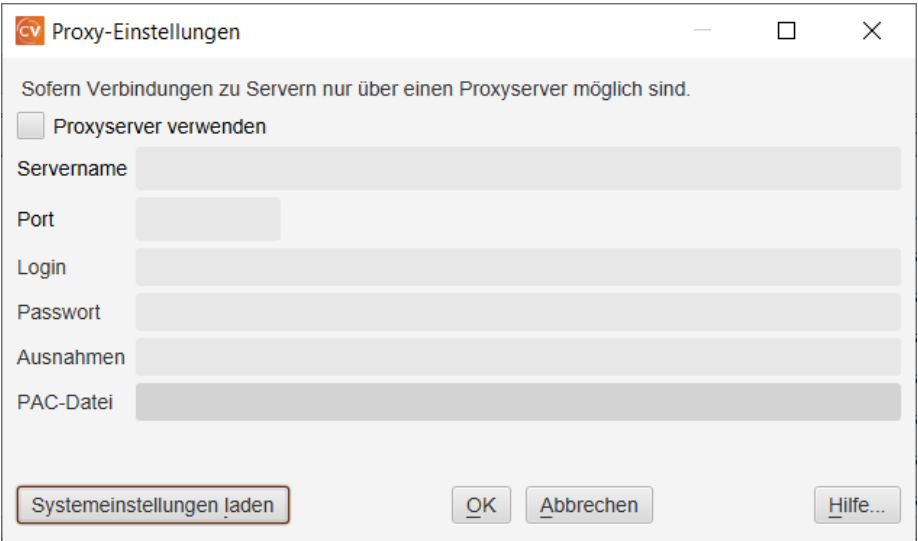

Abbildung 69:Zugangsdaten zur Authentisierung am Proxy-Server (Beispiel)

Der Proxy-Dialog bietet die Möglichkeit, Ausnahmen zu definieren. Hier werden URLs sowie IP-Adressen unterstützt. Als Wildcard-Zeichen wird ein Stern \* verwendet. Zum Trennen der Einträge wird ein Semikolon verwendet.

## **14.5.1Ablauf der Authentisierung**

### **Governikus Updater (.MSI):**

Bevor COM Vibilia das erste Mal gestartet werden kann, muss die Anwendung über den Governikus Updater komplett heruntergeladen werden. Der Governikus Updater ist Teil des Installationspakets (.MSI). Mit dem Governikus Updater erden die Proxy bzw. PAC-Einstellungen aus den Systemeinstellungen des Nutzenden ausgelesen und in die Java-Properties übernommen. Dabei folgt das automatische Laden der Einstellungen der folgenden Priorität:

- 1. **Java-Properties:** Die erste Priorität bilden die Java-Properties. Diese können in der ini-Datei gesetzt werden. Sind diese gesetzt, werden die Systemeinstellungen ignoriert.
- 2. **PAC-Datei:** Die nächste Option bei der Verbindung über einen Proxy bildet die PAC-Datei.

3. **Fest definierter Proxy in Windows:** An letzter Stelle steht der fest definierte Proxy in Windows. Die Daten werden in die Java-Properties übernommen und an COM Vibilia weitergegeben.

Sind Java-Properties oder ein fester Proxy in Windows gesetzt, werden diese beim Start an COM Vibilia übergeben. Ab diesem Punkt gilt die Priorisierung innerhalb der Anwendung Vibilia.

### **Anwendung:**

In COM Vibilia haben die Proxy-Konfigurationsmöglichkeiten die folgende Priorisierung:

- 1. **Anwendungsparameter:** Die höchste Priorität bei der Verbindung über den Proxy bilden die in der Anwendung manuell definierten Parameter. Sind Anwendungsparameter gesetzt, ignoriert COM Vibilia die folgenden Konfigurationsmöglichkeiten.
- 2. **Java-Properties:** An zweiter Stelle stehen die Java-Properties. Diese können in der batch-Datei gesetzt werden. Nach dem initialen Anwendungsstart werden diese in die Anwendungsparameter (Priorität 1) übernommen.
- 3. **PAC-Datei:** Ist an beiden Stellen kein Proxy definiert worden, kann eine PAC-Datei eingesetzt werden: Diese wird in den Windows-Einstellungen definiert und automatisch beim Start der Anwendung geladen. Im Proxy-Dialog wird in diesem Falle der Pfad der PAC-Datei angezeigt.

**Fest definierter Proxy in Windows:** Ist ein einzelner Proxy in Windows fest definiert, muss dieser zunächst manuell übernommen werden. Dies ist im Proxy-Dialog über den Button "Systemeinstellungen laden" möglich. Nachdem die nun sichtbaren Einstellungen geladen wurden und der Dialog bestätigt wird, werden diese in die Anwendungsparameter (Priorität 1) übernommen.

Werden die Einstellungen in Windows darauffolgend geändert, müssen sie erneut geladen werden.

Werden die Anwendungsparameter geändert, **muss** die Anwendung neu gestartet werden, um die korrekte Speicherung und Verwendung des neuen definierten Proxys zu gewährleisten. Die Anwendungsparameter werden in der Datei application.preferences gespeichert.

# **14.6 Anhang 6: Fehlende Verbindung zum Download-Server**

Tritt beim Starten der Anwendung ein Netzwerkproblem auf und kann keine Verbindung zum Download-Server hergestellt werden, wird dies als Fehler angezeigt. Der Nutzer hat die Möglichkeit, die Internetoptionen zu öffnen und die Konfiguration des Proxy-Servers ggf. dort vorzunehmen.

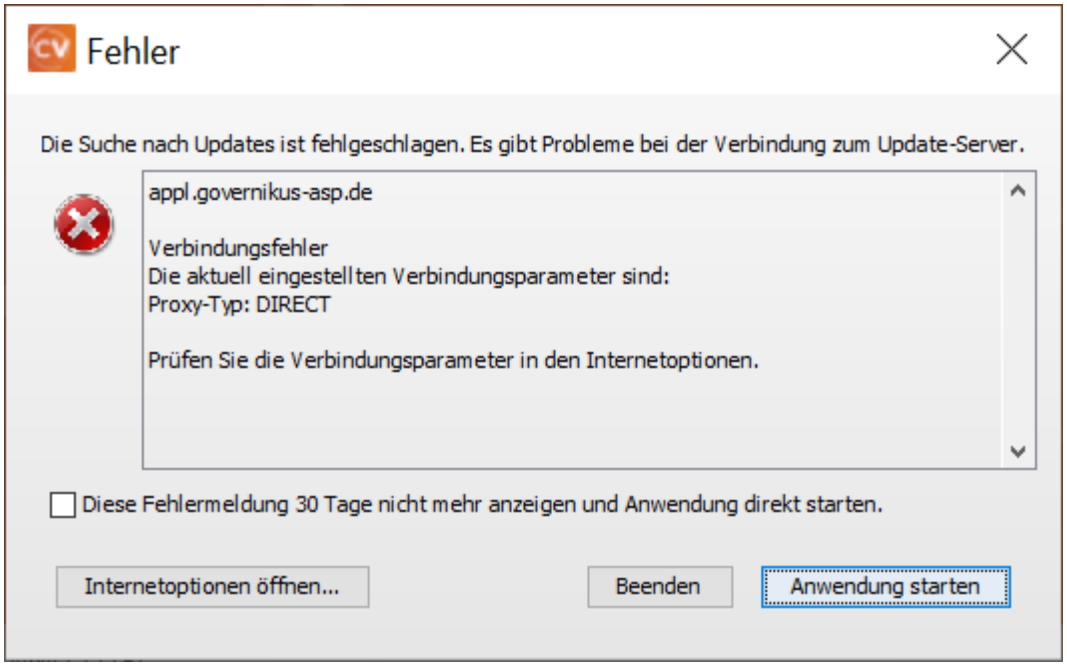

Abbildung 70: Verbindungsfehler (Beispiel)

Treten Verbindungsprobleme zum Download-Server auf, wird geprüft, ob der auf dem Nutzer-PC bereits eine vollständige Installation der Anwendung vorliegt. Ist dies der Fall, kann die Anwendung ohne Aktualisierung trotzdem gestartet werden ("Schaltfläche "Anwendung starten"). Wurde die Anwendung bei einem vorherigen Aufruf noch nicht vollständig heruntergeladen und installiert, kann die Anwendung nicht gestartet werden. In diesem Fall muss der Anwendungsstart über die Schaltfläche "Beenden" abgebrochen werden.

# **14.7Anhang 7: Sicherheit und Datenschutz**

Die DSGVO regelt den Schutz personenbezogener Daten und die Rechte der Bürger an ihren personenbezogenen Daten. Die Governikus KG liefert mit ihrem Produkt Governikus COM Vibilia eine Software aus, die zur Verarbeitung von personenbezogenen Daten ausgelegt ist.

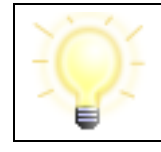

**Hinweis**: Im Auslieferungszustand enthält die Software Governikus COM Vibilia keine personenbezogenen Daten.

Governikus COM Vibilia ist ein komfortables Programm für das sichere Senden und Empfangen von Nachrichten. Governikus COM Vibilia bietet Dienstleistern und deren Kunden die Möglichkeit, verschlüsselte, signierte und rechtsverbindliche Nachrichten über das Internet zu senden.

- **Empfehlungen für den Betrieb**: Für den sicheren Betrieb von Governikus COM Vibilia werden besondere Anforderungen an die Software und die Einsatzumgebung gestellt. Dies Anforderungen sind als Empfehlungen formuliert und werden im folgenden Kapitel beschrieben.
- **Privacy by Design**: Bei der Erhebung und Verarbeitung personenbezogener Daten sind durch §3a des Bundesdatenschutzgesetzes Datenvermeidung und Datensparsamkeit vorgegeben. Wie die Governikus KG dies umsetzt ist im Kapitel [14.7.2](#page-139-0) beschrieben.

• **Security by Design**: Die Governikus KG hat Mechanismen etabliert, um die höchstmögliche Sicherheit ihrer Software zu garantieren. Dies ist in Kapitel [14.7.3](#page-140-0) beschrieben.

## <span id="page-138-0"></span>**14.7.1 Empfehlungen für den Betrieb**

OSCI-Nachrichten, die mit Governikus COM Vibilia gesendet werden, können vor dem Versand qualifiziert signiert werden. Um qualifizierte elektronische Signaturen sicher, korrekt und vertrauenswürdig anbringen und prüfen zu können, sind besondere Anforderungen an die Software selbst und die Einsatzumgebung zu stellen. Eine notwendige hohe Sicherheit gegenüber potenziellen Bedrohungen muss immer komplett sein, d.h. wird immer durch einen "Mix" von Sicherheitsvorkehrungen in der Software selbst und in der Einsatzumgebung komplettiert.

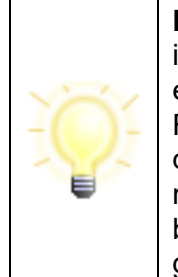

**Hinweis**: Der Hintergrund dieser Sicherheitsvorkehrungen ist begründet in der Feststellung der eIDAS-Verordnung, Artikel 25, Nummer 2, in der es heißt: "Eine qualifizierte elektronische Signatur hat die gleiche Rechtswirkung wie eine handschriftliche Unterschrift." Da die qualifizierte elektronische Signatur der handschriftlichen Unterschrift rechtlich gleichgestellt ist, muss beispielsweise die Signaturkarte und besonders die dazugehörige PIN, vor dem unbefugten Zugriff Dritter geschützt werden.

# **14.7.1.1 Empfohlene Anforderungen an die Einsatzumgebung**

Folgende Empfehlungen bezüglichen der räumlichen und technischen Gegebenheiten bestehen:

- Anbindung an ein Netzwerk:
	- Netzwerkverbindungen sollten so abgesichert werden, dass Angriffe erkannt bzw. unterbunden werden - z. B. durch eine geeignet konfigurierte Firewall und durch die Verwendung geeigneter Anti-Viren-Programme.
- Sicherheit der IT-Plattform und Programme:
	- Von der Hardware, auf der Governikus COM Vibilia betrieben wird, dürfen keine Angriffe ausgehen. Installierte Software darf nicht böswillig manipuliert oder verändert werden. Maßnahmen gegen Viren oder trojanischen Pferde sollten regelmäßig geprüft und aktualisiert werden.
- Schutz vor manuellem Zugriff Unbefugter und Datenaustausch per Datenträger: Folgende Empfehlungen bestehen bezüglich der baulichen, personellen und organisatorischen Anforderungen:
	- Unbefugte dürfen keinen Zugriff auf den PC haben, auf dem Governikus COM Vibilia betrieben wird. Dies sollte ausgeschlossen oder zumindest mit hoher Sicherheit erkennbar sein - beispielsweise durch Sperren des Rechners oder Verschließen des Raumes bei Abwesenheit.

## **14.7.1.2 Empfehlungen für den sicheren Betrieb**

- Passwörter sollten hinreichend komplex sein (z.B. für die Anmeldung am Betriebssystem), d. h. nutzen Sie
	- keine Trivialpasswörter (z. B. "BBBBBBBB" oder "12345678"),
- Passwörter mit mindestens einem Zeichen pro Passwort, das kein Buchstabe ist (Sonderzeichen oder Zahl),
- Passwörter, die mindestens 8 Zeichen lang sind.
- Passwörter müssen geheim gehalten werden: Stellen Sie sicher, dass niemand Ihr Passwort kennt.
- Das persönliche Verzeichnis (Profil-Verzeichnis) des Nutzenden und das Verzeichnis mit dem OSCI-Postfach, sollten gegen Manipulationen durch Unbefugte geschützt werden - z.B. durch Einschränkung der Zugriffsberechtigung.
	- **Mindows: Der Profil-Ordner liegt im Verzeichnis C: \Users\<Benutzername>**
	- **A Linux**: Der Profil-Ordner liegt im Verzeichnis /home/<Benutzername>
	- **OSCI-Postfach**: Das OSCI-Postfach, wurde auf Ihrem Computer in dem Verzeichnis angelegt, dass Sie beim Erstellen angegeben haben.

# **14.7.1.3 Technische Anforderungen**

Die für den Betrieb von Governikus COM Vibilia unterstützte Hard- und Software ist im Handbuch " Governikus COM Vibilia Anwendungshandbuch" ab Kapitel 4 beschrieben.

Eine Liste der aktuell von Governikus COM Vibilia unterstützten Signaturkarten, Chipkartenlesegeräte in Abhängigkeit von Ihrem Betriebssystem finden Sie im Dokument "Governikus COM Vibilia Unterstuetzte Kombinationen Leser\_Karten\_Betriebssysteme.pd f". Hinweise:

- Es können qualifizierte elektronische Signaturerstellungseinheiten benutzt werden, die durch qualifizierte Vertrauensdiensteanbieter aus Deutschland herausgegeben werden und mit denen man eine QES erzeugen kann.
- Seit dem 01.07.2016 gilt in Deutschland die eIDAS-Verordnung, die die Zertifizierung von geeigneten Chipkartenlesern nicht regelt.

# <span id="page-139-0"></span>**14.7.2 Privacy by Design**

### **Datenschutz und Datensicherheit in Governikus Produkten**

Bei der Erhebung und Verarbeitung personenbezogener Daten sind durch §3a des Bundesdatenschutzgesetzes Datenvermeidung und Datensparsamkeit vorgegeben. Diese Vorgabe setzen wir in Entwurf und Implementierung (Privacy by Design) und Konfiguration (Privacy by Default) unserer Softwareprodukte um.

## **14.7.2.1 Privacy by Design - Produktentwicklung**

Vorausplanende Entwicklung und tägliche Tests der Entwicklungsstände helfen, Lücken bei der personenbezogenen Datenverarbeitung zu erkennen und so zu verhindern. Dabei wird der Schutz dieser Daten als Grundeinstellung unserer Produkte verankert und von der Erhebung der Daten bis zur Löschung gesichert. Konkret wird dies durch anerkannte, bewährte und moderne Standards umgesetzt.

Für alle Produkte gilt die **Datentrennung** in personenbezogene Daten und Prozessdaten, das heißt, dass beispielsweise die von den Produkten geschriebenen **Protokolldateien** keine personenbezogenen Daten enthalten und nur für die Überwachung und Fehlersuche eingesetzt werden können.

## **14.7.2.2 Privacy by Default - Produktkonfiguration**

Ein großer Teil der Konfiguration von Governikus COM Vibilia wird zur Installationszeit erstellt. Hier wird das Postfach angelegt und es wird ein Szenario ausgewählt, das bestimmt, welche Server genutzt werden sollen.

• **Visitenkarte**: Beim Anlegen eines OSCI-Postfachs für Governikus COM Vibilia werden personenbezogene Daten hinterlegt. Der Veröffentlichung dieser Daten im Verzeichnisdienst haben die Teilnehmer zuvor über die Datenschutzerklärung zugestimmt. Ohne diese Daten ist eine Teilnahme am OSCI-basierten Nachrichtenaustausch mit Governikus COM Vibilia nicht möglich.

Die folgenden Server sind einem Szenario zugeordnet:

- **OSCI-Manager**: Der über das Szenario festgelegte OSCI-Manager empfängt gesendete OSCI-Nachrichten und stellt diese für die Empfänger zur Verfügung. Für die Zuordnung der OSCI-Nachrichten zu den OSCI-Accounts im OSCI-Manager wird die Zertifikate des Senders und des Empfängers benutzt. Die Bedeutung von Zertifikaten im Zusammenhang mit der DSGVO wird im Kapitel [14.7.4](#page-141-0) beschrieben. Für den Fall, dass Governikus COM Vibilia nicht mehr benutzt und die Teilnahme am OSCI-Nachrichtenaustausch beendet wird, muss eine Nachricht an den Administrator des OSCI-Servers geschickt werden, damit dieser den dazugehörigen OSCI-Account löscht.
- **Validierungsserver**: Der über das Szenario festgelegte Validierungsserver prüft Zertifikate von Signaturen auf deren Gültigkeit zum Zeitpunkt der Signaturanbringung und Zertifikate in der gleichnamigen Registerkarte zu einem Zeitpunkt, der individuell festgelegt werden kann. Bei der Prüfung von Zertifikaten werden die Zertifikatsdaten übertragen. Bei der Prüfung auf dem Validierungsserver werden keine Daten gespeichert.
	- **Zertifikate**: Die Bedeutung von Zertifikaten im Zusammenhang mit der DSGVO wird im Kapitel [14.7.4](#page-141-0) beschrieben.
	- **Prüfprotokolle**: Bei der Verifikation von Signaturen und der Validierung von Zertifikaten werden Prüfprotokolle erstellt. Diese Prüfprotokolle enthalten persönliche Daten (Name des Zertifikatsinhabers und Name der Zertifizierungsstelle), die aus den Zertifikaten ausgelesen werden. Die Prüfprotokolle können als Datei in einem ausgewählten Verzeichnis gespeichert werden. Bitte achten Sie darauf, dass dieses Verzeichnis vor dem Zugriff Dritter geschützt ist. Löschen Sie die Prüfprotokolldateien, wenn diese nicht mehr benötigt werden.
- **Verzeichnisdienst**: Der über das Szenario festgelegte Verzeichnisdienst verwaltet alle Visitenkartendaten der Personen, die im ausgewählten Szenario teilnehmen. Für den Fall, dass Governikus COM Vibilia nicht mehr benutzt und die Teilnahme am OSCI-Nachrichtenaustausch beendet wird, muss eine Nachricht an den Administrator des Verzeichnisdienstes geschickt werden, damit dieser den dazugehörigen Visitenkarteneintrag löscht.
	- **Adressbuch**: Der Verzeichnisdienst erstellt aus den hinterlegten Visitenkarten eines bestimmten Szenarios ein Adressbuch, über das jeder Teilnehmer einen Adressaten für eine OSCI-Nachricht auswählen kann. Mit der Auswahl sind alle Daten der Visitenkarte des Adressaten einsehbar.

## <span id="page-140-0"></span>**14.7.3 Security by Design**

Die Governikus KG hat Mechanismen etabliert, um die höchstmögliche Sicherheit ihrer Software zu garantieren.

# **14.7.3.1 Überwachung von Drittanbieter-Produkten**

In Governikus COM Vibilia sind auch Programme von Drittanbietern enthalten, sogenannte 3rd Party Libs. Die in Governikus COM Vibilia enthaltenen Programme von Drittanbietern werden im Dokument "Governikus-Signer-Nutzungsbedingungen" aufgelistet. In allen Entwicklungs-Teams der Governikus KG sind automatische Überwachungsmechanismen etabliert, die die Aktualität der 3<sup>rd</sup> Party Libs ständig überwachen. Wird eine neue Version gemeldet, wird von einem verantwortlichen Entwickler geprüft, ob die neuere Version in unseren Produkten ausgetauscht werden soll. Diese Prüfung durch einen Entwickler ist notwendig, da auch Beta-Versionen als neue Versionen gemeldet werden. Beta 3<sup>rd</sup> Party Libs sind in der Testphase und werden daher nicht in unsere Produkte eingebaut. Finale neue 3<sup>rd</sup> Party Libs werden getestet und danach übernommen.

## **14.7.3.2 Geschützte Produktionsumgebung**

Governikus Produkte werden in besonders geschützten Räumlichkeiten entwickelt. Der Zugang ist mit Transpondern und Alarmanlage gesichert. Der räumliche Schutz und der Schutz der besonders gesicherten Produktions-Infrastruktur ist im Governikus Sicherheitskonzept beschrieben, auf dessen Grundlage die Evaluierung nach Common Criteria erfolgt. Dabei wird die Vertrauenswürdigkeitsanforderung "Development Security (ALC\_DVS.1)" aus der Vertrauenswürdigkeitsklasse "Life-Cycle Support (ALC)" geprüft. Darüber hinaus ergänzt dieses Konzept das Datenschutzkonzept.

### **14.7.3.3 Bewertung von Gefährdungen**

Als ständiger Prozess findet eine technische Bewertung von Gefährdungen durch unsere Technology Coaches statt. Dies betrifft sowohl die in Governikus Produkten eingesetzten Technologien und die verwendeten Drittanbieterprodukte, als auch die Sicherheit und Verfügbarkeit der Infrastruktur. Dabei werden alle einschlägigen Quellen überwacht und bewertet, die über diese Produkte berichten. Trifft eine Sicherheits- oder Verfügbarkeitsrelevante Gefährdung für uns zu, wird über bewährte Verfahren, wie Software-Aktualisierung, Mailings oder Patches, sofort reagiert. So werden die Sicherheit der ausgelieferten Governikus Produkte und damit die Sicherheit der personenbezogenen Datenverarbeitung gewährleistet und dokumentiert.

### <span id="page-141-0"></span>**14.7.4 DSGVO und Governikus COM Vibilia**

### **Einleitung**

Die DSGVO regelt den Schutz personenbezogener Daten und die Rechte der Bürger an ihren personenbezogenen Daten. Die Governikus KG liefert mit ihrem Produkt Governikus COM Vibilia eine Software aus, die zum Teil auch personenbezogene Daten verarbeitet. Die folgende Beschreibung liefert die entsprechenden Aussagen zu den Funktionen von Governikus COM Vibilia.

### **Download und Installation**

Beim Download von Governikus COM Vibilia ist die Kommunikation zwischen dem Rechner des Benutzers bzw. der Benutzerin und dem Download-Server der Governikus KG SSLverschlüsselt. Die IP-Adresse des Benutzers bzw. der Benutzerin wird auf dem Download-Server im Server-Protokoll anonymisiert gespeichert, indem die letzten beiden der vier IP-Blöcke jeweils den Wert 0 erhalten. Damit ist eine Rückverfolgung des Benutzers bzw. der Benutzerin nicht mehr möglich. In den Installations- und Programmpaketen von Governikus COM Vibilia sind keine personenbezogenen Daten enthalten.

### **Zertifikate mit personenbezogenen Daten**

Für das Signieren von Dateien, für die Validierung von Zertifikaten und für die Verifikation von Signaturen werden Zertifikate eingesetzt, die personenbezogene Daten enthalten. In Zertifikaten steht der Name des Zertifikatsinhabers (Common Name = CN) und es sind weitere personenbezogene Daten in Zertifikaten enthalten.

Die Verwendung von Zertifikaten, die auf Personen ausgestellt sind, ist für die Erstellung von qualifizierten elektronischen Signaturen notwendig. Ohne diese Daten kann kein OSCI-Postfach angelegt werden und die Funktion Signieren nicht durchgeführt werden. Das Einverständnis des Betroffenen bei der Verarbeitung dieser personenbezogenen Daten, die der Betroffene in seinen Zertifikaten hat eintragen lassen, wird durch die unterschriebene Datenschutzerklärung erlaubt.

### **Konfiguration von Governikus COM Vibilia**

Die Konfiguration von Governikus COM Vibilia wird in einer XML-Datei gespeichert. Diese wird im selben Verzeichnis gespeichert, in dem auch das Postfach von Governikus COM Vibilia auf ihrem Computer erstellt wurde.

### **Log-Dateien**

In den Log-Dateien von Governikus COM Vibilia sind keine personenbezogenen Daten enthalten. Weder beim Signieren noch beim Validieren werden Zertifikatsdaten in der Log-Datei protokolliert.

### **Prüfprotokoll**

Das Prüfprotokoll beschreibt das Ergebnis der Validierung eines Zertifikats, respektive der Verifikation einer Signatur. Es enthält die personenbezogenen Daten aus dem jeweiligen Zertifikat. Ohne diese Daten kann keine Prüfung vorgenommen werden. Prüfprotokolle werden, wenn vorhanden, unterhalb des Verzeichnisses angelegt, dass Sie bei der Erstellung des Postfachs ausgewählt haben und haben den Namen pruefprotokoll.html. Das Prüfprotokoll kann auch über das Kontextmenü der Registerkarte "Prüfprotokoll" erneut gespeichert werden. Dabei ist das Verzeichnis frei wählbar.

Es findet keine automatische Löschung der Prüfprotokolle statt. Es liegt in der Verantwortung des Benutzers bzw. der Benutzerin von Governikus COM Vibilia, Prüfprotokolle in einer geschützten Umgebung zu speichern und diese zu löschen, wenn die Aufbewahrung nicht mehr notwendig ist.

### **Datensparsamkeit**

Das Gebot der Datensparsamkeit ist durchgängig berücksichtigt. Es werden grundsätzlich nur die Daten verarbeitet, die für die Funktionen von Governikus COM Vibilia benötigt werden. Es werden keine Daten erhoben.

### **Schutz der Daten vor unbefugtem Zugriff durch Dritte**

Der Ort der Speicherung von Zertifikatsdaten, Prüfprotokollen und signierte Dateien liegt in der Verantwortung des Benutzers bzw. der Benutzerin von Governikus COM Vibilia. Folgt der Benutzer bzw. die Benutzerin den Empfehlungen für den Betrieb, die im Kapitel [14.7.1](#page-138-0) beschreiben sind, ist ein angemessener Schutz gewährleistet. Die Umsetzung der

Empfehlungen liegt in der Verantwortung des Benutzers bzw. der Benutzerin und ist dem Einfluss der Governikus KG entzogen.

### **14.7.5 Gesetzliche Grundlagen**

### **EU DS GVO**

Die EU-Datenschutz-Grundverordnung (EU DS GVO) ist Grundlage für Sicherheit und Datenschutz bei der Governikus KG, dort Art. 25 sowie der Erwägungsgrund 78, Verordnung (EU) 2016/679 des Europäischen Parlaments und des Rates vom 27. April 2016 zum Schutz natürlicher Personen bei der Verarbeitung personenbezogener Daten, zum freien Datenverkehr und zur Aufhebung der Richtlinie 95/46/EG (Datenschutz-Grundverordnung)

### **BDSG**

Das neue Bundesdatenschutzgesetz (BDSG-neu), basierend auf dem DSAnpUG-EU, dort § 71 (DSAnpUG-EU = Gesetz zur Anpassung des Datenschutzrechts an die Verordnung (EU) 2016/679 und zur Umsetzung der Richtlinie (EU) 2016/680 (Datenschutz-Anpassungs- und - Umsetzungsgesetz EU)).

### **DSAnpUG-EU-Entwurf**

Die amtliche Begründung zu DSAnpUG-EU-Entwurf zu dieser Vorschrift.

# **14.8 Anhang 8: Barrierefreiheit**

Dieses Kapitel beschreibt die in Governikus COM Vibilia umgesetzten Funktionalitäten, die sich aus den Anforderungen hinsichtlich der Barrierefreiheit ergeben. Die Governikus KG benutzt als Grundlage die Anforderungen des [BITV-Softwaretest](https://www.bit-inklusiv.de/bitv-softwaretest/) (BITV 2.0) von [BIT inklusiv,](https://www.bit-inklusiv.de/) der auf der EN 301 549 beruht.

Die Anwendungsoberfläche von Governikus COM Vibilia enthält weder Videosequenzen, noch CAPTCHAs oder Tonspuren. Deshalb sind einige der Prüfschritte des BITV-Tests nicht anwendbar. Die anwendbaren Prüfschritte werden, soweit möglich, durchgeführt. Bestimmte Aspekte von Tests für HTML-Codes sind nur eingeschränkt anwendbar. Die Anwendungsoberfläche wurde in JavaFX erstellt und es ist daher kein Zugriff auf den Programmcode möglich. Prüfwerkzeuge wie Color Contrast Analyser und die Screenreader JAWS und NVDA werden zum Testen verwendet. Möglicherweise fehlende Aspekte der Barrierefreiheit werden regelmäßig geprüft und die Software wird laufend angepasst.

### **Kurze Übersicht der Barrierefreiheit von COM Vibilia**

Die folgende Aufzählung gibt einen schnellen Überblick über die Barrierefreiheit des Governikus Produkts. Darauf folgen in nachfolgenden Kapiteln die Tabellen mit der Dokumentation der Anwendung der Prüfschritte. Die Barrierefreiheit ist entsprechend folgenden Prinzipien umgesetzt:

- **Wahrnehmbarkeit**
	- **Skalierbarkeit der Schrift**: GUI-Texte können in drei verschiedenen Größen angezeigt werden.
	- **Vergrößerung**: Die Vergrößerung der Anwendungsoberfläche ist nicht mit dem Programm selbst steuerbar. Hierfür müssen die Bordmittel des Betriebssystems genutzt werden. Der Bildschirm ist beispielsweise bei Windows mit den Tasten
Windows-Logo-Taste +Plus - Vergrößerung einschalten und Windows-Logo-Taste +ESC – Vergrößerung ausschalten, zu bedienen.

- **Kontraste**: Für die Prüfung der Kontraste von benachbarten Farben wurde das Tool "Colour Contrast Analyser" eingesetzt.
- **Alternative-Texte**: Alle Bildelemente haben einen alternativen Text, der vorgelesen wird.
- **Bedienbarkeit**
	- **Screen-Reader**: Die Bedienung ist über einen Screen-Reader gewährleistet. Alle Elemente und Tooltips werden vorgelesen. Die Governikus KG hat dies mit NVDA und JAWS getestet. Wie ausführlich die Anwendungsoberfläche vorgelesen wird, ist in den jeweiligen Screen-Reader-Programmen sehr genau einstellbar. Während der stichprobenartigen Überprüfung der Anwendung durch einen externen Prüfer wurde festgestellt, dass viele Probleme, die unter Verwendung von JAWS auftreten, mit NVDA nicht festgestellt werden können. Die Probleme wurden mit Beispielen an die Hersteller von JAWS gemeldet.
	- **Ohne Maus nutzbar**: Die Navigation in der Anwendungsoberfläche ist ohne Maus möglich. Es werden verschiedene Tasten und Tastenkombinationen angeboten, siehe Kapitel [14.9,](#page-156-0) die im Anwendungshandbuch erklärt sind. Für jede Bediengruppe, wie beispielsweise die Menüleiste, wird vorgelesen, mit welchen Tasten oder Tastenkombinationen in dieser Gruppe navigiert werden kann.
	- **Fokussierbarkeit**: Der Tastaturfokus ist sichtbar und wird durch eine Umrandung des aktiven Elements gekennzeichnet.
	- **Minimale Größe der Bedienelemente**: Klickbare GUI-Elemente sind immer groß genug und gewährleisten so eine Bedienung ohne punktgenaues Zielen.
- **Verständlichkeit**
	- **Zustandsänderungen**: Werden Zustandsänderungen, Bedienhinweise und andere Meldungen durch Farben signalisiert (z. B. Ampelfarben), sind zusätzlich Symbole eingesetzt, da eine Farbänderung möglicherweise nicht wahrgenommen wird.
- **Robustheit**
	- Robustheit bezieht sich im Prüfkontext Barrierefreiheit auf korrekte Syntax (hier nicht anwendbar), auf die Verfügbarkeit von Name, Rolle und Wert (wird vom Screen-Reader vorgelesen) und die programmatische Verfügbarkeit von Statusmeldungen (sind hier als eigene Dialoge umgesetzt).

Im folgenden Kapitel ist dokumentiert, wie die Prüfschritte der BITV auf die GUI von Governikus COM Vibilia angewendet wurde. Jeder Prüfschritt ist kommentiert.

#### **14.8.1 BITV-Test - Liste der Prüfschritte im Testverfahren**

In der folgenden Tabelle werden alle Prüfschritte des BITV-Testverfahrens bezüglich ihrer Umsetzung in Governikus COM Vibilia bewertet. Die Software hat keine Videosequenzen, CAPTCHAs oder Tonspuren. Damit entfallen auch die Prüfschritte, die auf diese Multimedia-Inhalte abzielen und werden als Nichtzutreffend gekennzeichnet. Tests wurden unter anderem mit NVDA durchgeführt. NVDA steht für Non-Visual Desktop Access und ist ein Screen-Reader, der frei zu beziehen ist. Im Folgenden wird für die Anwendungsoberfläche die Abkürzung GUI (Graphical User Interface) benutzt.

#### **Technologie**

Die Anwendung Governikus COM Vibilia ist in JavaFX umgesetzt. Dies ist die aktuelle Java-Technologie für Anwendungsoberflächen und erleichtert die Umsetzung der Anforderungen an eine barrierefreie Java-Anwendung. Im Gegensatz zur Vorgängertechnologie Java Swing wird nun die Java Access Bridge nicht mehr benötigt. Damit können Screen-Reader wie NVDA oder JAWS sofort und ohne weitere Einstellungen bezüglich Java benutzt werden.

JavaFX ist nicht HTML. Viele BITV-Tests zielen auf die barrierefreie Umsetzung von HTML-Elementen ab, die nur zum Teil eine Entsprechung in JavaFX haben. Bei der Bewertung der Prüfschritte des BITV-Tests haben wir versucht, wenn vorhanden, die JavaFX-Entsprechungen von HTML so zu beschreiben, dass die Absicht des Prüfschritts auch auf die Anwendungsoberfläche anwendbar ist. Dies wird mit dem Wort "Entsprechung" am Anfang der Zeile ausgedrückt.

#### **Umsetzung der Anforderungen**

Die Prüfung ist in die folgenden Aspekte unterteilt und in den referenzierten Kapiteln für das Produkt erklärt:

- Wahrnehmbarkeit, siehe Kapitel [14.8.2,](#page-146-0)
- Bedienbarkeit, siehe Kapitel [14.8.3.](#page-150-0)
- Verständlichkeit, siehe Kapitel [14.8.4,](#page-153-0)
- Robustheit, siehe Kapitel [,14.8.5](#page-154-0)
- Die Aspekte "Interoperabilität mit assistiven Technologien", "Dokumentierte Nutzung", Benutzerpräferenzen", "Autorenwerkzeuge" und "Dokumentation und unterstützende Dienste" des Prüfkatalogs sind nichtzutreffend, da das Produkte keine Einschränkungen in Bezug auf Plattform und Hilfsmittel vorgibt. Zudem sind viele der Prüfschritte Wiederholungen vorangegangener Prüfschritte unter hier nichtzutreffenden Einschränkungen.

#### <span id="page-146-0"></span>**14.8.2 Wahrnehmbarkeit**

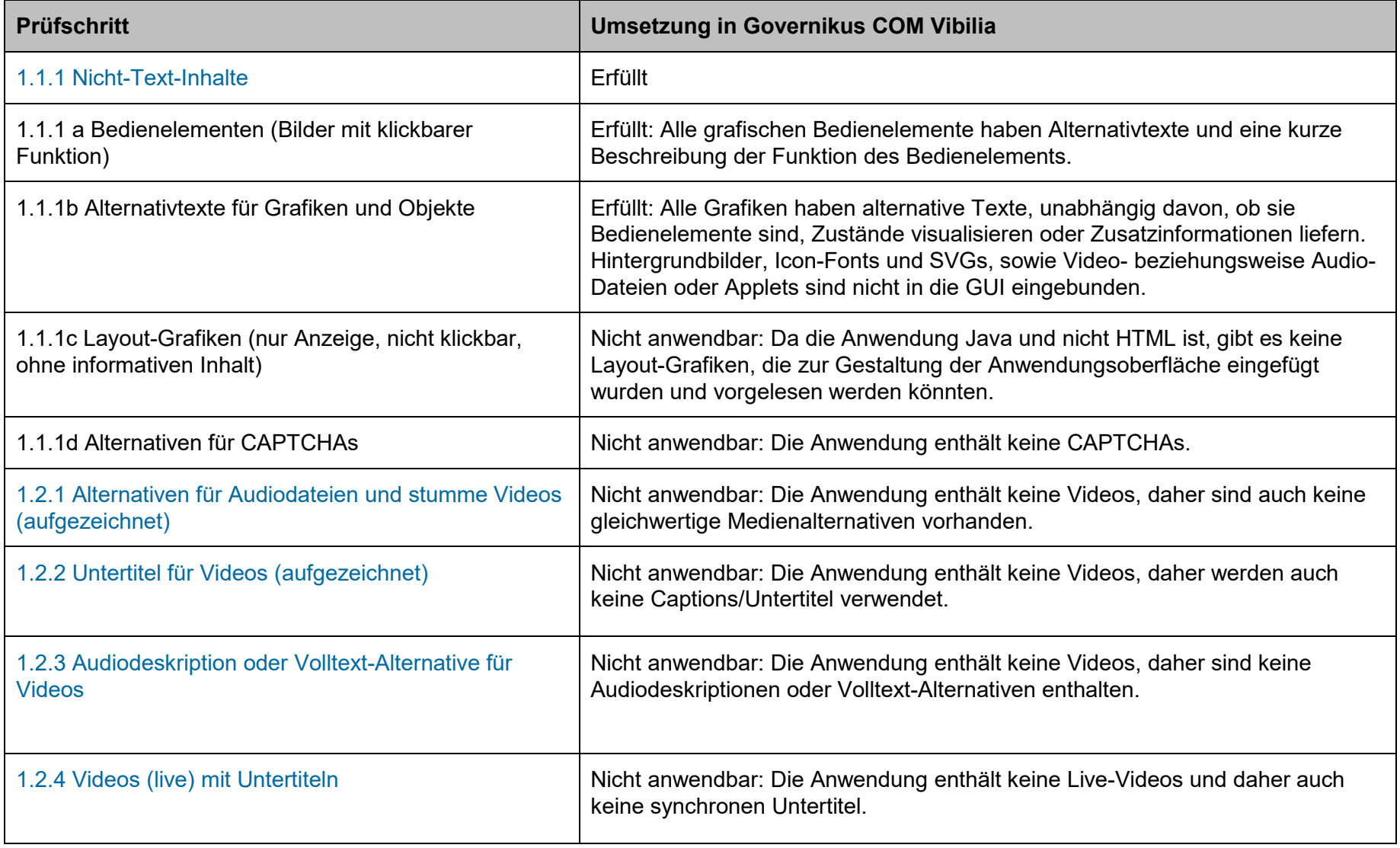

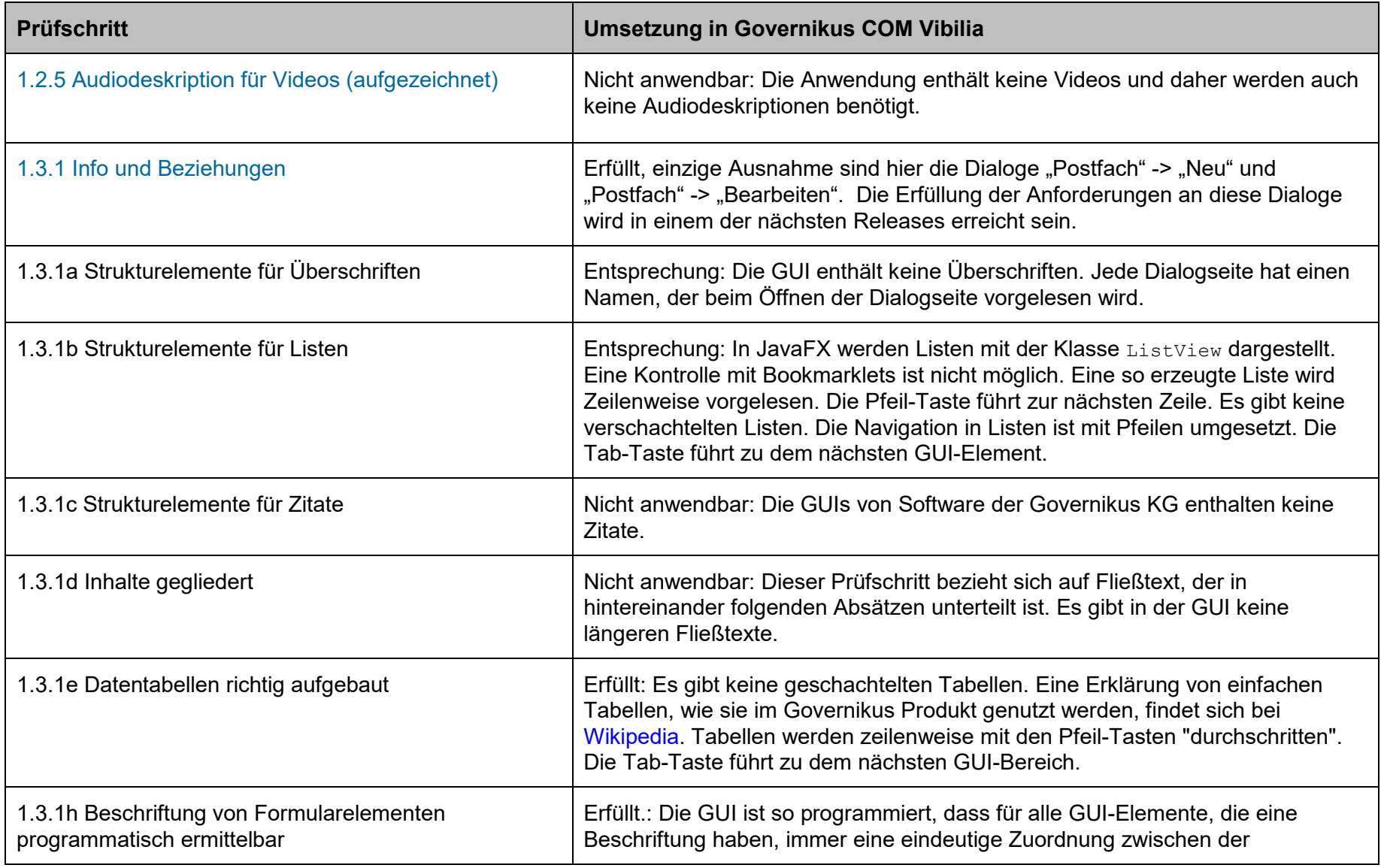

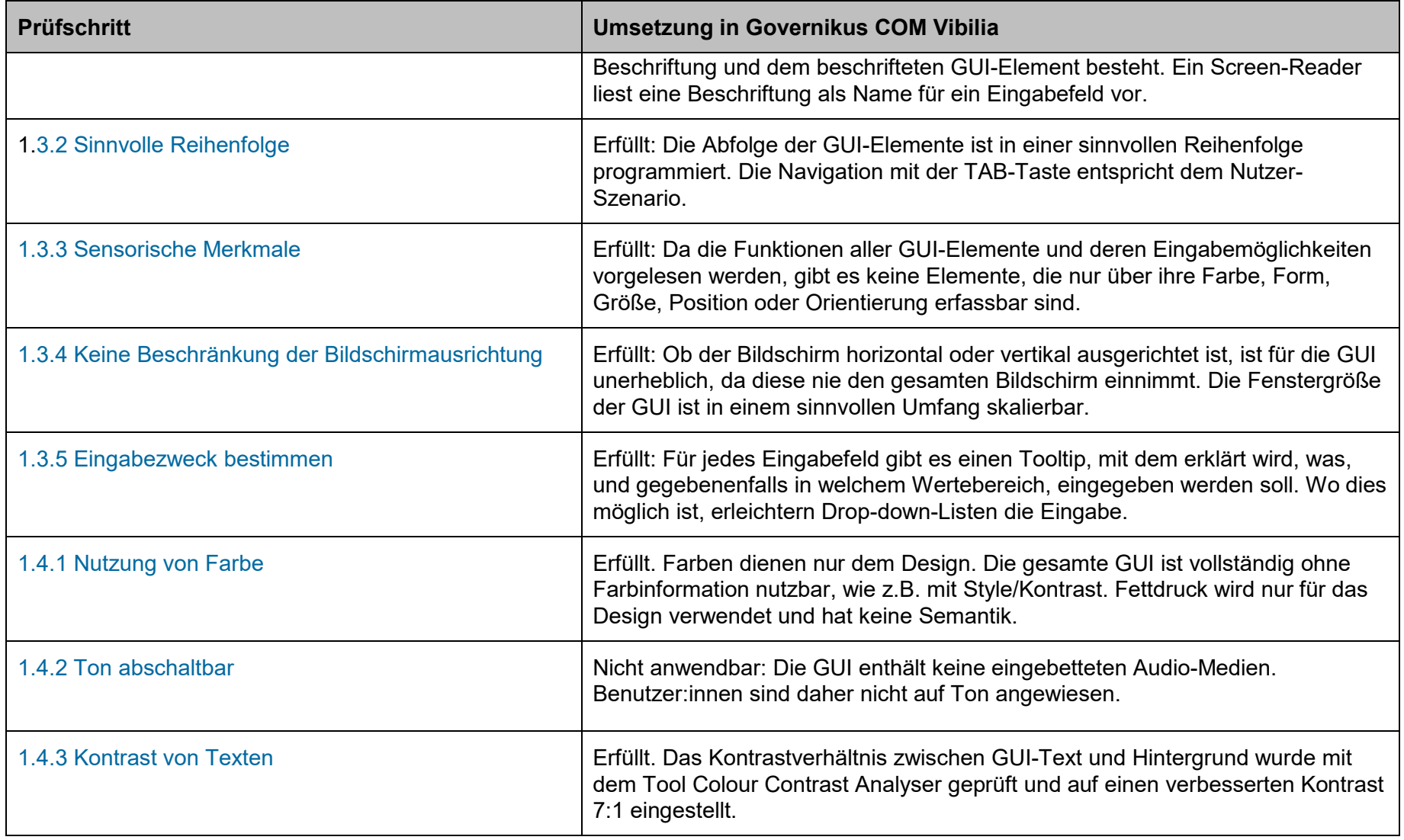

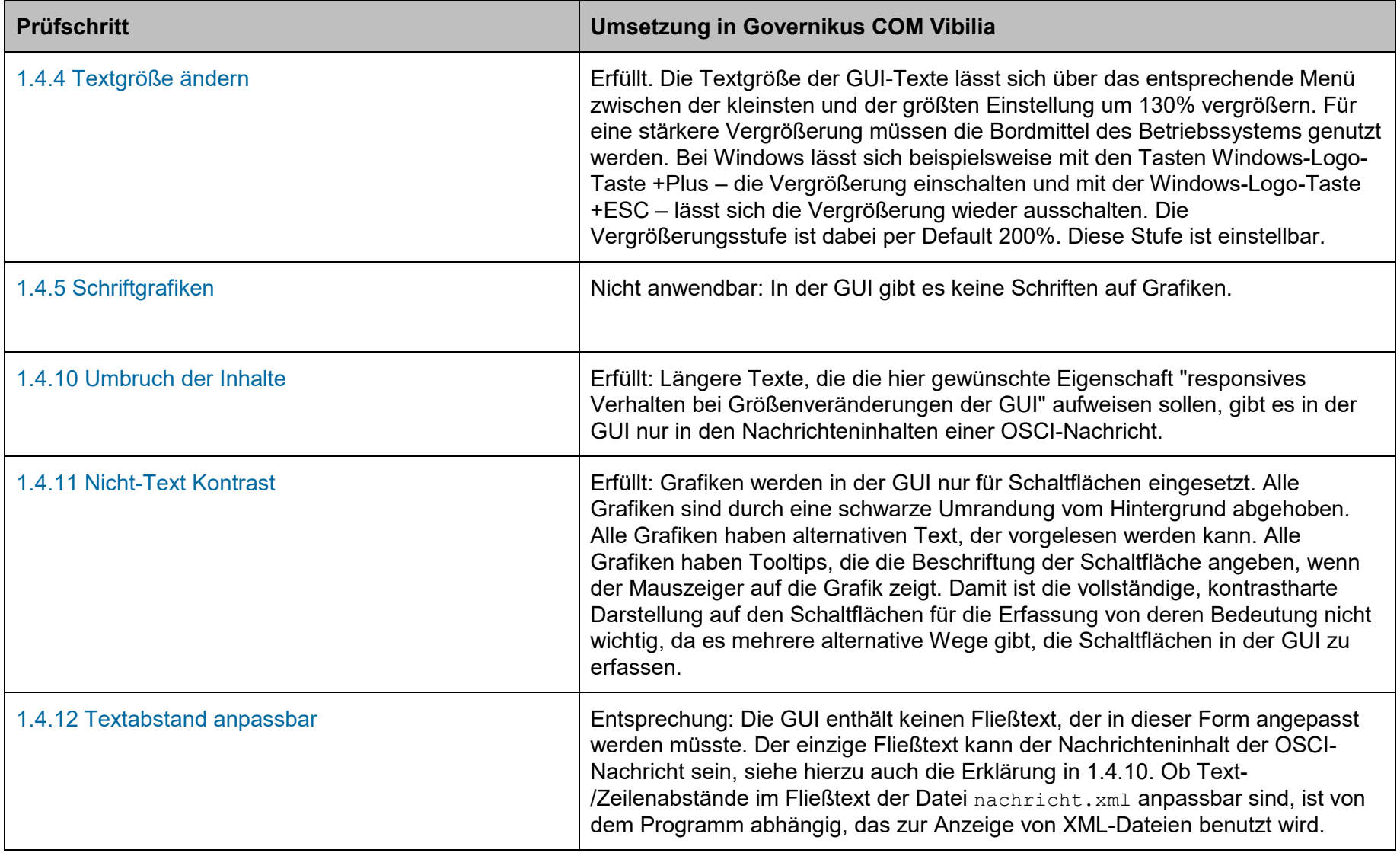

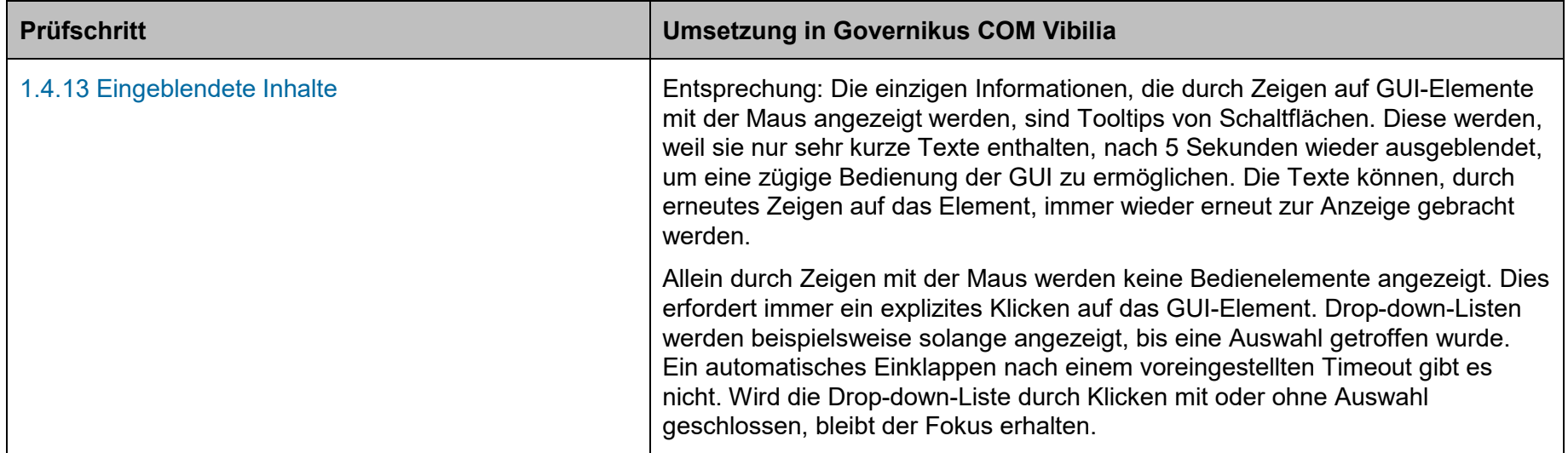

#### <span id="page-150-0"></span>**14.8.3 Bedienbarkeit**

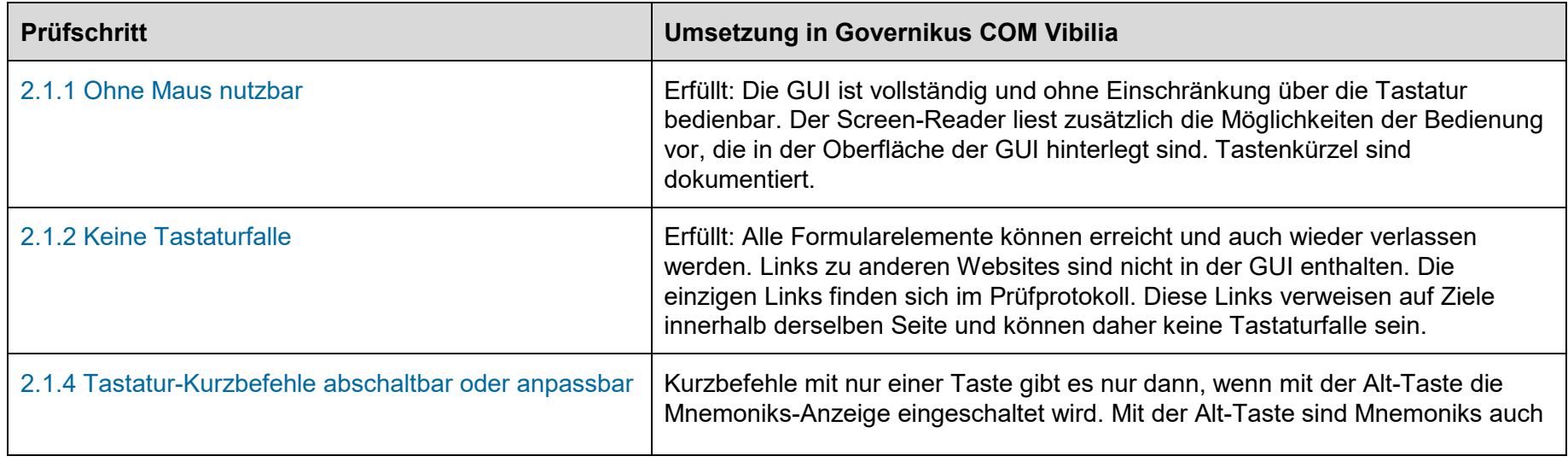

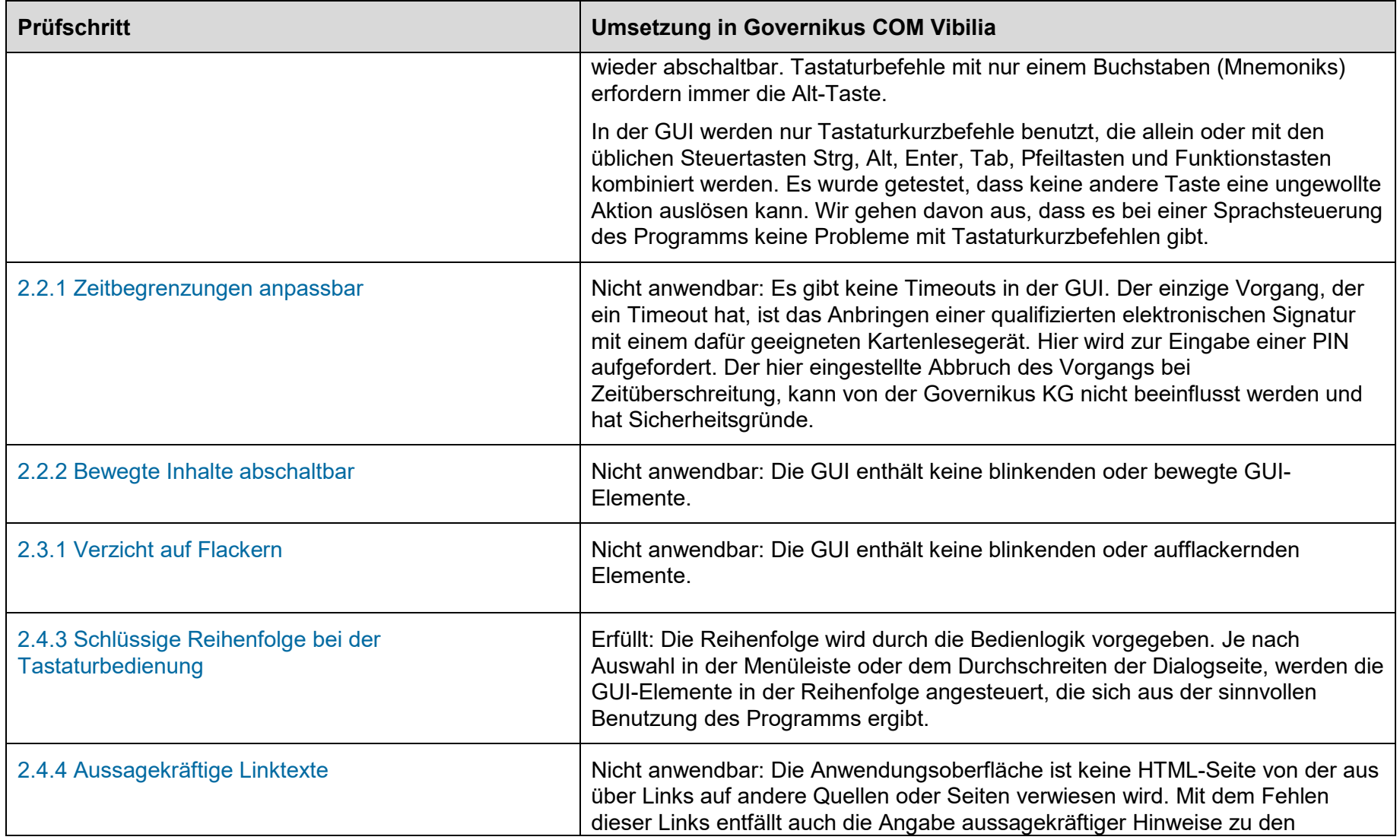

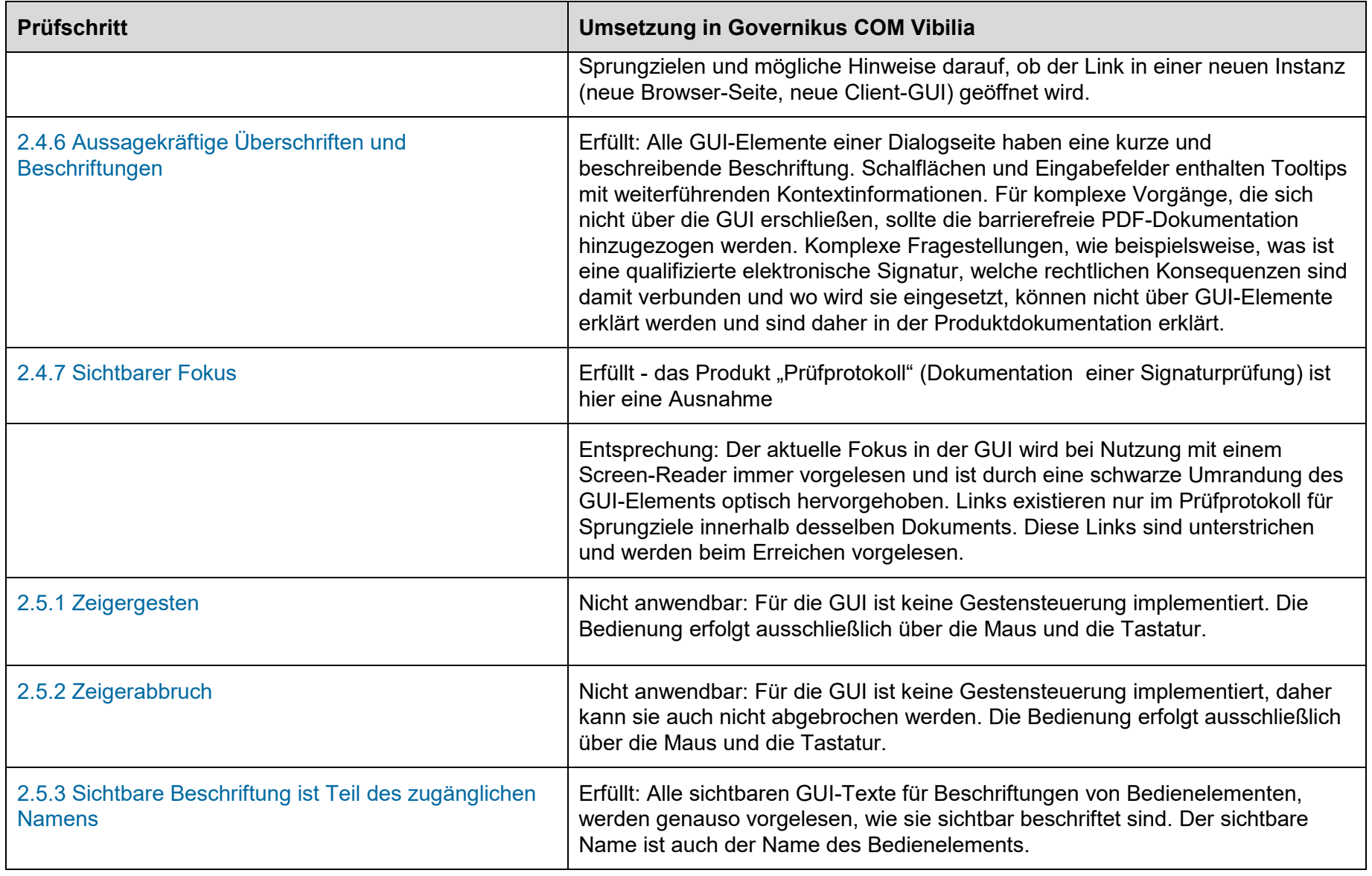

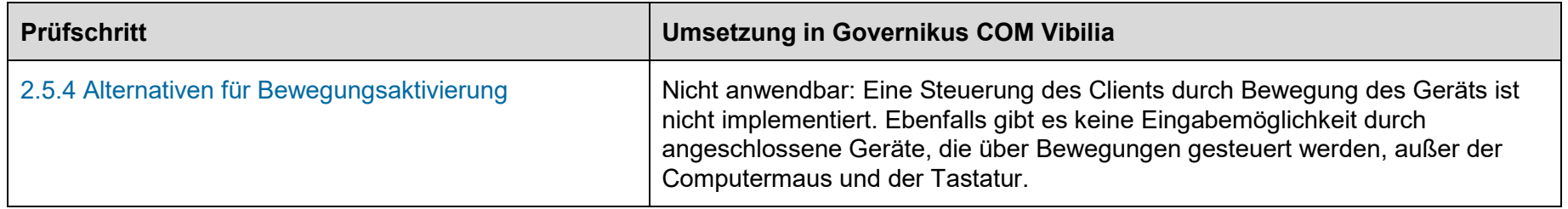

### <span id="page-153-0"></span>**14.8.4 Verständlichkeit**

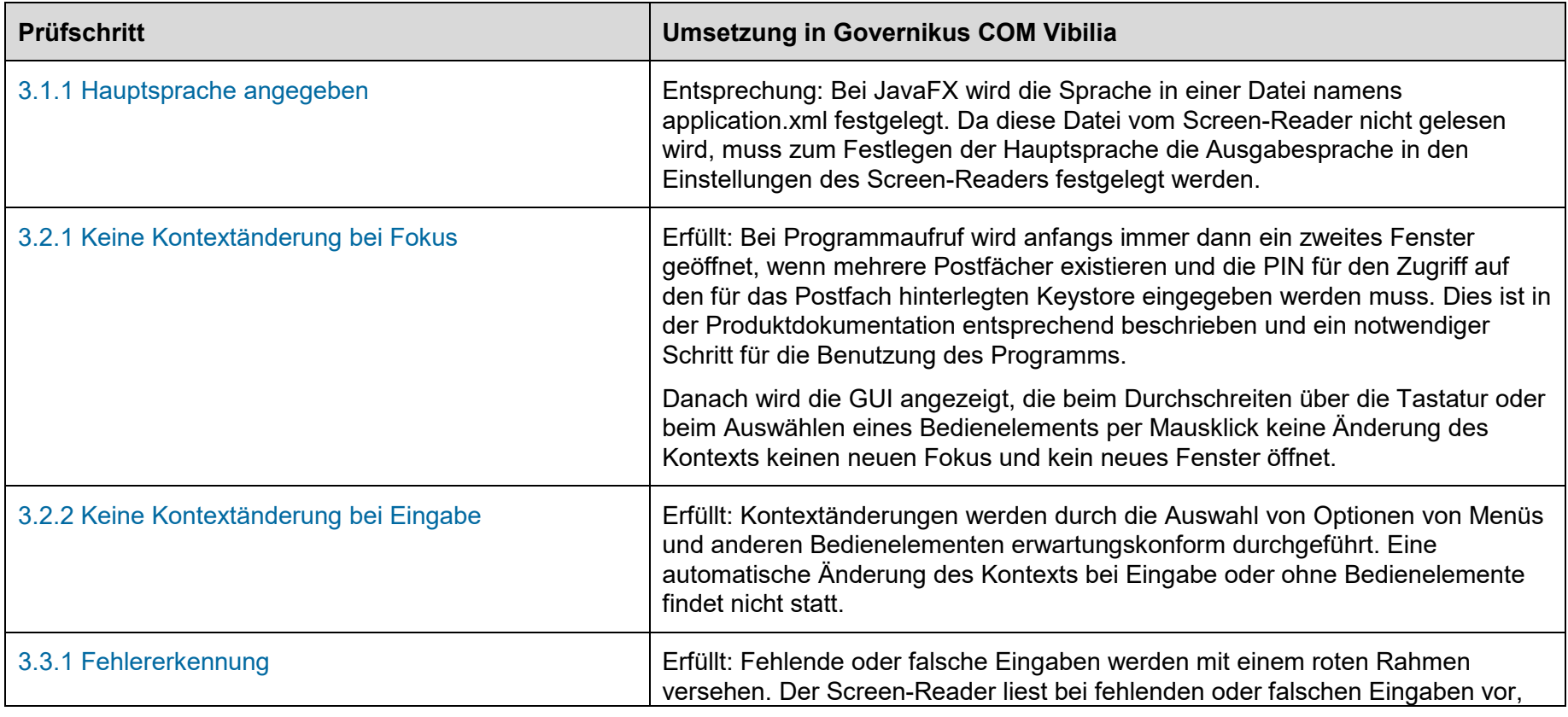

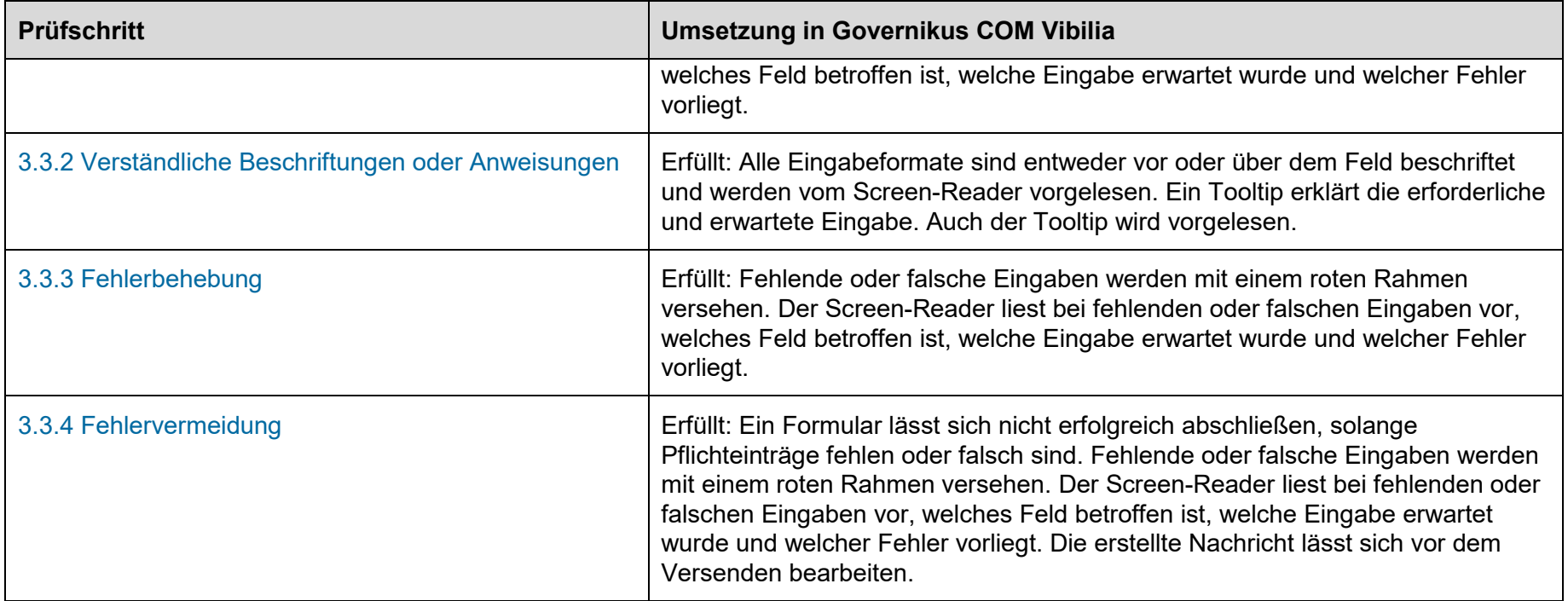

### <span id="page-154-0"></span>**14.8.5 Robustheit**

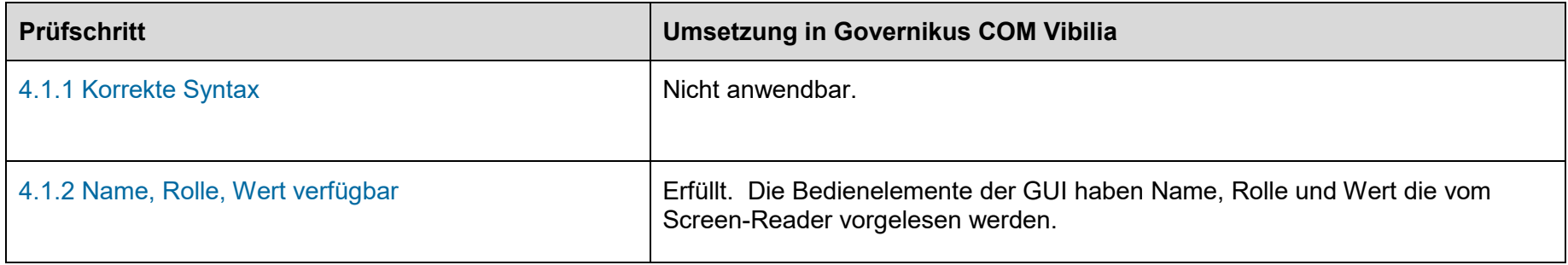

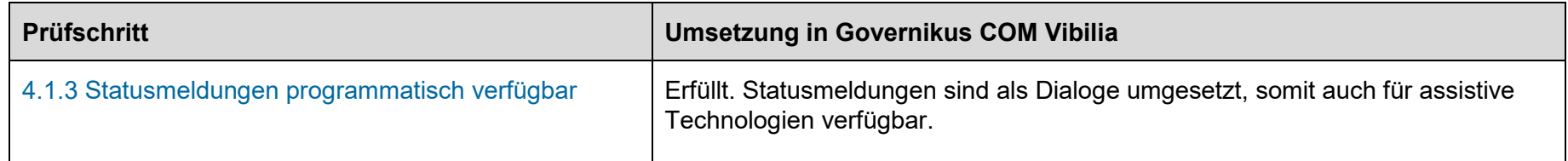

## <span id="page-156-0"></span>**14.9 Liste der Tastenkombinationen**

\*Mnemonik – steht für unterstrichenen Buchstaben im Text der Schaltfläche bzw. einer Beschriftung. Mnemonik zeigt auf Tastenkombination: ALT + [unterstrichene Buchstabe].

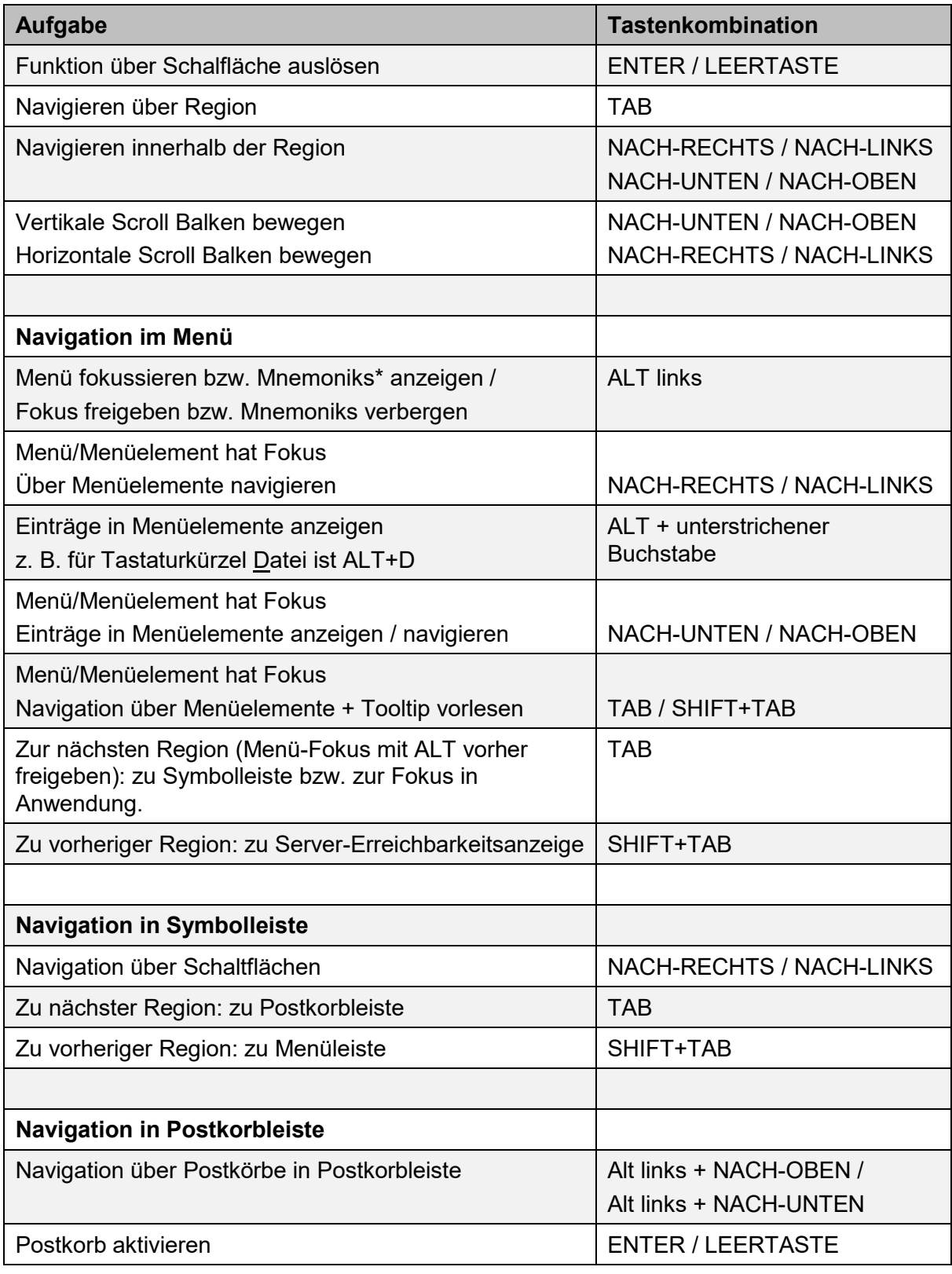

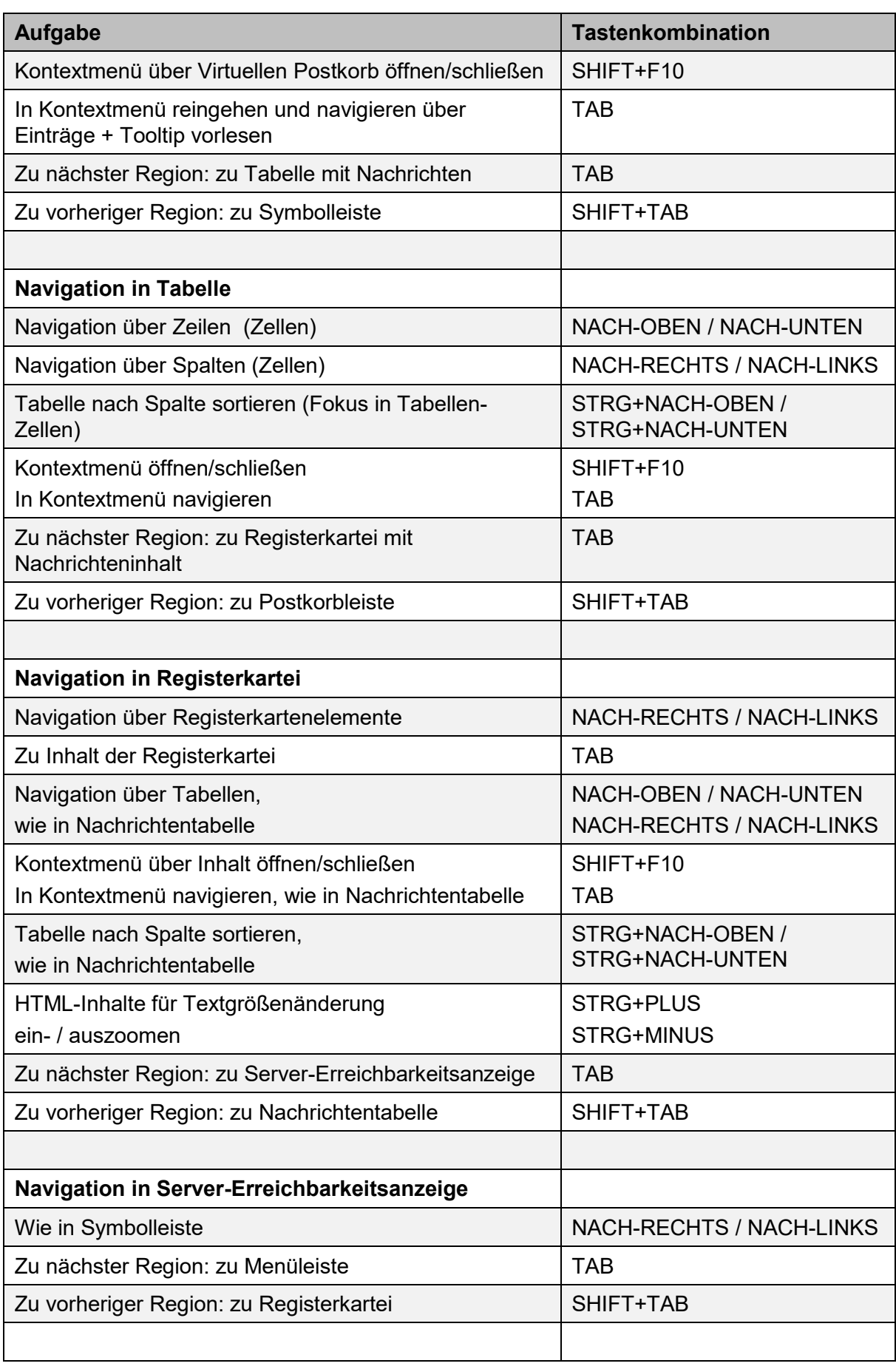

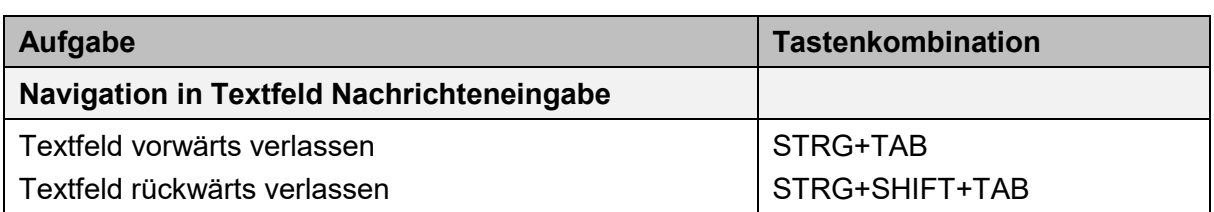

# **14.10 Anhang 9: Abbildungsverzeichnis**

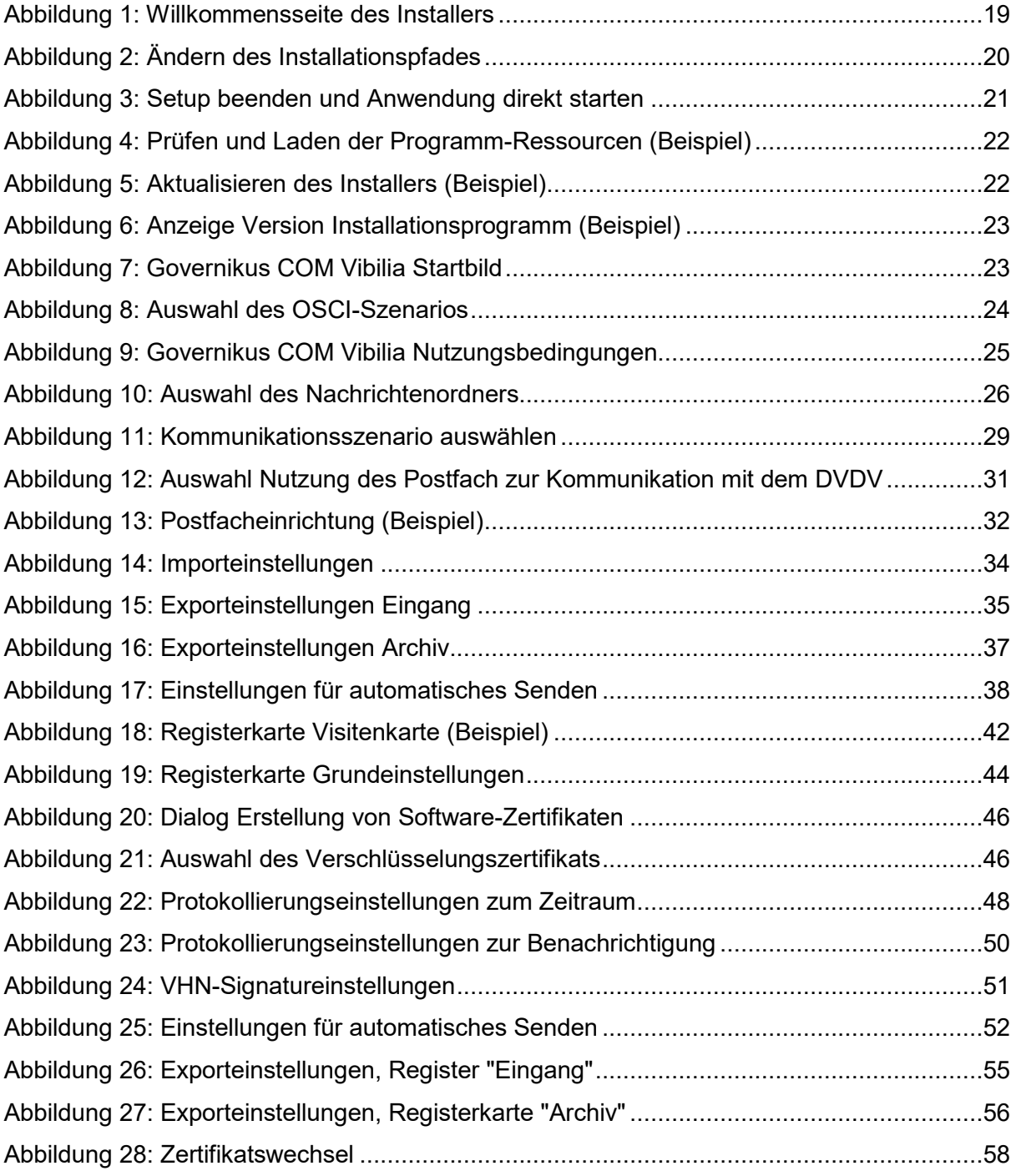

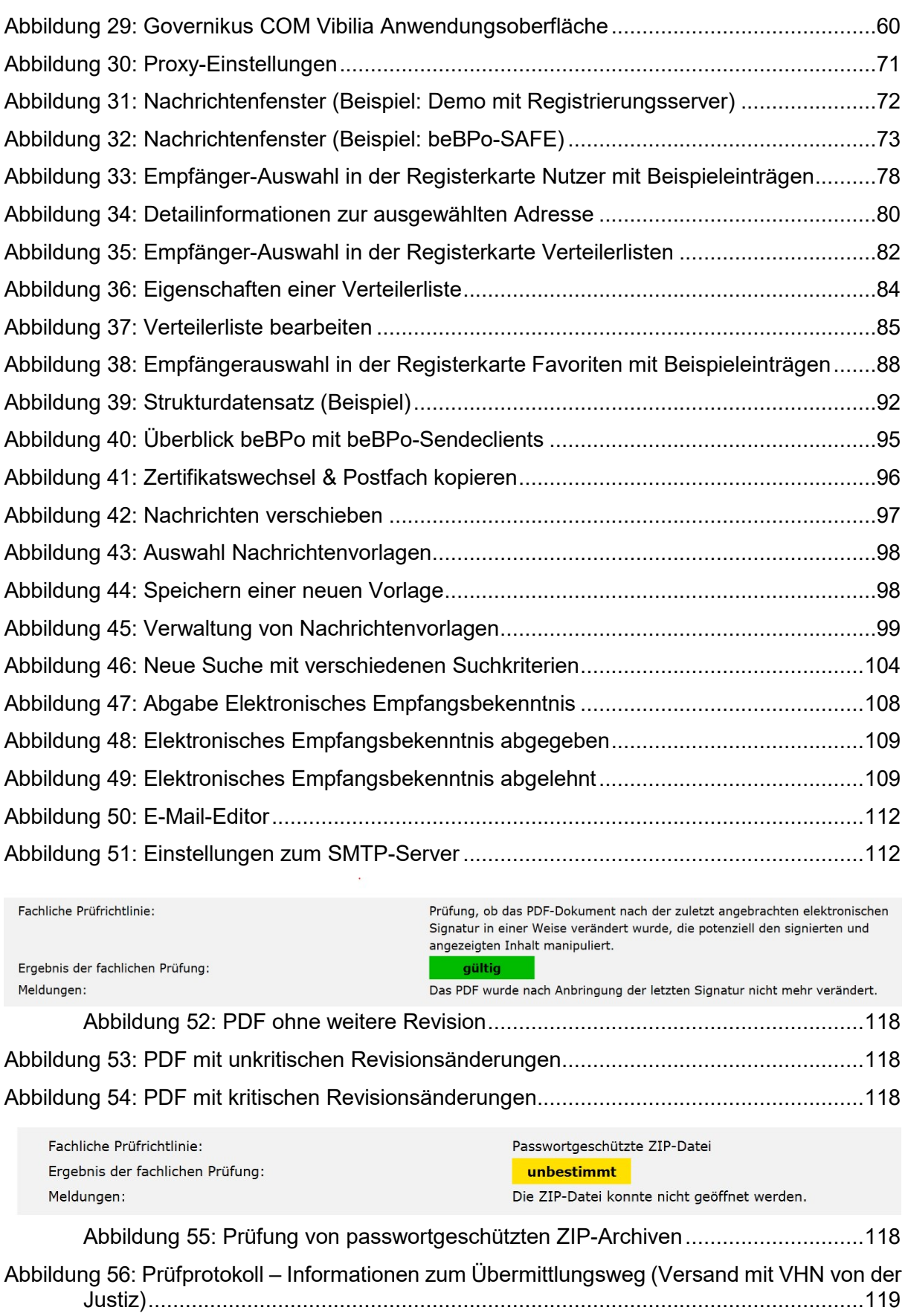

Abbildung 57: Prüfprotokoll – [Informationen zum Übermittlungsweg \(Versand ohne VHN\)](#page-118-1) 119

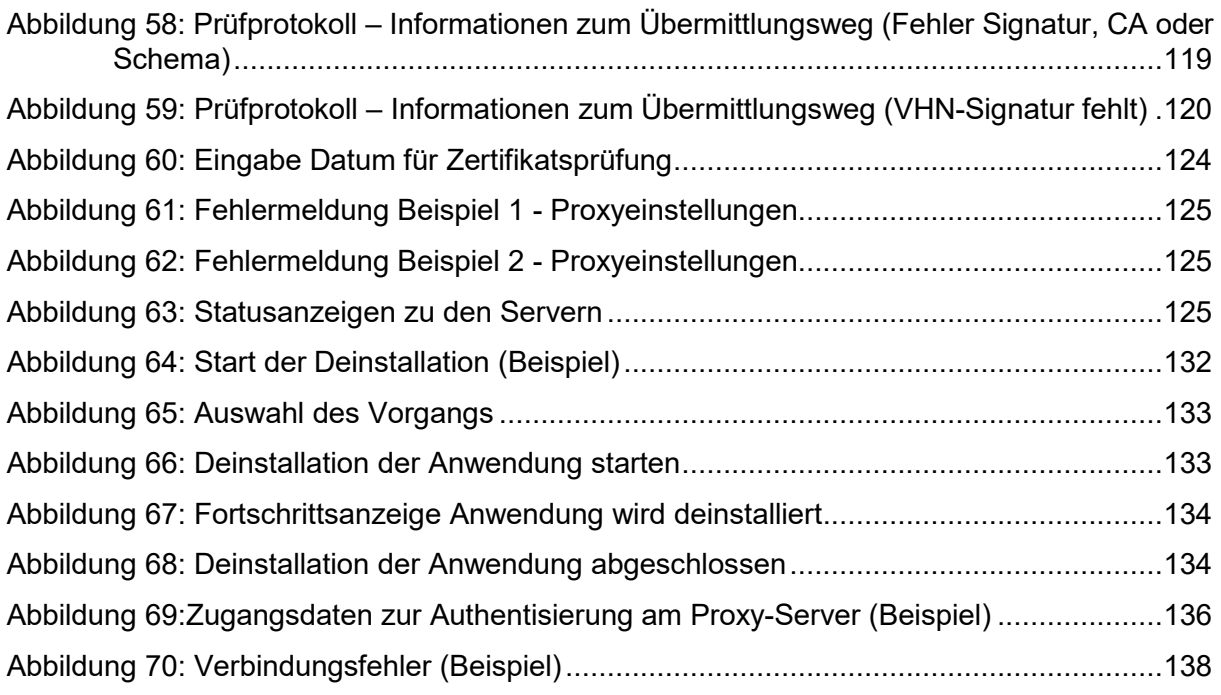

# **14.11 Anhang 10: Tabellenverzeichnis**

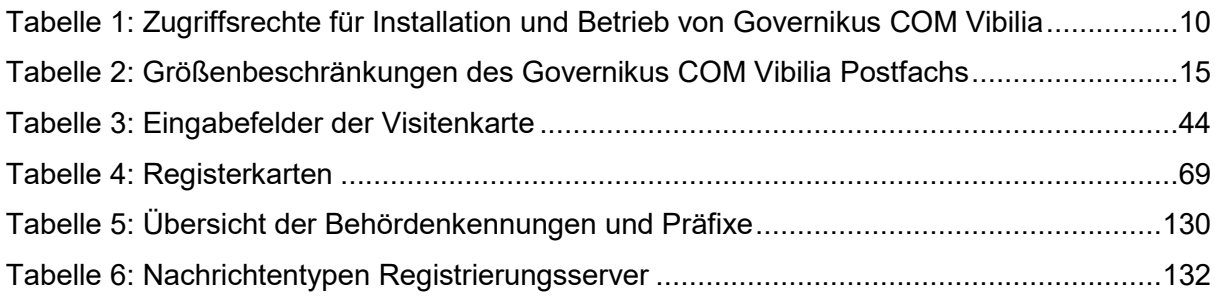